$\mathcal{G}$ 02 $\boldsymbol{\rho}$ 

**NASA Contractor Report --** 178051

# **Evaluation/of Automated Decisionmaking Methodologies and Development of an Integrated Robotic System Simulation** Apendix **A--ROBSlM User's Guide**

**Martin Marietta Aerospace Denver Aerospace RO. Box 179 Denver, Colorado 80201**

# **Contract NAS1-16759**

# **March 1986**

11536 EVALUATION CF AUTOMATED  $(NASA - C1 - 178051)$ CHCISICREAKING METHODOIOGIES AND LEVELOPMENT CF AN INTEGRATEL FOECTIC SYSTEM SIMULATION. APPENLIX A: FOBSIM USEF'S GUIDE (Martin Unclas CSCL 095 G3/63 43862 Marietta Aerospace) 302 p

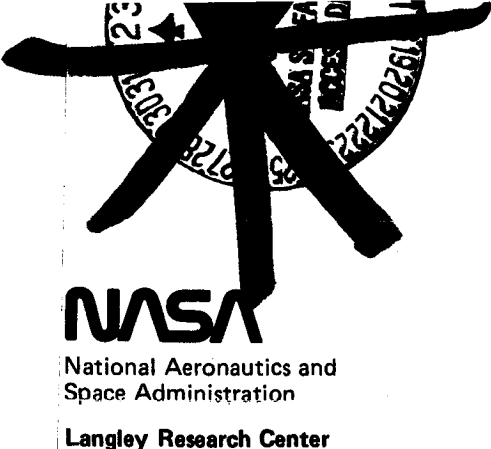

**Hampton, Virginia 23665**

**Data for general release September 1986**

## **EVALUATION OF AUTOMATED** DEClSIONMAKING **METHODOLOGIES AND DEVELOPMENT OF AN INTEGRATED ROBOTIC SYSTEM SIMULATION**

### **Appendix A--ROBSIM User's Guide**

**Prepared by:**

**Dennis C. Haley Bonni J. Almand Mark M. Thomas Linda D. Krauze Keith D. Gremban JamesC. Sanborn Joy H. Kelly Thomas M. Depkovich William J. Wolfe Thuy Nguyen**

**This work was performed for NASA Langley Research Center under Contract NASI-16759.**

**The useof specific equipment or company brand names in this report does not in any way constitute endorsement of those products or companies.**  $\overline{\phantom{a}}$ 

MCR-85-665

**MARTIN MARIETTA DENVER AEROSPACE P.O. Box** 179

**Denver, Colorado 80201**

Page

# **APPENDIX** A CONTENTS

j **°**

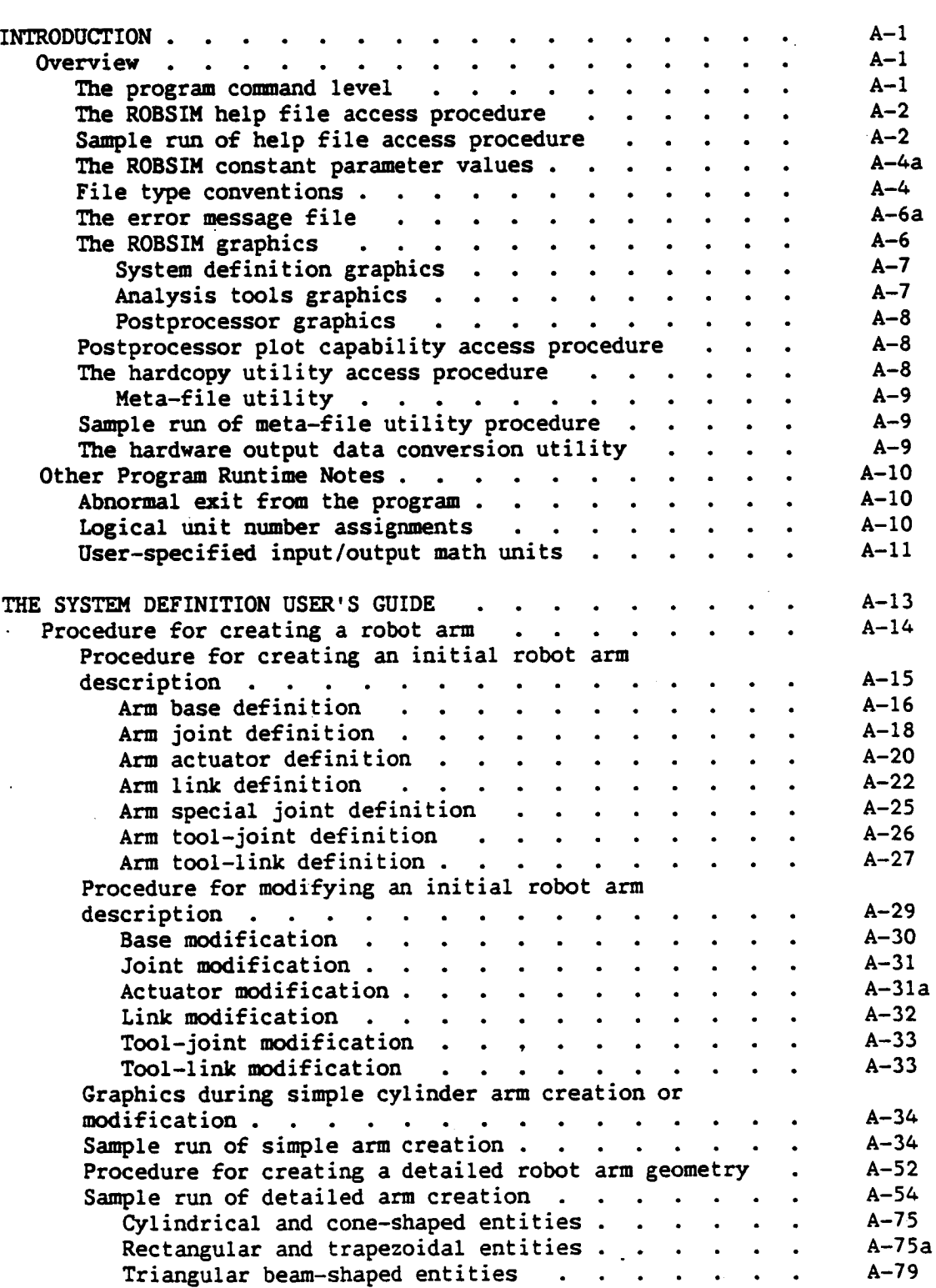

 $\mathcal{A}^{\mathcal{A}}$ 

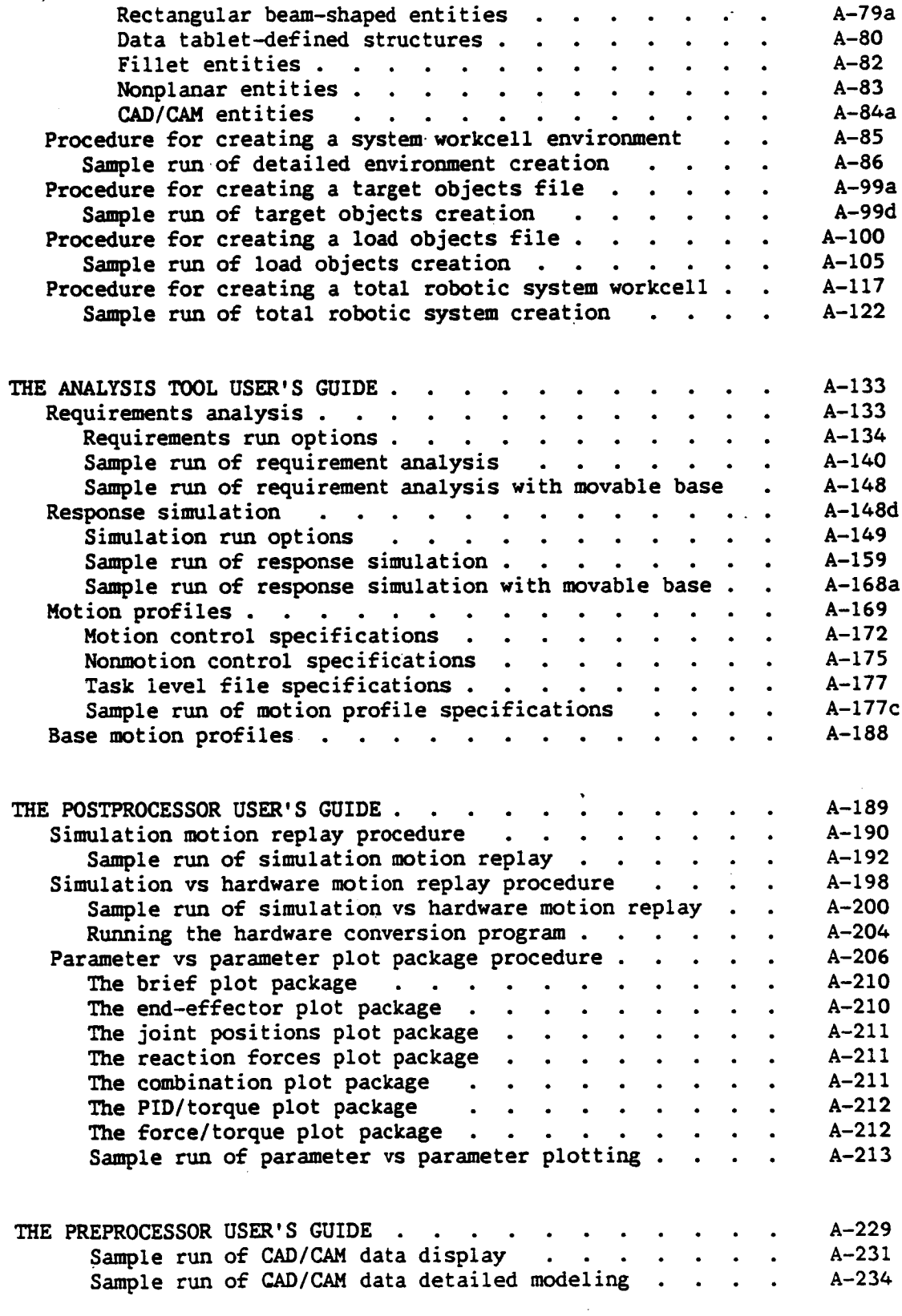

 $\bar{z}$ 

 $\bar{\beta}$ 

 $\ddot{\phantom{a}}$ 

 $\ddot{\phantom{a}}$ 

J.

 $\hat{\mathbf{v}}$ 

 $\sim$ 

 $\sim$ 

# **Figure**

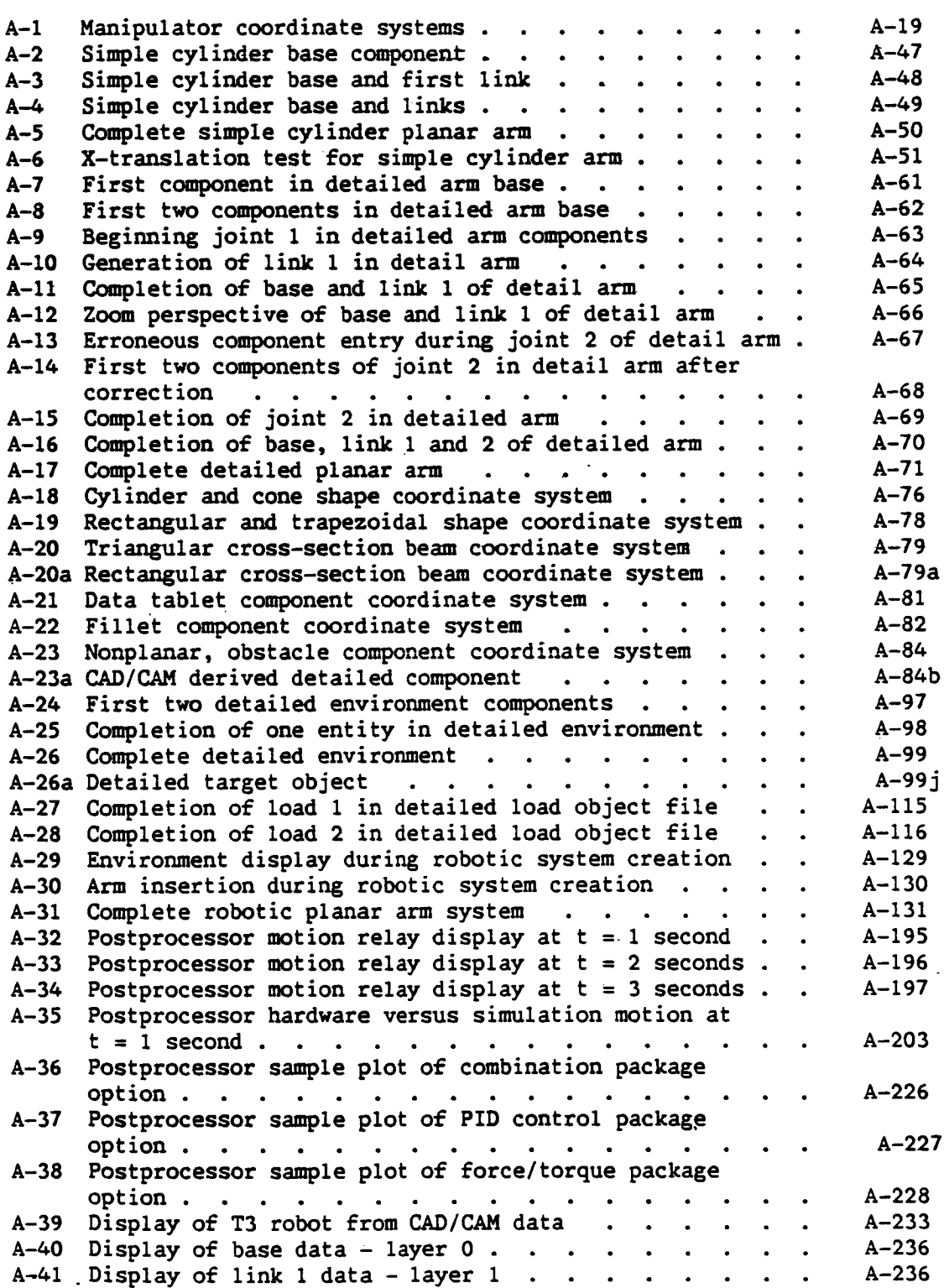

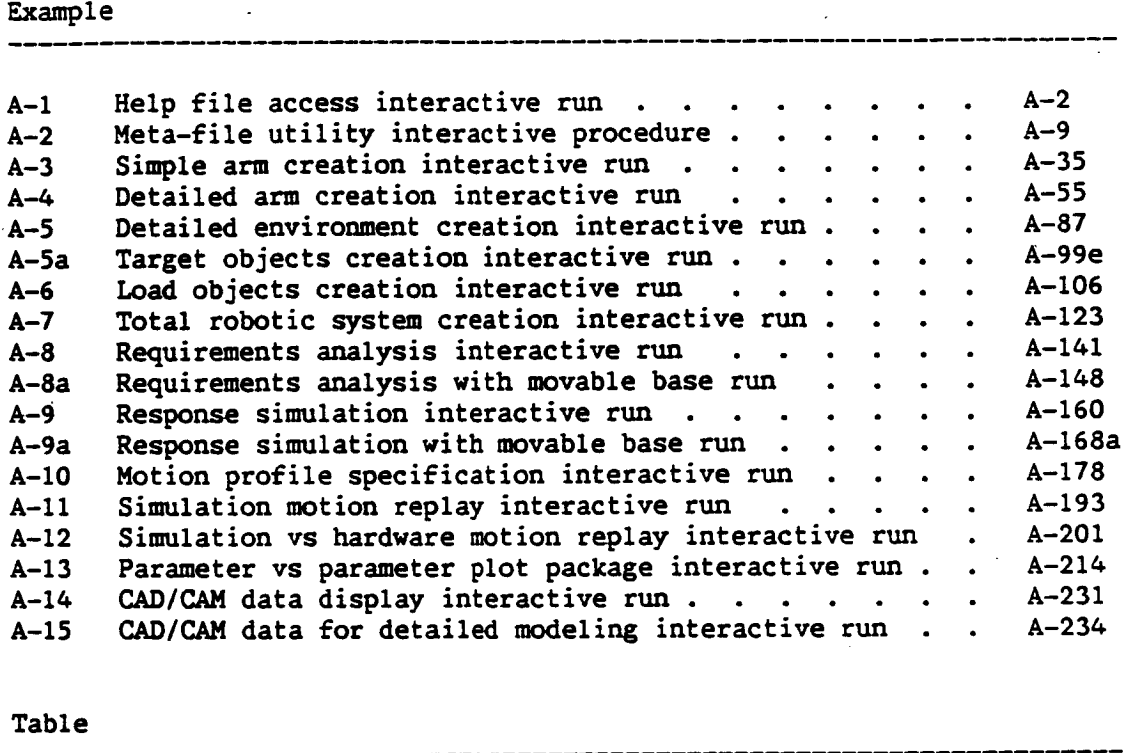

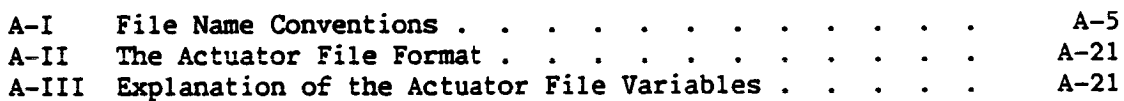

**The following is a list of pages modified or added to document the work** done **under** this **phase o£ contract** NASI-16759 **£or Langley Research Center:**

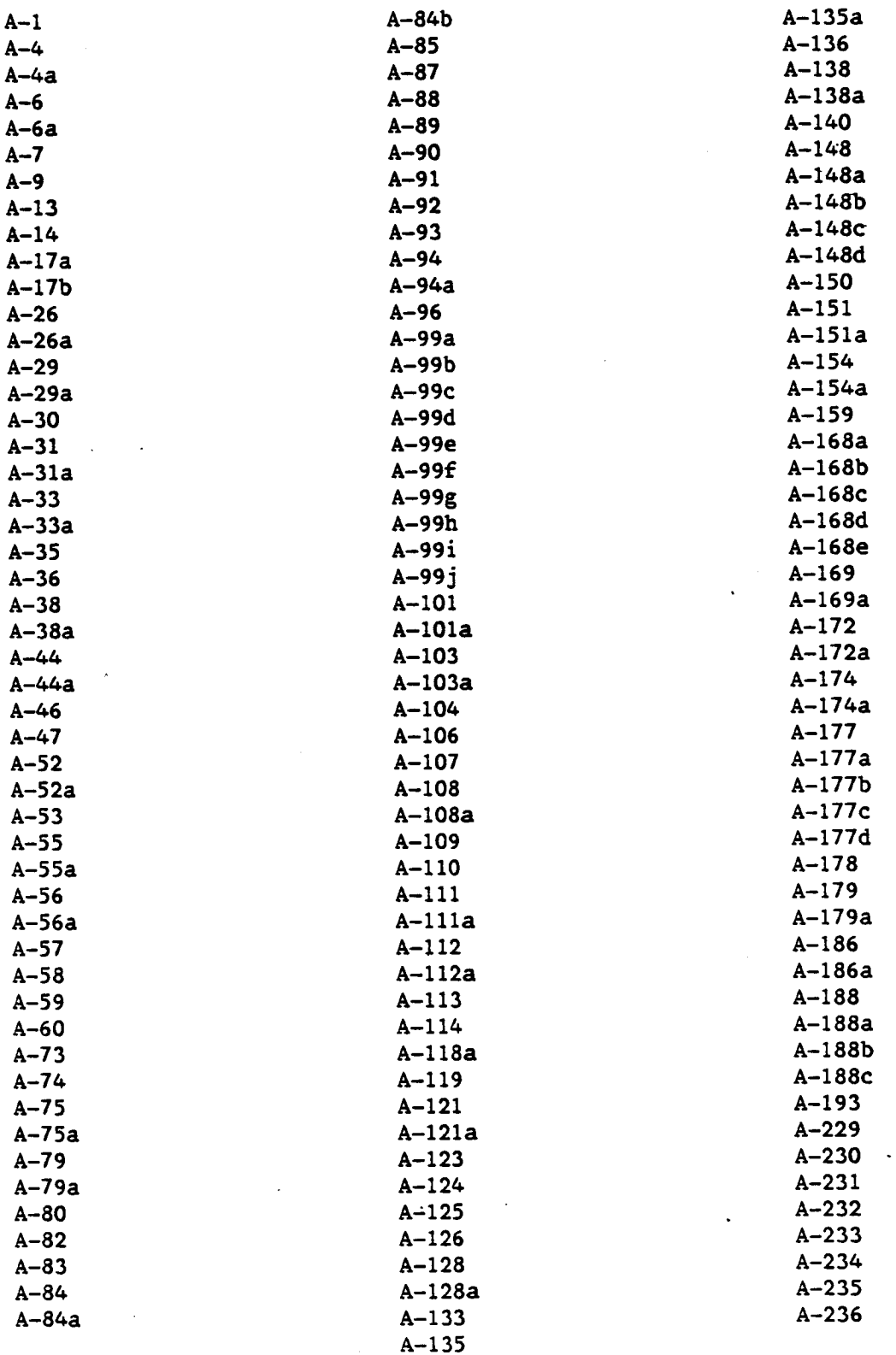

#### INTRODUCTION

#### **Overview**

The purpose **of** the Robotic Simulation Program is to provide a broad range of computer **capabilities** to assist in the design, **verification,** simulation, and study of robotic systems. ROBSIM is programmed in Fortran **77 for use** on a **Dig**ital Equipment **Corporation VAX** 11/750 computer under the VMS operating system.

These **user's** guides **describe** the capabilities **of the** ROBSIM programs, in**cluding** the system definition function (creation or modification of simple or detailed arms, environments, targets, loads or robotic systems), the analysis tools **function** (response or requirements simulation) and the postprocessor function (simulation or hardware motion playback or x-y plotting **capability).** The Options a user may encounter with each of these executables are explained in detail and the different program prompts appearing to the user are in**cluded.** Some useful suggestions **concerning the** appropriate answers **to** be given by the user are provided. An example user interactive run is enclosed for each of the main program services, and some of the **capabilities** are **illustrat**ed.

This appendix is **separated** into five main sections. This section is an overview that presents the ROBSIM executive-level user/program interface procedure and describes several aspects of the program that are supervisory or **com**mon to the three separate executable parts of ROBSIM. The next four sections in this document describe the interactive programs: (i) system definition, (2) analysis tools, (3) postprocessor and (4) preprocessor.

The program command level. - A ROBSIM executive command procedure controls the runtime processes of the system definition function, analysis tools function, postprocessor function or preprocessor function of the program. To run a ROBSIM function driver, the user should first execute the robotic simulation **command file** by typing:

#### @ROBSIM

The program will question the user for driver selection upon entering this top-level program. The user should then answer the prompt **for** program driver choice with "PREPDRVR" (for preprocessor), "INITDRVR" (for system definition), "SIMDRVR" (for analysis tools), or "POSTDRVR" (for postprocessor). Upon receiving a valid **function** request, the ROBSIM command **file** transfers control to and executes the given processor. Specify:

INPUT (PREPDRVR) -- TO RUN ROBSIM PREPROCESSOR FUNCTION (INITDRVR) -- TO RUN ROBSIM SYSTEM DEFINITION FUNCTION (SIMDRVR) -- TO RUN ROBSIM SIMULATION ANALYSIS TOOLS FUNCTION (POSTDRVR) -- TO RUN ROBSIM POSTPROCESSOR FUNCTION WHICH:

 $A-1$ 

If the postprocessor was chosen, the user distinguishes which postpro**cessor executable'by specifying whether** \_he **graphics** terminal **plotting executable** or the x-y **plotter** executable **should be** run. **The** following **prompt and program** reply **occur:**

**DO** YOU WISH (i) **TERMINAL OR** (2) **HARDCOPY** PLOTTING? ENTER INTEGER: Previous logical **name assignment replaced Previous** logical **name assignment replaced**

**The ROBSIM command file level** is **reentered after FORTRAN STOP** when the **program** run is complete **and other processor** instructions **are queried. The user** should acknowledge the following:

EXITING **FROM** [processor name] **FUNCTION**

FORTRAN STOP

At this point the command file will again prompt for execution directions. If it is **desired** to reexecute the **current** driver, the **user should answer appro**priately to:

INPUT (Y) TO **RUN** [processor name] **FUNCTION** AGAIN, (OTHERWISE, **RETURN)**

**Choice of another driver is accomplished with** depressing RETURN to:

INP\_ (Q) IF **YOU** WISH **TO** EXIT THE PROGRAM (OTHERWISE, **RETURN)**

The **process is repeated** for each **driver selection.** An **answer** of Q (for quit) to the last **executive** level **prompt** terminates ROBSIM.

The ROBSIM help file **access** procedure. - **During several** input **prompts, an** integer inpu\_ from the terminal **of** 911 **signifies** the **user** *wishes* to **access** the \_OBSIM **help** file tha\_ **prints user-input** parameter definitions **and/or some pro**gram I/O routine functional **descriptions.** The **user** is questioned for an **appropriate subcategory relating** to the type **of** information needed through **a** list **of allowed** qualifiers. The information **opted** *will* be **printed** to the terminal. After obtaining the quested help, enter successive RETURNs to exit the help utility and continue the ROBSIM program. For information pertaining to the creation and update of the program help file, see the ROBSIM programmer's **creation and update of** the **program help** file, see the **ROBSIM progra\_er's** guide. A sample entry into the **help** file **option (Example A-l)** follows.

Sample run: An example of the help file **access** follows:

Example **A-I**

SELECT MODE OF OPERATION **DESIRED**

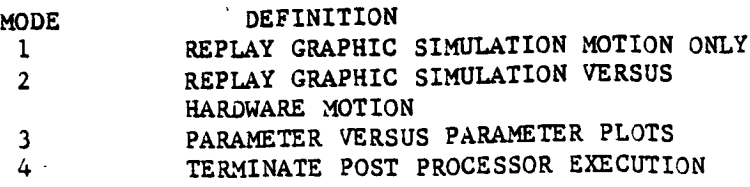

 $A - 2$ 

ENTER INTEGER VALUE FOR MODE DESIRED (911 **FOR THE** ROBSIM HELP LIBRARY)

911

**ENTER** HELP KEYS **(CARRIAGE** RETURN FOR **LISTING)** :

Information **available:**

INITDRVR POSTDRVR REQOPT **SIMDRVR SIMOPT**

Topic? POSTDRVR

POSTDRVR

THIS MODULE IS EXECUTED BY THE POST **PROCESSOR**

Additional information **available:**

PARAMETERS FUNCTION

**POSTDRVR Subtopic?** FUNCTION

POSTDRVR

FUNCTION

**The** KOBSIM **command** file **prompts** the **user** for the **program** function **desired. The** three ROBSIM **program functions are System Defi**nition, **Analysis Tools, and** Post Processing. **The user** may **also** request program termination. **Upon receiving a** valid **function** request, the ROBSIM command file transfers **control** to **and executes** the **appropriate** function driver.

In the Post **Processor executive,** POSTDRVR, the result of **executing** option I, is to **call** subroutine **SIMOTION which** provides **a replay** of the **robotic system** motion **produced from a** simulation run,

**Option 2 provides a comparison** of motion resultant from **direct hardware** theta values read **and** motion resultant from simulation execution, through **subroutine HDWMOTIN.**

If option 3 is selected, subroutine ROBPLT is called to provide parameter versus parameter plots of **any of** the **data computed and written** to **a** plot file during the Requirements or **Simulation Analysis Tools** Function.

Option 4 returns **execution** to ROBSIM **command** file level.

POSTDRVR **Subtopic?**

Topic?

ill PAGE **BLANK NOT FILMED**

A-3 **PRECEDING PAGE BLANK NOT FILMED** 

 $1 - \lambda$ 

マンム ハード・バイ しょうてんしゃく

### SELECT MODE **OF OPERATION** DESIRED

4

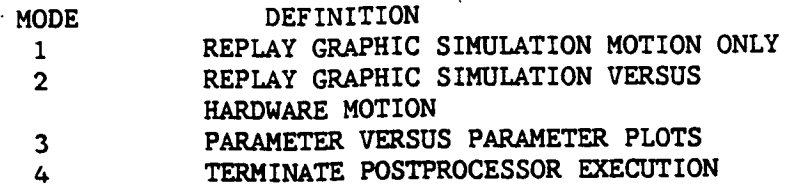

### **ENTER INTEGER VALUE** FOR MODE DESIRED **(911** FOR **THE** ROBSIM **HELP** LIBRARY)

**The** ROBSIM **constant** parameter values. **-** A **file containing** the maximum values of **some** parameters that **affect** the performance **of** the program execution is included in **most** subroutines:

> (e.g., **a** maxlmum number **o£** robotic **arms** per system, **a** maxlmum number of joint/links per arm, a maxlmum number of load objects, a maxlmum number of target objects, a maxlmum number of point masses in each link or load, **a** maxlmum number of graphics **components** per link, a maxlmum number of graphics points allowed in each **component,** a maxlmum number of graphics **components** in an environment, a maxlmum number of data tablet points per **component,** a maxlmum number of nonplanar entity points per component, a maximum number of graphics components in each load object, a maximum number of graphics **components** in each target object, a maximum number of time segments in a motion history profile, a maximum order for the polynomial describing a time history, a maximum number of Y array data parameters in a plot file, number o£ segments of the CAD/CAM graphics, scale factor **for** the **CAD/CAM** graphics, a maximum span of the arm during CAD/CAM graphics, length in lines of the CAD/CAM **file** title, CAD/CAM **file** flag specifying end of the **file** directory section, a maximum number of lines to read **from** the **CAD/CAM** file, a maximum number of B-spline entities in the CAD/CAM file, a maximum order for the B-spline defining equation during CAD/CAM graphics, a maximum number of arc entities in the CAD/CAM file, a maximum number of line segments **for** dividing **curve** entities in **the** CAD/CAM file, a maximum number of line entities in the **CAD/CAM** file, a maximum number **of** point entities in the **CAD/CAM file,** a maximum number of transformation entities in the CAD/CAM file.)

Maximum **allowable** array sizes **can** be **chan\_ed** in **most cases** through modifications o£ the values set in this maximum parameter file. See the ROBSIM programmer's guide for more information and help in changing these parameter defaults.

File **type conventions. - It** is helpful to establish conventions **for the** various file name types used in the ROBSIM program. **If** a standard scheme is followed, it is less likely that the I/O **files** used during a run will be **con**fused. Table A-I gives the typical appendages used during the creation, analysis, preprocessing and postprocessing phases.

**TABLE A-I. - FILE NAME CONVENTIONS**

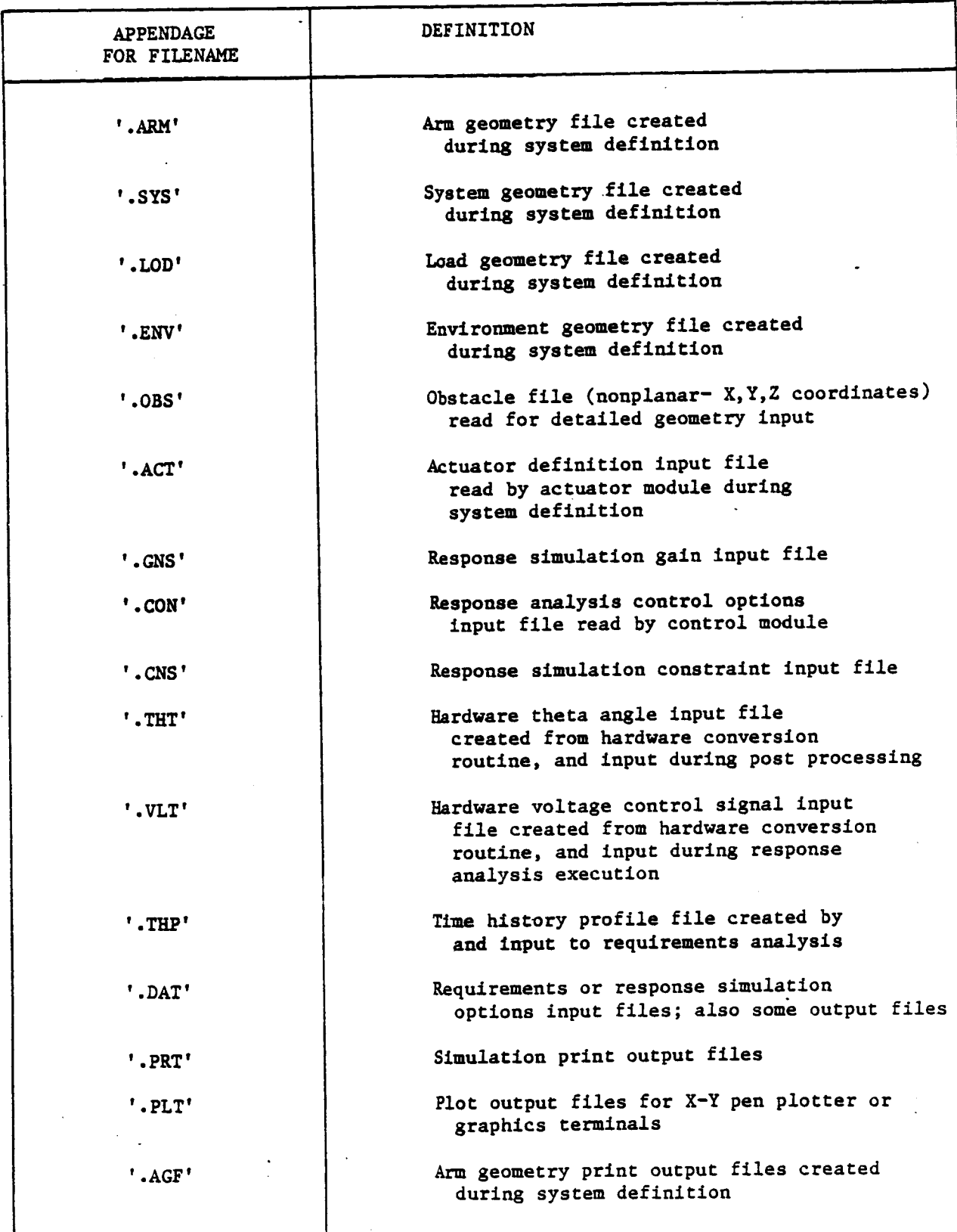

 $A-5$ 

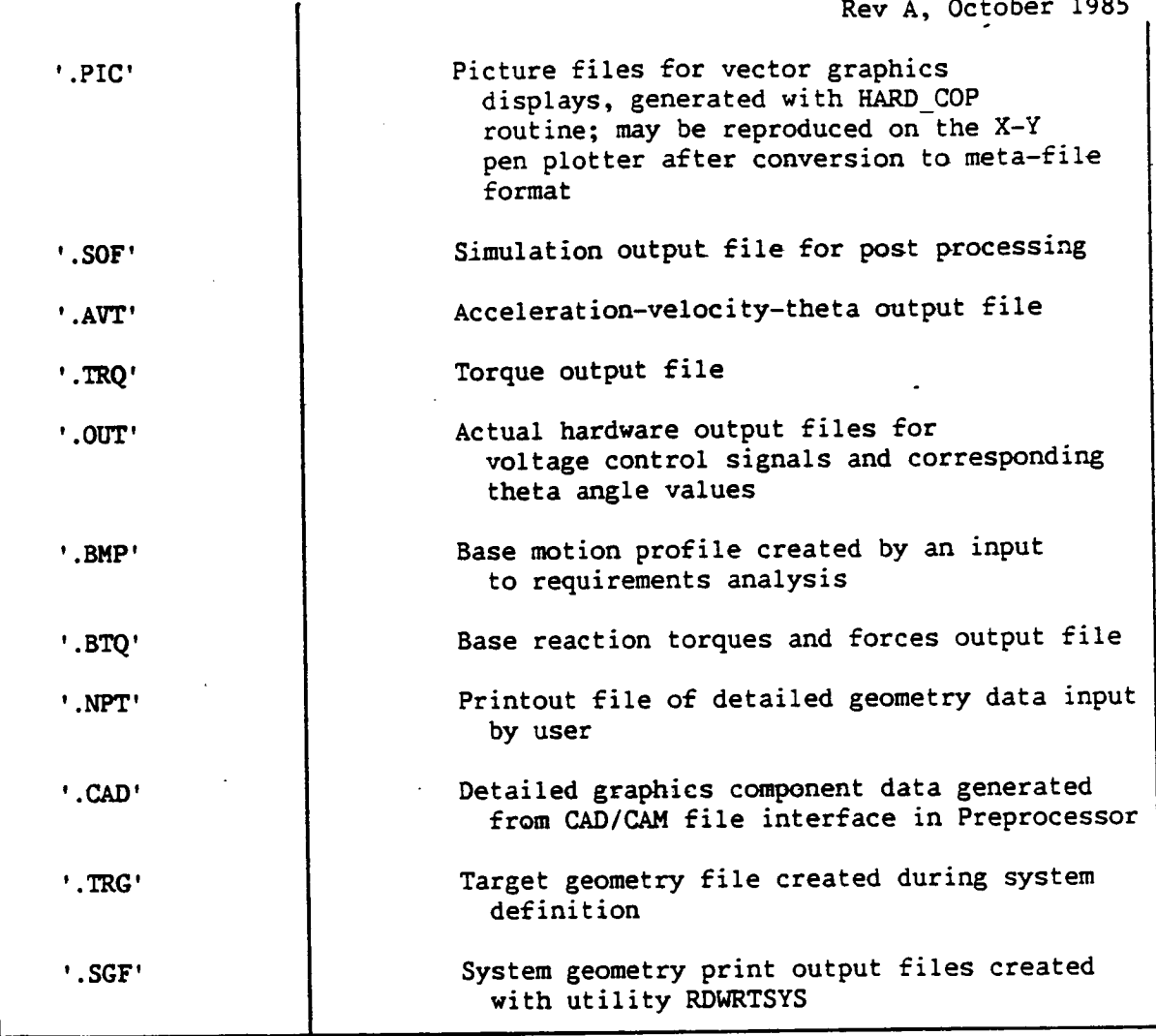

The error message file. - This data file is addressed for rectification of user prompt input errors or other **runtime** problems. If an **error** has been en**countered** in a program aspect that is acknowledged in this error **message file,** an error indicator flag will be returned that equals the **error** message number to be written at the user terminal by **a** subroutine. The list **o£** program error **messages** is saved in a file. The error flag is passed internally between subroutines, and determines the type message to be written to the user terminal. An example error message that the user might encounter is shown:

ERROR OCCURRED DURING SYSTEM DEFINITION FUNCTION ERROR NUMBER **=** 120 INVALID RESPONSE TO LINK **CENTER** OF MASS INPUT MODE PROMPT **VALID** RESPONSES ARE INTEGER I OR **2** INPUT MUST BE IN THE FIRST **COLUMN PROMPT** WILL BE REISSUED

A-6

 $\lambda_{\rm g}^{\rm cr}$ 

**If a fatal error** is **met,** the **user will** be prompted **for** the program **termination request flag. The** function **disposition is** given **with the** mode **input:**

**FATAL ERROR OCCURRED DURING** [processor **function** name] **ERROR NUMBER =** [error number **assignment] [error** message]

**ENTER** I **TO** REISSUE ROBSIM PROGRAM **MODE** PROMPT **ENTER RETURN TO TERMINATE PROGRAM** 

**The** ROBSIM \_raphics. **-** The **Evans and Sutherland** graphics, **Fortran-callable** routines **are used for all** graphics interaction opted **during the** preprocessor, **system definition, analysis tools** and postprocessor **programs. Use** of **the accompanying simulation** graphics capabilities in ROBSIM is optional; **however, full utilization** of **the program capabilities** is greatly **limited without the** graphics. This is **especially true during** system **definition where visual depiction** is **a critical** strength in **accurate** modeling of **the** robotic primitives **for** kinematic display and subsequent **dynamics calculations. If** the graphics function is **desired, the** graphics **workstation must** be **assigned via** individual facility **procedures** before running **the ROBSIM command file.**

System definition graphics: When environment, simple **arm, detailed** arm, target, load or system graphics is opted, the **Evans** and Sutherland display, ex**tended** switches/lights and analog **control** dials are initialized. A graphics display border is drawn; **the** type heading of the general display is **chosen,** either simple **cylinder,** detailed geometry, environment, target, load or system, and it is output for the system definition **function** driver **currently** under exe**cution. During the** run, the user is **notified** of the extended analog dials ac**tivation with** the message:

\*\*\* **E&S** DIALS CONTROL OF GRAPHICS \*\*\* \*\*\* DISPLAY IS NOW ENGAGED \*\*\*\*

**DEPRESS FUNCTION SWITCH 31 TO DISENGAGE THE GRAPHICS LOOP** AND **CONTINUE**

With these dials the **user** may **change** the translational, rotational and zoom perspectives of the displayed picture. Analog dial 1 allows a zoom perspective of the picture (changes the size of **the** display); dials **3** and 4 **control** the x-axis **translation** and rotation, **respectively;** dials **5and** 6 modify the y-axis translation and orientations of **the** picture; and dials **7** and 8 furnish the user **the** z-axis translation and rotation perspectives. When analysis in this manner is **complete,** depress key **31.**

Analysis tools graphics: **In** the response **simulation** or requirements simulation phase of the analysis tools function one of the methods for controlling the motion of the manipulators' **joints** is via the external **Evans** and Sutherland extended switches. Only two robot arms, each with a maximum of six **joints,** may be programmed for **this** mode; key **5 controls** arm **1** and key **6** will allow arm 2 movement. Key 4 specifies arm joint control, whereas key 10 im**plements** an end-effector **control** scheme. **If** the end-effector-type **control** is **chosen, the/user** may opt **for** either a base (key II) or tool (key 12) reference system for the relative arm motion. Translation is effected with key 13 and rotation of joints is accomplished through key **I\_.** For joint **control,** key 16 and **22** are the joint I positive and negative angle motions, respectively; key 17 and **23** are the joint **2** positive and negative angle motions; keys 18 and **2\_** are **for** joint **3;** keys **19** and **25** are for joint \_; keys **20** and **26** are **for** joint 5; and keys **21** and **27** are **for** joint **6.** For end-effector **control,** 16 and **22** are the +x and -x buttons, respectively, for translation or rotation in the **chosen** reference system; keys 17 and **23** are for +y and -y translation or rota**tion;** and keys **18** and **24** are for +z and -z. E&S key 9 will terminate **the** function key **control** session. The user will be allowed the use of an Evans and Sutherland extended **function** key reserved for **cessation** of simulation motion. While extended switch number 0 is activated, simulation motion is halted and the user is allowed the freedom to **change the** translational, rotational and zoom perspectives o£ **the** displayed picture **through** movement of the Evans and Sutherland extended analog dials. When analysis in **this** manner is **complete,** depressing the same function key **number** 0 resumes system motion and simulation time **continues** updating.

**Postprocessor graphics: During simulation replay** options of the **postextended function key reserved for cessation of system playback motion. While** extended switch number 0 is activated, simulation playback is halted and the **extending the freedom** to change the translational, rotational and zoom perspectives of the displayed picture through movement of the Evans and sutherland extended analog dials. When analysis in this manner is complete, **Sutherland extended analog dials.** When **analysis** in this manner is **complete, depressing** the **same function key number 0 resumes playback** motion **and simula**tion time **continues updating.**

**Postprocessin\_.** plot capability **access procedure.** - **The** initial **prompt at** the **user's** terminal **while executing** the parameter **versus** parameter plot **option** in the **postproceesor is** installation-dependent. It informs the *user* **of** the **re**quired preliminary-plot **device allocation procedures necessary for** this **option. For** the **current version of** &OBSIM. the message **reads:**

**THIS** PEOGEAM USES **THE DI3000 GRAPHICS SYSTEM THE FOLLOWING SETUP** PROCEDURES **MUST HAVE BEEN PEEFORMED: RUN THE COMMAND FILE FOR DI3000 SETUP:**<br> **@SYS DI:DI3000 @SYS DI :DI3000 FOR HP 7221 PLOTTING RUN COMMAND FILE:\_ EPSETUP FOR VTI25 PLOTTING** RUN **COMMAND FILE:** VTSETUP ENTER **1 TO** TERMINATE **PLOT SUBROUTINE IF THIS HAS** NOT BEEN **DONE**

**ENTE& RETURN TO** CONTINUE

Ine setup exercises to be performed and the narricular installa may be modified to **fit** the **precedents established at** the particular installation **site.**

**The hardcopy utility access procedure. - If a** hardcopy **save file is** wantsystem definition, analysis tools or postprocessor, there is a capability for plotting it on the Hewlett-Packard x-y plotter and VT125 graphics terminal deplotting it on the mewlett-rackard **x**<sub>1</sub> plotter **during** the ROBSIM program that **vices.** The **user** may **discover several** messages **during** the **ROBSIM program** that **appear as:**

**\*\*\* HARD COPY \*\*\*** ENTEE ".PIC" **FILE** NAME **PREFIX**  $(<$  CR $>$  = NONE) :

An input for this included question allows regeneration of the Evans and<br>Sutherland display as it appears at time of the utility call through use of an **external program explained in the next subsection. The user input here should** be the name of a picture file to create. If no hardcopy is desired, the user **be** the **name** of **a** picture file to **create.** If **no hardcopy** is desired, the **user should** depress **RETURN when encountered with** the prompt during **running** of **ROBSLM with** the graphics option **selected.**

Meta-file utility: If the user opts for a hardcopy, the picture file name entered from the terminal during the ROBSIM session will be appended with '.PIC' and saved in the user's directory. The program HCMFL should then be run to create a meta-file from the '.PIC' file. This executable will again ask the name of the file saved above (minus the suffix), and will create filename '.MFL.' The specific typed text should be:

RUN **HCMFL,** and answer **the** file name question. Then to accommodate a **change** in the file **format,** type

TRANSLATE

To **allocate the desired** external **hardcopy machine,** input:

**VTSETUP** (for **the** VTI25 graphics terminal)

or

**HPSETUP** (for **the Hewlett-Packard)**

In the **same** directory in **which** the meta-file is **stored, after** the **corres**ponding device has been assigned, run the program by inputting:

VIMETIRNS (for the **VT125)** 

or

**HPMETTRNS** (for the **Hewlett-Packard)**

Answer the prompts for the hardcopy plot properties: The **E&S** display will be transferred to the plot device; a general example, A-2, **follows.**

Sample run: An example run **of** the meta-file follows.

Example A-2

paper size **:I** pen speed :3 # paper sheets **:I** :<RETURN > M >:S MF I metafile name .MFL  $M$  >:D P 1

When the picture production is complete:

:<RETURN> : <RETURN >  $M$  > : EXIT

The hardware output data conversion utility. - The **following** explains the format used by the hardware interface program to **create** real data output files (both resolver-to-digital data and digital analog converter data) **from** an execution of a-hardware planar arm. The hardware files are **converted** for later use in the postprocessing simulation vs hardware motion replay option. The contents of the hardware output file, per processing time step, are:

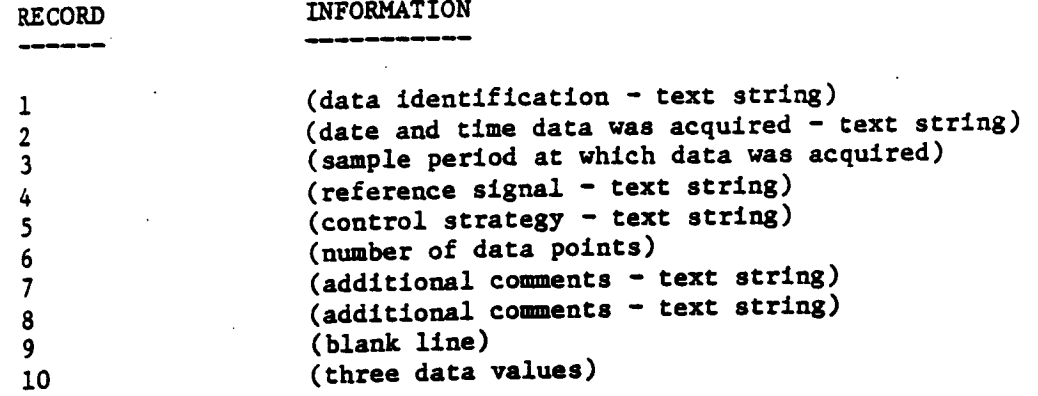

**A hardware** conversion **utility reads the** data **files. This routine** must be **modified to fit** the **particular user hardware system.** The **postprocessor section** of **thls user's** guide **provides more information** on **the user-lnteractlve hardware conversion utility execution.**

## **Other Program Runtlme Notes**

# **Several** program **aspects deserve** *mention.*

**Abnormal exit from the program. -** If **during execution of the** ROBSLM pro**control Y> will stop the current process and return the user to the operating** system command level. This may occur, perhaps, if the user enters a state in **system command level.** This may occur, perhaps, if the **user enters a state** in **which a decision about** the **correct entry cannot** be **resolved** or, **possibly,** if **it** is **Judged** that the **program, is executing improperly.**

Logical **unit number assignments. -** During **each ROBSIM program, a** routine logical unit number assignments are set in one of the program routines. The message appearing at the terminal when executing any of the three main ROBSIM message **appearing at the terminal when executing any of the** three main ROBSIM **function** drivers informs **the user of the default LU number settings.** The mess**age** is **output as:**

**DEFAULT** LOGICAL **UNIT ASSIGNMENTS** USED WITHIN ROBSIM

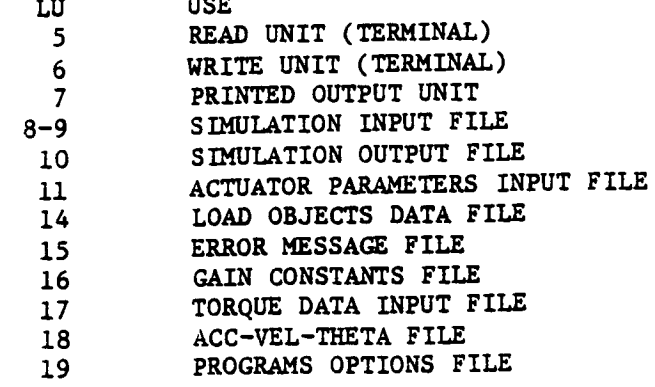

- 20 **PLOT DATA FILE**
- 21 MOTION TIME HISTORY FILE
- 22 HARDWARE **CONTROL SIGNALS**
- 2.3 **CONTROL OPTIONS** INPUT FILE
- 24 **CONTROL** MODULE **OUTPUT FILE**

**USER** WILL **BE PROMPTED FOR** FILENAMES TO **ASSOCIATE** WITH EACH **LOGICAL UNIT** WHEN REQUIRED

#### ENTER RETURN **TO CONTINUE**

The option typed to the **user** is **for acceptance** of **or** changes to these **Fortran** file **assignments; reques\_** for modifications is not **currently** implemented. This array of logical unit numbers for read/write to the terminal, **printed** output **and simulation input/output** is **kept** in **an** i\_ternal common block.

**User-specified** input/output math **units. - The user** is **asked** to input the following flag **during each** ROBSIM **system definition procedure:**

WHICd UNITS DO YOU WISH **TO** USE FOR I/O? ENTER i **FOR** METRIC **UNITS** ENTER **2** FOR ENGLISH **UNITS**

**Conversions are** made to **metric** units **used** internally in **all calculations. After answering,** the I/O **units** to be **used** will then be **printed** for **user acknow**ledgment. The **format** will depend on the units **delegated, as shown.**

Units for input/output are as follows:

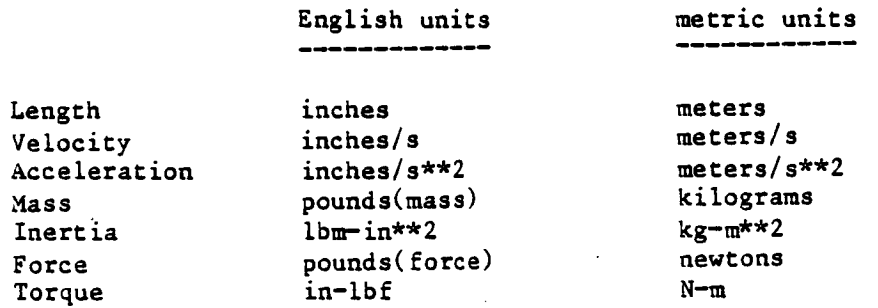

For all succeeding prompt inputs **pertaining** to the above entities, the entries should 0e reconciled **in** the appropriate I/0 units.

#### THE SYSTEM DEFINITION USER'S GUIDE

This portion of the user's guide describes the use of the system definition function of ROBSIM that allows the construction of robotic workcell environments, manipulator arms, targets, load objects and total robotic systems. The user may save a variety of environment, arm, target and load object files in a directory, and may build different robotic system scenarios using these files. The robotic system ('.SYS') files are used as input to the analysis tools function of ROBSIM for requirements or response simulation analysis of the robotic arm and as input to the postprocessor function simulation motion replay options. A robotic system may include multiple robotic arms, an environment, targets and a load objects file.

With this method, the system **definition function** provides the means for a so-called robotic library to be saved where permutations of the robotic workcell constituent **files** may be used alternately for various simulation runs. For instance, if a particular loads file is needed with a robotic arm during one task but a different loads file is needed for another task with the same arm, **two** Separate robotic systems including the same robot arm, each employing the appropriate load objects file necessary for the task, may be built and saved on file for recall during the two different task simulations.

This ROBSIM **function** provides, **as** an option, Evans and Sutherland multipicture system (MPS) graphics **capabilities** to aid the user in visualizing the robotic workcell members (environments, arms, targets and loads) or the robotic system **concurrently** during **construction.**

The system **definition** function **works** in an interactive mode, prompting the user **for** the system definition option desired. **Valid** options are:

- i) **Create** or modify an arm data file;
- **2) Create** or modify a detailed environment **file;**
- 3) Create **or** modify target objects;
- 4) Create or modify load **objects;**
- **5) Create** a robotic system data file;
- 6) Terminate system **definition** program execution.

After entry into the system definition, the question returned to the user from the program will be to choose one of the five subprocesses mentioned above or to end this program function. The user input should be an integer specifying a selection to the prompt:

# **PRECEDING PAGE BLANK NOT FILMED**

# FREE AIR INTENTIONALLY BLANK

 $A - 13$ 

## SELECT MODE OF OPERATION DESIRED

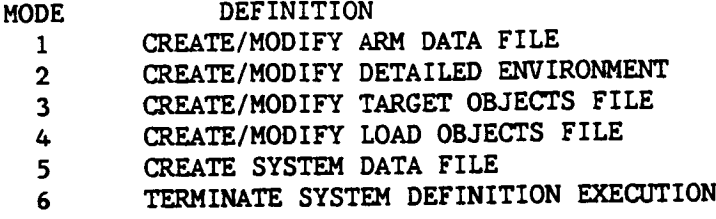

ENTER INTEGER **VALUE** FOR MODE **DESIRED** (911 **FOR** THE **ROBSIM HELP** LIBRARY)

In the system definition executive, the results of pursuing option I **are** further prompts as to **the** task to be **performed** on single-arm data. Option **2** will transfer the **program** jurisdiction to routines **for** inventing a detailed geometry environment **file.** Targets are built with choice number **3.** For load objects, option 4 gives the **user** the ability to craft or modify a set of loads interactively. Lastly, the duty of combining an environment, a set of arm **files** (elaborate or simple), targets and load object **file** into a useful robotic system that describes the work **cell** is accomplished by the **choice** of option 5. The necessary simple **cylinder** or detailed single-arm file must exist before building a system.

**At** this point **the** discussion is separated **into** sections based on **the** menu options listed above. Mode 1 is discussed in the section entitled Procedure for **Creating** a **Robot** Arm; this section includes explanations of robotic arm initialization, simple **cylinder** or detailed geometric robot arm definition with graphics, and robotic arm modification. The user-specified mode **2** option is discussed in the section Procedure for **Creating** a System Workcell Environment; it explains definition of fixed environment properties and the detailed graphics prompts the user will encounter while including detailed environment **components.** Mode 3 is referenced in the subsection Procedure for **Creating** a Target File, which includes the **creation** and modification instructions **for** a target file. The user option, mode 4, is **covered** under the heading Procedure for Creating a Load Objects File; it outlines the **initial creation** phase (with or **without** graphics) and modification mode questions for load objects **files.** Also, the **construction** of a **total** robotic system with option 5 is handled under the section, Procedure for Creating a Total Robotic System Workcell, which entails specification of the locations and orientations of the robotic arms and optional environment, targets and loads within the robotic workcell. A maximum number of robotic arms that may be included in any one system is predefined in the program.

## Procedure **for** Creating **a** Robot Arm

This section documents the interactive **conversation** that is met when a selection to create or modify a robotic arm data file is chosen during the system definition function.

The user is asked to specify the graphics **option** in the ROBSIM arm creation phase of the system definition function with the following prompt:

\*\*\*\*\*\*\*\*\*\*\*\*\*\*\*\*\*\*\*\*\*\*\*\*\*\*\*\*\*\* **\*\*\*\*** ROBOT ARM **DEFINITION \*\*\*\*** \*\*\*\*\*\*\*\*\*\*\*\*\*\*\*\*\*\*\*\*\*\*\*\*\*\*\*\*\*\*\*\*\*

SPECIFY WHETHER **GRAPHICS ARE DESIRED** DURING **SYSTEM DEFINITION \*\* NOTE \*\* YOU MUST HAVE ASSIGNED AN** EVANS **AND SUTHERLAND** WORKSTATION **PRIOR TO** RUNNING **EOBSIM** IN **ORDER** TO REQUEST **GRAPHICS**

**ENTER** 1 FOR **NO GRAPHICS ENTER 2 FOR GRAPHICS**

An answer of 2 should be input for the request flag if graphics are desired.

**The course of action** to be **employed for** the **am** is **selected** with the **flag:**

**SELECT** MODE OF **OPERATION DESIRED**

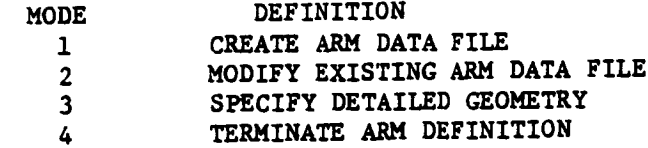

**ENTER INTEGER VALUE FOR** MODE **DESIRED**

The result of executing option 1, to create a new basic data file, is a file containing **all data** input during **various** routines within the **system defl**nition function, describing a simple cylinder robot arm. Option 2 provides for the modification of an existing arm data file previously created by the system the modification of **an existing arm data file previously created by** the **system** definition **function** through interactive **prompts similar** to those **issued** originally. **To specify a detailed geometric** representation **for a** robotic **arm file,** option **3 should** be **used** to **replace a slmple cylinder data file previously generated** by option **1** or **2** or to **create an additional arm file. A simple cylinder arm file created with** option **1** or **2** must exist **prior** to **selection** of option **3. For all** of these options, **a** robotic **arm file** will be **written** in **a userspecified file** name. **Opclon** 4, of **course,** returns **control** to the **main system definition program level. These variations are described** in the **following paragraphs.**

Procedure **for creating an** initial **robot** arm description. - The **control** of basic arm creation is through iterative calls to component initialization sub**routines** that define the geometry and mass properties of the manipulator base, joints, links and tool system. A\_tuator parameters for dc motor drives **can also** be defined. In this mode, subroutines **exist** to generate only a simple cylinder model **for each** component **and** to display the **system** with **line** graphics. The **user** interface **during** these routines **allows regeneration** or correction of **the arm structure currently in** the program buffer **(adding, deleting,** transforming of links **as desired during** individual **arm component entries** or **after constructlon** of the total **arm). All data** generated **during** the **arm description are stored** in program **COMMON** blocks **and** subsequently **stored** in **an arm data** file.

**The** interactive Inputs include:

**SPECIFY SPAN, OR REACH, OF ARM IN [length units]** 

**This** input **span value** is **used** to **scale any later graphics display** of this **arm file.**

The **following subsections [A) through G)] outllne the** objects **that** can be **created under the various** simple **robotic arm definitions (base, Joint, actuator, llnk, special joint,** tool-Jolnt, **llnk-tool).**

A) **Arm** base definition. **- The** manipulator base **will** be **located** in **and** oriented **wlthln** the **world coordinate** system **using** the **next** several **user** inputs. **These** parameters should be in the **I/O units previously** opted **by** the **user.**

**For** definition of the base **location:**

**SPECIFY** X, **Y,** AND Z **LOCATION OF** BASE IN WORLD **COORDINATES. THE** WORLD **COORDINATE SYSTEM IS DEFINED** WITH **ORIGIN AT THE CENTER OF THE SCREEN** XW **- POSITIVE TO THE** RIGHT YW **-** POSITIVE UPWARD **ZW -** POSITIVE **OUT** OF **THE SCREEN** ENTER **BASE X LOCATION,** IN **[length units]** ENTER BASE **Y** LOCATION, **IN [length units] ENTER BASE** Z **LOCATION,** IN **[length units]**

The **user then inputs** the **rotations needed to specify the** orientation of indicator array allows rotation about the x, y or z axes for each rotation needed. With a maximum of three rotations, any orientation matrix necessary for the base may be defined. Each rotation has an associated angle the user **for** the base may be **defined. Each rotation has an associated angle** the **user** must **also** type into the program. **This angle** must be **specified** in **units** of degrees. The prompts **are,** in order:

**SPECIFY** ROTATION **SEQUENCE FOR ORIENTATION OF** BASE **SYSTEM** WITH RESPECT TO WORLD **SYSTEM SEQUENCE IS SPECIFIED** BY **A SERIES OF ROTATION** AXIS/ROTATION ANGLE PAIRS WHERE **1** REPRESENTS **THE** X AXIS **2** REPRESENTS **THE Y** AXIS 3 REPRESENTS **THE** Z AXIS A **MAXIMUM OF 3** ROTATIONS ARE **ALLOWED**

ENTER **IST** AXIS OF ROTATION

**For** the **associated angle,** input:

**ENTER IST ROTATION** ANGLE, IN **DEGREES**

Each successive rotation is multiplied by the current cummulative matrix. Continuation of these **rotation axls/angle** pairs is **allowed until** the **user** termi**nates** the sequence of inputs **via an entry** of **2 at** the **question:**

ENTER 1 **TO SPECIFY ANOTHER ROTATION ENTER 2 TO TERMINATE ROTATION SEQUENCE** INPUT

The user then specifies the length of the "base-link" of the manipulator **by** inputting the **values defining both** the **base-link ground and** terminal **(toward** the **direction** of the **first** Joint) **x-arls end point coordinates wlth:**

**SPECIFY ENDPOINTS OF** BASE IN **BASE COORDINATE SYSTEM. CENTERLINE OF BASE** IS ALONG **X AXIS SO ONLY X VALUES** ARE **REQUIRED ENTER X COORDINATE FOR BOTTOM OF BASE,** IN **[length units] (SHOULD** BE **LESS THAN OR EQUAL TO ZERO)**

**and**

ENTER **X COORDINATE FOR TOP OF BASE,** IN **[length units] (SHOULD BE GREATER THAN OR** EQUAL **TO DISTANCE FROM BASE ORIGIN** TO **FIRST JOINT)**

**For** the **simple** cylinder graphics **representation,** the **following** two in**quiries** pertaining to **rad/us and number** of sides **for** the base **cylinder are** met:

**SPECIFY** RADIUS **AND NUMBER OF SIDES OF BASE TO** BE **USED** IN **GRAPHIC REPRESENTATION**

**ENTER** RADIUS **OF BASE,** IN **[length units]**

**and**

**ENTER** NUMBER **OF SIDES FOR** BASE MUST **BE AN** INTEGER **FROM 3 TO 9**

Note that the parameters including **radius (of** base, **link** or cool), **end**points (the **proximal and distal coordinates** of base, link or Cool), **and** number of **sides** (of base, llnk or tool) **are** needed only to **compute** the **cylinder representation for** the base, **llnk** or cool **during** the graphics, **and for solving** the **standard equation** of inertia of **a rlght-circular cylinder. A** more detailed **representation** of the base, **llnk** or tool physical **appearance** is possible through other **routines within** the **system deflnlCion function, described further under** the **subsection** Procedure **for creatin\_ a** detailed **robotic arm** Geometry.

Next, the required mode for calculation of the base center of mass is asked for. Calculation is either internal to the program or user-specified:

SPECIFY BASE CENTER OF MASS IN THE BASE COORDINATE SYSTEM

ENTER I TO **HAVE** PROGRAM COMPUTE CENTER OF MASS ENTER **2** TO REQUEST USER INPUT OF CENTER OF MASS

If the user wishes to interactively locate the base cg, input for the base center of mass in the base coordinate system follows with:

ENTER X COORDINATE OF CENTER OF MASS IN [length units] ENTER Y **COORDINATE** OF CENTER OF MASS IN [length units] ENTER Z COORDINATE OF CENTER OF MASS IN [length units]

Otherwise, the base cg will be placed at the geometric center of the base link.

The base mass, in kilograms or pounds (mass), is designated with:

SPECIFY BASE MASS

ENTER MASS **IN** [mass units]

The user is then asked to respond to inquiries for the method of definition of the base inertia:

SPECIFY BASE INERTIA MATRIX

ENTER I TO HAVE PROGRAM COMPUTE **INERTIA** MATRIX ENTER **2** TO REQUEST USER INPUT OF INERTIA MATRIX

and, if **the** inertia matrix is to be typed as user-input:

ENTER Ist COLUMN OF INERTIA MATRIX INPUT **3** REAL NUMBERS SEPARATED BY COMMAS INERTIA DATA SHOULD **HAVE** UNITS OF [inertia units]

ENTER **2nd COLUMN** OF INERTIA MATRIX INPUT **3** REAL NUMBERS SEPARATED BY COMMAS INERTIA DATA SHOULD HAVE UNITS OF [inertia units]

ENTER 3rd COLUMN OF **INERTIA** MATRIX INPUT **3** REAL NUMBERS SEPARATED BY **cOMMAS** INERTIA DATA SHOULD HAVE UNITS OF [inertia units]

Else, the inertia matrix **calculated** by the program is of the standard **form for** the inertia distribution of a right **circular cylinder.**

**The** flag specification **to** include point masses is **then assigned.** A **cylinder** that is unbalanced in mass may be accurately modeled with the point mass op**tion. Any desired deviation from the** inertia or **cg** of **a** standard **cylinder,** if not **already** specifically **calculated and** input in **the previous question,** may be **effected with** an answer of **1 to this** option:

**ENTER** 1 **TO** SPECIFY POINT **MASSES** FOR THE BASE **ENTER 2 NOT TO SPECIFY POINT MASSES FOR THE BASE** 

**I£** point masses **are to** be defined **along** the link, **the user** is prompted for the **following values until** point mass **definition** is **terminated.** The interaction is given by:

**SPECIFY MASS OF** BASE **"POINT MASS IN [mass units]**

**and**

**ENTER** X, Y, Z **LOCATION** OF POINT MASS J **IN BASE COORDINATE** SYSTEM

**ENTER 3** REAL NUMBERS IN [length **units]**

The location **for** each of these **discrete** mass values should be input **for** the base in the base **coordinates. After the** final **point** mass value and **to continue the** program, answer **2** for **the question appearing as:**

**ENTER** I **TO CONTINUE** POINT **MASS INPUT ENTER 2 TO TERMINATE** POINT **MASS** INPUT

The user is given an opportunity to terminate the base definition or re**define any** of **the prior propertles** input **for** the **base with** the **flag:**

**ENTER 1 TO BEGIN** JOINT/LINK **DATA INPUT** ENTER **2 TO** REDEFINE **BASE**

If there **are errors** in this **attempt at modeling** the base, the **user should** type **a 2** to **change** the base **properties..**

B) Arm joint definition.  $-$  In specifying the manipulator joints, the se**quence for** interactive **description is Riven with** the **following.**

**The** Joint type **indicator flag for each** Joint is input **as:**

**SPECIFICATION** OF **DATA DEFINING** JOINT I

**SPECIFY JOINT TYPE**

i **- HINGE** JOINT **(YAXIS** ROTATION)

**2** = **SWIVEL JOINT (X AXIS** ROTATION)

**3** = **SLIDING JOINT** (X AXIS **TRANSLATION)**

ENTER JOINT **TYPE FOR JOINT** I

**[It** must **be noted** that **in** the **simulation, hinge Joints rotate about** the Joint **y-axis. Swivel** Joints **rotate about** the Joint **x-ax/s. Note** that **sliding** joints **are included** in the **definition phase and** in the **calculations** that will **later be performed during** the **analysis** tools **functions. Sliding** joints move **laterally along** the Joint **x-axis. The x-axis of a Joint coordinate system** is **directed along** the **centerline of** the **link** between that **joint and** the **next** Joint **(or end-effector** if the **current Joint** is the **final Joint** in the **system). The orientation of** the **y-z plane is user-defined but is usually determined by** the joint type **(i.e., orientation of axis of rotation).]**

The **array holding x,y, and z location of** the **current** joint in the previous **joint coordinate system** is **loaded by** the next **question:**

**SPECIFY X, Y, AND Z LOCATION OF CURRENT JOINT USING PREVIOUS JOINT COORDINATE SYSTEM THE X AXIS** IS **DIRECTED FROM THE JOINT ALONG THE CENTERLINE OF THE** LINK BETWEEN **THE** PREVIOUS **JOINT AND THE CURRENT** JOINT **THE YZ PLANE ORIENTATION** IS USER **DEFINED** NOTE **THAT** HINGE **JOINTS** ROTATE **ABOUT** THE Y AXIS **SWIVEL** JOINTS ROTATE **ABOUT THE'X AXIS AND SLIDING** JOINTS **MOVE** ALONG **THE** X AXIS

**ENTER X** LOCATION **OF** JOINT **I** IN **[length units] ENTER Y** LOCATION **OF** JOINT I **IN [length units] ENTER Z LOCATION OF** JOINT I **IN [length units]**

A-18

**The orientation** of the **current** Joint **with respect** \_o the **previous** Joint **coordination system** ls **defined with user inputs** to the **following prompts.**

**SPECIFY** ROTATION **SEQUENCE** FOR **ORIENTATION OF CURRENT** 3OINT WITH RESPECT **TO PREVIOUS** JOINT. SEQUENCE **IS SPECIFIED** BY **A SERIES OF** ROTATION AXIS/ROTATION **ANGLE PALES** WHERE **1** REPRESENTS **THE X AXIS 2** REPRESENTS **THE Y AXIS 3** REPRESENTS **THE Z AXIS A MAXIMUM** OF **3** ROTATIONS **ARE ALLOWED**

ENTER IST **AXIS** OF ROTATION

**ENTER** IST ROTATION ANGLE, IN **DEGREES**

**The series of coordinate axes rotations and specified angles are used** to **compute** the **relative** transformations **for** the **base, successive joints** *and* tool **geome\_ric orientations.** The **rotatiou sequence continua\_ion/termination flag** is **provided** with:

**ENTER** 1 **TO SPECIFY ANOTHER** AXIS/ANGLE **PAIR** ENTER 2 TO **TERMINATE** ROTATION **SEQUENCE** INPUT

**For example consider Figure A-l:**

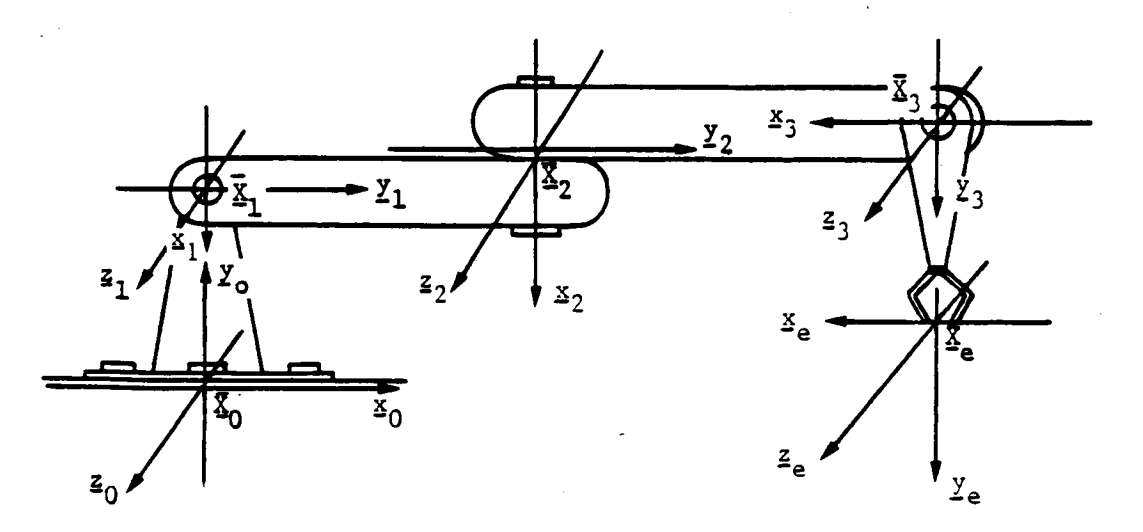

Figure A-I. **-** Manipulator coordinate systems.

**To define** joint **3** with **respect** to **joint** 2, the location **should** be **given** as n meters in the Y2 direction **and** 0 **meters** in the **x** 2 **and** z2 directions. **The** orientation of **joint 3 in** the **joint 2 coordinate system** is -90 ° **about** the z<sub>2</sub> axis.

**The** initialization of **the joint variable value,** or **home** position, is **n\_xt** inquired. **The** input **used should** be **reckoned** in **degrees for angular value joints (hinge** or **swivel), and** in **inches** or meters **for length value Joints** (sllding). **The entry is** glven **by:**

**SPECIFY** INITIAL **VALUE** FOR **CURRENT JOINT VARIABLE.** INITIAL ANGULAR ROTATION FOR **HINGE OR SWIVEL JOINTS,** INITIAL LENGTH **FOR SLIDING** JOINTS

ENTER INITIAL **JOINT VARIABLE** VALUE FOR **JOINT** IN **DEGREES FOR** ANGULAR **VALUE IN** [length **units]** FOR LENGTH **VALUE**

The minimum and maximum distance travel limits for each joint are needed<br>for the incorporated constraints during a simulation run. The user sets these **for the** incorporated **constraints during a** simulation **run.** The **user sets these physical** limits **for** the **Joint** movement *with* the two **programmed values** input during:

**SPECIFY TRAVEL AND RATE LIMITS FOR CURRENT** JOINT. **ENTER** MINIMUM AND **MAXIMUM ANGULAR ROTATION POSSIBLE FOR** HINGE **OR SWIVEL JOINTS, MIN.,MAX. LENGTH FOR SLIDING JOINTS**

ENTER **MIN. ,MAX. TRAVEL LIMIT VALUES** FOR **JOINT** IN **DEGREES FOR ANGULAR VALUE IN [length units]** FOR **LENGTH VALUE**

**Also, a** meximum **rate** travel **limit for each** Joint is **assigned. For sim**plicity,the *minimum* **will be** set **to the negative of the value input at:**

ENTER MAXIMUM **RATE FOR** JOINT **I IN** RADIANS/SEC **FOR** ANGULAR RATE IN **[velocity units] FOR SLIDING** JOINT

**C)** Arm **actuator deflnltlou.** - In **representing a** motor **actuator, the user will first be asked for a flag representing** the **choice** of **definition** method:

**DEFINITION** OF **ACTUATOR FOR JOINT** I

**DO** YOU WISH **TO DEFINE ACTUATOR pARAMETERS FOR JOINT** I

**1** INPUT **INTERACTIVELYTHE ACTUATOR PARAMETER VALUES**

**2** READ A FILE FOR **PARAMETER** VALUE DEFINITION

**3** NO ACTUATOR PARAMETER **DEFINITION** FOR JOINT I

Note **that** a **selection** of **3** infers **there is to** be **no** actuator included here. An must be predefined and saved on file in the user's directory as presented. It should contain the characteristic values for each joint actuator of the arm and will be read, for each joint, into the program arrays during the arm creation phase. Note that the variable descriptions should be in columns 2-19 and their **phase. phase one notated** in columns 20-60. The units displayed are of the me**value assignments located in columns 20** 000 **and <b>10**. **Each in b** units. In the **tric I/O type selection**, but way also be specified in explained. **Table A-III, the respective shortened text** array names **are explained.**

TABLE**A-II. -** THE **ACTUATOR** FILE FORMAT

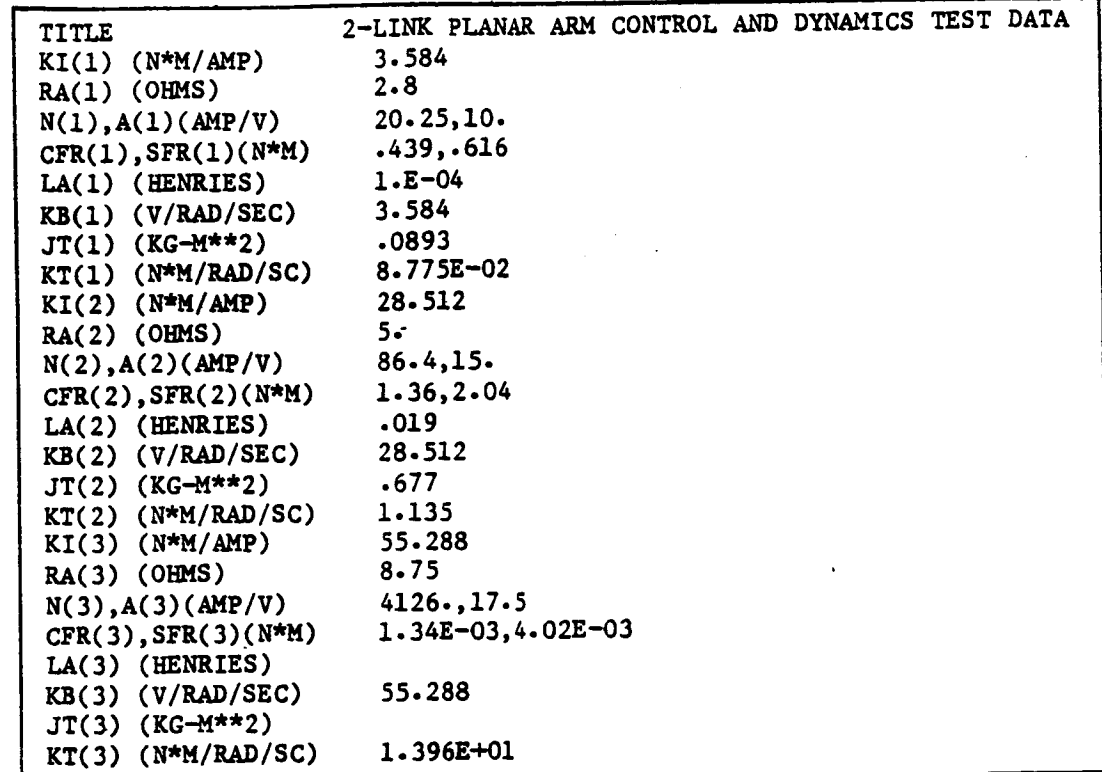

TABLE A-III. - EXPLANATION OF **THE** ACTUATOR FILE **VARIABLES**

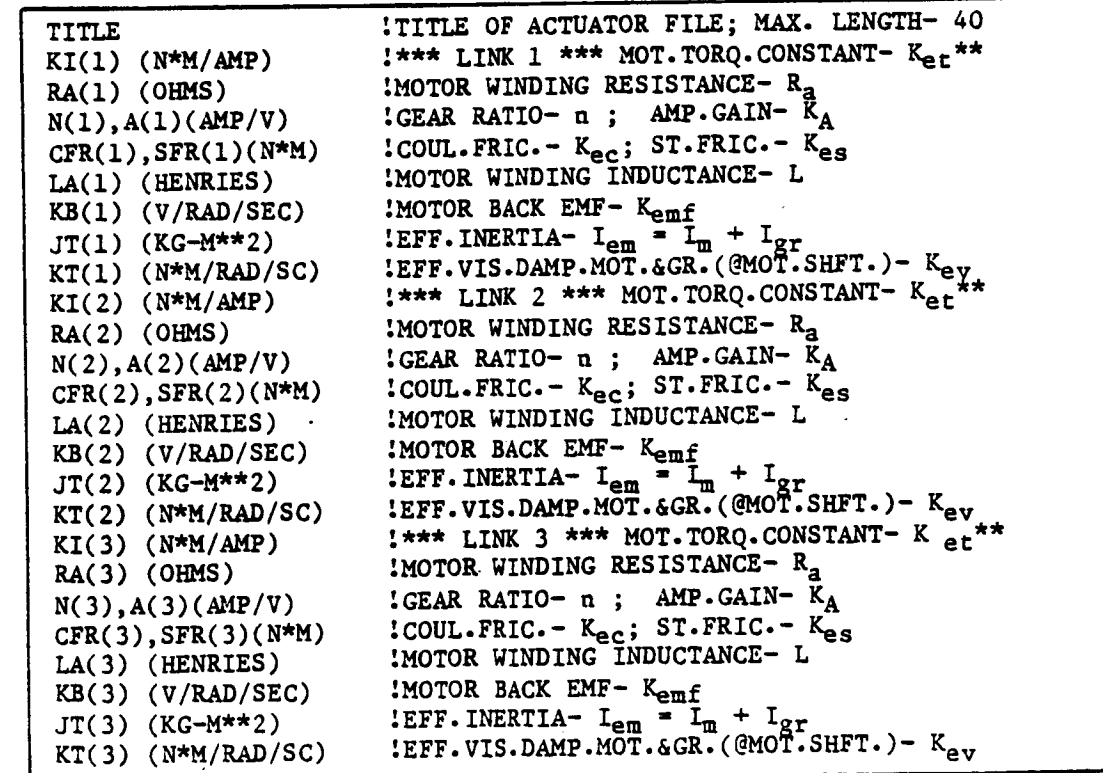

If **an actuator properties** input file is **to** be read **the** input Is:

**ENTER** FILENAME **OF ACTUATOR** PARAMETER **FILE TO BE READ. FILE MUST CURRENTLY EXIST. THE TOTAL NUMBER OF CHARACTERS** IN **FILENAME CAN NOT EXCEED** 40 EXAMPLE **-** ROBDEVICE:[ROBDIR]pLANAE.ACT

**Otherwise, the user** is **prompted for each** of **the actuator properties.** All **of** these **questions occur £n** sequence **and appear** in **a** series **as:**

**SPECIFY ACTUATOR TORQUE CONSTANT FOR JOINT I**

**SPECIFY MOTOR GEAR RATIO** FOR **ACTUATOR** OF JOINT I

**SPECIFY ACTUATOR AMPLIFIER GAIN FOR JOINT I**

SPECIFY **ACTUATOR** BACK EMF **CONSTANT FOR** JOINT I

**SPECIFY MOTOR EFFECTIVE** INERTIA **FOR ACTUATOR** OF JOINT **I**

**SPECIFY MOTOR WINDING RESISTANCE** FOR **ACTUATOR OF** JOINT **I**

**SPECIFY** MOTOR WINDING INDUCTANCE **FOR** ACTUATOR OF **JOINT** I

**SPECIFY COULOMB FRICTION COEFFICIENT FOR** ACTUATOR OF **JOINT** I

**SPECIFY STATIC FRICTION COEFFICIENT** FOR **ACTUATOR OF JOINT I** 

**SPECIFY** EFFECTIVE **VISCOUS** DAMPING **COEFFICIENT FOR ACTUATOR OF JOINT** I

**Note** that the **dry frlction per** Joint is given **wlth the static friction** coeffi**cient and** the **actuator vlscous friction is** determined **by** the **effective viscous** damping **coefficient.**

The **actuator** parameter data **entered** by the **user** are **saved** in the arm file **and not in a separate actuator** parameter **file as yet.**

**D) Arm** llnk definition. **- For each** arm llnk **definltlou,** the following **conversation** is **encountered.**

**First** the **end points of** the **link between** Joints **numbered (i) and** (i÷1), **along** the **joint x-axis, are specified** in the **joint (i)coordinate system. The** link-base **endpoint and** link-tool **end point should** be **entered** in the **prespeci**fted I/0 **units of** length.

DEFINITION OF **LINK FROM** JOINT **I TO** JOINT **I+l**

**SPECIFY** END **POINTS OF LINK BETWEEN** JOINT I **AND** JOINT I+1 IN JOINT **I COORDINATE SYSTEM. CENTEELINE OF LINK IS** ALONG **X** AXIS **SO** ONLY **X VALUES** ARE **REQUIRED**

**ENTER X COORDINATE** OF **LINK BASE** ENDPOINT, **IN [length units] (SHOULD BE LESS THAN OR** EQUAL **TO ZERO)**

**ENTER X COORDINATE OF LINK TOOL** ENDPOINT, **IN [length units] (SHOULD BE GREATER THAN OR** EQUAL **TO THE DISTANCE FROM JOINT I TO** JOINT **I+l)**

**The user** is **next encountered w\_h prompts for llnk** radius **(in** inches or meters) **and for** the **number** of **sides** to be **used** in the **llnk representation:**

**SPECIFY** RADIUS **OF LINK BETWEEN JOINT I** AND JOINT I+1 **TO BE USED IN GRAPHIC** REPRESENTATION

**ENTER RADIUS, IN [length units]**

**and**

SPECIFY NUMBER OF SIDES FOR LINK BETWEEN JOINT I AND JOINT I+1 **TO BE USED** IN **GRAPHIC** REPRESENTATION

**ENTER INTEGER** NUMBER OF **SIDES FROM 3 TO 9**

**Next,** the **required** mode **for calculation** of the link **cg is warranted. Calculation** is **elther** internal to the **program or user-speclfled:**

**SPECIFY CENTER OF MASS LOCATION BETWEEN** JOINT **I** AND **JOINT** I+l IN **JOINT I COORDINATE SYSTEM**

**ENTER** 1 **TO HAVE** PROGRAM **COMPUTE CENTER OF** MASS **ENTER 2 TO** REQUEST **USER INPUT OF CENTER OF** MASS

**If** the **user wishes** to Interactlvely locate the llnk **cg,** input **for** the **center** of mass of the **llnk** between **joints (1) and (i+l),** in the **joint (1) coordinate sys**tem **follow with:**

**ENTER X COORDINATE OF CENTER OF** MASS **IN** [length **units]**

**ENTER Y COORDINATE OF. CENTER OF MASS IN [length units** ]

**ENTER Z COORDINATE OF CENTER OF** MASS **IN [length units]**

 $A-23$ 

**Otherwise, the** cg **will be** placed **at the** point **that** is **half the length** of **the llnk in the link x direction.**

**The** mass **of the current link,** in **kilograms** or **pounds(mass),** is **designated** wlthr

**SPECIFY** \_V\_ASS**OF LINK BETWEEN JOINT** I **AND JOINT** I+1

ENTER **MASS,** IN **[mass** units]

The user is then asked to respond to inquiries for the method of definition **of the link** inertia, **and the corresponding matrix** input **one column at a** time, **if opting an** interactive **definition** mode. **These are:**

**SPECIFY** INERTL%MATRIX **FOR LINK BETWEEN JOINT** I **AND JOINT** I+1

ENTER i **TO HAVE PROGRAM COMPUTE INERTIA MATRIX** ENTER **2 TO REQUEST USER INPUT** OF **INERTIA MATRIX**

and, if **the** inertia matrix is **to be typed as user-input:**

ENTER IST **COLUMN OF** INERTIA **MATRIX** INPUT **3** REAL NUMBERS **SEPARATED** BY COMMAS INERTIA **DATA SHOULD** HAVE **UNITS OF [inertia units]**

**ENTER 2ND COLUMN** OF **INERTIA** MATRIX INPUT **3** REAL **NUMBERS SEPARATED BY COMMAS** INERTIA **DATA SHO\_q\_D** HAVE **UNITS OF [inertia units]**

ENTER **3ED COLUMN OF** INERTIA MATRIX INPUT **3 REAL NUMBERS SEPARATED BY COMMAS** INERTIA **DATA SHOULD HAVE** UNITS **OF [inertia units]**

**Else, the inertia** matrix **calculated by the program is** of **the standard form for the** \_nertla **distribution** of **a** right **circular cylinder.**

The  $mo-$ **The flag specification to** include **point masses** is **then assigned. The** modellng of **a cylinder that** is **unbalanced** in mass may be **accurately accomplished with the point mass** option. **Any desired** deviation **from the inertia** or **cg** of **a standard cylinder,** if **not already specifically calculated and input** in **the previous question,** may **be effected with an answer** of **1 to** this option:

ENTER **1 TO SPECIFY POINT MASSES** FOR **LINK I ENTER 2** NOT **TO SPECIFY POINT MASSES FOR LINK** I

If **there are to** be point **masses** defined **along the link,** the **user** is promp**ted for** the **following values until** point mass **definition** is **terminated. The** interaction is given by:

**SPECIFY MASS** OF POINT **MASS** BETWEEN JOINT **I AND** JOINT I+l IN **[mass units]**

**ENTER X,Y,Z** LOCATION **OF POINT MASS J IN JOINT I COORDINATE SYSTEM**

ENTER **3 REAL NUMBERS IN [length units]**

**The location for each of these discrete** mass **values should be** input **for the** link in **the current Joint coordinates. After the final point mass value and co continue the program, answer 2 for the question appearing as:**

**ENTER** 1 **TO CONTINUE POINT MASS INPUT** ENTER 2 TO TERMINATE POINT **MASS** INPUT

**This point** mass **definition option** is **also available for** the tool-llnk **descrlptlon.** These **unique point mass values will be combined with** the **component** mass  $[e.g., (link or tool) mass + point masses]$  to obtain the total mass distrlbutlon **for** the **Jolnt/llnk and** tool **during robot arm creation. The** mass, **centrold locations and** inertia matrlxwill **be adjusted accordingly for** the **dy**namics **calculations.** The **results will be put** in the **COMMON locations for** the **robotic** component.

**The preceding Joint,** actuator and **link prompts** *will* **be reissued for each** iteration **definition of existent arm** constituents **chosen by** the **user. A** maximum **number of iterations (i.e.,** maximum **number of links) are allowed;** this **parameter value** is **set** in **a file, and** it may **be changed. At** the **end of each joint/link combination definition session,** to terminate the **current link and begin specifyingthe succeeding joint/link, enter a** 2 **here. When all links have been** assigned **properties,** the **choice selection** to the next issued **prompt should equal 3,** to **skip** to the **special joint,** tool-joint **and** tool-link **entries. To specify, answer:**

**ENTER i TO DEFINE ANOTHER** JOINT/LINK **COMBINATION ENTER** 2 **TO REDEFINE CURRENT JOINT/LINK** ENTER **3 TO BEGIN** TOOL **DATA INPUT**

**Continuing** in this manner, **after** a **3 is entered** to the above **question,** the **user is asked if any** of the **previously defined Joints have special a\_trlbuces [e.g., a special Joint is** one that **does not fall** into **any** one of the **categories: hinge, swivel** or **sliding]. There** will be **special routines** for **handling** the dynamics of these **predescribed special joints as programmed for** the **specific Joint propertles.** Enter the **desired integer value** for \_he **flag:**

**DO YOU** WISH **ANY SPECIAL JOINTS? ENTER ! TO** INCLUDE **SPECIAL JOINTS ENTER** 2 **FOR** NO **SPECIAL JOINTS**

**E) Arm special Joint definition. -Among** the **special joint definition** optlons, the **user encounters a** selection **series** including inputs **for** the **number** of **special joints** that **are** in this **arm** geometry, the **special Joint** types **and** specifications of **which joints are** \_he **special joints.** It **follows as:**

 $·$  A-25

and

HOW MANY **SPECIAL JOINTS** IN **ARM?**

For **each special** joint that **exists:**

**ENTER JOINT TYPE FOR SPECIAL JOINT I** ENTER I FOR "GORDY **JOINT"**

WHICH **JOINT** IS **SPECIAl JOINT I?**

Note that "Gordy Joint" **refers** to **a special** two-degree-of-freedom joint. **This is** the only special joint **currently** modeled **in ROBSIM.**

**The user** is **next confronted with** the option to include **a** manipulator **end-effector with the pron\_t:**

**DO YOU** WISH **T0 INCLUDE A MANIPULATOR END-EFFECTOR? ENTER** 1 TO **INCLUDE END-EFFECTOR ENTER 2** FOR NO **END-EFFECTOR**

**If** no **end-effector** is **desired,** the simulation **graphics will display** a **red tool** of **zero length with the** same **number** o£ **sides and same radius of the last arm** link. **The entries** into the **arm** data **file will contain zero mass properties for the end-effector.**

F) Arm **tool-joint (end-effector)** definition. **-** In specifying **the** tool **properties, the** location **for the tool** needs **to be given** in **terms of the final joint coordinate system. Input should** be in **the I/0 units for length as a vector from** the origin of this **final** joint **reference system** to the origin of **the tool-joint reference system.** The **user answers:**

**SPECIFY TOOL LOCATION** AND **ORIENTATION** WITH **RESPECT TO FINAL JOINT**

**SPECIFY X,** Y, AND Z **LOCATION OF** TOOL IN FINAL **JOINT** COORDINATE **SYSTEM**

ENTER **X** LOCATION OF **TOOL** IN [length units]

ENTER Y **LOCATION** OF TOOL **IN** [length units]

ENTER Z **LOCATION OF** TOOL IN [length units]

Similar to the **routines for orientation of** the base and of **each** successive **joint reference** system, **the rotation axis indicator array, the** rotation **angle** in **degrees and** the **rotation sequence continuation/termination flag are** queried:

**SPECIFY** ROTATION **SEQUENCE** FOR **ORIENTATION 0FTOOL SYSTEM** WITH **RESPECT TO** FINAL **JOINT SYSTEM SEQUENCE** IS **SPECIFIED** BY **A SERIES OF** ROTATION **AXIS/ROTATION ANGLE** PAIRS WHERE i REPRESENTS THE **X** AXIS **2** REPRESENTS THE Y AXIS

**A-26**
$\mathcal{L}_{\mathrm{eff}}$ 

3 REPRESENTS **THE** Z AXIS A MAXIMUM OF 3 ROTATIONS ARE ALLOWED

ENTER IST AXIS OF ROTATION

J.

and

ENTER IST ROTATION ANGLE **IN DEGREES**

and

ENTER I **TO** SPECIFY ANOTHER AXIS/ANGLE PAIR ENTER **2 TO TERMINATE** ROTATION **SEQUENCE INPUT**

 $\rightarrow$ 

**G)** Arm Cool-link **definition. -Likewlse\_** the **prompts Issued for** the tool**link properties at** initialization **appear as** those **during Joint/link creation. The end points** of the tool **(between** \_he tool-Joint **and** the tool **end) are** to **be** specified in the tool **coordinate frame. The user** is **questioned:**

DEFINITION **OF** TOOL

**SPECIFY END POINTS** OF **TOOL CENTERLINE OF LINK IS** ALONG **X** AXIS **SO ONLY X VALUES ARE** REQUIRED

ENTER **X COORDINATE** OF **TOOL BASE** ENDPOINT, **IN [length units]** (SHOULD **BE LESS THAN** OR EQUAL **TO ZERO)**

ENTER **X COORDINATE** OF TOOL ENDPOINT, **IN** [length **unlts]**

The tool-link **radius and number** of **sides for** the generic cylinder **representa**tion **are :**

**SPECIFY** RADIUS **OF TOOL TO** BE **USED IN GRAPHIC** REPRESENTATION

ENTER RADIUS, IN [length units]

and

**SPECIFY** NUMBER OF **SIDES FOR** TOOL TO **BE USED** IN **GRAPHIC** REPRESENTATTON

**ENTER INTEGER** NUMBER **OF SIDES FROM 3** TO **9**°

**Next,** outline the **tool** mass propercles **computation** methods **and values:**

**SPECIFY CENTER OF MASS LOCATION OF TOOL IN TOOL COORDINATE SYSTEM**

ENTER 1 TO **HAVE PROGRAM COMPUTE CENTER OF** MASS **ENTER 2 TO** REQUEST **USER INPUT OF CENTER OF MASS**

**and** if the **user wishes** to **affect a particular c8,** input this **point locale** between the tool-jolnt **and** tool **end, as** reckoned in the Cool **coordinace system:**

**ENTER** X **COORDINATE** OF **CENTER** OF MASS **IN [lensth** units]

**ENTER Y COORDINATE** OF **CENTER** OF MASS IN **[length units]**

ENTER **Z COORDINATE OF CENTER OF MASS** IN **[length units]**

**Also** in Che **arm creation routine,** define the basic cool mass **value** in kilograms or pounds(mass). The **effect from** the Cool **alone, excluding any** planned **load** mass, **is** che **value input here:**

# **SPECIFY MASS** OF **TOOL**

**ENTER** \_qAS\$, **IN [mass" unlts]**

**Set the tool** inertia **mass** property **value with:**

**SPECIFY** INERTIA **MATRIX FOR TOOL**

ENTER **1 TO HAVE** PROGRAM COMPUTE **INERTIA** MATRIX ENTER **2** TO **REQUEST USER INPUT OF 'INERTIA** MATRIX

**and, for** the inertia **expllc£t defln\_tlon, for each** matrix **column,** specify:

ENTER 1ST **COLUMN** OF **INERTIA MATRIX INPUT 3 REAL NUMBERS SEPARATED** BY **COMMAS** INERTIA **DATA SHOULD HAVE** UNITS OF **[inertia unlts]**

**ENTER 2ND COLUMN OF** INERTIA MATRIX **INPUT 3 REAL NUMBERS** SEPARATED **BY COMMAS**  $IMENTA$  DATA SHOULD HAVE UNITS OF [inertia units]

**ENTER 3RD COLUMN OF INERTIA** MATRIX INPUT **3** REAL **NUMBERS SEPARATED BY COMMAS** INERTIA **DATA SHOULD HAVE** UNITS OF **[inertia units]**

In determining the inclusion of point masses at the tool, input the flag:

**ENTER 1 TO SPECIFY POINT MASSES FOR TOOL** ENTER **2 NOT** TO **SPECIFY POINT MASSES FOR TOOL**

and for input of each point mass opted the following three **responses are needed:**

**SPECIFY MASS OF** POINT **MASS** IN **TOOL** IN [mass **units]**

and

ENTER X,Y,Z **LOCATION** OF POINT **MASS** J IN **TOOL COORDINATE SYSTEM**

ENTER **3 REAL NUMBERS** IN **[length units]**

**and**

ENTER **1 TO CONTINUE POINT MASS** INPUT **ENTER 2 TO** TERMINATE **POINT MASS** INPUT

**Termination of** the tool defln/tlon is **accompllshed through answering:**

**ENTER 1 TO CONTINUE ENTER 2 TO REDEFINE TOOL DATA**

Rev A, October 1985

I£ the user wishes to regenerate any arm component property, this may be attempted when queried with the next printed prompt. The termination of arm generation is a dual function of this prompt by specification of a 1 as input. Enter:

**ENTER** 1 TO CONTINUE ENTER **2 TO** MODIFY **ARM** DATA

When **a completely** satisfactory simple **arm** has been built, the **answer** of 1 will result in the **following** interaction:

ENTER **FILENAME OF** ARM DATA FILE TO BE CREATED. **FILE** MUST NOT CURRENTLY EXIST. THE TOTAL NUMBER OF CHARACTERS IN FILENAME **CANNOT** EXCEED 40 **EXAMPLE** - **ROBDEVICE:[ROBDIR]PLANOUT.ARM**

This arm data file is the stored data input during the arm **creation** session. It is modifiable **with** the system definition option for modifying arm **files.** It is also the file that may be entered into a robotic system during definition:

DO YOU WISH A PRINTOUT **OF** USER **INPUT** ARM **GEOMETRY/DESCRIPTION** PARAMETER **VALUES?**

ENTER I FOR A PRINTOUT OF ARM PARAMETER **VALUES** INPUT ENTER **2** FOR NO ARM **DESCRIPTION** PRINTOUT

is the next prompt given to the user. This printout fie **contains** geometry and mass properties input.

If **a** printout is **desired,** the user must answer:

ENTER FILENAME OF ARM **GEOMETRY** FILE TO BE **GENERATED** FOR DATA PRINTOUT FILE MUST NOT CURRENTLY EXIST THE TOTAL NUMBER OF CHARACTERS IN FILENAME CANNOT EXCEED 40 EXAMPLE - ROBDEVICE:[ROBDIR]PLANAR.AGF

Procedure for modifying an initial robot arm description. - The **following** process is outlined for modifying a simple cylinder robot arm on file. This is accomplished through an appropriate answer to the aforementioned prompts for modification of the current component during the initial creation phase, or an. answer of 2 to the system definition mode:

# SELECT **MODE OF** OPERATION **DESIRED**

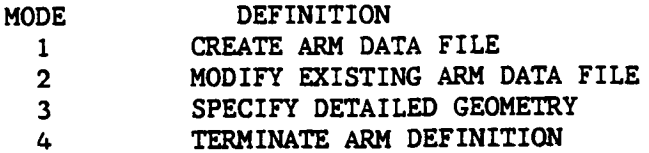

## **ENTER INTEGER** VALUE **FOR** MODE DESIRED

Also **an answer** of **2** for the manipulator **arm** termination flag in **the** subsection **above, Procedure** for **creating an** initial **robot arm description, will result** in **the program** interaction **described here.**

**The user** interface during these **routines allows regeneration** or **correction** of the **arm** structures previously saved for **a** particular **arm file. It** is **poss**ible to **add, delete** or transform **the** base, **joints, actuators,** links or **tool as desired with appropriate answers** to **each** individual **arm component** modification **entry.**

This option may be selected for modification of **an** existing **data** file **containing detailed** geometric **data. However, modifications** should be **limited to data not pertaining** to **the system** geometry or **configuration o£ joints and** links **(i.e., the arm configuration** is **defined** by **joint locations** and **relative** orien**tations). Modifications** in these **areas will** destroy the **detailed data** and re**place** it **with** simple **cylinder data.**

A subroutine may read the **unformatted** data file created by the system definition function **containing the contents** of pertinent **COMMON** blocks **defining the robotic arm to** be modified. **The user** is **prompted for the file name under which the** file is **stored,** and for **a disposition of** save or **delete. It** is **cus**tomary for **these** saved **arm** files **to have a suffix** of '.ARM'. The terminal in**puts are:**

ENTER FILENAME OF ARM DATA FILE TO BE MODIFIED THE TOTAL NUMBER OF CHARACTERS IN FILENAME **CANNOT** EXCEED 40 EXAMPLE - ROBDEVICE:[ROBDIR]PLANIN.ARM

**ARM** DATA FILE **HAS** BEEN READ ALL **COMMON** BLOCKS **ARE** LOADED

**and**

**SPECIFY** DESIRED DISPOSITION **OF ARM** DATA FILE **ENTER** I **TO SAVE** FILE FOR FUTURE **USE ENTER 2** TO **DELETE FILE**

**If** the user is sure **to** be overwriting the file **with** the **modified version,** then an answer o£ **2** is in order; if **a disposition of delete** is **encountered, a** program reevaluation of **the user's** intention is **forthcoming:**

\*\*\*\* DELETION OF FILE REQUESTED \*\*\* **ENTER** 1 **TO VOID DELETION** REQUEST **ENTER RETURN TO** VERIFY **DELETION** REQUEST

After input **of** the name of the arm file that is to be **changed,** the **values** input previously during the arm **creation** session defining the arm base, joints, actuators, links and end-effector are available in the user's program buffer.

**To** modify a particular value, skip through to the component in need **of changes with successive** input integer **category choices** specifying termination **of the current component** modification **mode. Enter an appropriate** response signifying the **start of a new** link (or tool) **as they are** met for **each** joint/link **combination** in the **arm** geometry **until** the **component for modification** is **encoun**tered. **This** option may **also** be **used** for parsing **through each of** the **components** (base, **links and tool)** solely **for the** purpose **of a** review **of the arm display or output of** an **Arm Geometry printout** file.

An **opportunity** to initialize a graphics **display** representing the arm is again issued. Also, a chance to **change** the arm span specification is given by the prompt:

ENTER i TO KEEP EXISTING SPAN ENTER **2** TO MODIFY SPAN

**Base** modifications: If overwriting **a** base descriptor, interactive prompts exactly like those outlined above under subsection A will appear to the user. The new robotic system base position and orientation within the world **coordi**nate system, mass properties or base physical dimensions (end points, radius or number of sides) will be **cross-examined:**

MODIFICATIONOF SYSTEM BASE **DATA** SELECT **CATEGORY OF DATA** TO BE MODIFIED

- CAT DEFINITION
- 1 BASE LOCATION
- **2 ROTATION SEQUENCE** AND ROTATION ANGLES
- **3** BASE END POINTS
- 4 BASE **RADIUS** AND **NUMBER OF** SIDES
- **5** TERMINATE BASE MODIFICATIONS

ENTER **INTEGER** MODIFICATION CATEGORY **DESIRED**

BASE **MASS** PROPERTIES **MODIFICATION SELECT CATEGORY OF DATA TO** BE **MODIFIED**

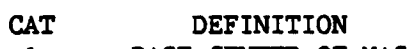

- 1 BASE **CENTER OF MASS**
- **2** BASE MASS
- **3** BASE **INERTIA** MATRIX
- $\Delta$ POINT MASS **VALUES** AND **LOCATIONS**
- **5 TERMINATE** BASE MASS PROPERTIES **MODIFICATIONS**

### **ENTER INTEGER** MODIFICATION CATEGORY DESIRED

Joint **modifications: In** the **modification** mode **for** joint parameters **the user** is allowed to redefine **joint** type, **joint** location as **Cartesian coordinates** in terms of **the** coordinate **system** o£ **the** previous **joint** (or base if the **current joint** is **joint** 1), **joint** orientation **as a** rotation **sequence of axes and corresponding** angles **with respect to the** previous **joint coordinate** system (or base if **joint** 1), initial joint **state (initial angle for hinge or** swivel or initial length for sliding **joints),** and **joint travel limits.**

For joint modifications, the process is like **that** laid out in subsection B. The link modification category selection occurs after entering a value of I for the **flag:**

ENTER i TO BEGIN JOINT/LINK **DATA INPUT** ENTER **2** TO REDEFINE BASE

Se!ection of the **necessary** modification **category** is effected **with:**

**MODIFICATIONS** TO JOINT **I DATA** SELECT CATEGORY **OF DATA** TO BE **MODIFIED**

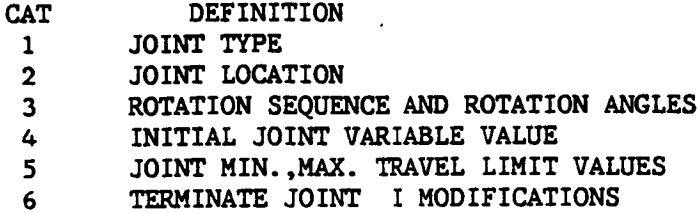

 $A - 31$ 

# **ENTER** INTEGER MODIFICATION **CATEGORY DESIRED**

**Actuator** modi£ications: **For adding** an **actuator to an** existing file **or** modi£yir\_ any **predefined actuator** properties, the **user** may **again choose** the mode for modification. The actuator represents the motor at the current joint under construction. The user may wish to interactively prompt for joint **under construction.** The **user** may **wish** £o interactively **prompt for actuator:** parameter **values** or may **desire** to read **a** previously **constructed file** of **actuator** parameter **values.**

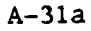

**During** modifications, the **actuator routine** wlll **require** the input of the modification **category with** the resulting **prompts as explained** in the **prior enumeration C. The user** may opt to **change** the mode of **defln/tion** to/from interactive **construction** or the **file-speclflc variety.** The **user chooses:**

**ACTUATOR DATA MODIFICATIONS SELECT CATEGORY** OF **DATA TO** BE MODIFIED

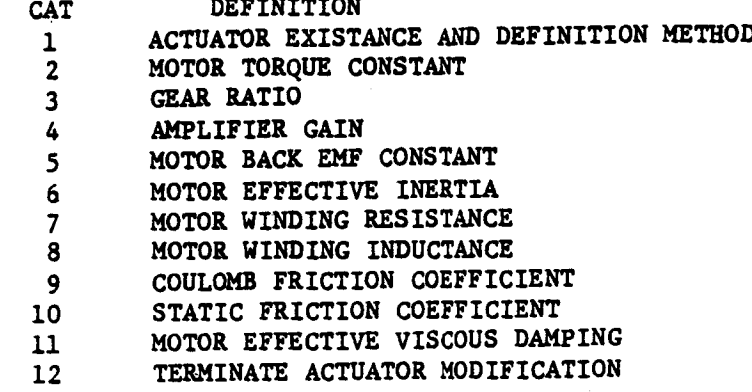

# **ENTER INTEGER MODIFICATION CATEGORY DESIRED**

**Link Modifications:** During **modifications for** links, the **user may change** the **link end points (in coordinates along** the **x-axis), link radius** in I/O **units of length (previously specified as** meters **or** inches), the **location of center of** mass **as** the **Cartesian coordinates of** the **center of** gravity **in** the **coordinate system of** the **joint at** the **"base" end of** the **link, link** *mass,* inertia matrix **relative** to the **joint at** the "base" **end of** the **link and** the **number of sides for** the **desired simple cylinder** to **be used** by the graphics routines **for redisplay.** The coordinate **system of** the Joint **at** the "base" **end of** the **link should also be used as** the **reference for** the **link point** mass **locations** input.

During the modification **mode of** the **llnk definition session,** to motivate the **previously printed llnk properties** input **cues,** the **user selects:**

### LINK **DATA** MODIFICATIONS **SELECT CATEGORY** OF DATA **TO BE** MODIFIED

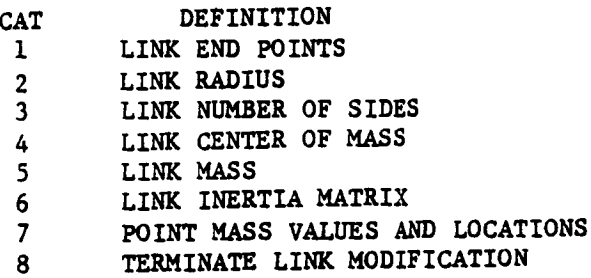

## ENTER INTEGER MODIFICATION **CATEGORY DESIRED**

**On** completion **of** the modifications desired for each joint/link combination, an entry o£ 3 is needed to the question:

ENTER 1 TO **DEFINE** ANOTHER JOINT/LINK **COMBINATION** ENTER **2** TO REDEFINE CURRENT JOINT/LINK ENTER **3** TO BEGIN TOOL DATA INPUT

The **user** is next **allowed** to enter special joints **into the** manipulator arm i£ **they** were not previously **contained** in the **file** that **is** being modified. If already **contained in** the arm, a I to the special joint prompt is required.

**I£ a** manipulator end-e£fedtor was not defined for the arm file being modi**fied,** it **may** also be entered at **this** point. In addition, if **the** original **file contained** an end-effector, it may be deleted at the prompt pertaining to end-effector **existence, or** the tool properties may be modified by answering 1 to the end-effector prompt.

Tool-joint modifications: The tool-joint setup may be altered with a new user-specified location **for the** tool as **Cartesian coordinates of** the **origin of** the tool coordinate system, given in terms of the coordinate system of the final **joint** in **the** robotic system. **The** orientation o£ **the tool** (end-effector) **as** a rotation sequence and corresponding set of rotation angles that define orientation **o£** the **tool coordinate** system **with respect** to the **coordinate** system **of** the **final** joint can **also** be modified.

•For changes to the definition for the tool-joint location or **orientation** the user may **contemplate** the list:

MODIFICATIONS TO TOOL **DATA SELECT CATEGORY OF** DATA TO BE MODIFIED

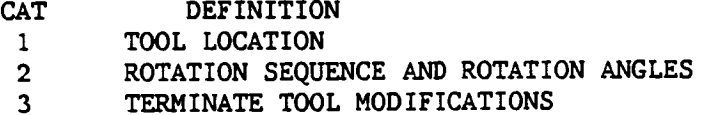

### ENTER INTEGER MODIFICATION CATEGORY DESIRED

Tool-link modifications: In modify mode **for** the **tool-link,** the user is interactively prompted for tool **end** points in **coordinates** along the x-axis, tool radius in I/0 length units, location o£ the **center** o£ mass o£ **the** endeffector as Cartesian **coordinates** of the **center** of gravity in the coordinate system of the joint at the "base" end **o£ the** tool, **tool** mass, inertia matrix relative to the joint at the "base" end o£ the tool, **the** number of sides for the desired simple **cylinder** to be used by the graphics, and **the** tool point mass **values and** relative locations.

**If** the modify **mode** is **enacted,** the **choices o£** the tool-link properties that **may** be modified **will appear:**

**TOOL DATA** MODIFICATIONS SELECT **CATEGORY** OF **DATA TO** BE **MODIFIED**

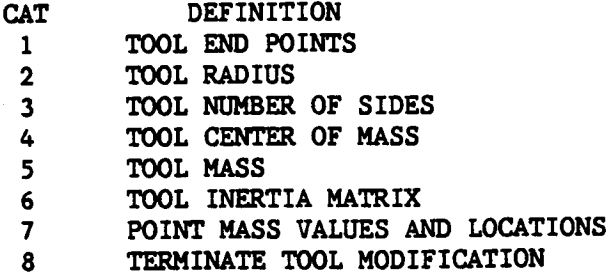

**ENTER INTEGER MODIFICATION** CATEGORY **DESIRED**

**Graphics** during simple **cTlinder arm creatlon** or modification. **-** If the graphics function is initiated during the simple single **arm** creation or modification, subroutines are provided **with** graphics **capability** for the simple cylinder **representation** of the robotic manipulator. **The** display includes the base, joint/link **combinations and** the tool as defined. During the modification mode, the graphics is handled **appropriately; component** deletions, additions and changes **are visually reported.**

**As** the **user begins a** component **definition,** the **current** coordinate **axis** frame for the component **(base, Joint/link or** tool) will **be shown. The x,y,z axes are color-coded** for the **user's** convenience. The **x,y,z axes** will **appear as red,** white **and blue, respectively.**

**During any** graphics involvement, the **user will** be **allowed** to **utilize** the Evans **and Sutherland extended analog control dials for changes of** translational, **rotational and zoom** perspective to the **displayed picture. In** this man $n = 0$  and  $n = 0$  are continued. When the user is ready to end the control generation **of** the **arm continued. When** the **user** is **ready** to **end** the **control** dials **loop and continue** to the **next link, Evans and Sutherland extended func**tion **key number 31 should** be **depressed** to **deactivate** the **dials loop.**

**The simple** arm\_data created are **stored** in **program COMMON**blocks, and **re**present **right circular cylinders of** the **specified sizes** for **each system component (the** base, **each** link **and** the tool) that may be **used** by the **graphics package** to **draw** the **arm during** the **system definition** function. **The** simple cylinder **representation** was **chosen** for **ease of data point** computation, **ease of** modification, **and acceptability of use as** a **coarse representation of** most **robotic sys**tem components. The **use of simple cylinder representations allows** the **addition and** deletion **of** links for **quick study of various system** configurations.

**Sample run.** - The inserted **pages (Example** and  $\alpha$  denotes dentise **simple arm creation. Figures A-2** through **A-6 show** the graphics **dlsplays created during** this **simple arm** generation.

Example A-3

@ROBSIM INPUT (PREPDRVR) -- TO RUN ROBSIM PREPROCESSOR FUNCTION (INITDRVR)-- TO RUN ROBSIM SYSTEM DEFINITION FUNCTION (SIMDRVR) -- TO RUN ROBSIM SIMULATION ANALYSIS TOOLS FUNCTION (POSTDRVR)-- TO RUN ROBSIM POSTPROCESSOR FUNCTION WHICH: INITDRVR Previous logical name assignment replaced Previous logical name assignment replaced **ROBOTIC SYSTEM SIMULATION** PROGRAM (ROBSIM)

### ENTERING SYSTEM DEFINITION FUNCTION DEFAULT LOGICAL UNIT ASSIGNMENTS USED WITHIN ROBSIM

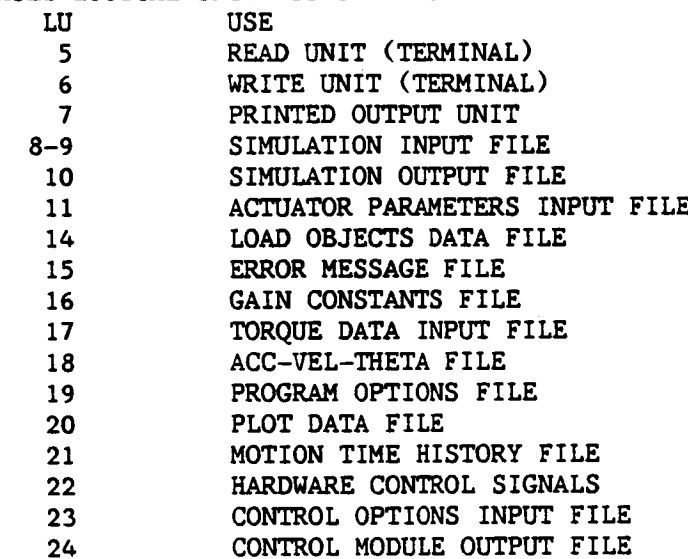

USER WILL BE PROMPTED FOR FILENAMES TO ASSOCIATE WITH EACH LOGICAL UNIT WHEN REQUIRED

ENTER RETURN TO **CONTINUE**

### **<CR>**

SELECT MODE OF **OPERATION** DESIRED

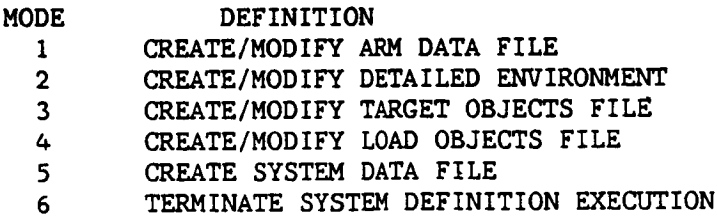

ENTER INTEGER VALUE FOR MODE DESIRED (911 FOR THE ROBSIM HELP LIBRARY)

SELECT MODE OF OPERATION DESIRED

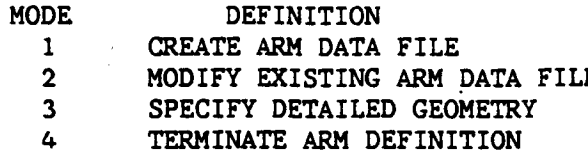

**ENTER INTEGER VALUE** FOR MODE DESIRED

 $\mathbf{1}$ 

1

WHICH UNITS DO YOU WISH TO **USE** FOR I/0? ENTER 1 FOR METRIC UNITS ENTER **2** FOR **ENGLISH** UNITS

 $\mathbf{1}$ 

UNITS FOR INPUT/OUTPUT ARE AS FOLLOWS:

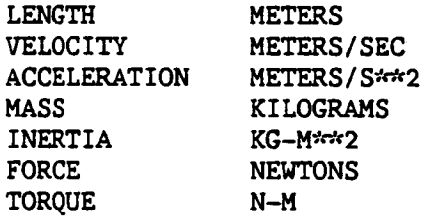

**ROBOT ARM DEFINITION** *initiate* 

SPECIFY WHETHER **GRAPHICS** ARE DESIRED DURING SYSTEM DEFINITION

**\*\*** NOTE **\*\* YOU MUST HAVE** ASSIGNED **AN EVANS AND SUTHERLAND** WORK **STATION PRIOR** TO **RUNNING** ROBSIM **IN ORDER** TO REQUEST **GRAPHICS** ENTER 1 FOR **NO GRAPHICS ENTER 2 FOR GRAPHICS**  $\overline{2}$ **SPECIFY SPAN,** OR REACH, OF ARM IN **METERS** le **SPECIFY** X, **Y,** AND **Z LOCATION OF BASE** IN WORLD COORDINATES. **COORDINATE SYSTEM IS DEFINED** WITH **ORIGIN AT THE CENTER OF THE SCREEN** XW " **POSITIVE TO THE** RIGHT **YW "** POSITIVE **UPWARD ZW** " POSITIVE **OUT OF THE SCREEN ENTER** BASE **X** LOCATION, IN **METERS**  $0 -$ **ENTER BASE Y LOCATION, IN METERS O.** ENTER BASE **Z LOCATION, IN** METERS **0. SPECIFY** ROTATION **SEQUENCE FOR ORIENTATION OF** BASE SYSTEM WITH RESPECT **TO** WORLD **SYSTEM SEQUENCE IS SPECIFIED** BY **A SERIES OF** ROTATION **AXIS/ROTATION** ANGLE PAIRS WHERE **1** REPRESENTS **THE** X AXIS **2** REPRESENTS **THE Y** AXIS **3** REPRESENTS **THE Z** AXIS A **MAXIMUM OF 3** ROTATIONS **ARE** ALLOWED ENTER IST AXIS OF ROTATION  $\overline{\mathbf{3}}$ ENTER **IST** ROTATION ANGLE, **IN DEGREES** 90. ENTER **1 TO SPECIFY** ANOTHER ROTATION ENTER **2 TO** TERMINATE ROTATION **SEQUENCE** INPUT  $\overline{2}$ **SPECIFY** ENDPOINTS **OF** BASE IN BASE **COORDINATE SYSTEM.** CENTERLINE OF **BASE IS** ALONG X AXIS **SO** ONLY **X VALUES ARE** REQUIRED

A-37

ENTER X **COORDINATE** FOR BOTTOM **OF** BASE, IN METERS **(SHOULD** BE LESS THAN OR EQUAL TO ZERO)

 $\mathbf{0}$ .

**ENTER** X **COORDINATE** FOR **TOP OF** BASE, **IN** METERS **(SHOULD** BE **GREATER THAN OR EQUAL TO DISTANCE FROM** BASE **ORIGIN TO FIRST** JOINT)

**0.2**

**SPECIFY RADIUS** AND NUMBER **OF SIDES OF** BASE TO BE **USED IN GRAPHIC** REPRESENTATION

**ENTER RADIUS OF** BASE, **IN METERS** 0.05

> **ENTER** NUMBER **OF SIDES FOR** BASE **MUST BE** AN **INTEGER FROM 3 TO 9**

 $\overline{\mathbf{5}}$ 

**SPECIFY** BASE **CENTER OF** MASS **IN** THE BASE **COORDINATE** SYSTEM

**ENTER** I TO **HAVE PROGRAM** COMPUTE CENTER **OF MASS ENTER 2** TO REQUEST USER **INPUT** CENTER OF MASS

 $\mathbf{1}$ 

**SPECIFY** BASE MASS

**ENTER** MASS, **IN** KILOGRAMS

1.0

SPECIFY BASE **INERTIA** MATRIX

**ENTER** 1 TO **HAVE PROGRAM** COMPUTE **INERTIA** MATRIX **ENTER 2** TO REQUEST USER INPUT OF INERTIA MATRIX

 $\mathbf{1}$ 

**ENTER** i TO SPECIFY POINT MASSES FOR THE BASE **ENTER 2** NOT TO SPECIFY POINT MASSES FOR BASE

 $\overline{2}$ 

\*\*\* E&S DIALS CONTROL OF GRAPHICS \*\*\* \*\*\* DISPLAY IS NOW ENGAGED \*\*\*\*

**DEPRESS** FUNCTION **SWITCH** 31 TO DISENGAGE **THE GRAPHICS** LOOP AND **CONTINUE**

 $***$  HARD COPY  $***$ ENTER ".PIC" FILE NAME PREFIX  $(\langle CR\rangle$ =NONE) :

# $\langle$ CR $\rangle$

 $\mathbf{1}$ 

 $\mathbf{1}$ 

ENTER I TO BEGIN JOINT/LINK DATA INPUT ENTER **2** TO REDEFINE BASE

SPECIFICATION OF **DATA** DEFINING **JOINT** i

**SPECIFY** JOINT **TYPE**

 **= HINGE** JOINT (Y AXIS ROTATION) **=** SWIVEL **JOINT** (X AXIS ROTATION) **=** SLIDING JOINT **(X AXIS TRANSLATION) ENTER** JOINT **TYPE FOR** JOINT i

**SPECIFY** X, Y, AND Z **LOCATION OF** CURRENT **JOINT USING** PREVIOUS JOINT **COORDINATE** SYSTEM THE X AXIS **IS DIRECTED** FROM THE **JOINT** ALONG THE **CENTERLINE** OF THE LINK BETWEEN THE PREVIOUS JOINT AND THE CURRENT **JOINT** THE YZ PLANE ORIENTATION IS **USER** DEFINED NOTE THAT **HINGE** JOINTS ROTATE ABOUT THE Y AXIS SWIVEL JOINTS ROTATE ABOUT THE X AXIS AND **SLIDING** JOINTS MOVE ALONG THE X AXIS

**ENTER X LOCATION OF JOINT I IN METERS** 0.2 **ENTER Y LOCATION OF JOINT 1 IN METE 0. ENTER Z LOCATION OF JOINT 1 IN METE O. SPECIFY** ROTATION **SEQUENCE FOR ORIENTATION OF CURRENT JOINT WITH RESPECT TO PKEVIOUS** JOINT. **SEQUENCE IS SPECIFIED BY** A **SERIES** OF ROTATION **AXIS/ROTATION ANGLE PAIRS** WHERE 1 **REPRESENTS THE X AXIS 2 REPRESENTS THE** Y AXIS **3** REPRESENTS **THE Z AXIS A MAXIMUM OF 3** ROTATIONS ARE **ALLOWED ENTER** IST **AXIS OF** ROTATION  $\overline{3}$ ENTER **IST** ROTATION ANGLE, IN **DEGREES** -90. ENTER 1 TO SPECIFY ANOTHER AXIS/ANGLE PAIR ENTER 2 TO TERMINATE ROTATION SEQUENCE INPUT  $\overline{2}$ **SPECIFY INITIAL VALUE FOR CURRENT** JOINT **VARIABLE.** INITIAL ANGULAR **ROTATION** FOR **HINGE OR SWIVEL** JOINTS, INITIAL **LENGTH FOR SLIDING JOINTS** ENTER INITIAL JOINT **VARIABLE VALUE FOR** JOINT **IN DEGREES FOR** ANGULAR **VALUE** IN METERS **FOR LENGTH VALUE**  $0 -$ **SPECIFY** TRAVEL AND KATE **LIMITS** FOR **CURRENT** JOINT. **ENTER** MINIMUM AND MAXIMUM ANGULAR **ROTATION** POSSIBLE FOR **HINGE** OR SWIVEL JOINTS, MIN.,MAX. LENGTH FOR SLIDING **JOINTS ENTER** MIN.,MAX. **TRAVEL LIMIT VALUES** FOR JOINT IN **DEGREES FOR** ANGULAR VALUE IN METERS **FOR LENGTH VALUE**  $-90.090$ **ENTER** MAXIMUM **RATE** FOR JOINT 1 IN **RADIANS/SEC** FOE **ANGULAR RATE** IN **METERS/SEC FOR SLIDING** JOINT

1.5

# **DEFINITION** OF **ACTUATOR** FOR **JOINT** 1

**DO YOU** WISH **TO DEFINE** ACTUATOR **pARAMETERS FOR** JOINT I

1 INPUT INTERACTIVELY THE ACTUATOR **PARAMETER** VALUES

**2** READ **A FILE FOR** PARAMETER **VALUE DEFINITION**

**3 NO** ACTUATOR **PARAMETER DEFINITION** FOR **JOINT 1**

 $\overline{2}$ 

ENTER **FILENAME OF ACTUATOR PARAMETER FILE TO BE** READ. **FILE MUST CURRENTLY** EXIST. **THE TOTAL NUMBER OF CHARACTERS IN FILENAME CAN NOT** EXCEED 40 EXAMPLE **-** ROBDEVICE: **[**ROBD IR **]PLANAR. ACT PLANAR.ACT**

**DEFINITION** OF **LINK FROM JOINT** 1 TO **JOINT 2**

**SPECIFY END POINTS OF LINK** BETWEEN **JOINT 1** AND JOINT 2 IN JOINT **1 COORDINATE SYSTEM.** CENTERLINE **OF LINK IS** ALONG X **AXIS** S0 ONLY **X VALUES ARE** REQUIRED

ENTER **X COORDINATE OF LINK** BASE ENDPOINT, **IN METERS** (SHOULD BE **LESS THAN OR** EQUAL **TO ZERO)**

 $0.$ 

ENTER **X COORDINATE OF LINK TOOL ENDPOINT, IN METERS** (SHOULD **BE GREATER THAN** OR **EQUAL TO THE DISTANCE FROM** JOINT i **TO JOINT 2)**

**0.45**

**SPECIFY** RADIUS **OF LINK** BETWEEN JOINT i **AND** JOINT **2 TO** BE **USED** IN **GRAPHIC** REPRESENTATION

ENTER RADIUS, IN METERS  $0.07$ 

> **SPECIFY NUMBER OF SIDES** FOR **LINK** BETWEEN JOINT **1** AND **JOINT** TO BE **USED** IN **GRAPHIC** REPRESENTATION

ENTER **INTEGER** NUMBER OF **SIDES** FROM **3 TO** 9

 $\overline{\mathbf{z}}$ 

 $\mathbf{1}$ 

SPECIFY **CENTER** OF **MASS** LOCATION BETWEEN JOINT **1** A\_D JOINT 2 IN **JOINT 1 COORDINATE SYSTEM**

ENTER **i TO HAVE** PROGRAM **COMPUTE CENTER** OF **MASS** ENTER **2 TO** REQUEST **USER** INPUT OF CENTER **OF MASS**

SPECIFY MASS **OF LINK** BETWEEN JOINT 1 AND **JOINT** 2

**ENTER** MASS, IN KILOGRAMS

**5.108**

```
ENTER 1 TO HAVE PROGRAM coMPUTE INERTIA MATRIX
    ENTER 2 TO REQUEST USER INPUT OF INERTIA MATRIX
\mathbf{1}ENTER 1 TO SPECIFY POINT MASSES FOR LINK I
    ENTER 2 NOT TO SPECIFY POINT MASSES FOE LINK 1
\overline{2}*** E&S DIALS CONTROL OF GRAPHICS ***
     *** DISPLAY IS NOW ENGAGED ***
     DEPRESS FUNCTION SWITCH 31 TO DISENGAGE
     THE GRAPHICS LOOP AND CONTINUE
     *** HARD COPY ***
     ENTER ".PIC" FILE NAME PREFIX
     (<CR>-NONE) :
<CR>
     ENTER 1 TO DEFINE ANOTHER JOINT/LINK COMBINATION
     ENTER 2 TO REDEFINE CURRENT JOINT/LINK
     ENTER 3 TO BEGIN TOOL DATA INPUT
 \mathbf{1}SPECIFICATION OF DATA DEFINING JOINT 2
     SPECIFY JOINT TYPE
       1 " HINGE JOINT (Y AXIS ROTATION)
       2 - SWIVEL JOINT (X AXIS ROTATION)
       3 " SLIDING JOINT (X AXIS TRANSLATION)
     ENTER JOINT TYPE FOR JOINT 2
 \mathbf{1}SPECIFY X, Y, AND Z LOCATION OF CURRENT JOINT
     USING PREVIOUS JOINT COORDINATE SYSTEM
       THE X AXIS IS DIRECTED FROM THE JOINT ALONG
       THE CENTERLINE OF THE LINK BETWEEN THE PREVIOUS
        JOINT AND THE CURRENT JOINT
       THE YZ PLANE ORIENTATION IS USER DEFINED
       NOTE THAT HINGE JOINTS ROTATE ABOUT THE Y AXIS
        SWIVEL JOINTS ROTATE ABOUT THE X AXIS
        AND SLIDING JOINTS MOVE ALONG THE X AXIS
      ENTER X LOCATION OF JOINT 2 IN METER
 0.426
      ENTER y LOCATION OF JOINT
2 IN METERS
 0.
      ENTER Z LOCATION OF JOINT
2 IN METERS
 0.
```
**SPECIFY** INERTIA **MATRIX FOR LINK BETWEEN JOINT** . i **AND** JOINT

A-41

**SPECIFY ROTATION SEQUENCE FOR ORIENTATION OF CURRENT JOINT WITH** RESPECT **TO PREVIOUS** JOINT.<br>SEQUENCE IS SPECIFIED BY A SERIES OF **SEQUENCE** IS **SPECIFIED BY** A **SERIES OF** ROTATION **AXIS/ROTATION** ANGLE **PAIRS** WHERE **1** REPRESENTS **THE** X **AXIS 2** REPRESENTS **THE Y AXIS 3** REPRESENTS **THE Z** AXIS A **MAXIMUM OF 3 ROTATIONS** ARE ALLOWED **ENTER** 1ST AXIS OF ROTATION 1 ENTER 1ST ROTATION ANGLE, IN **DEGREES** O. ENTER 1 **TO SPECIFY** ANOTHERAXIS/ANGLE **PAIR** ENTER **2** TO **TERMINATE** ROTATION **SEQUENCE** INPUT  $\overline{2}$ **SPECIFY** INITIAL **VALUE FOR CURRENT** JOINT **VARIABLE.** INITIAL ANGULAR ROTATION **FOR** HINGE **OR SWIVEL** JOINTS, INITIAL LENGTH **FOR SLIDING** JOINTS ENTER INITIAL **JOINT VARIABLE** VALUE **FOR JOINT** IN **DEGREES FOR** ANGULAR VALUE IN **METERS FOR** LENGTH VALUE  $0 -$ SPECIFY **TRAVEL AND** RATE LIMITS FOR **CURRENT** JOINT. ENTER MINIMUM AND MAXIMUM ANGULAR ROTATION POSSIBLE FOR HINGE OR **SWIVEL** JOINTS, MIN.,MAX. LENGTH FOR SLIDING JOINTS ENTER MIN.,MAX. **TRAVEL** LIMIT **VALUES FOR** JOINT IN **DEGREES FOR** ANGULAR **VALUE** IN **METERS FOR** LENGTH **VALUE -120.** ,120. ENTER MAXIMUM RATE FOR JOINT **2 IN** RADIANS/SEC FOR ANGULAR RATE IN METERS/SEC FOR **SLIDING** JOINT 1.5 **DEFINITION** OF ACTUATOR FOR JOINT **2 DO YOU** WISH TO DEFINE ACTUATOR PARAMETERS FOR **JOINT 2** 1 INPUT INTERACTIVELY **THE** ACTUATOR **PARAMETER VALUES 2** READ **A FILE FOR** PARAMETER **VALUE DEFINITION 3** NO ACTUATOR PARAMETER **DEFINITION FOR** JOINT **2**

 $\mathbf{\hat{z}}$ 

 $A - 42$ 

ENTER**FILENAME** OF ACTUATOR PARAMETER **FILE TO** BE READ. **FILE** MUST **CURRENTLY** EXIST. **THE TOTAL** NUMBER **OF CHARACTERS IN FILENAME CAN** NOT **EXCEED** 40 **EXAMPLE - ROBDEVICE: [ROBDIR]PLANAR.ACT PLANAR. ACT DEFINITION** OF **LINK FROM JOINT 2 TO JOINT 3 SPECIFY** END **POINTS** OF **LINK** BETWEEN JOINT 2 **AND** JOINT **3** IN JOINT **2** COORDINATE **SYSTEM. CENTERLINE** OF **LINK** IS ALONG **X AXIS SO ONLY X VALI/ES ARE** REQUIRED **ENTER X COORDINATE OF LINK BASE ENDPOINT,** IN **METERS** (SHOULD **BE LESS THAN OR EQUAL TO ZERO)**  $0 -$ **ENTER** X **COORDINATE OF LINK TOOL ENDPOINT, IN METERS** (SHOULD **BE GREATER THAN OR EQUAL TO THE DISTANCE FROM** JOINT **2 TO** JOINT **3)** 0.36 **SPECIFY** RADIUS **OF LINK BETWEEN** JOINT **2 AND** JOINT **3 TO** BE **USED** IN **GRAPHIC** REPRESENTATION **ENTER RADIUS,** IN **METERS 0.06**  $\ddot{\phantom{a}}$ **SPECIFY NUMBER OF SIDES FOR LINK BETWEEN** JOINT **2** AND JOINT TO BE **USED IN GRAPHIC** REPRESENTATION ENTER INTEGER NUMBER OF SIDES FROM 3 TO 9  $\overline{7}$ **SPECIFY CENTER OF ,MASS LOCATION** BETWEEN **JOINT** 2 **AND** JOINT **3** IN **JOINT** 2 **COORDINATE SYSTEM** ENTER **1 TO HAVE** PROGRAM **COMPUTE CENTER OF** MASS ENTER **2** TO REQUEST **USER** INPUT **OF CENTER OF** MASS  $\mathbf{1}$ **SPECIFY** MASS **OF LINK** BETWEEN JOINT **2 AND** JOINT **3** ENTER MASS, IN KILOGRAMS 1-698 **SPECIFY** INERTIA MATRIX **FOR LINK** BETWEEN JOINT **2** AND JOINT **3** ENTER 1 TO HAVE PROGRAM COMPUTE INERTIA MATRIX ENTER 2 **TO** REQUEST **USER INPUT OF INERTIA** MATRIX

 $\mathbf{1}$ 

 $\mathcal{L}=\mathcal{L}$ 

**ENTER** 1 **TO** SPECIFY **POINT MASSES FOR LINK 2 ENTER 2** NOT **TO** SPECIFY POINT MASSES FOR **LINK 2**

**2**

E&S **DIALS** CONTROL OF **GRAPHICS** \*\*\* DISPLAY IS NOW ENGAGED \*\*\*

**DEPRESS FUNCTION SWITCH 31 TO DISENGAGE THE GRAPHICS LOOP** AND **CONTINUE**

**\*\*\* HARD COPY \*\*\* ENTER** ".PIC" **FILE NAME PREFIX**  $(\langle CR\rangle) = \text{NONE}$  :

## $\langle$ CR $\rangle$

ENTER I **TO DEFINE ANOTHER** JOINT/LINK COMBINATION ENTER **2 TO REDEFINE CURRENT** JOINT/LINK **ENTER 3 TO** BEGIN **TOOL DATA INPUT**

 $\overline{\mathbf{3}}$ 

**DO YOU** WISH ANY **SPECIAL** JOINTS? **ENTER** 1 TO **INCLUDE SPECIAL** JOINTS **ENTER 2 FOR NO SPECIAL** JOINTS

 $\overline{2}$ 

 $\mathbf{1}$ 

DO **YOU** WISH TO **INCLUDE A MANIPULATOR END-EFFECTOR? ENTER** I TO **INCLUDE END-EFFECTOR ENTER 2 FOR** NO END-EFFECTOR

SPECIFY **TOOL LOCATION AND ORIENTATION** WITH RESPECT **TO FINAL JOINT**

**SPECIFY X, Y, AND Z LOCATION** OF **TOOL IN FINAL** JOINT **COORDINATE SYSTEM**

**ENTER X LOCATION OF TOOL, IN METER** 0. **348 ENTER Y LOCATION OF TOOL, IN METER** 0. **ENTER Z LOCATION OF TOOL, IN METER** 

O.

SPECIFY ROTATION SEQUENCE FOR ORIENTATION **OF** TOOL **SYSTEM** WITH RESPECT TO FINAL JOINT **SYSTEM** SEQUENCE IS SPECIFIED BY A SERIES OF ROTATION AXIS/ROTATION ANGLE **PAIRS** WHERE 1 **REPRESENTS** THE X AXIS **2 REPRESENTS** THE Y AXIS

**3 REPRESENTS THE** Z AXIS

**A MAXIMUM OF 3 ROTATIONS** ARE **ALLOWED**

**ENTER** 1STAXIS **OF ROTATION**

 $\mathbf{1}$ 

ENTER **IST ROTATION ANGLE,** IN DEGREES  $0 -$ **ENTER** 1 **TO SPECIFY** ANOTHER **AXIS/ANGLE PAIR ENTER 2 TO** TERMINATE ROTATION **SEQUENCE INPUT**  $2<sup>1</sup>$ **DEFINITION OF TOOL SPECIFY** END **POINTS** OF **TOOL CENTERLINE** OF **LINK IS ALONG** X **AXIS SO ONLY X VALUES ARE** REQUIRED ENTER X **COORDINATE** OF **TOOL** BASE ENDPOINT, **IN METERS (SHOULD** BE LESS **THAN** 0R **EQUAL TO ZERO)**  $0 -$ **ENTER** X **COORDINATE OF** TOOL ENDPOINT, **IN** METERS  $0 - 1$ **SPECIFY** RADIUS **OF TOOL TO** BE **USED IN GRAPHIC** REPRESENTATION **ENTER** RADIUS, **IN METERS 0.3 SPECIFY NUMBER OF SIDES FOR TOOL** TO BE **USED** IN **GRAPHIC** REPRESENTATION **ENTER** INTEGER NUMBER **OF SIDES FROM 3 TO 9**  $\mathbf{R}$ **SPECIFY CENTER OF** MASS **LOCATION OF TOOL IN TOOL COORDINATE SYSTEM ENTER 1 TO HAVE PROGRAM COMPUTE CENTER OF** MASS **ENTER 2 TO** REQUEST **USER** INPUT **OF CENTER OF MASS**  $\mathbf{1}$ **SPECIFY** MASS **OF** TOOL **ENTER** MASS, **IN** KILOGRAMS **Oi** SPECIFY INERTIA **MATRIX** FOR TOOL **ENTER** I **TO HAVE PROGRAM COMPUTE** INERTIA MATRIX ENTER **2 TO** REQUEST USER INPUT **OF** INERTIA MATRIX 1 **ENTER 1** TO **SPECIFY** POINT **MASSES FOR** TOOL **ENTER** 2 NOT **TO SPECIFY POINT** MASSES **FOR** TOOL  $\overline{2}$ 

\*\*\* E&S DIALS CONTROL OF GRAPHICS \*\*\*\* \*\*\* DISPLAY IS NOW ENGAGED \*\*\*\*

DEPRESS **FUNCTION SWITCH 31 TO DISENGAGE THE GRAPHICS LOOP AND** CONTINUE

**\*\*\* HARD** COPY **\*\*-m ENTER ".PIC" FILE NAME** PREFIX  $(\langle CR\rangle = NONE)$ :

# **<cR>**

 $\mathbf{1}$ 

ENTER I TO **CONTINUE ENTER 2 TO REDEFINE TOOL** DATA

ENTER i TO CONTINUE **ENTER 2** TO MODIFY ARM DATA

## $\mathbf{1}$

ENTER **RETURN** TO **TERMINATE GRAPHICS** AND CONTINUE

### $\langle$ CR $\rangle$

**DO** YOU WISH DETAILED ARM GEOMETRY? **ENTER** 1 **TO INCLUDE DETAILED GEOMETRY ENTER 2 FOR** NO **DETAILED GEOMETRY**

#### **2**

ENTER FILENAME OF ARM DATA FILE TO BE CREATED FILE MUST NOT CURRENTLY EXIST THE **TOTAL NUMBER** OF **CHARACTERS IN** FILENAME **CANNOT** EXCEED 40 EXAMPLE - **ROBDEVICE:[ROBDIR]PLANOUT.ARM** PLANAR.ARM

**DO** YOU WISH A PRINTOUT **OF USER** INPUT **ARM GEOMETRY/ DESCRIPTION** PARAMETER **VALUES? ENTER** 1 **FOR** A PRINTOUT **OF** ARM PARAMETER **VALUES INPUT ENTER 2 FOR NO** ARM **DESCRIPTION** PRINTOUT

 $\mathbf{1}$ 

ENTER FILENAME **OF** ARM **GEOMETRY** FILE **TO** BE **GENERATED FOR** DATA PRINTOUT. FILE MUST **NOT CURRENTLY** EXIST. **THE** TOTAL NUMBER **OF CHARACTERS IN FILENAME** CANNOT EXCEED 40 EXAMPLE - ROBDEVICE: [ROBDIR] PLANAR.AGF PLANAR.AGF

 $\sim$  3

ARM **DATA FILE HAS** BEEN WRITTEN ALL **COMMON BLOCKS** ARE SAVED

Rev A, October 1985

## SELECT MODE OF OPERATION DESIRED

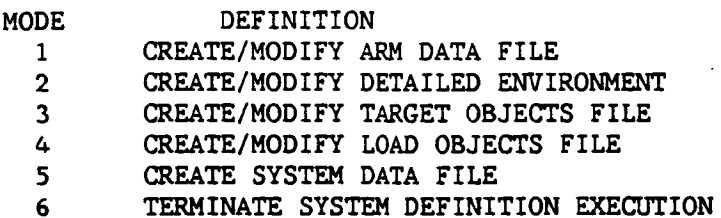

ENTER INTEGER **VALUE** FOR MODE DESIRED (911 FOR THE ROBSIM HELP LIBRARY)

t.

 $6\overline{6}$ 

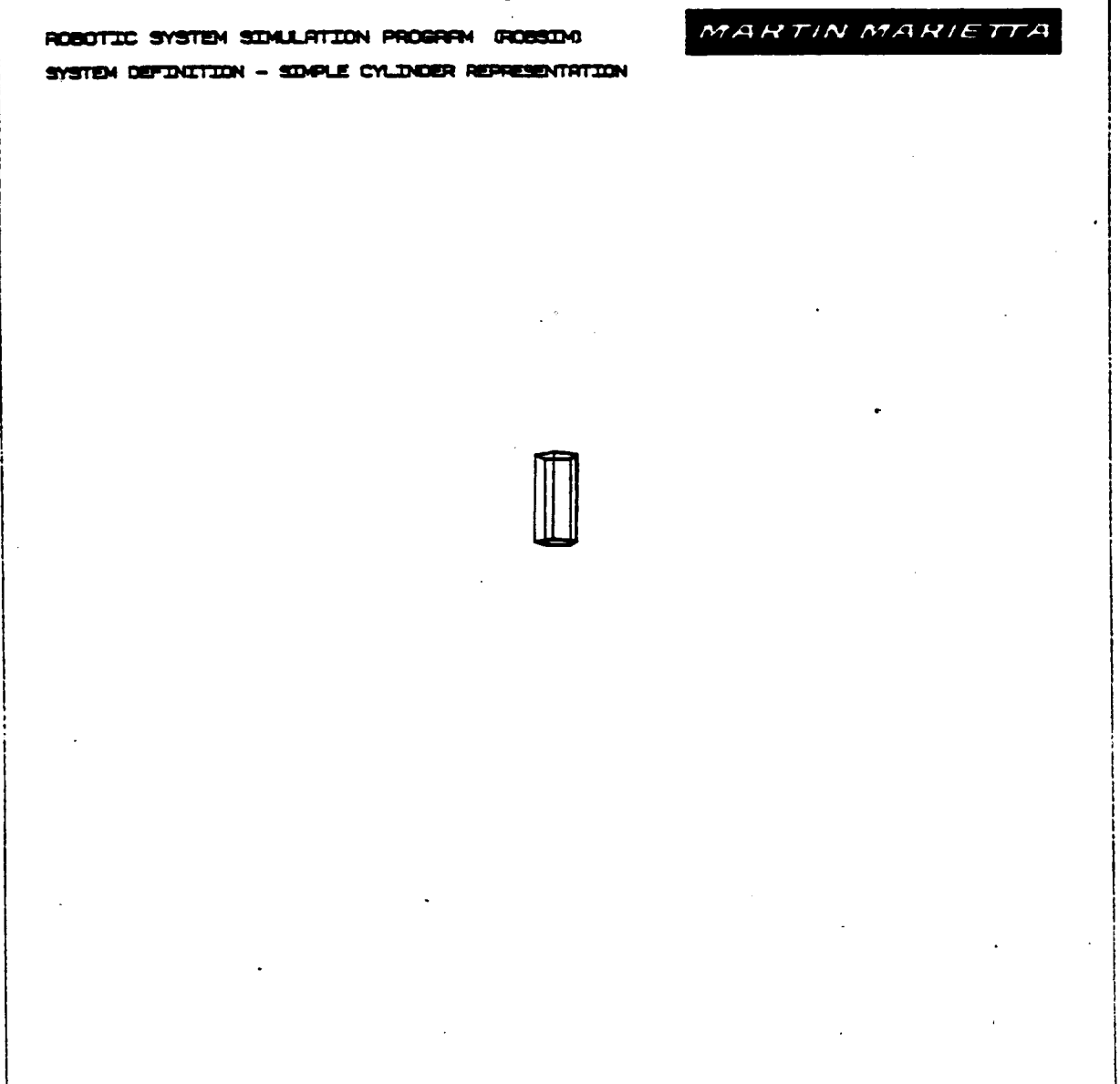

Figure A-2. - Simple cylinder base component.

ORIGINAL PAGE OF POOR **QUALITY** 

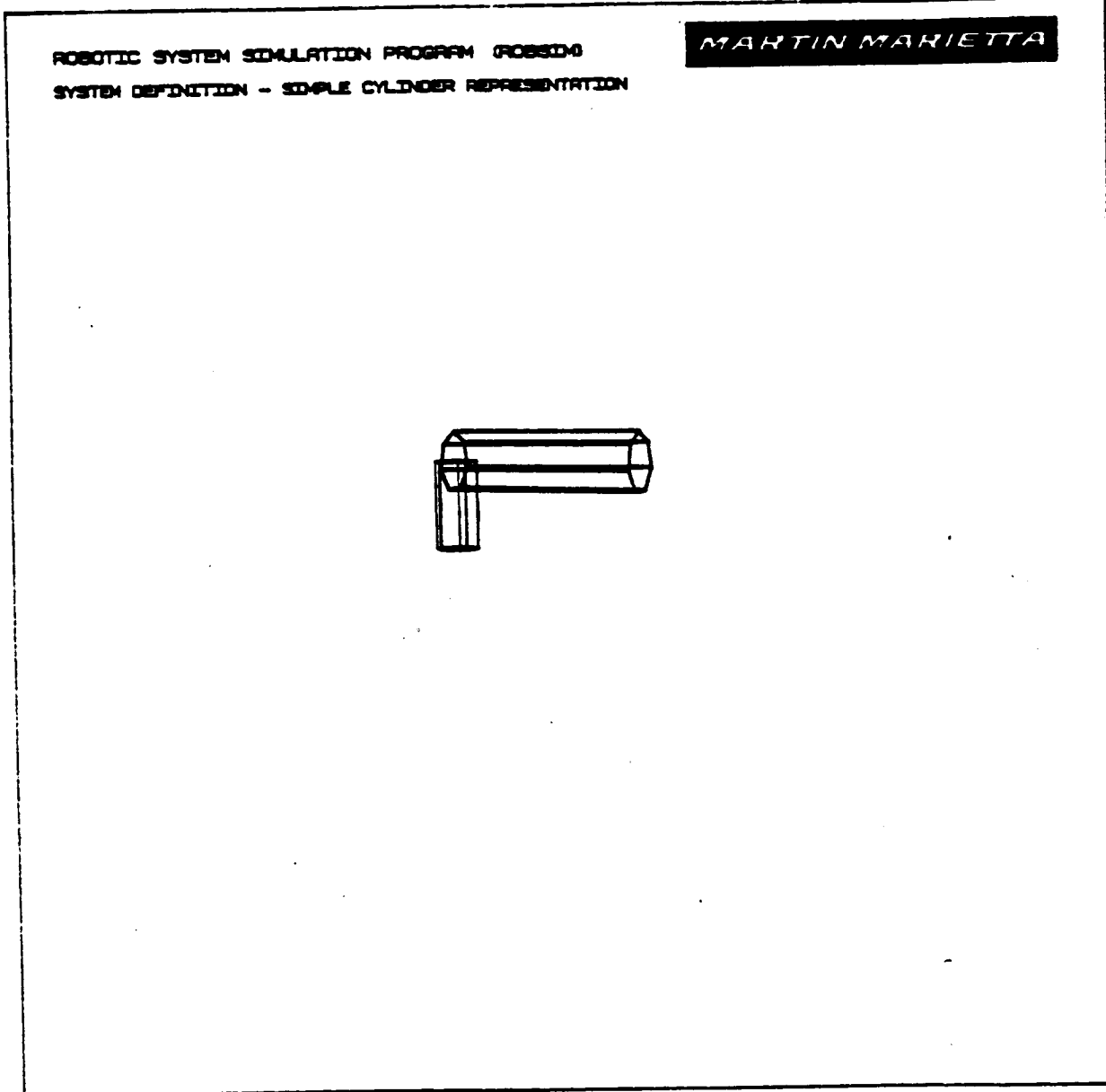

Figure A-3. - Simple. cylinder base and first link.

**ORIGINAL PACE IS**<br>OF POOR QUALITY

**CPW** 97.  $\overline{OP}$  in  $\overline{OP}$  . The internal  $\overline{OP}$ 

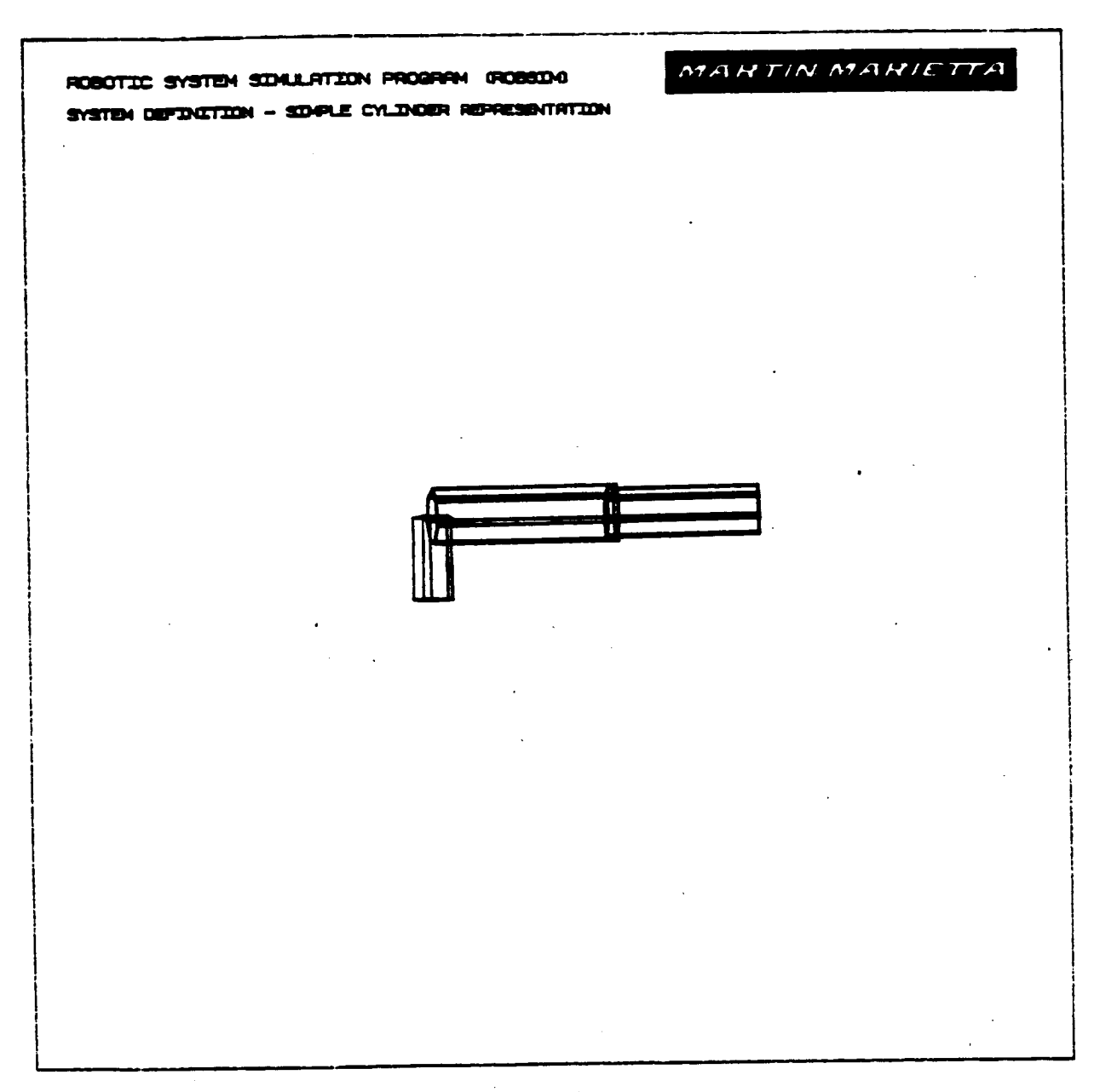

Figure A-4. - Simple cylinder base and links.

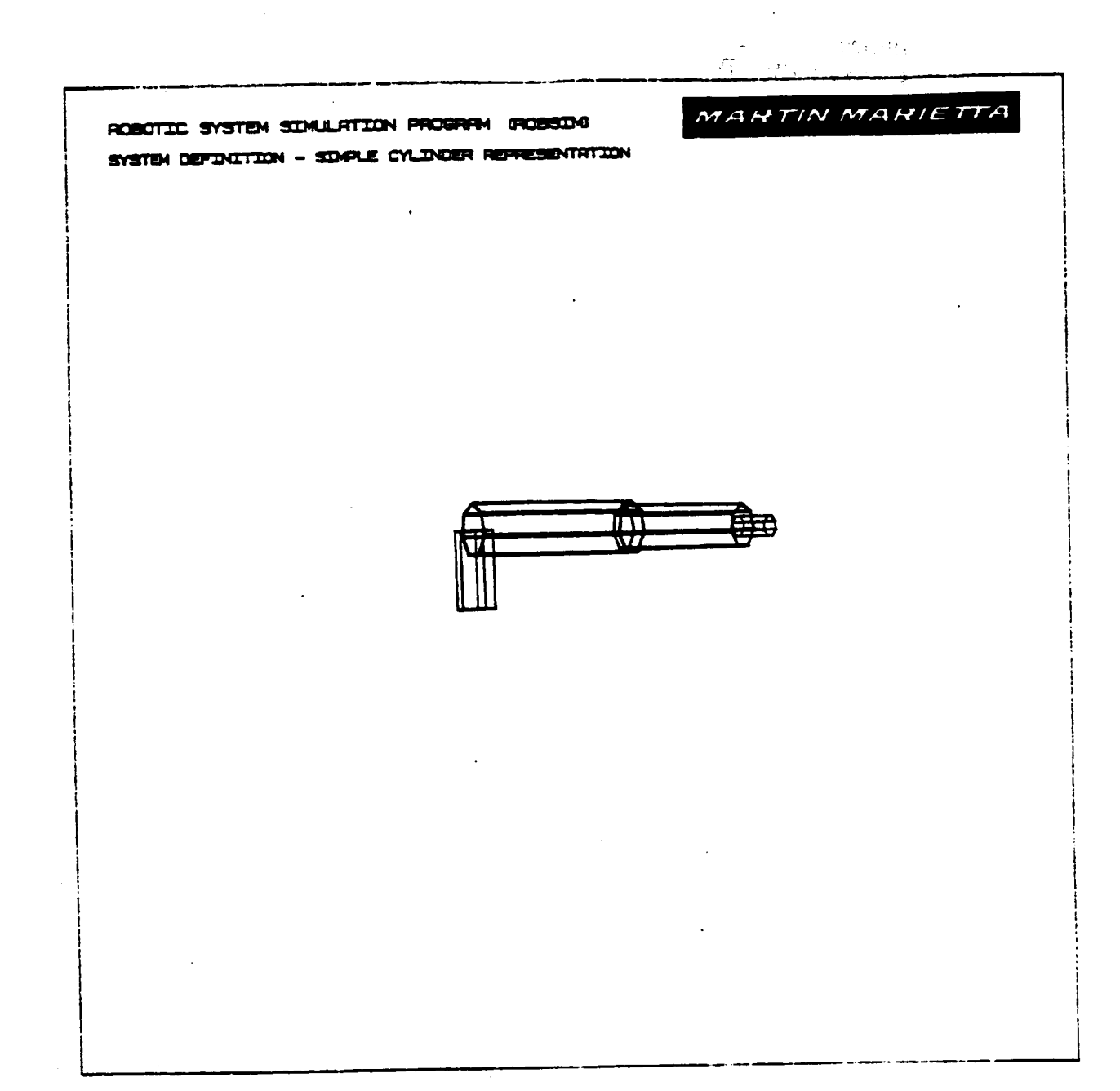

Figure A-5. - Complete simple cylinder planar arm.

**ORIGINAL PAGE IS OF POOR QUALITy**

**MARTIN MARIETTA** ROBOTIC SYSTEM SIMULATION PROGRAM GOBSING SYSTEM DEFINITION - SIDALE CYLINDER REPRESENTATION

Figure A-6. - X-translation test for simple cylinder arm.

After **all** displayed **components are** termed **complete,** the **entry** to the ter**minal for halting the arm** generation graphics **display and termination** of **the Evans and Sutherland device unit is:**

**ENTER RETURN TO TERMINATE GRAPHICS AND CONTINUE**

Also, **a user-directed question** to **automatically** include **a** detailed gra**phics representation** for **the arm** input **via the** arm **creation** routine **will** be **advanced. If** the answer is to **undertake this mode, a detailed** geometry **component definition** procedure **will** commence immediately. **This allows a more elaborate** description of the manipulator arm links to be input. The request is given by **the prompt:**

### **DO YOU** WISH **DETAILED ARM GEOMETRY?** ENTER 1 TO **INCLUDE DETAILED GEOMETRY ENTER** 2 **FOR NO DETAILED GEOMETRY**

**If a 2** is input, **the user** is **asked** to input **a** filename in **which to** save **the** new **arm data** and if **a** printout of **user** input is desired. **Otherwise, an** answer o£ 1 **will result** in further **definition** of **arm appearance.**

**The** methodology of detailed graphics production is **capitalized** in the **section** below.

**Procedure for creatin** 6 **a** detailed robot **arm geometry. - Subroutines are** provided **to give the user the capability to specify a** more elaborate physical **representation for the links** of **the robotic arm that can detail the** geometry **o£ real hardware and replace a simple cylinder arm. Components of** the **robotic arm are defined by combinations of geometric primitives. A number** of **detailed components can be** included for the **base, each link extension and the tool definitions. Combinations** of **these primitives are used to build more accurate arm models.**

**The components are simple** three--dimensional **geometric shapes.** The **user** is **requested to input the** geometric **dimensions** of **the** specific **shape. Additional shapes** may **be added as required. Subroutines are provided to calculate the data points** for **each requested shape. Other** program **input routines are called to position** and orient **the components** relative **to the appropriate** robotic **arm base, joint** or tool **frame.** The **components are drawn with** the **graphics package.** The **new detailed robot arm data are added to the database describing the robot** manipulator. These **routines do not allow** modification of **detailed components after such a component has been saved** in the **arm object data array COMMON block. Care must be exercised while** entering **a detailed description because only the most recently defined component** of **the detailed** geometry may **be** modi**fied and** overwritten **without** total **respecification of** the detail **beginning with the** simple **cylinder data file.**

The joint and tool locations **input during** the simple **cylinder** arm **creation session are also** preserved **as** the **value** for the **detailed arm.** These **joint** placements **are the key** to **success when** planning **the detailed components'** loca**tionsand** orientations.

Rev A, October 1985

First, the user is queried:

## ENTER **0** NOT TO SAVE A DETAILED GRAPHICS PRINT FILE ENTER 1 TO SAVE PRINT FILE FOR DETAILED **GRAPHICS** DIMENSIONAL VALUES INPUT DURING DETAILED GRAPHICS DEFINITION

When a 1 is answered to this question, a save file containing all of the entered (types) and (dimensions) of components is written to a file on disk that **can** be printed and used to archive the program interaction. The user, if opting to save a detailed graphics print file is next **prompted** for the name in which to save the **print** file:

ENTER FILENAME IN WHICH TO SAVE INPUT DETAILED GRAPHICS DATA THE TOTAL NUMBER OF **CHARACTERS** IN FILENAME CANNOT EXCEED 40 EXAMPLE - ROBDEVICE:[ROBDIR]PLANAR.NPT

The component shapes are selected and user interaction is as follows for each base, link or tool **component** propagation:

SELECT SHAPE

 $1 = CYLINDER$ 

- $2 = CONE$
- 3 = RECTANGULAR SOLID
- $4 =$  SYM TRAPEZOID
- 5 = NONSYM TRAPEZOID
- $6$  = TRIANGULAR STRUCTURE
- $7$  = RCTANGULAR STRUCTURE
- 8 = DATA TABLET STRUCTURE
- 9 = FILLET
- I0 = NONPLANAR ENTITY
- $11 =$  CAD OBJECT
- ENTER INTEGER CHOICE

Upon choosing one of these component shapes, the corresponding sequence of inputs are as described under the categories sketched later, steps A) through H). These subsections are also applicable to the detailed definitions of components when following the Procedure for Creating a System Workcell Environment or the detailed option under Procedure for Creating a Load Objects File.

The process for orientation of all detailed graphics components within the system definition function (during detailed representaton generation for the environment, robotic arm or loads) occurs at the beginning of each individual component depiction. To position the current component properly in the reference coordinate system as it is displayed, the prompts are:

ENTER I IF ROTATIONS REQUIRED ENTER **2** IF TRANSLATION ONLY

and for a rotation to be applied to the detailed part:

ENTER AXIS OF ROTATION

 $1 = X-AXIS$  $2 = Y-AXIS$ 3 **=** Z-AXIS

ENTER ROTATION ANGLE IN DEGREES

and after each rotation angle input:

ENTER I TO SPECIFY ANOTHER ROTATION ENTER 2 TO TERMINATE ROTATION INPUT

and for translating the **component** to the correct location:

ENTER X,Y,Z TRANSLATION IN [length units]

Each shape will be eventually figured in the world coordinate system with<br>a total transformation matrix. The component's points data array is loaded **a** total transformed values. The distance and rotation questions for the en-<br>with these transformed values. The distance and rotation questions for the entity are with respect to the base, joint or tool-joint coordinate system cortity **are with respect** to the base, joint or tool-Jolnt **coordlnate system corresponding** to the **current constituent. Each successive component** is **graphically displayed as defined and placed** in its initialized **state,** with the **base/ llnk/tool** transformation matrices **concatenated** to the inertial **system.**

**Again the user will have** the **freedom** to **arrange** the display **using** the interlocks at a variety of perspectives. Function key 31 then allows the user interlocks **at a variety** of **perspectives. Function key 31** then **allows** the **user** to resume with **another component definition** or **redefinition** of the **current com**ponent, if **desired.**

**The current component** of the **current link** is the only part that may be **modified.** Ine user is offered a chance to receive the shape in the shape incorrection of the shape incorrection of the shape incorrection of the shape incorrection of the shape incorrection of the shape incorrection of t **rectly** modelled **with a** response of **1** to the inquiry:

**ENTER 1 TO CHANGE CURRENT COMPONENT ENTER 2 IF COMPONENT** IS **CORRECT**

A maximum number of components are allowed to **be** included in any one joint/link representation. When the link has been accurately portrayed **with** a **set** of these components, **enter** a **2 for** the question:

ENTER i TO **DEFINE** ANOTHER **COMPONENT ENTER 2** TO **GO** TO **NEXT** JOINT/LINK **ENTER 3 TO SAVE FILE AND EXIT**

Otherwise the link is not complete, and the **user** will be required to input another **shape dimension** integer **selection and** the respective **shape** dimensions.

**After all link component inputs and at** the terminal point of the **arm,** if graphics **has** been **elected** the **user should depress** the RETURN **key** to **write** the **new data** to **file and return** to the **arm** building **creation routine.**

Sample run. - A series of detailed graphics pictures (Fig. A-7 through A-17) taken during an effort to model the Martin Marietta 3-link planar arm are included here, along with part of the interactive conversation required for generation, supplied in Example A-4. The base components were built with this generation, supplied in Example A-4. The base components were been as of the joints! included interactive run, **and** the representations **for** the **rest** of the **joints/** links **and** tool **were similarly produced.**

For instance, the **robotic arm** base includes the **following** constituent components:

I) **Rectangular solid -** This component has a length of 0.00635 meter along the individual **component +x-axls, a** width in the **compoment +y-axls** of 0.1524 meter and **a** width in the component **+z-axls** of 0.1524 meter. It is not rotated **or** translated with respect to the base coordinate **system;**

2) Rectangular solid - The second component has a length of 0.254 meter<br>along the individual component +x-axis, a width of 0.0889 meter in the component +y-axis and +z-axis. It is not rotated with respect ot the base referponent **\_+y-axis** and **\_+z-axis.** It is not rotated with respect ot the base reference system, but is translated 0.00065 meter along coordinate system;

 $A - 54$ 

Rev A, October 1985

3) Cylinder - The **third** component for the base has a diameter **of 0.1397** meter in the component y-axis and z-axis directions. Its length along the component x-axis extends from the component origin  $(x=0)$  to 0.0714 meter. The cylinder is not rotated with respect to the base reference frame. It is translated 0.26 meter from the base locaiton in the x-direction;

4) Rectangular solid - The last component for the detailed description of the manipulator base has a length of 0.0508 meter in the component x-axis extending from the component origin location in the positive x-direction. Again, the widths are given by 0.111125 in +y and 0.0635 in +z in the component reference frame. This part is translated 0.3318 meter in x and -0.047625 in y from the base reference location.

Example A-4

ROBOTIC SYSTEM SIMULATION PROGRAM (ROBSIM)

### ENTERING SYSTEM DEFINITION FUNCTION

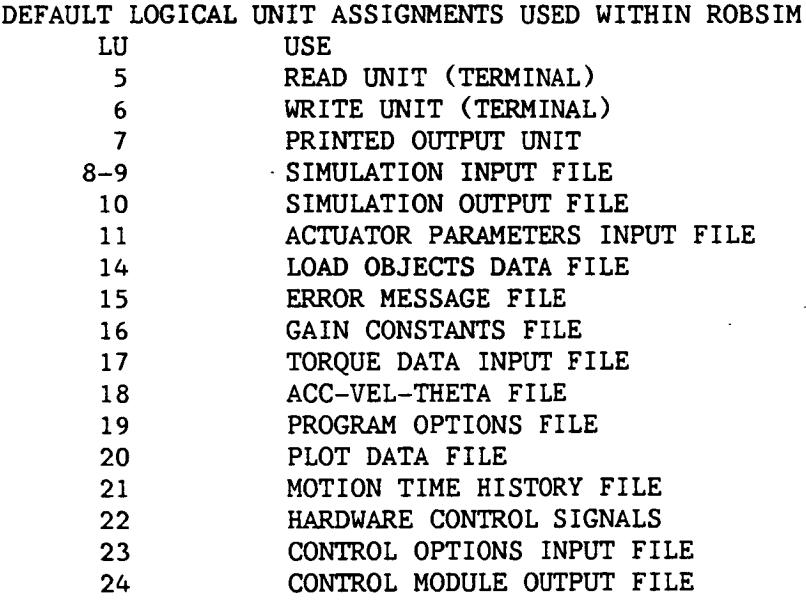

USER WILL BE PROMPTED FOR FILENAMES TO ASSOCIATE WITH EACH LOGICAL UNIT WHEN REQUIRED

ENTER RETURN TO CONTINUE

<cR>
$\overline{a}$ 

# SELECT MODE OF OPERATION DESIRED

 $\mathcal{L}$ 

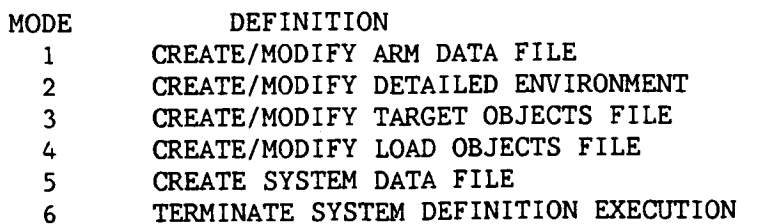

 $\bar{z}$ 

ENTER INTEGER VALUE FOR MODE DESIRED (911 FOR THE ROBSIM HELP LIBRARY)

 $\mathbf{1}$ 

#### SELECT MODE OF OPERATION DESIRED

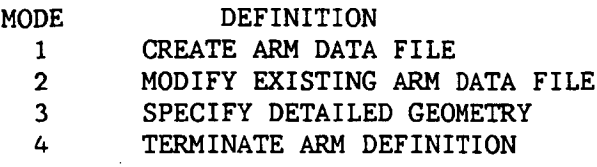

ENTER INTEGER VALUE FOR MODE DESIRED

 $\overline{3}$ 

ENTER FILENAME OF ARM DATA FILE TO BE MODIFIED THE TOTAL NUMBER OF **CHARACTERS** IN FILENAME CANNOT EXCEED 40 EXAMPLE - ROBDEVICE: [ROBDIR]PLANIN.ARM

PLANAR. ARM

ARM DATA FILE HAS BEEN READ ALL COMMON BLOCKS ARE LOADED

SPECIFY DESIRED DISPOSITION OF ARM DATA FILE ENTER 1 TO SAVE FILE FOR FUTURE USE ENTER 2 TO DELETE FILE

 $\mathbf{1}$ 

 $\mathbf{1}$ 

ENTER 0 NOT TO SAVE A DETAILED GRAPHICS PRINT FILE

ENTER 1 TO SAVE PRINT FILE FOR DETAILED GRAPHICS DIMENSIONAL VALUES INPUT DURING DETAILED GRAPHICS DEFINITION

ENTER FILENAME IN WHICH TO SAVE INPUT DETAILED GRAPHICS DATA THE TOTAL NUMBER OF CHARACTERS IN FILENAME CANNOT EXCEED 40 EXAMPLE - ROBDEVICE:[ROBDIR]PLANAR.NPT

PLANAR. NPT

DEFINITION OF DETAILED GRAPHICS FOR LINK I (NOTE: LINK i DENOTES THE BASE)

SELECT SHAPE

- $1 = CYLINDER$
- $2 = CONE$
- 3 = RECTANGULAR SOLID
- $4 = SYM TRAPEZOID$
- 5 = NONSYMTRAPEZOID
- $6$  = TRIANGULAR STRUCTURE
- 7 = RECTANGULAR STRUCTURE
- $8 = \text{DATA TABLET STRUCTURE}$
- 9 = FILLET
- 10 = NONPLANAR ENTITY
- $11 =$ CAD OBJECT
- ENTER INTEGER CHOICE

 $\overline{\mathbf{3}}$ 

ENTER LENGTH (X) IN METERS 0.00635

ENTER Y (WIDTH IS  $+/-Y$ ) IN METERS •0. 1524

ENTER  $2$  (BASE IS  $+/-2$ ) IN METERS 0. 1524

ENTER 1 IF ROTATIONS REQUIRED ENTER**<sup>2</sup>** IF TRANSLATION ONLY

 $\overline{2}$ 

ENTER X,Y,Z TRANSLATION IN METERS  $0.,0.,0.$ 

> $*$ : E&S DIALS CONTROL OF GRAPHICS  $\frac{1}{2}$  **DISPLAY IS NOW ENGAGED**  $\frac{1}{2}$

DEPRESS FUNCTION SWITCH 31 TO DISENGAGE THE GRAPHICS LOOP AND CONTINUE

 $*$ <sup>color</sup> HARD COPY  $*$ <sup>color</sup> ENTER ".PIC" FILE NAME PREFIX  $(\langle CR\rangle$ =NONE) :

**〈CR〉** 

ENTER 1 TO CHANGE CURRENT COMPONENT ENTER 2 IF COMPONENT IS CORRECT

 $\overline{2}$ 

 $\mathbf{1}$ 

ENTER I TO DEFINE ANOTHER COMPONENT ENTER 2 TO GO TO NEXT JOINT/LINK ENTER 3 TO SAVE FILE AND EXIT

DEFINITION OF DETAILED GRAPHICS FOR LINK 1 **(NOTE:** LINK I DENOTES THE BASE)

SELECT SHAPE

 $1 = CYLINDER$  $2 = CONE$ 

 = RECTANGULAR SOLID = SYM TRAPEZOID = NONSYM TRAPEZOID = TRIANGULAR STRUCTURE = RECTANGULAR STRUCTURE = DATA TABLET STRUCTURE 9 = FILLET I0 = NONPLANAR ENTITY  $11 =$  CAD OBJECT

- ENTER INTEGER CHOICE
- 3

ENTER LENGTH (X) IN METERS 0.254

ENTER Y (WIDTH IS  $+/-Y$ ) IN METERS 0.0889

```
ENTER 2 (BASE IS +/-2) IN METERS
 0.0889
     ENTER 1 IF ROTATIONS REQUIRED
     ENTER 2 IF TRANSLATION ONLY
 \overline{2}ENTER X, Y, Z TRANSLATION IN METERS
 0.00635, 0.00*** E&S DIALS CONTROL OF GRAPHICS ***
                                            \langle \cdot, \cdot \rangle**** DISPLAY IS NOW ENGAGED
     DEPRESS FUNCTION SWITCH 31 TO DISENGAGE
     THE GRAPHICS LOOP AND CONTINUE
     with HARD COPY with
     ENTER ". PIC" FILE NAME PREFIX
     (\langle CR \rangle = \text{NONE}) :
\langleCR\rangleENTER 1 TO CHANGE CURRENT COMPONENT
     ENTER 2 IF COMPONENT IS CORRECT
 \overline{2}ENTER 1 TO DEFINE ANOTHER COMPONENT
     ENTER 2 TO GO TO NEXT JOINT/LINK
     ENTER 3 TO SAVE FILE AND EXIT
 \mathbf{1}DEFINITION OF DETAILED GRAPHICS FOR LINK 1
 (NOTE: LINK 1 DENOTES THE BASE)
      SELECT SHAPE
       1 = CYLINDER2 = CONE3 = RECTANGULAR SOLID4 = SYM TRAPEZOID
        5 = NONSYM TRAPEZOID
        6 = TRIANGULAR STRUCTURE
        7 = RECTANGULAR STRUCTURE
        8 = DATA TABLET STRUCTURE
        9 = FILLET
       10 = NONPLANAR ENTITY
       11 = CAD OBJECT
      ENTER INTEGER CHOICE
 \mathbf{1}ENTER DIAMETER IN METERS
 0.1397
```
### Rev A, October 1985

ENTER LENGTH IN METERS 0.0714

```
ENTER 1 IF ROTATIONS REQUIRED
ENTER 2 IF TRANSLATION ONLY
```
ENTER X, Y, Z TRANSLATION IN METERS 0.26,0.,0.

> $:$   $:$  E&S DIALS CONTROL OF GRAPHICS  $:$   $\cdot$ \*\*\*\* DISPLAY IS NOW ENGAGED \*\*\*

DEPRESS FUNCTION SWITCH 31 TO **DISENGAGE** THE GRAPHICS LOOP AND **CONTINUE**

 $|$  \*c\*::: HARD COPY \*c\*c\* ENTER ".PIC" FILE NAME **PREFIX**  $(<$ CR $>=$ NONE) :

## $\langle$ CR $\rangle$

2

```
ENTER I TO CHANGE CURRENT COMPONENT
ENTER 2 IF COMPONENT IS CORRECT
```
 $\overline{2}$ 

 $\mathbf{1}$ 

 $\overline{3}$ 

ENTER 1 TO DEFINE ANOTHER **coMPONENT** ENTER **2** TO GO TO NEXT JOINT/LINK ENTER 3 TO SAVE FILE AND EXIT

DEFINITION OF DETAILED GRAPHICS FOR LINK I (NOTE: LINK I DENOTES THE BASE)

```
SELECT SHAPE
     I = CYLINDER
     2 = CONE
     3 = RECTANGULAR SOLID
     4 = SYM TRAPEZOID
     5 = NONSYM TRAPEZOID
     6 = TRIANGULAR STRUCTURE
     7 = RECTANGULAR STRUCTURE
     8 = DATA TABLET STRUCTURE
     9 = FILLET
     i0 = NONPLANAR ENTITY
    11 = CAD OBJECT
   ENTER INTEGER CHOICE
    ENTER LENGTH (X) IN METERS
0.0508
```
ENTER Y (WIDTH IS  $+/-Y$ ) IN METERS 0.111125

```
ENTER Z (BASE IS +/-Z) IN METERS
0.0635
     ENTER 1 IF ROTATIONS REQUIRED
     ENTER 2 IF TRANSLATION ONLY
2
     ENTER X, Y, Z TRANSLATION IN METERS
 0.3318,-0.047625,0.
     * E&S DIALS CONTROL OF GRAPHICS *I t _,',_DISPLAY IS NOW ENGAGED -:_:c:_
     DEPRESS FUNCTION SWITCH 31 TO DISENGAGE
     THE GRAPHICS LOOP AND CONTINUE
     *cick HARD COPY *cick
     ENTER ".PIC" FILE NAME PREFIX
     (\langle CR\rangle=NONE) :
\langleCR\rangleENTER I TO CHANGE CURRENT COMPONENT
     ENTER 2 IF COMPONENT IS CORRECT
 \mathcal{P}ENTER I TO DEFINE ANOTHER COMPONENT
     ENTER 2 TO GO TO NEXT JOINT/LINK
     ENTER 3 TO SAVE FILE AND EXIT
 2
 DEFINITION OF DETAILED GRAPHICS FOR LINK 2
 (NOTE: LINK i DENOTES THE BASE)
     SELECT SHAPE
       I = CYLINDER
       2 = CONE3 = RECTANGULAR SOLID
       4 = SYM TRAPEZOID
       5 = NONSYM TRAPEZOID
       6 = TRIANGULAR STRUCTURE
       7 = RECTANGULAR STRUCTURE
       8 = DATA TABLET STRUCTURE
       9 = FILLET
      10 =NONPLANAR ENTITY
      11 = CAD OBJECT
     ENTER INTEGER CHOICE
                     o
```
o

o

**OF POOR QUALITY\_** MARTIN MARIETTA ROBOTIC SYSTEM SIMULATION PROGRAM GOBSING SYSTEM DEFINITION - DETROLED GEOMETRY REPRESENTATION

ORIGINAL **PAGE\_ IS**

Figure A-7. **-** First component in detailed arm base.

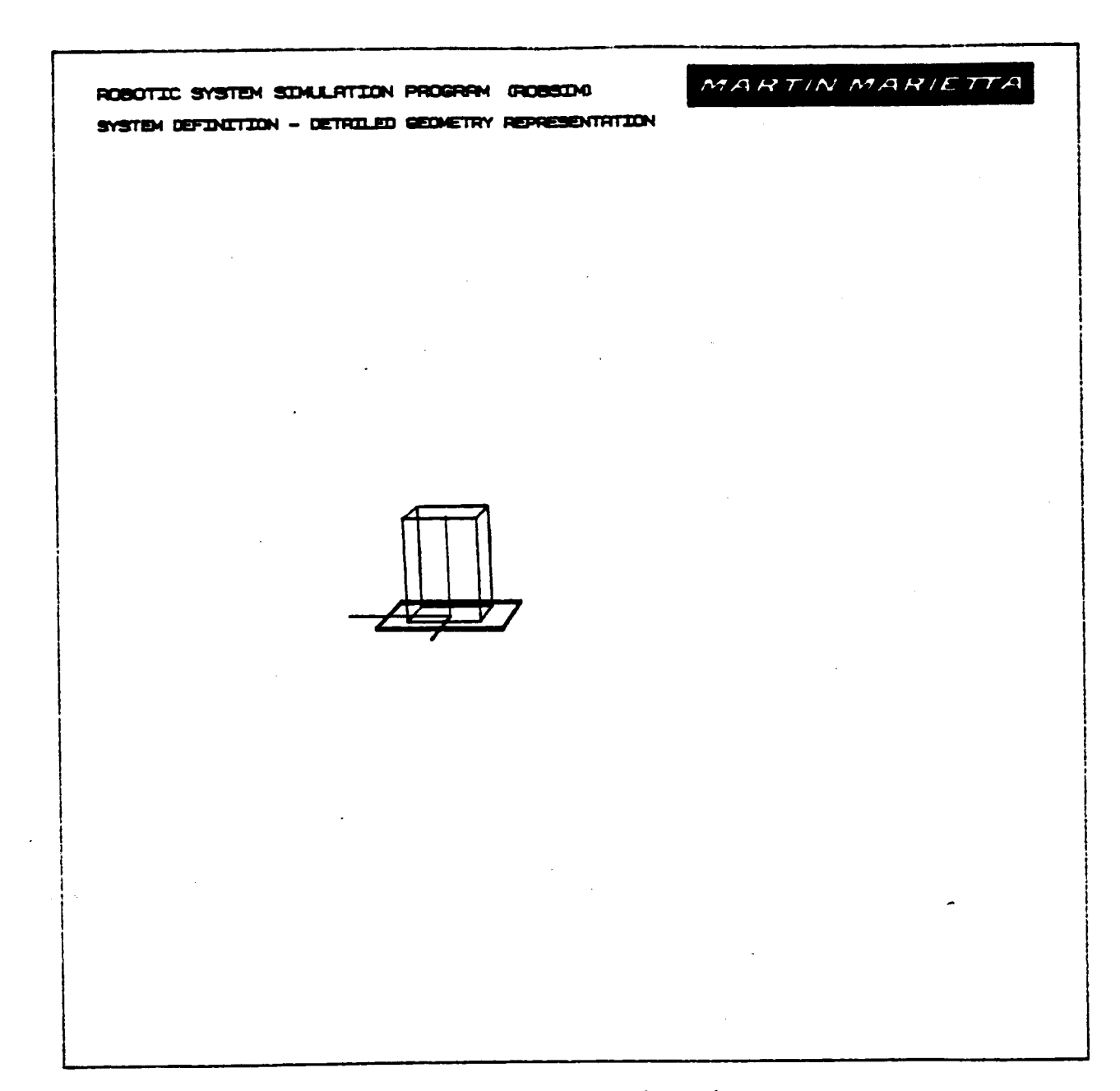

Figure A-8. - First two components in detailed arm base.

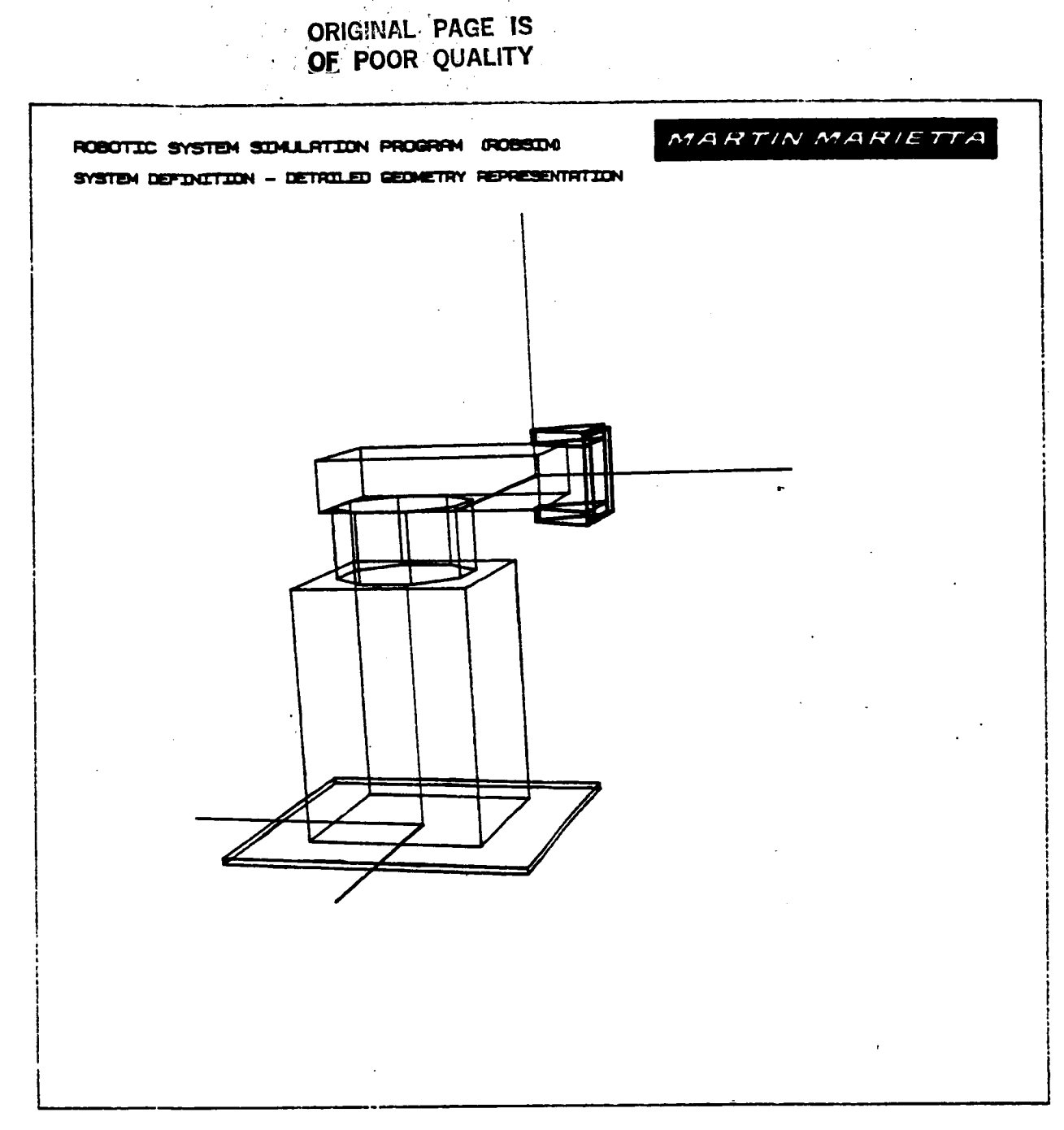

Figure A-9. - Beginnining joint 1 in detailed arm components.

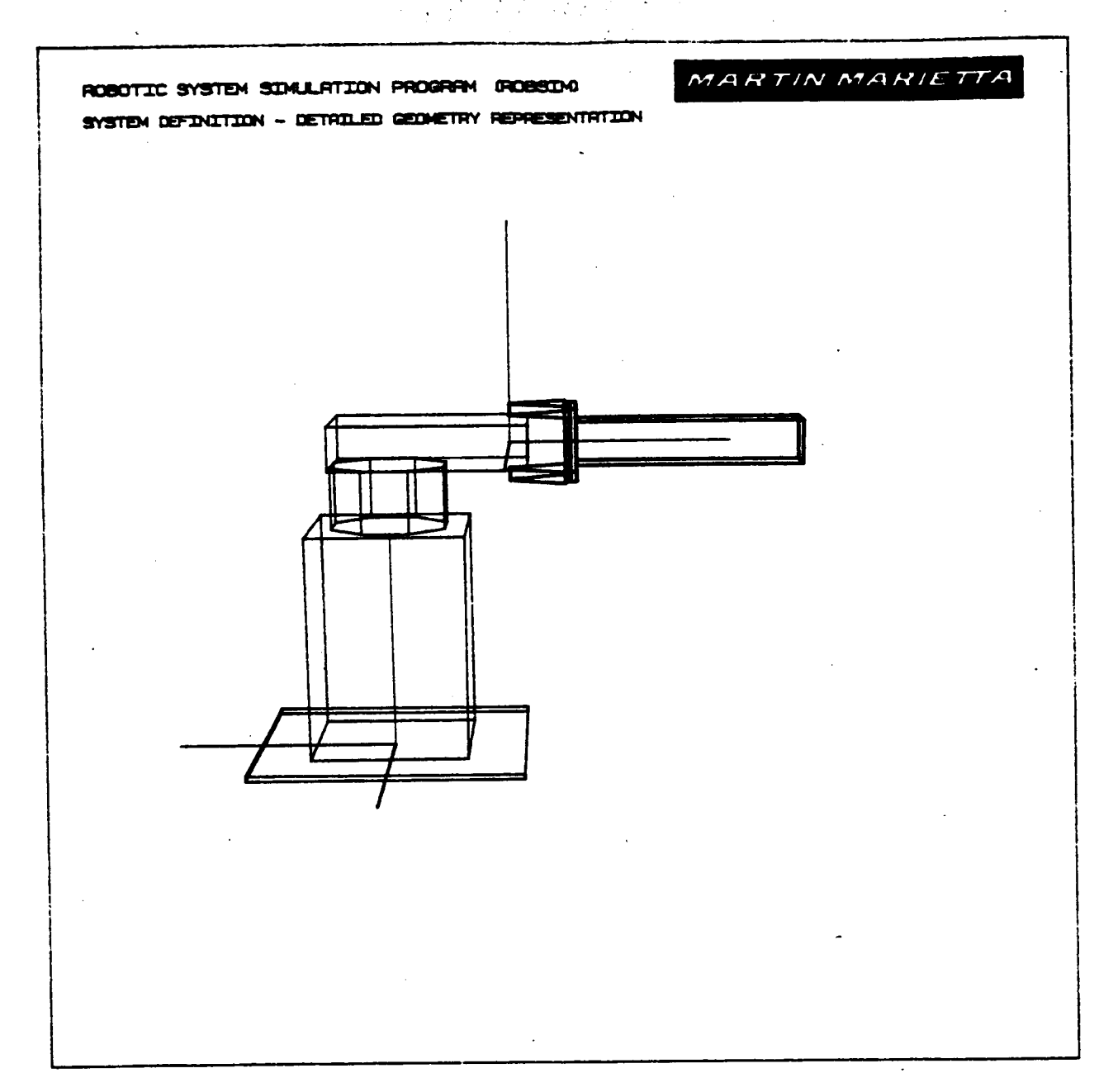

Figure A-10. - Generation of link 1 in detail arm.

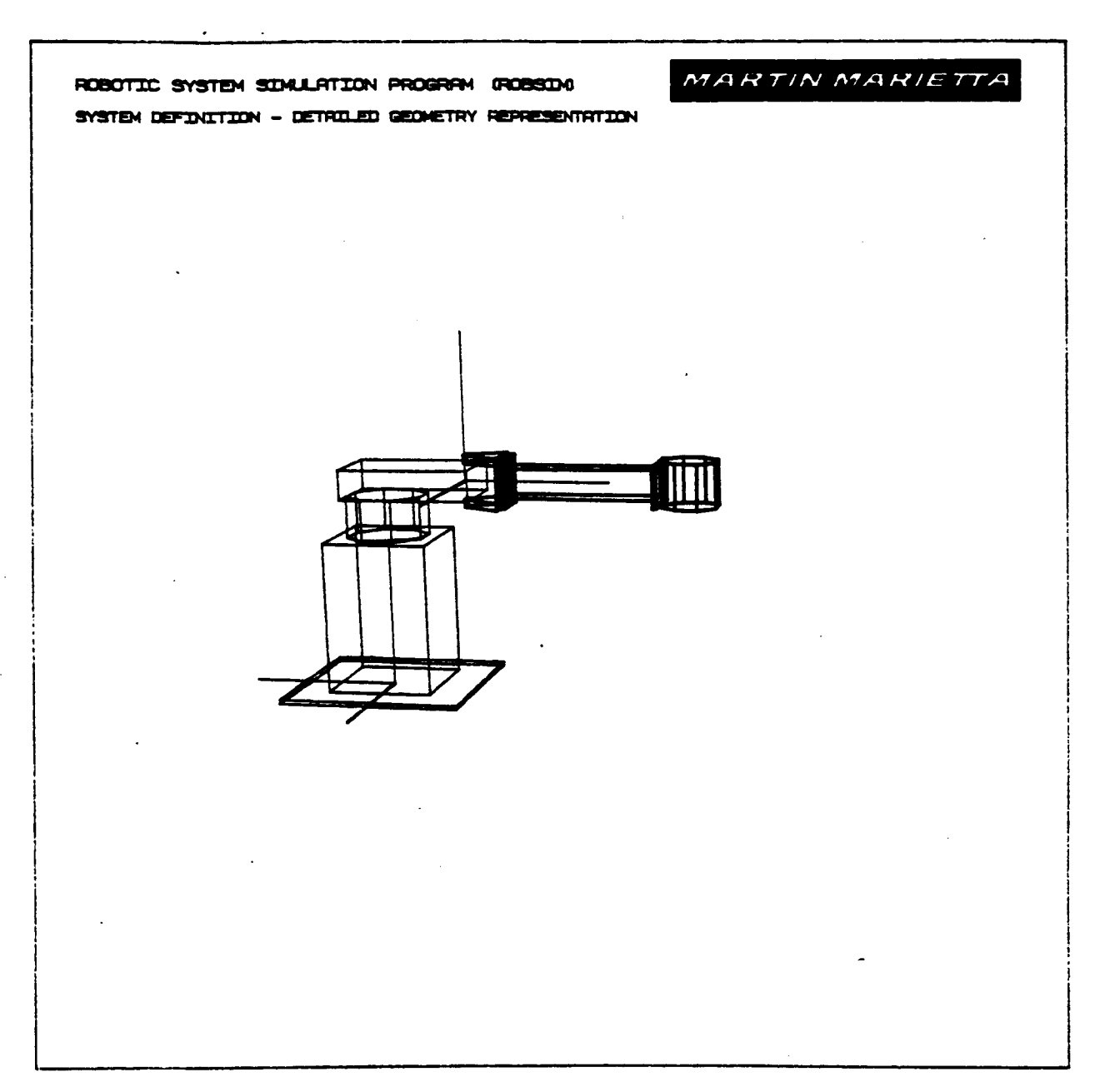

Figure A-II. - Completion of base and link I in detail arm.

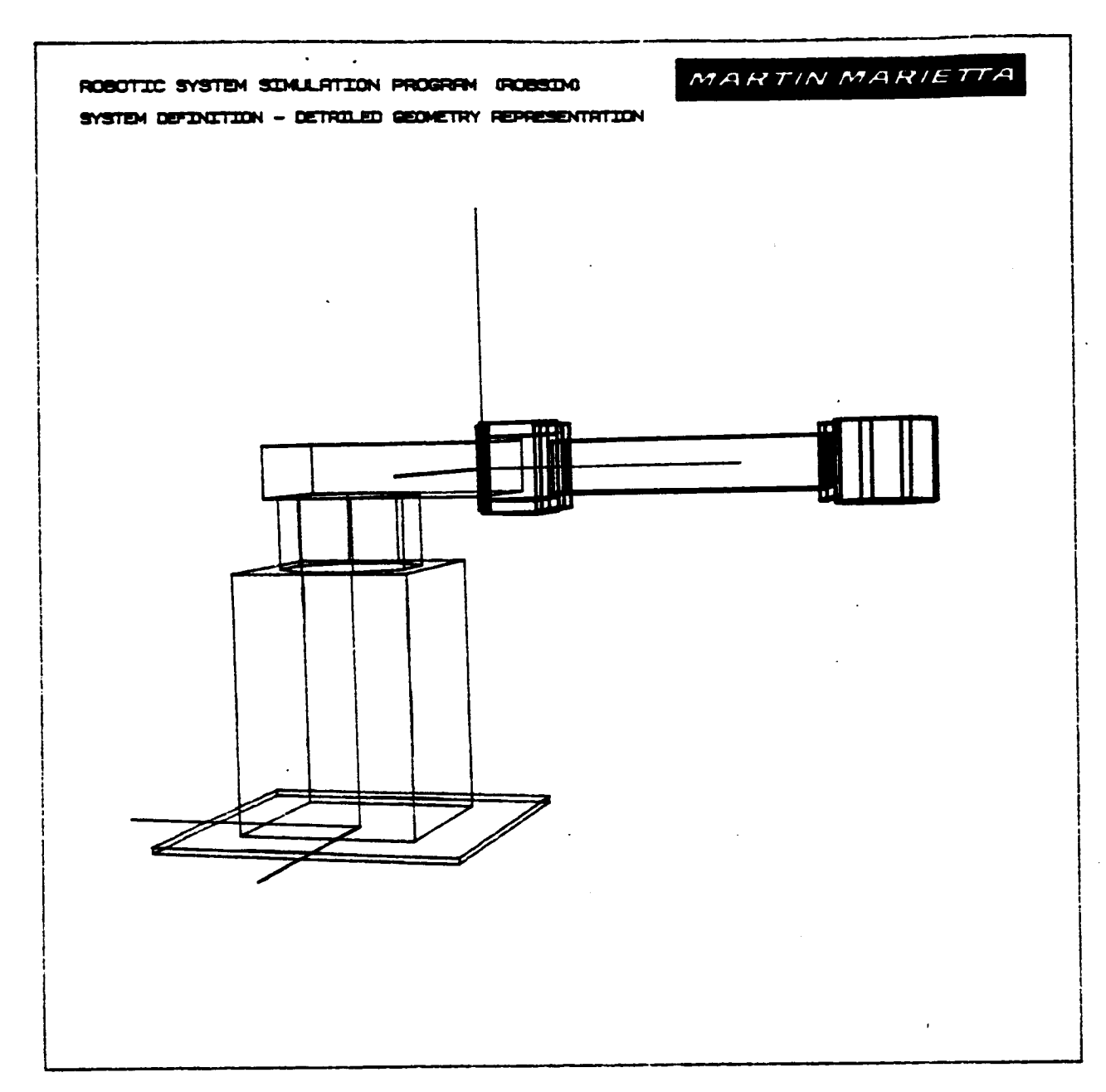

Figure A-12. - Zoom perspective of base and link 1 of detail arm.

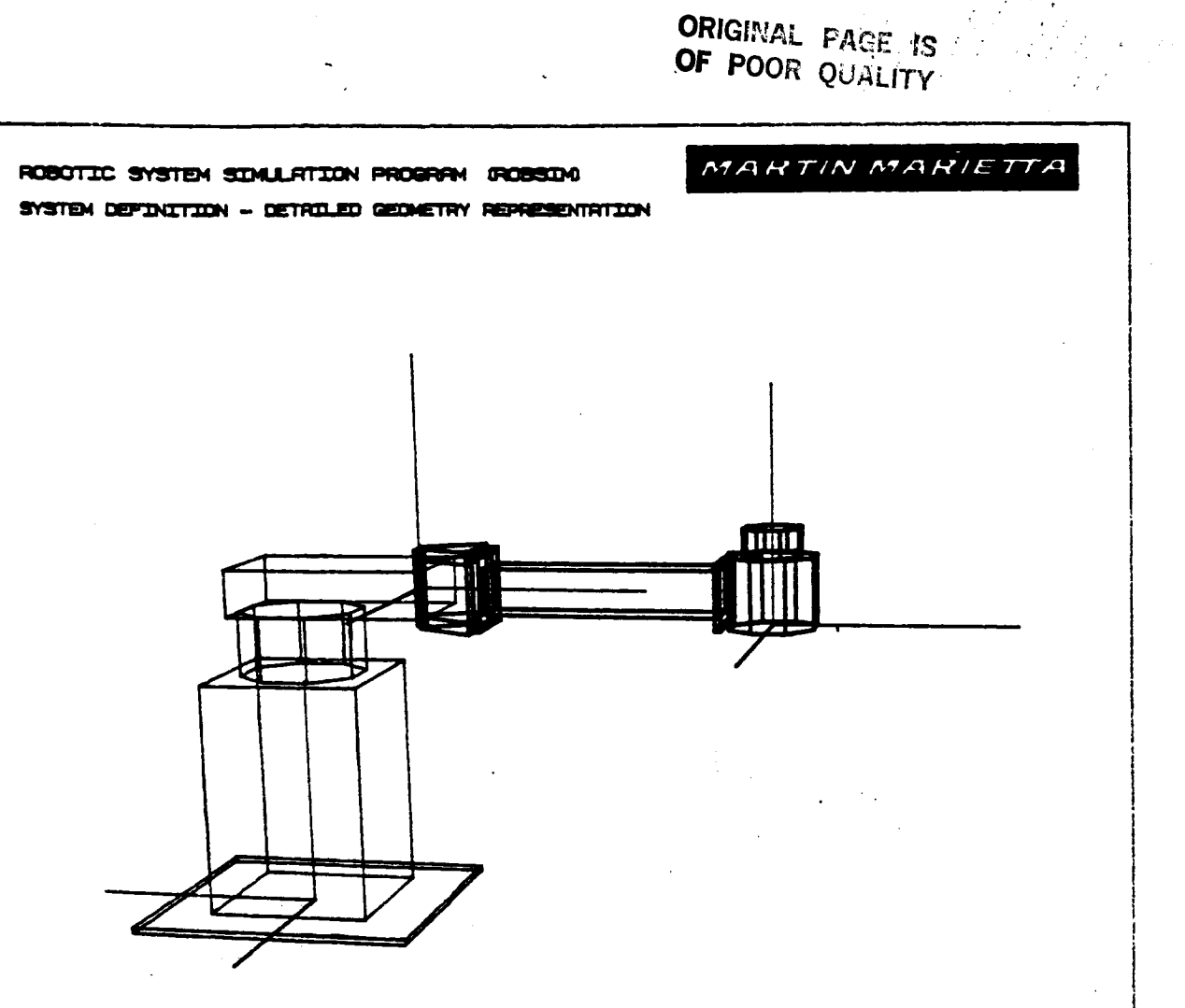

Figure A-13. - Erroneous component entry during joint 2 of detail arm.

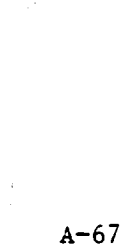

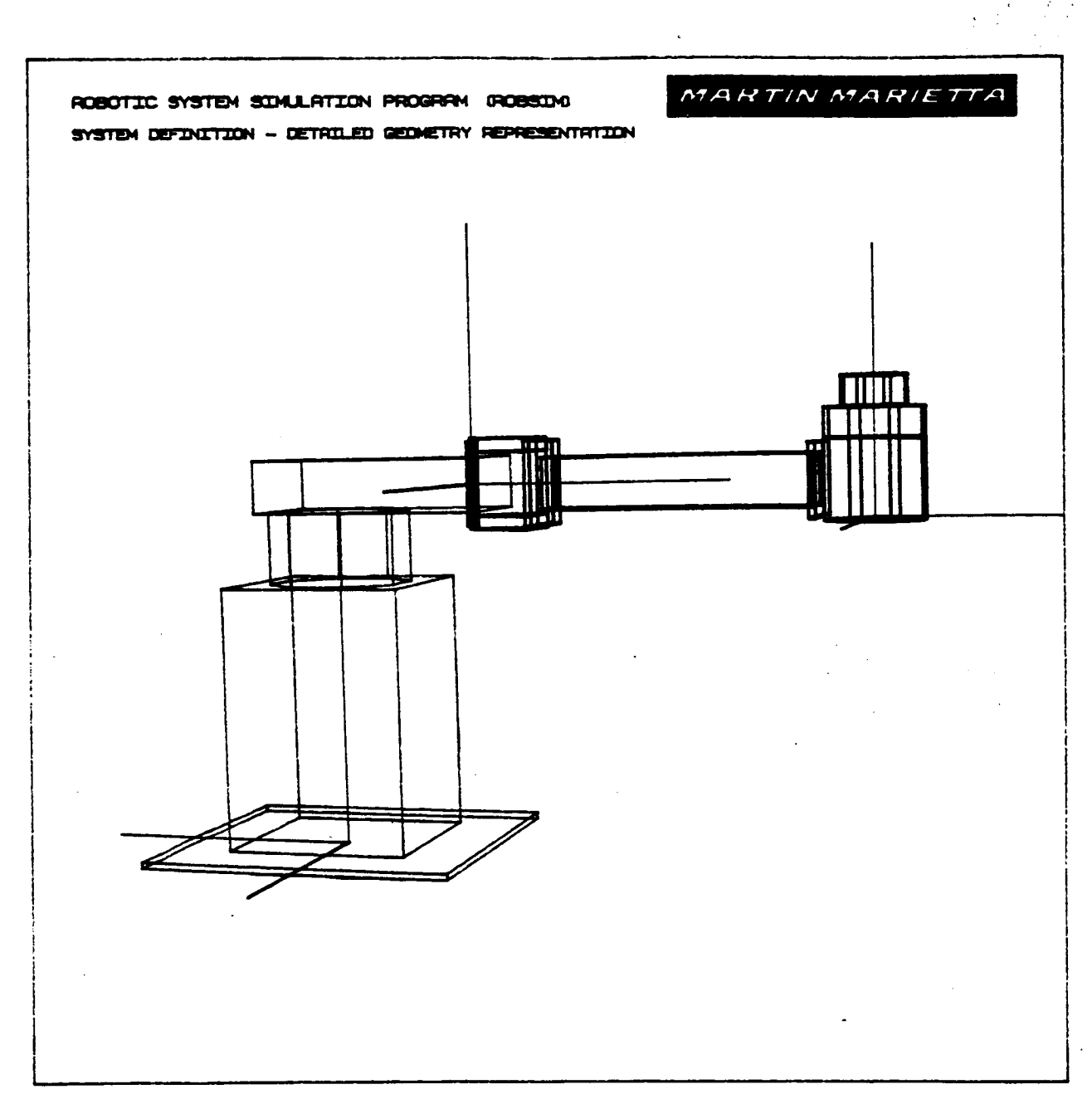

Figure A-14. - First two components of joint 2 in detail arm after correction.

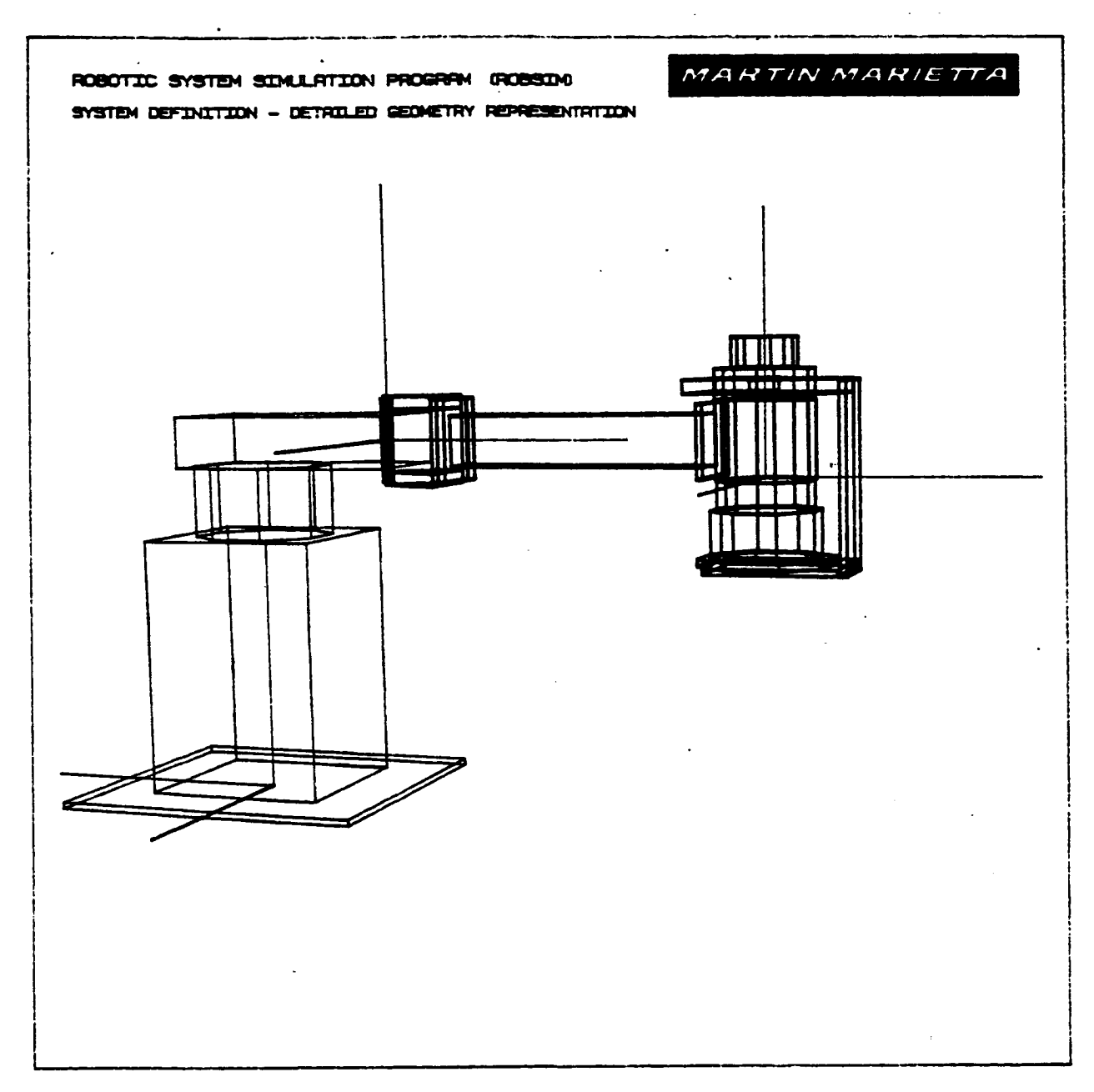

Figure A-15. - Completion of joint 2 in detailed arm.

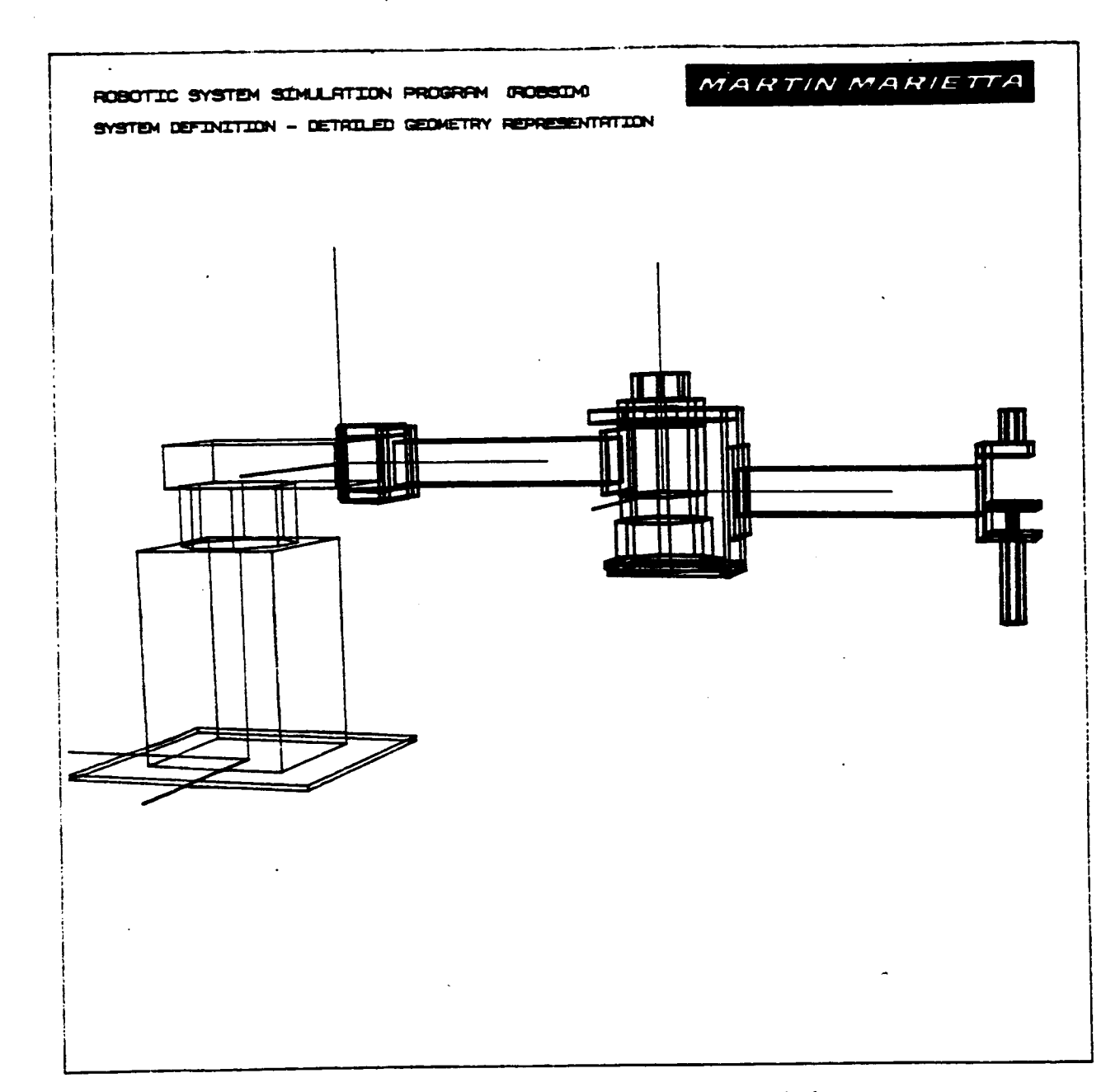

Figure A-16. - Completion of base, link i and 2 of detailed arm.

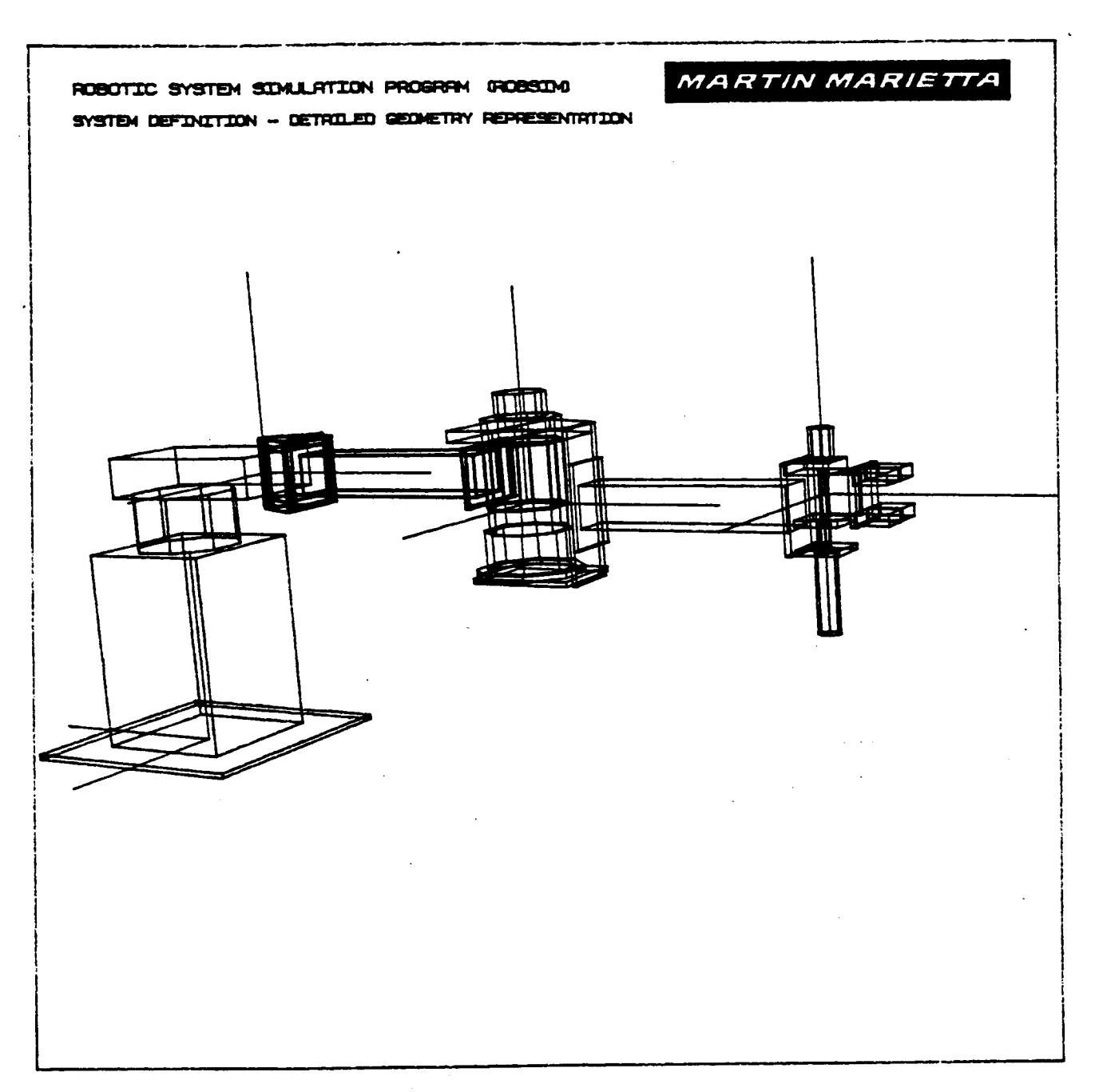

 $\label{eq:2.1} \frac{1}{\sqrt{2\pi}}\frac{1}{\sqrt{2\pi}}\left(\frac{1}{\sqrt{2\pi}}\right)^{1/2}\frac{1}{\sqrt{2\pi}}\left(\frac{1}{\sqrt{2\pi}}\right)^{1/2}\frac{1}{\sqrt{2\pi}}\frac{1}{\sqrt{2\pi}}\frac{1}{\sqrt{2\pi}}\frac{1}{\sqrt{2\pi}}\frac{1}{\sqrt{2\pi}}\frac{1}{\sqrt{2\pi}}\frac{1}{\sqrt{2\pi}}\frac{1}{\sqrt{2\pi}}\frac{1}{\sqrt{2\pi}}\frac{1}{\sqrt{2\pi}}\frac{1}{\sqrt{2\pi}}\$ 

Figure A-17. - Complete detailed planar arm.

The conversation appearing at **the end** of any arm building **session** is **as follows.** The contents of the robotic arm that is **saved** on file after defini**tion** are the pertinent COMMON blocks describing **the** robotic arm geometry, mass properties and graphics description. The user is prompted **for the** file name (usually **appended** with '.ARM') under which the **file** is to be stored:

**ENTER FILENAME** OF ARM DATA **FILE TO BE CREATED. FILE** MUST NOT **CURRENTLY EXIST.** THE TOTAL NUMBER OF **CHARACTERS** IN FILENAME CAN NOT EXCEED 40 EXAMPLE - ROBDEVICE:[ROBDIR]PLANOUT.ARM

This is the arm ('.ARM') **file** that the **user will enter** into **a** robotic system scenario.

**Option** for a **printout** describing the **robotic arm** geometry is **also** imple**mented.** To **receive** a copy of the Arm **Geometry** ('.AGF') file, answer 1 to:

DO YOU WISH A PRINTOUT **OF** USER INPUT ARM GEOMETRY/ DESCRIPTION PARAMETER VALUES? 0 FOR NO ARM DESCRIPTION PRINTOUT **1** FOR A PRINTOUT OF ARM PARAMETER VALUES INPUT

and, if opting for the printout file of the user inputs during the arm geometry definition session, input the **file** name in which to store the printout:

**ENTER** FILENAME OF **ARM GEOMETRY** FILE TO BE GENERATED FOR DATA PRINTOUT. FILE MUST NOT CURRENTLY EXIST. THE TOTAL NUMBER OF **CHARACTERS** IN FILENAME **CAN** NOT EXCEED 40 EXAMPLE **- ROBDEVICE:[ROBDIR]PLANAR.AGF**

An example printout of the **arm** geometry file follows.

Example**of** Arm Geometry File Printout **Scielcleicheit** scielcloick PLANAR.AGF  $:$ ::::::: INPUT ARM GEOMETRY DESCRIPTION \*::::::::: NUMBER OF JOINTS, NJ 2 MANIPULATOR ARM SPAN, OR REACH, ARMSPN O.10000E+01 BASE DATA : BASE LOCATION, AJTLOC O.00000E+O0 0.O0000E+00 0.O0000E+O0 ORIENTATION, OR -0.43711E-07 0.10000E+OI 0.00000E+O0 -O.10000E+OI-O.43711E-O7 0.00000E+00 O.O0000E+O0 0.00000E+O00.10000E+OI ROTATION SEQUENCE, JNTSEQ 300 ROTATION ANGLES, AJTANG 0.900OOE+02 0.O0000E+00 O.00000E+O0 BASE END POINTS, ENDPTS O.O00OOE+O0 0.20000E+00 NUMBER OF SIDES OF BASE, NSDLNK **5** BASE RADIUS, ALKRAD 0.50000E-01 BASE MASS ALKMAS O.IO000E+OI BASE INERTIA MATRIX IN LOCAL COORD 0.12500E-02 O.O0000E+00 0.0000OE+O0 0.O0000E+00 0.39583E-02 0.00000E+00 0.00000E+O0 O.O0000E-00 0.39583E+02 JOINT 1 DATA : JOINT TYPE, JNTTYP( 1) 1 INITIAL VALUES, AJTVAR( 1) 0.00000E+00 TRAVEL LIMIT, TRVLMT( I) -0.15708E+01 0.15708E+01 JOINT LOCATION, AJTLOC( 2) 0.20000E+O00.00000E+00 O.O0000E+O0 ORIENTATION, OR( 2) -0.43711E-07-0.10000E+01 0.00000E+00 0.10000E+01-0.43711E-07 0.O0000E+00 O.00000E+O0 0.00000E+00 0.10000E+01 ROTATION SEQUENCES, JNTSEQ( 2) 300 ROTATION ANGLES, AJTANG( **2)** -0.90000E+02 0.00000E+00 0.00000E+O0 ENDPOINTS, ENDPTS( 2) O.00000E+O0 0.45000E+00 NUMBER OF SIDES, NSDLNK( **2)** 7 RADIUS OF LINK, ALKRAD( **2)** 0.70000E-01 LINK MASS, ALKMAS(2), IN KILOGRAMS 0.51080E+01 LINK TOTAL INERTIA MATRIX AINMAT (2) IN LOCAL COOR 0.12515E-01 0.00000E+00 0.00000E+O0 0.00000E+01 0.92455E-01 0.00000E+00 0.00000E+OI 0.O0000E+00 0.92455E-01

A-73

MOTOR TORQUE CONSTANT,  $TORKI( 1) 0.3584000111E+01$ MOTOR WINDING RESISTANCE, ARMRA(1) 0,2799999952E+01 GEAR RATIO, GRATN(1) 0.2025000000E+02 AMPLIFIERGAIN, AMPGA(I) 0.1000000000E+02 COULOMB FRICTION COEFF, CFCOEF $(1)$  0.4390000105E+00 STATIC FRICTION COEFFICIENT, FCOEF(1) 0.6159999967E+00 MOTOR WINDING INDUCTANCE, ARMLA(1) 0.9999999747E-04 MOTOR BACK EMF, EMFKB(1) 0.3584000111E+01 EFFECTIVE INERTIA, EFFJT(1) 0.8929999918E-01 EFFECTIVE VISCOUS DAMPING, EFFKT(1) 0.8775000274E-01 JOINT **<sup>2</sup>** DATA : JOINT TYPE, JNTTYP( 2) 1 INITIAL VALUES, AJTVAR( 2) 0.00000E+00 TRAVEL LIMIT, TRVLMT( 2) -0.20944E+01 0.20944E+01 JOINT LOCATION, AJTLOC( 3) 0.42600E+00 0.00000E+00 0.00000E+00 ORIENTATION, OR( 3) 0.10000E+01 0.00000E+00 0.00000E+00 0.00000E+00 0.10000E+01 0.00000E+00 0.00000E+00 0.00000E+00 0.10000E+01 ROTATION SEQUENCES, JNTSEQ(3) 100 ROTATION ANGLES, AJTANG( 3) 0.00000E+00 0.00000E+00 0.00000E+00 ENDPOINTS, ENDPTS( 3) O.O0000E+O0 0.36000E+00 **NUMBER OF** SIDES, NSDLNK( 3) 7 RADIUS OF LINK, ALKRAD(3) 0.60000E-01 LINK MASS, ALKMAS(3), IN KILOGRAMS 0.16980E+01 LINK TOTAL INERTIA MATRIX AINMAT (3) IN LOCAL COOR 0.30564E-02 O.00000E+O0 O.O0000E+O0 0.00000E+01 0.19867E-01 O.O0000E+00 O.00000E+OI 0.00000E+O0 0.19867E-01 MOTOR TORQUE **CONSTANT,** TORKI(2) 0.2851199913E+02

MOTOR WINDING RESISTANCE, ARMRA(2) 0.5000000000E+01 GEAR RATI0, GRATN(2) 0.8640000153E+02 AMPLIFIER GAIN, AMPGA(2) 0.1500000000E+02 COULOMB FRICTION **COEFF, CFCOEF(2)** 0.1360000014E+01 STATIC FRICTION **COEFFICIENT,FCOEF(2)** 0.2039999962E+01 MOTOR WINDING INDUCTANCE, ARMLA(2) 0.1899999939E-01 MOTOR BACK EMF, EMFKB(2) 0.2851199913E+02 EFFECTIVE INERTIA, EFFJT(2) 0.6769999862E+00 EFFECTIVE VISCOUS DAMPING, EFFKT(2) 0.1134999990E+01

TOOL DATA **:** TOOL LOCATION, AJTLOC 0.34800E+00 0.00000E+00 0.00000E+00 ORIENTATION, OR 0.10000E+01 0.00000E+00 0.00000E+00 0.00000E+00 0.10000E+01 0.00000E+00 0.00000E.00 0.00000E+00 0.10000E+01 ROTATION SEQUENCE, JNTSEQ 100 ROTATION ANGLES, AJTANG 0.00000E+00 0.00000E+00 0.00000E+00 **TOOL END** POINTS, ENDPTS 0.00000E+00 **0.10000E+00** NUMBER OF SIDES OF TOOL, NSDLNK 8 TOOL RADIUS, ALKRAD 0.30000E-Of

TOOL MASS, ALKMAS, IN KILOGRAMS 0.30000E+OO TOOL INERTIA MATRIX IN LOCAL COOR 0.13500E-01 0.00000E+00 O.00000E+O0 O.O0000E+000.70000E-02 0.00000E+O0 0.00000E+00 0.00000E+00 0.70000E-02

Most of the explanations **of** the **output** variables may be decoded from the printout example. For further information refer to the ROBSIM programmer's guide.

A) Cylindrical and cone-shaped entities. - The system definition function option to create detailed components parameterizing cone shaped or cylindrical forms is described here. These shapes are included during detailed graphic representation generation for any of the robotic system constituents (environment, arms, targets, loads). The input values for the shape dimensions are used to fashion the data points that circumscribe the shape.

For cylinders, these input elements are:

ENTER DIAMETER IN [length units]

and

ENTER LENGTH **IN** [length **units]**

For cone components the user needs to specify:

ENTER DIAMETER IN [length units]

and

ENTER TOP DIAMETER OF CONE IN [length units]

#### and

ENTER LENGTH **IN** [length units]

This input should be in the user-opted I/0 units of length (meters or inches). For the diameters and lengths, the data defining the shape are computed in a shape coordinate system. The x-axis is along the shape centerline and the shape length is measured from x=O to x=the cylinder length. The vertex points of the displayed cylinder or cone are computed standardly with 8 sides and the shape diameters input. The data points will be loaded into an array as Cartesian coordinates in the shape coordinate system. Figure A-18 symbolizes the cylinder and the cone components. In this figure the dimensions are denoted with the symbols:

> DIAMI **=** Diameter of cone bottom and cylinder diameter DIAM2 = Diameter of top of cone CLEN = Length of cone/cylinder

B) Rectangular and trapezoidal entities. - Within the system definition generation of detailed graphic representations for environment, arm, targets, or load objects files the following values are input by the user to describe rectangular solids, symmetric trapezoidal and nonsymmetric trapezoidal solid figures.

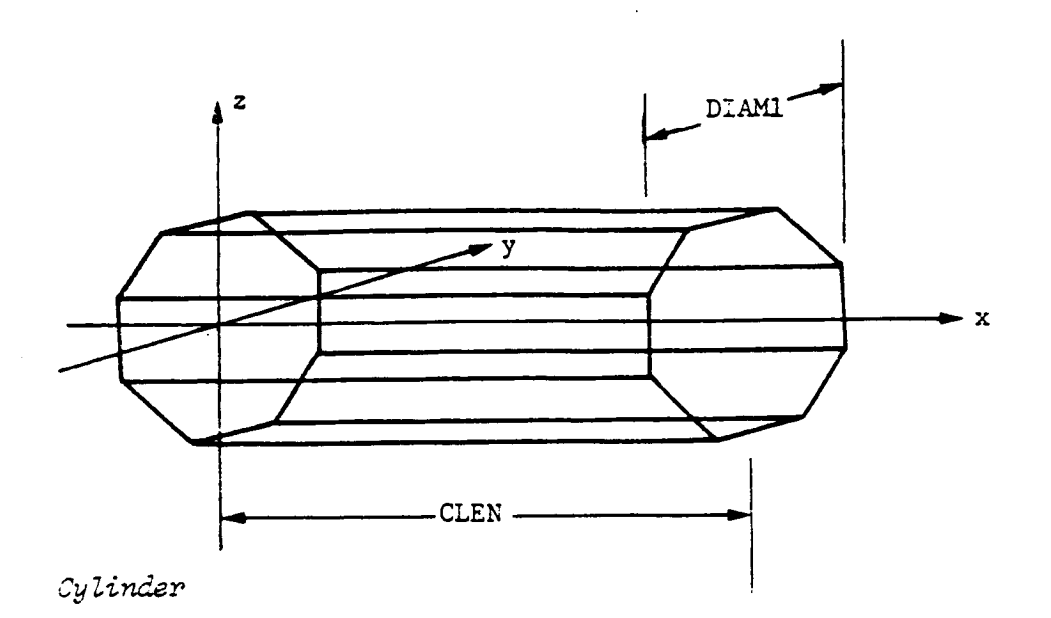

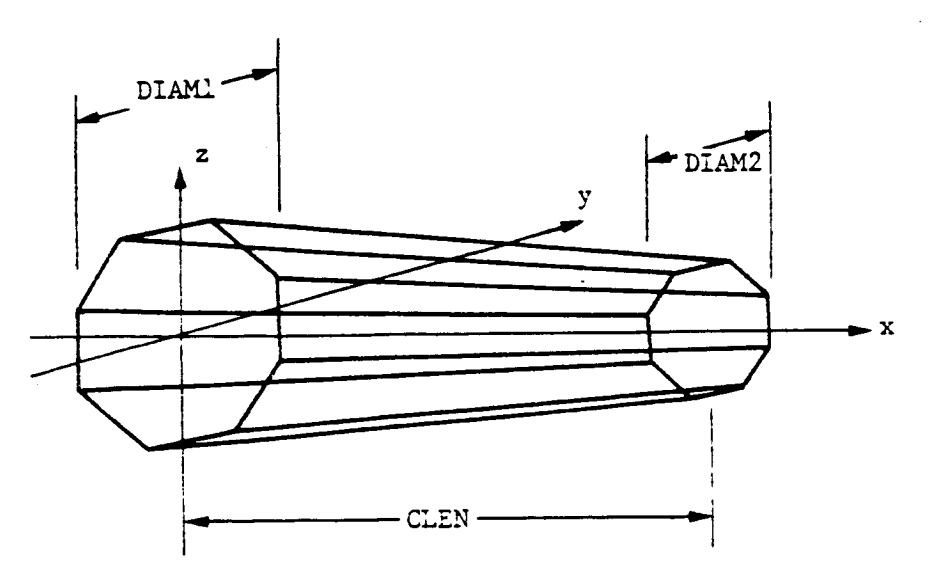

 $Sone$ 

Figure A-18. - Cylinder and cone shape coordinate system.

 $A - 76$ 

For rectangular solid components, input in the predefined I/O units: ENTERLENGTH(X) IN [length **units]** ENTER Y (WIDTH IS **+/-Y)** IN [length units]

ENTER Z (BASE IS  $+/-Z$ ) IN [length units]

**For symmetric** or nonsymmetric trapezoidal **components:**

**ENTER LENGTH (X) IN [length** units]

**ENTER Y** (WIDTH **IS +/-Y) IN [length units]**

and the **first** and **second** base of the trapezoid:

ENTER Zl IN [length **units]**

ENTER Z2 IN [length **units]**

For these rectangles and trapezoids, the points that describe the **figure** are computed and loaded into the graphics array for the display. The x-axis is along the shape centerline and the shape length is measured from x=0 to x=the input length (XO). The rectangle and symmetric trapezoid are symmetric about both the y and z axes. For **symmetric** trapezoids, the z dimension equals 2\*ZI along the entire figure. The **non-symmetric** trapezoid is symmetric about the y-axis but the z-axis dimensions are measured from  $z=0$  to  $z=Z2$  at the  $x=X0$ end. The vertex points are computed **corresponding** to the dimensions **input,** and the data points are stored in an array as **Cartesian coordinates** in the shape coordinate system (Figure A-19). The following equivalent terms are **used** in these figures:

X0 **=** Length of **figure** Y0 **z** Width of figure **Z0 -** Base of **rectangular figure** Z1 **-** First base of sym. or nonsym, trapezoid Z2 = Second base of sym. or nonsym, trapezoid

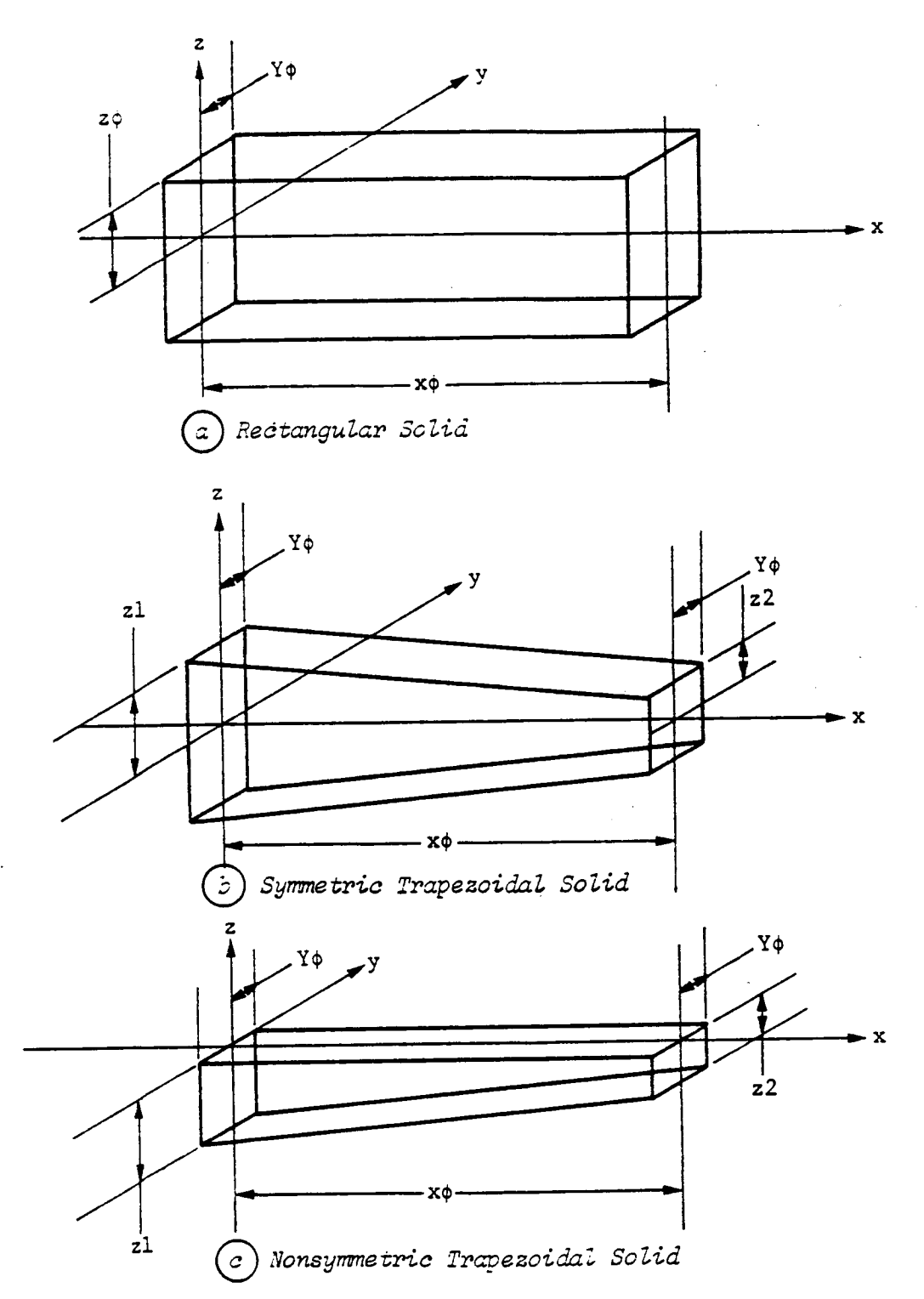

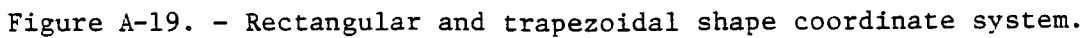

**D)** Rectangular beam-shaped entities. - A rectangular **cross-sectional** beam may be **created** during the detailed graphic representation generation for the environment, manipulator, target or load objects.

I£ the requested component is a rectangular beam structure **all of** the required input values are given by:

ENTER RECTANGULAR Y (WIDTH IS +/-Y SIDE LENGTH) IN [length units] ENTER RECTANGULAR Z (BASE IS +/-Z SIDE LENTH) IN [length units]

ENTER SEGMENT LENGTH (X) IN [length units]

### ENTER NUMBER OF SEGMENTS

The length inputs should be the value equivalences in I/0 units, meters or inches. The length of the segments of the rectangular beam structure combined with the number of segments to be included and the inscribed rectangle parameters allow the definition of the entity data points. The beam length is measured along the  $x$ -axis from  $x=0$  to  $x$ =the input number of segments multiplied by an individual segment length (NSEG\*SEGL). The data points defining the beam are computed in a shape coordinate system and stored in an array as Cartesian coordinates. Figure A-20a illustrates a rectangular cross-sectional beam entity and uses the symbolism:

RCTL **=** Rectangle side length in Y RCTLI **=** Rectangle side length in Z SEGL = Segment length NSEG = Number of segments

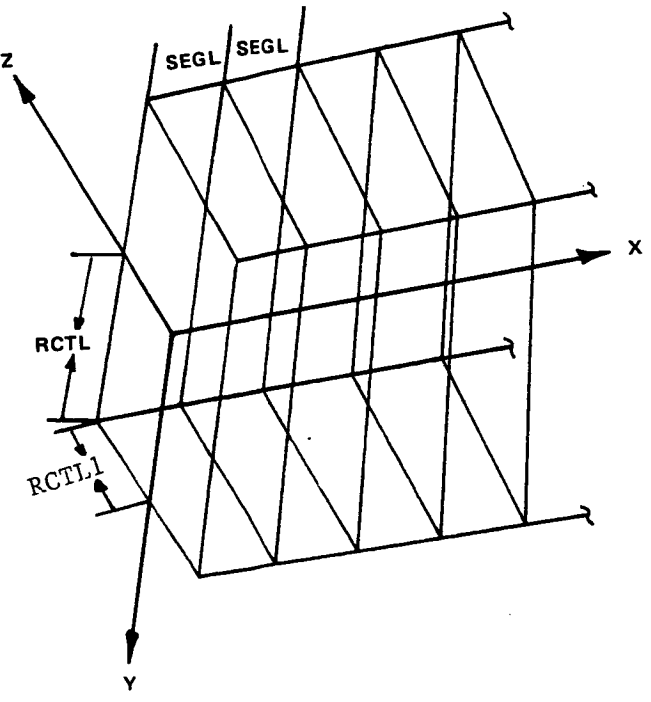

Figure A-20a. **-** Rectangular **cross-section** beam coordinate system.

A-79a

C) Triangular beam-shaped entities. - A triangular cross-sectional beam maybe created during the detailed graphic representation generation for the environment, manipulator, target or load objects.

If the requested component is a triangular beam structure all of the required input values are given by:

ENTER TRIANGLE SIDE LENGTH IN [length units]

ENTER SEGMENT LENGTH IN [length units]

### ENTER NUMBER OF SEGMENTS

The length inputs should be the value equivalences in I/0 units, meters or inches. The user prompt for length of the base is also used as the triangular height. The length of the segments of the triangular beam structure combined with the number of segments to be included and the inscribed triangle parameters allow the definition of the entity data points. The beam length is measured along the x-axis from  $x=0$  to  $x=$  the input number of segments multiplied by an individual segment length (NSEG\*SEGL). The data points defining the beam are computed in a shape coordinate system and stored in an array as Cartesian coordinates. Figure A-20 illustrates a triangular cross-sectional beamentity and uses the symbolism:

TRIL = Triangle side length  $SEGL = Segment length$  $NSEG = Number of segments$ 

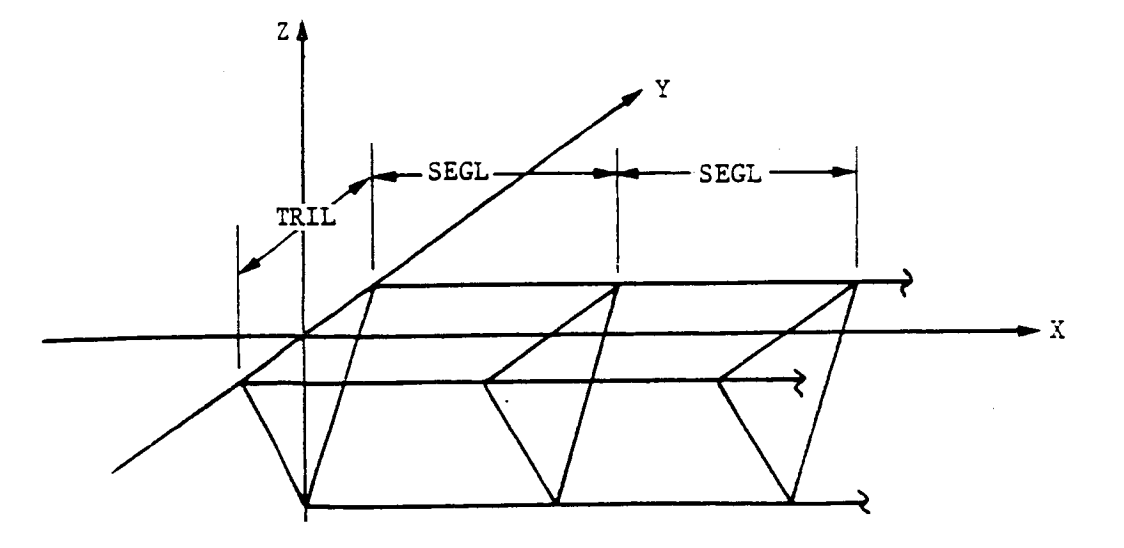

Figure A-20. - Triangular cross-section beam coordinate system.

Rev A, October 1985

E) Data tablet-defined structures. -The routine that interfaces with a data tablet deviće is called within the system definition function during detailed graphic representation generation for the environment, the robotic arm, target or load if input of planar x/y values are needed. The points are entered via the Data Tablet device with a touch-sensing pen.

The user is asked:

ENTER NUMBER OF POINTS TO BE INPUT MAXIMUM OF 500 DO NOT INCLUDE REPEAT OF FIRST POINT PROGRAM AUTOMATICALLY CONNECTS LAST POINT BACK TO FIRST POINT

ENTER 3 POINTS USING DATA TABLET

At which time the data points should be input at the data tablet.

The points are displayed by the graphics as they are input by the user. The discretized  $x$  and  $y$  values of the points that are perceived by the  $ex$ ternal device will be echoed at the user terminal. The user-entered integers and the equivalent scaled values used for the data are scrolled on the screen, for example, as the observed sequence

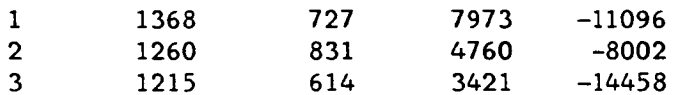

where the fourth and fifth columns are the input integer  $x,y$  values (columns 2 and 3) times the internal scale factor.

When finished with all the point data the program quests a termination flag for the entry process with:

ENTER I TO TERMINATE

The continuing prompts for this option deal with the values needed to further scale the data tablet figure using knowledge about the actual dimensions of the object being modelled. The user is asked to input two points between which there is a known dimension. The distance between the two virtual points, saved as discrete integers in the program, is entered and the program calculates the real number data point values of the figure perimeters. The interaction follows as:

ENTER TWO POINTS **USING DATA** TABLET BETWEEN WHICH THERE IS A KNOWN DISTANCE, FOR SCALING

(These should be specified via the data tablet device.)

Then the user inputs:

ENTER DIMENSION BETWEEN TWO POINTS IN [length units]

**The origin** to be **used for** the **figure's** coordinate reference **frame** is **cor**related to:

**SPECIFY** POINT **FOR ORIGIN USING** DATA TABLET FIGURE WILL BE TRANSLATED TO THIS **POSITION.**

After which **the** inquiry **for.the** depth to be **used for** the object is required. The depth **will be** applied uniformly along **the** whole entity. Specify:

**ENTER Z** (DEPTH IS **+/-Z)** IN **[length units]**

**The data** tablet **points commonly define** a **shape** that **cannot be described with** the primitive **shapes** already incorporated. **The (x,y) points** are **reckoned** in the **screen coordinate system.** The **x-axis** is to the **right on** the Evans and **Sutherland screen,** y-axis is **up,** and the *z-axis* is **out of** the **screen. The data points** are **loaded** into the **component** array as **Cartesian coordinates** in this **shape** reference **system. Figure** A-21 illustrates the **coordinate** axes **system for** a **data** tablet **structure** *with:*

Z **- Depth** of object

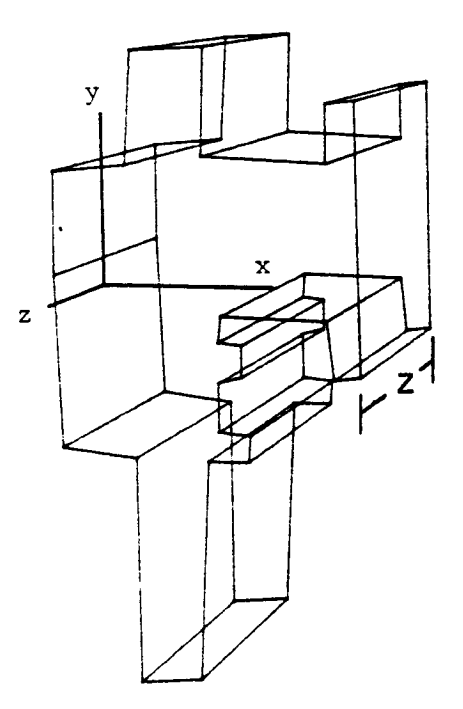

Figure A-21. - Data Tablet component **coordinate** system.

A-81

F) Fillet entities. - The definition of concave fillets is also allowed during detailed graphic representation generation for the environment, the robotic arm, target or load.

Entries are:

ENTER FILLET RADIUS IN [length units]

and

ENTER LENGTH IN [length units]

For shape radius and length, the data defining the shape are computed in a shape coordinate system. The x-axis is along the shape centerline and the shape length is measured from x=0 to x=the input fillet length. The data points are loaded into an array as Cartesian coordinates in the shape coordinate system. Figure A-22 shows a fillet with the following dimensions:

**RADIUS = Radius of fillet** CLEN = **Length** of **fillet**

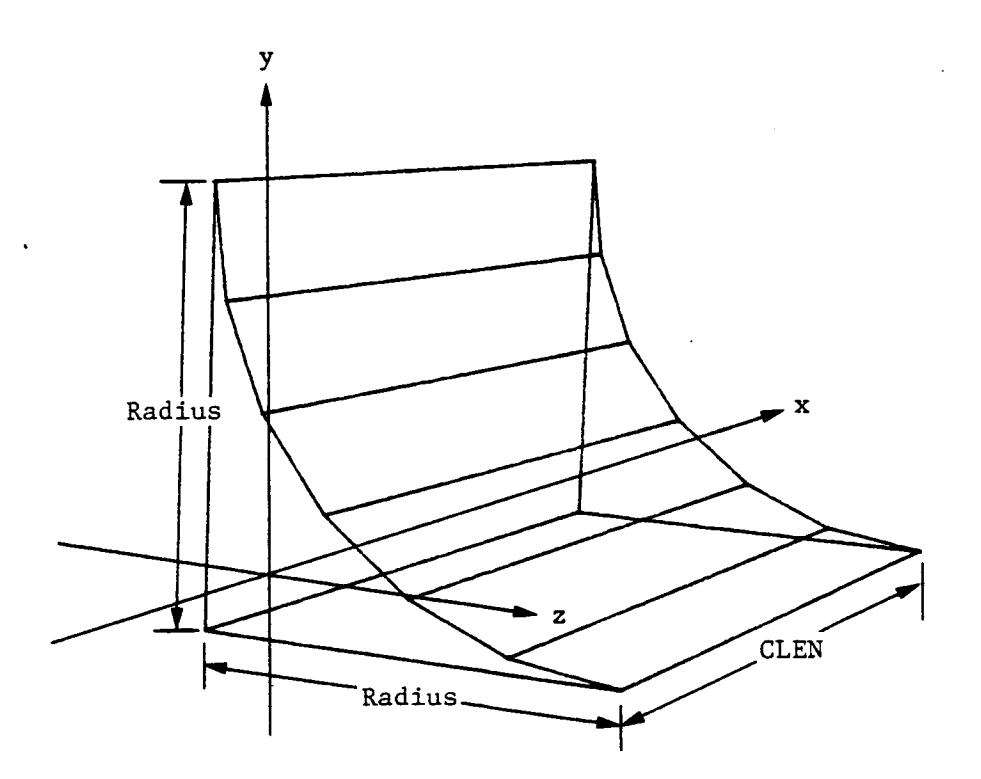

Figure A-22. - Fillet **component** coordinate system.

Rev A, October 1985

G) Nonplanar entities. - During the detailed graphics representation generation for an environment, arm, target or load the user maydefine a threedimensional nonplanar entity by specification of a set of  $(x,y,z)$  coordinates. Note that the data tablet option only provides a means of specifying  $(x,y)$ coordinate pairs. The nonplanar entry process is especially applicable for the development of obstacles in a ROBSIM environment that are useful for simulation tests of manipulator arm path trajectory avoidance techniques.

The user is allowed several modes **of** data input. One **method** requires interactive input of the point values, and the other mode reads a presaved ('.OBS') file of (x,y,z) **coordinate** sets to replace user. **input** of the component data. An example predefined obstacle file may appear as:

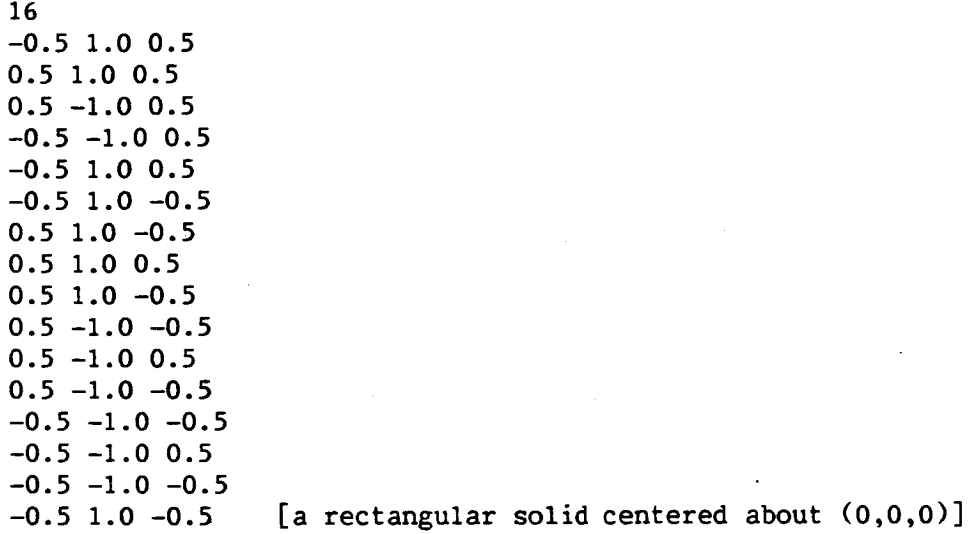

The first record is the number of **connected** vertices or points to define this entity (i.e., the number of points in the file). The other records include the sequence of  $(x,y,z)$  values for every point to be connected sequentially in the object perimeter.

To specify the mode of data input during nonplanar entity creation:

DO YOU WISH TO READ A COMPONENT DATA FILE? ENTER 1 TO READ A FILE ENTER **2** TO INPUT **COMPONENT** FROM TERMINAL

If reading a predescribed file the user is then asked:

ENTER THE **COMPONENT** DATA FILE NAME: EXAMPLE - ROBDEVICE:[ROBDIR]PLANNER.OBS

Else, if interactively setting the obstacle data points, the number of obstacle or nonplanar entity points to be input along with the  $x,y,z$  values ascribing the object perimeter are questioned:

ENTER NUMBER OF POINTS TO BE INPUT MAXIMUM OF 500 DO NOT INCLUDE REPEAT OF FIRST POINT PROGRAM AUTOMATICALLY CONNECTS LAST POINT BACK TO FIRST POINT ENTER X, Y, Z VALUES IN [length units] FOR POINT I: (input value) POINT 2: (input value)

(etc)

For both modes, the scaling of the data entered is accompanied by:

ENTER A SCALING FACTOR FOR THESE VALUES:

The points for the shape are input in the screen coordinates. The x-axis is to the right on the screen, y-axis is up, and z-axis is out of the screen. The data points are loaded into an array as Cartesian coordinates in the shape coordinate system. A maximum number of points are allowed as input for this option.

The points are displayed in the graphics as they are specified by the user. Figure A-23 is an example of a nonplanar, or obstacle, entity.

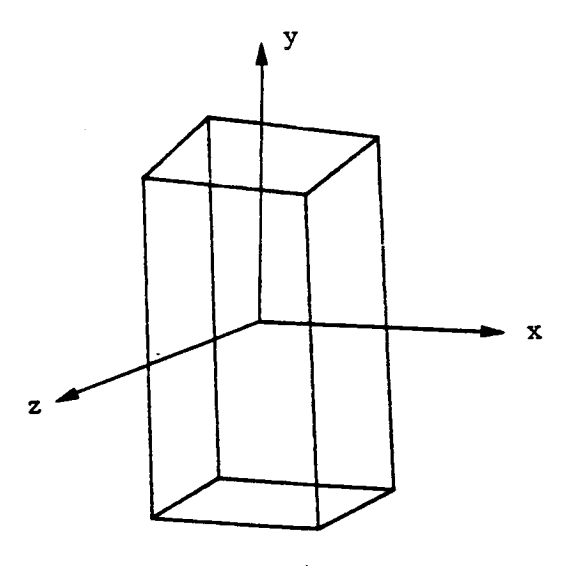

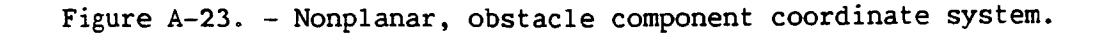

**Rev** A, October **1985**

H) CAD/CAM objects. - During the detailed graphics representation generation for an environment, arm, target or load the user may define a threedimensional **CAD/CAM** entity by specification of a set of (x,y,z) coordinates. Note that the CAD/CAM objects differ from the non-planar entities in that the vertices for CAD objects are connected in an alternating fachion. The CAD/CAM object option was developed for use in conjunction with the ROBSIM PREPDRVR function that interfaces with CAD/CAM-formatted files.

The user **must read** a presaved ('.CAD') file of (x,y,z) coordinate sets to input the component data. In a **CAD** object file, such as

 $\mathbf{1}$ 6  $X_0$ ,  $Y_0$ ,  $Z_0$  $X_1, Y_1, Z_1$  $x_1, y_1, z_1$ X2' Y2' **Z2** X2' **Y2'** Z2  $X_3'$ ,  $Y_3'$ ,  $Z_3'$ 

The first record **is** the type flag for alternating vertices and the number of points to define this entity (i.e., the number of points **in** the file). The other records include the sequence of  $(x,y,z)$  values for every point to be alternately connected **in** the object perimeter.

The user is then asked:

ENTER THE **CAD COMPONENT** DATA FILE NAME: EXAMPLE **-** ROBDEVICE:[ROBDIR]ENVIRON.CAD

The scaling **of** the **data** entered is accompanied by:

ENTER A SCALING FACTOR FOR THESE **VALUES**

The points **for** the shape are input in the screen coordinates. The **x-axis** is to the right on the screen, y-axis is up, and z-axis is out of the screen. The data points are loaded into an array as Cartesian coordinates in the shape coordinate system. A maximum number of points are allowed as input for this option.

The points **are** displayed in the graphics **as** they **are** specified by the user. Figure A-23a is an example of a **CAD/CAM** object.

Rev A, October 1985

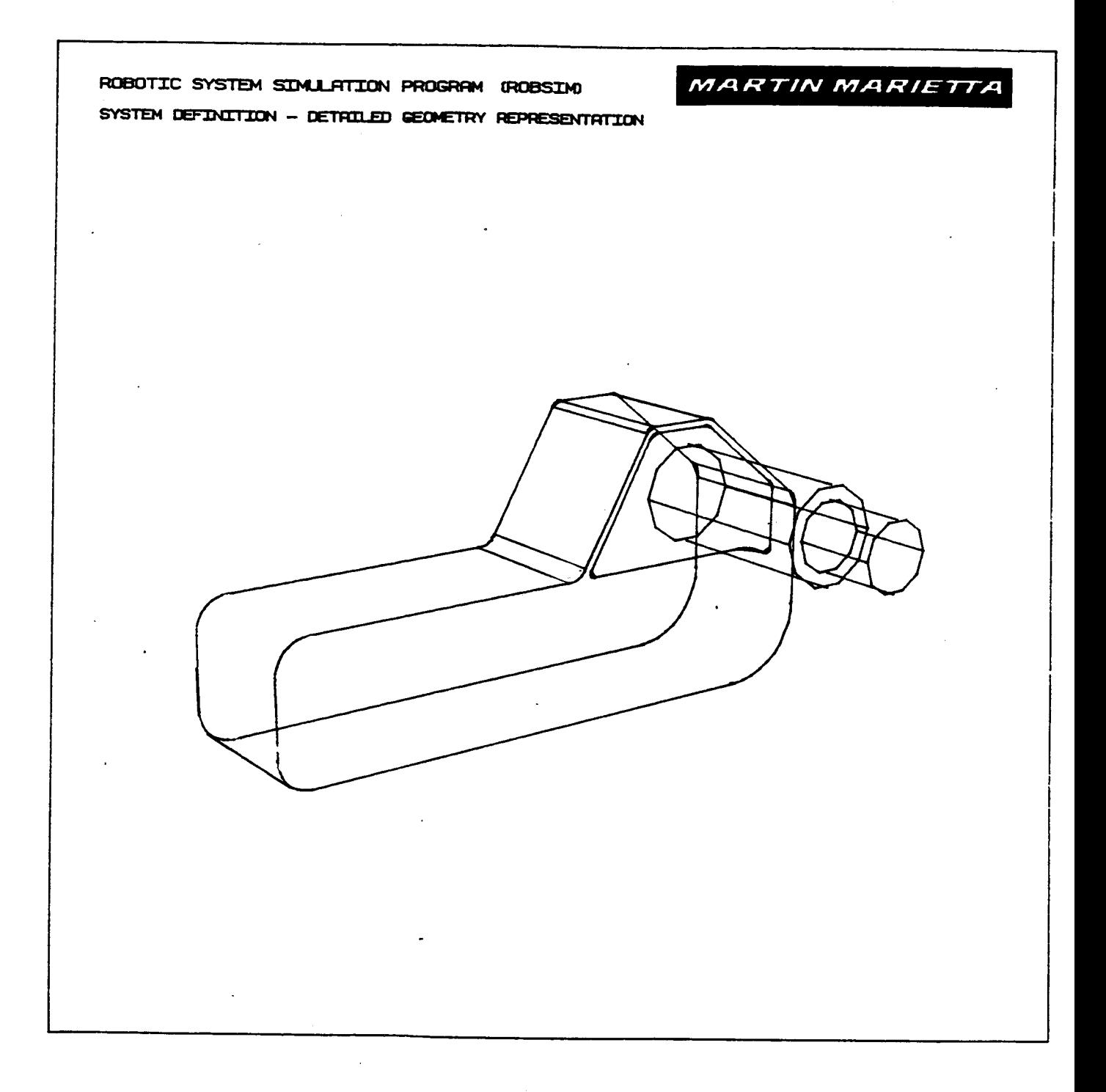

Figure A-23a. - **CAD/CAM-derived detailed** component.

A-84b

Procedure for Creating a System Workcell Environment

The user has the capability **to** specify a robotic simulation environment with a detailed physical representation that may later be included in a total system file. The environment **components** are defined similar to the detailed arm construction, by **combinations** of basic geometric shapes (cylinders, cones, rectangular solids, symmetric or nonsymmetric trapezoidal figures, triangular and rectangular **cross-sectional** beams, fillet **components,** data tablet-defined entities, obstacles, also used for nonplanar structures, and **CAD/CAM** objects).

**Subroutines are** provided to calculate **the data** points for each requested shape. Additional subroutines are called to position and orient the components relative to the world coordinate system, draw the component with the graphics package, while allowing the user the freedom to change the graphics display perspective with the E&S control dials and add the data to the database describing the environment.

The interactive prompts again include the **I/0** type **units** to be used. **Con**versions are **made** to the program internal metric units for calculations.

For initializing the **display,** if **the** graphics is **on, the user** should input **the** span for the environment to be used in scaling **the** graphics:

**INPUT** SPAN OF ENVIRONMENT **SETTING IN** [length units] FOR SCALING **GRAPHICS**

The shape select **flag** allowing the user to pick the geometric shapes with which **to** build up detailed representations of the environment is next required. The interaction that **transpires** for any of these entities is as described earlier under Procedure for creating a detailed robot arm geometry. Answer:

**SELECT** SHAPE 1 = **CYLINDER 2** = **CONE** 3 = RECTANGULAR **SOLID** 4 = SYM TRAPEZOID 5 = NONSYM TRAPEZOID 6 = TRIANGULAR STRUCTURE 7 = RECTANGULAR STRUCTURE **8** = DATA TABLET STRUCTURE 9 = FILLET i0 = OBSTACLE ENTITY  $11 = \text{CAD/CAM OBJECT}$ **ENTER INTEGER CHOICE**

The **user, or** simulated **camera,** view of **the** displayed **components** may be altered with the E&S analog control dials during the environment definition.

After answering all **of** the component properties prompts, enter:

ENTER 1 TO **CHANGE** CURRENT **COMPONENT** ENTER **2 IF COMPONENT** IS **CORRECT**
When satisfied **with** the **current component, evaluate** the need **for** a **more** detailed definition. If the evironment depiction is **not** complete, define another component by entering a 1 to the next prompt; otherwise, a response of 2 **will** allow the termination of the environment **setup portion** of the **system definition function and will write** the **data** to **file.** Enter the **request** to:

**ENTER** 1 **TO DEFINE** ANOTHER **COMPONENT** ENTER 2 TO **SAVE FILE AND EXIT**

When **finished with environment** specification, if the **graphics** is in **effect** the **next message appears as:**

**ENTER** RETURN **TO** TERMINATE **GRAPHICS AND CONTINUE**

**After acceptance** of the **resulting environment** built, an **unformatted envir**onment **data** ('.ENV') **file will** be written; the **contents** of the **file are** the pertinent **COMMON** blocks **defining an environment for a robotic system. The user** is **prompted for** the **file name under** which the **file** is to be **stored:**

**ENTER FILENAME OF** ENVIRONMENT **FILE** TO BE **CREATED. FILE** MUST NOT **CURRENTLY EXIST.** THE TOTAL NUMBER OF **CHARACTERS** IN FILENAME CAN NOT EXCEED 40 EXAMPLE - ROBDEVICE:[ROBDIR]PLANDET.ENV

**Sample run.** - A sample of an **environment** building **scheme follows** in **Exam**ple A-5. Figures A-24 through A-26 **were** generated as a result of the interactive session employing the graphics option.

Example A-5

 $\omega$  . The  $\omega$ 

#### ROBOTIC SYSTEM SIMULATION PROGRAM (ROBSIM)

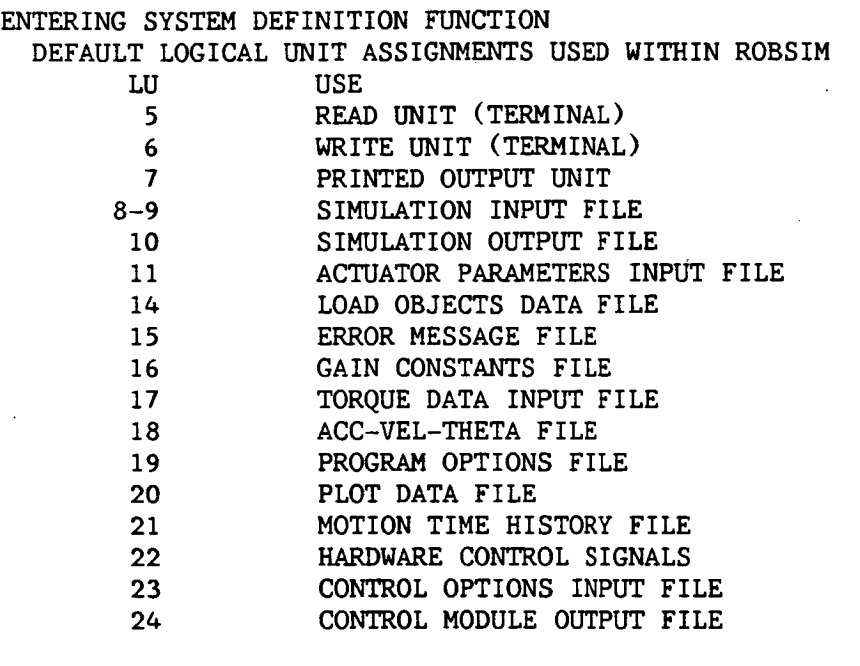

USER WILL BE PROMPTED FOR FILENAMES TO ASSOCIATE WITH EACH LOGICAL UNIT WHEN REQUIRED

ENTER RETURN TO CONTINUE

**<cR>**

 $\mathbb{Z}^{\mathbb{Z}^2}$ 

SELECT MODE OF OPERATION DESIRED

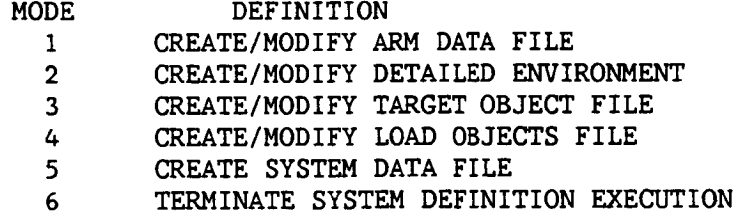

ENTER INTEGER VALUE FOR MODE DESIRED (911 FOR THE ROBSIM HELP LIBRARY)

 $\overline{2}$ 

WHICH UNITS DO YOU WISH TO USE FOR I/0? ENTER i FOR METRIC UNITS ENTER **2** FOR ENGLISH UNITS

 $\mathbf{1}$ 

UNITS FOR INPUT/OUTPUT ARE AS FOLLOWS:

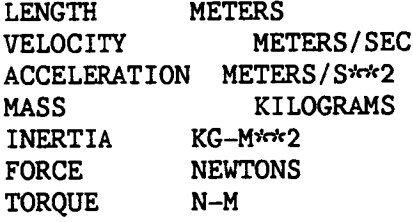

ENTER 0 NOT TO **SAVE** A **DETAILED** GRAPHICS PRINT FILE ENTER i TO SAVE PRINT FILE FOR DETAILED GRAPHICS DIMENSIONAL VALUES INPUT DURING DETAILED GRAPHICS DEFINITION

#### $\mathbf{0}$ .

INPUT SPAN OF ENVIRONMENT SETTING IN METERS FOR SCALING GRAPHICS

1.5

```
SELECT SHAPE
     I = CYLINDER
      2 = CONE
      3 = RECTANGULAR SOLID
      4 = SYM TRAPEZOID
      5 = NONSYM TRAPEZOID
      6 = TRIANGULAR STRUCTURE
      7 = RECTANGULAR STRUCTURE
      8 = DATA TABLET STRUCTURE
      9 = FILLET
     10 = OBSTACLE ENTITY
     II = CAD/CAM OBJECT
   ENTER INTEGER CHOICE
\overline{\mathbf{3}}ENTER LENGTH (X) IN METERS
I.
    ENTER Y (WIDTH IS +/-Y) IN METERS
0.05
    ENTER Z (BASE IS +/-Z) IN METERS
0.5
    ENTER i IF ROTATIONS REQUIRED
    ENTER 2 IF TRANSLATION ONLY
\overline{2}ENTER X,Y,Z TRANSLATION IN METERS
0.,0.,0.*** E&S DIALS CONTROL OF GRAPHICS ***
    **** DISPLAY IS NOW ENGAGED ***
```
DEPRESS FUNCTION SWITCH 31 TO DISENGAGE THE **GRAPHICS** LOOP AND **CONTINUE**

 $\star$ <sup>-</sup>voick HARD COPY \*v\*\*\* ENTER ".PIC" FILE NAME PREFIX  $(<$ CR $>$ =NONE) :

## **<cR>**

```
ENTER I TO CHANGE CURRENT COMPONENT
    ENTER 2 IF COMPONENT IS CORRECT
\mathbf{z}ENTER I TO DEFINE ANOTHER COMPONENT
    ENTER 2 TO SAVE FILE AND EXIT
\mathbf{1}SELECT SHAPE
         1 = CYLINDER2 = CONE
          3 = RECTANGULAR SOLID
          4 = SYM TRAPEZOID
          5 = NONSYM TRAPEZOID
          6 = TRIANGULAR STRUCTURE
          7 = RECTANGULAR STRUCTURE
          8 = DATA TABLET STRUCTURE
         9 = FILLET
         i0 = OBSTACLE ENTITY
         Ii = CAD/CAM OBJECT
    ENTER INTEGER CHOICE
\overline{\mathbf{3}}ENTER LENGTH (X) IN METERS
0.65
    ENTER Y (WIDTH IS +/-Y) IN METERS
0.025
    ENTER Z (BASE IS +/-Z) IN METERS
0.025
    ENTER i IF ROTATIONS REQUIRED
    ENTER 2 IF TRANSLATION ONLY
\mathbf{1}ENTER AXIS OF ROTATION
          1 = X-AXIS2 = Y-AXIS3 = Z-AXIS
\overline{\mathbf{3}}ENTER ROTATION ANGLE, IN DEGREES
-90.
```

```
ENTER I TO SPECIFY ANOTHER ROTATION
     ENTER 2 TO TERMINATE ROTATION INPUT
2
     ENTER X.Y.Z TRANSLATION IN METERS
0.975,-0.05,0.475
     *<** E&S DIALS CONTROL OF GRAPHICS ****
     *ckck DISPLAY IS NOW ENGAGED *ckck
     DEPRESS FUNCTION SWITCH 31 TO DISENGAGE
     THE GRAPHICS LOOP AND CONTINUE
     **** HARD COPY ****
     ENTER ".PIC" FILE NAME PREFIX
     (<math>CR</math>) = <math>NONE</math>) :\langleCR\rangleENTER I TO CHANGE CURRENT COMPONENT
     ENTER 2 IF COMPONENT IS CORRECT
 \overline{2}ENTER 1 TO DEFINE ANOTHER COMPONENT
     ENTER 2 TO SAVE FILE AND EXIT
 \mathbf{1}SELECT SHAPE
           1 = CYLINDER2 = CONE
           3 = RECTANGULAR SOLID
           4 = SYM TRAPEZOID
           5 = NONSYM TRAPEZOID
           6 = TRIANGULAR STRUCTURE
           7 = RECTANGULAR STRUCTURE
           8 = DATA TABLET STRUCTURE
           9 = FILLET
          10 = OBSTACLE ENTITY
          II = CAD/CAM OBJECT
      ENTER INTEGER CHOICE
 \overline{\mathbf{3}}ENTER LENGTH (X) IN METERS
0.65ENTER Y (WIDTH IS +/-Y) IN METERS
 0.025
      ENTER Z (BASE IS +/-Z) IN METERS
 0.025
      ENTER 1 IF ROTATIONS REQUIRED
      ENTER 2 IF TRANSLATION ONLY
 \mathbf{1}
```
ENTER AXIS OF ROTATION  $1 = X-AXIS$  $2 = Y-AXIS$  $3 = Z-AXIS$ 

 $\overline{3}$ 

 $\overline{2}$ 

 $\mathcal{L}_{\text{max}}$  ,  $\mathcal{L}_{\text{max}}$ 

ENTER ROTATION ANGLE, IN DEGREES -90.

ENTER 1 TO SPECIFY ANOTHER ROTATION ENTER 2 TO TERMINATE ROTATION INPUT

 $\omega_{\rm{max}}=1.00$  and  $\omega_{\rm{max}}=0.001$ 

ENTER X, Y, Z TRANSLATION IN METERS 0.975,-0.05,0.475

> $*$  E&S DIALS CONTROL OF GRAPHICS  $*$  $*$ **COMPRESS DISPLAY IS NOW ENGAGED**  $*$

DEPRESS FUNCTION SWITCH 31 TO DISENGAGE THE GRAPHICS LOOP AND CONTINUE

\*c\*c\* HARD COPY \*c\*c\* ENTER ".PIC" FILE NAME PREFIX  $(<$ CR $>=$ NONE) :

 $\langle$ CR $\rangle$ 

2

 $\mathbf{1}$ 

ENTER 1 TO CHANGE CURRENT COMPONENT •ENTER 2 IF COMPONENT IS CORRECT

ENTER 1 TO DEFINE ANOTHER COMPONENT ENTER 2 TO SAVE FILE AND EXIT

SELECT SHAPE 1 = CYLINDER  $2 = CONE$ 

```
3 = RECTANGULAR SOLID
4 = SYM TRAPEZOID
```
5 = NONSYM TRAPEZOID

- 6 = TRIANGULAR STRUCTURE
- 7 = RECTANGULAR STRUCTURE
- 8 = DATA TABLET STRUCTURE
- 9 = FILLET
- IO = OBSTACLE ENTITY
- 11 = CAD/CAM OBJECT
- ENTER INTEGER CHOICE

 $\overline{\mathbf{3}}$ 

ENTER LENGTH (X) IN METERS 0.65

```
ENTER Y (WIDTH IS +/-Y) IN METERS
0.025
     ENTER 2 (BASE IS +/-2) IN METERS
0.025
     ENTER I IF ROTATIONS REQUIRED
     ENTER 2 IF TRANSLATION ONLY
\mathbf{1}ENTER AXIS OF ROTATION
          1 = X-AXIS2 = Y-AXIS3 = Z-AXIS\overline{3}ENTER ROTATION ANGLE IN DEGREES
-90.
     ENTER i TO SPECIFY ANOTHER ROTATION
     ENTER 2 TO TERMINATE ROTATION INPUT
2
     ENTER X,Y,Z TRANSLATION IN METERS
0.975,-0.05,-0.475
     * E&S DIALS CONTROL OF GRAPHICS * \circ \circ *_%_'_DISPLAY IS NOW ENGAGED _'_%
     DEPRESS FUNCTION SWITCH 31 TO DISENGAGE
     THE GRAPHICS LOOP AND CONTINUE
     * defects HARD COPY *ENTER ".PIC" FILE NAME PREFIX
     (<CR>=NONE) :
\langleCR\rangleENTER I TO CHANGE CURRENT COMPONENT
     ENTER 2 IF COMPONENT IS CORRECT
 \overline{2}ENTER I TO DEFINE ANOTHER COMPONENT
     ENTER 2 TO SAVE FILE AND EXIT
 \mathbf{1}
```
r a string

o

SELECT SHAPE  $1 = CYLINDER$  $2 = CONE$ 3 = RECTANGULAR SOLID  $4 = SYM TRAPEZOID$ 5 = NONSYMTRAPEZOID  $6$  = TRIANGULAR STRUCTURE 7 <sup>=</sup> RECTANGULAR STRUCTURE 8 = DATA TABLET STRUCTURE  $9 =$  FILLET I0 = OBSTACLE ENTITY  $11 = \text{CAD/CAM OBJECT}$ ENTER INTEGER CHOICE 3 ENTER LENGTH (X) IN METERS 0.65 ENTER Y (WIDTH IS  $+/-Y$ ) IN METERS 0.025 ENTER Z (BASE IS  $+/-Z$ ) IN METERS 0.025 ENTER i IF ROTATIONS REQUIRED ENTER 2 IF TRANSLATION ONLY  $\mathbf{1}$ ENTER AXIS OF ROTATION  $1 = X-AXIS$  $2 = Y-AXIS$  $3 = Z-AXIS$  $\overline{\mathbf{3}}$ ENTER ROTATION ANGLE IN DEGREES -90. ENTER I TO SPECIFY ANOTHER ROTATION ENTER 2 TO TERMINATE ROTATION INPUT  $\overline{2}$ 

ENTER X,Y,Z TRANSLATION IN METERS 0.025,-0.05,-0.475

> $*$ cick E&S DIALS CONTROL OF GRAPHICS  $*$ cick i o ......DISPLAY IS NOW ENGAGED ......

DEPRESS FUNCTION SWITCH 31 TO DISENGAGE THE GRAPHICS LOOP AND CONTINUE

```
setels HARD COPY Setels
        ENTER ". PIC" FILE NAME PREFIX
        (\langle CR \rangle = NONE) :
\langle CR
        ENTER 1 TO CHANGE CURRENT COMPONENT
        ENTER 2 IF COMPONENT IS CORRECT
   2<sup>1</sup>ENTER 1 TO DEFINE ANOTHER COMPONENT
        ENTER 2 TO SAVE FILE AND EXIT
   \mathbf{1}SELECT SHAPE
             1 = CYLINDER2 = CONE3 = RECTANGULAR SOLID
              4 = SYM TRAPEZOID
              5 = NONSYM TRAPEZOID
              6 = TRIANGULAR STRUCTURE
              7 = RECTANGULAR STRUCTURE
              8 = DATA TABLET STRUCTURE
             9 = FILLET
             10 = OBSTACLE ENTITY
             11 = \text{CAD/CAM OBJECT}ENTER INTEGER CHOICE
   \mathbf{1}ENTER DIAMETER IN METERS
    0.3ENTER LENGTH IN METERS
   0.05ENTER 1 IF ROTATIONS REQUIRED
        ENTER 2 IF TRANSLATION ONLY
    \mathbf{1}ENTER AXIS OF ROTATION
              1 = X-AXIS2 = Y-AXIS3 = Z-AXIS\overline{3}ENTER ROTATION ANGLE IN DEGREES
    -90.ENTER 1 TO SPECIFY ANOTHER ROTATION
        ENTER 2 TO TERMINATE ROTATION INPUT
    \overline{2}
```
#### Rev A. October 1985

ENTER X, Y, Z TRANSLATION IN METERS  $-0.2, -0.15, 0.$ 

> \*\*\* E&S DIALS CONTROL OF GRAPHICS \*\*\*  $x^2 - 2x^2$ \*\*\* DISPLAY IS NOW ENGAGED

DEPRESS FUNCTION SWITCH 31 TO DISENGAGE THE GRAPHICS LOOP AND CONTINUE

\*\*\* HARD COPY \*\*\* ENTER ". PIC" FILE NAME PREFIX  $(**CR**>=**NONE**)$  :

 $\langle$ CR $\rangle$ 

 $\overline{2}$ 

 $\mathbf{1}$ 

ENTER 1 TO CHANGE CURRENT COMPONENT ENTER 2 IF COMPONENT IS CORRECT

ENTER 1 TO DEFINE ANOTHER COMPONENT ENTER 2 TO SAVE FILE AND EXIT

SELECT SHAPE

```
1 = CYLINDER
```
 $2 = CONE$ 

 $3 = RECTANGULAR SOLID$ 

 $4 = SYM TRAPEZOID$ 

5 = NONSYM TRAPEZOID

 $6 = TRIANGULAR$  STRUCTURE

7 = RECTANGULAR STRUCTURE

 $8 = DATA TABLET STRUCTURE$ 

 $9 =$  FILLET

- 10 = OBSTACLE ENTITY
- $11 = \text{CAD/CAM OBJECT}$
- ENTER INTEGER CHOICE

 $\overline{2}$ 

ENTER DIAMETER IN METERS  $0.33$ 

ENTER TOP DIAMETER OF CONE IN METERS  $0.25$ 

ENTER LENGTH IN METERS  $0.5$ 

> ENTER 1 IF ROTATIONS REQUIRED ENTER 2 IF TRANSLATION ONLY

 $\mathbf{1}$ 

```
ENTERAXIS OF ROTATION
         1 - X - AXIS2 = Y-AXIS3 - Z-AXIS
3
    ENTER ROTATION ANGLE, IN DEGREES
90.
    ENTER 1 TO SPECIFY ANOTHER ROTATION
    ENTER 2 TO TERMINATE ROTATION INPUT
 \overline{2}ENTER X,Y,Z TRANSLATION IN METERS
-0.2, -0.7, 0.*** E&S DIALS CONTROL OF GRAPHICS ***
     *** DISPLAY IS NOW ENGAGED ***
     DEPRESS FUNCTION SWITCH 31 TO DISENGAGE
     THE GRAPHICS LOOP AND CONTINUE
     *** HARD COPY ***
     ENTER ".PIC" FILE NAME PREFIX
     (<CR>-NONE) :
<CR>ENTER 1 TO CHANGE CURRENT COMPONENT
    •ENTER 2 IF COMPONENT IS CORRECT
 \overline{2}ENTER I TO DEFINE ANOTHER COMPONENT
     ENTER 2 TO SAVE FILE AND EXIT
 \overline{2}ENTER RETURN TO TERMINATE GRAPHICS AND CONTINUE
<CR>
     ENTER FILENAME OF ENVIRONMENT FILE
     TO BE CREATED. FILE MUST NOT CURRENTLY EXIST.
     THE TOTAL NUMBER OF CHARACTERS IN FILENAME
```
PLANAR. ENV

**CAN** NOT EXCEED 40

ENVIRONMENT DATA FILE HAS **BEEN** WRITTEN ALL **COMMON** BLOCKS ARE **SAVED**

EXAMPLE - ROBDEVICE :[ROBDIR]PLANDET.ENV

## SELECT MODE OF OPERATION DESIRED

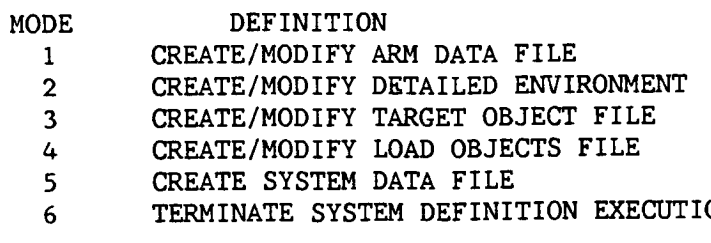

ENTER INTEGER VALUE FOR MODE DESIRED (911 FOR THE ROBSIM HELP LIBRARY)

 $\boldsymbol{6}$ 

EXITING FROM SYSTEM DEFINITION FUNCTION

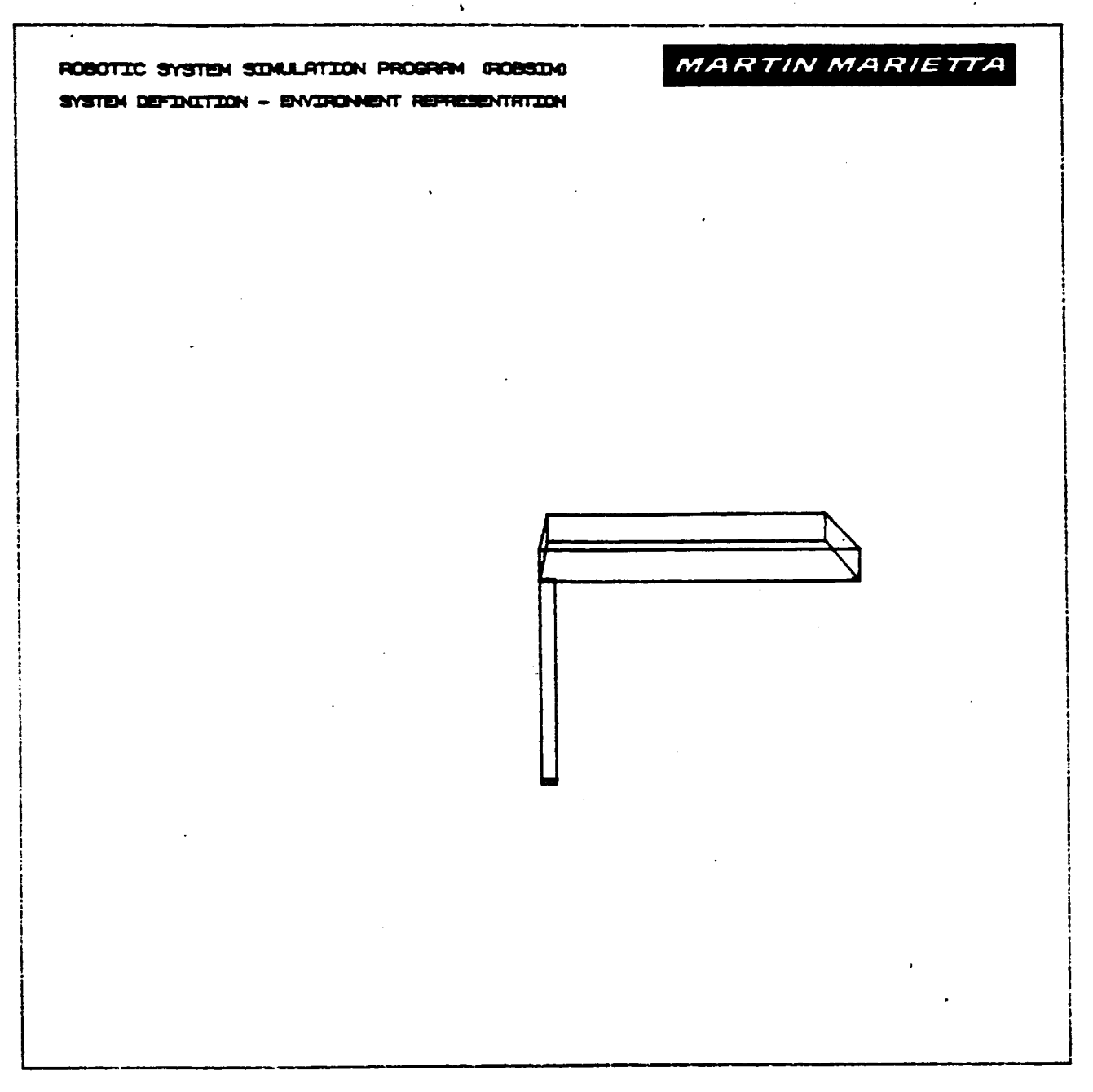

Figure A-24. - First two detailed environment components.

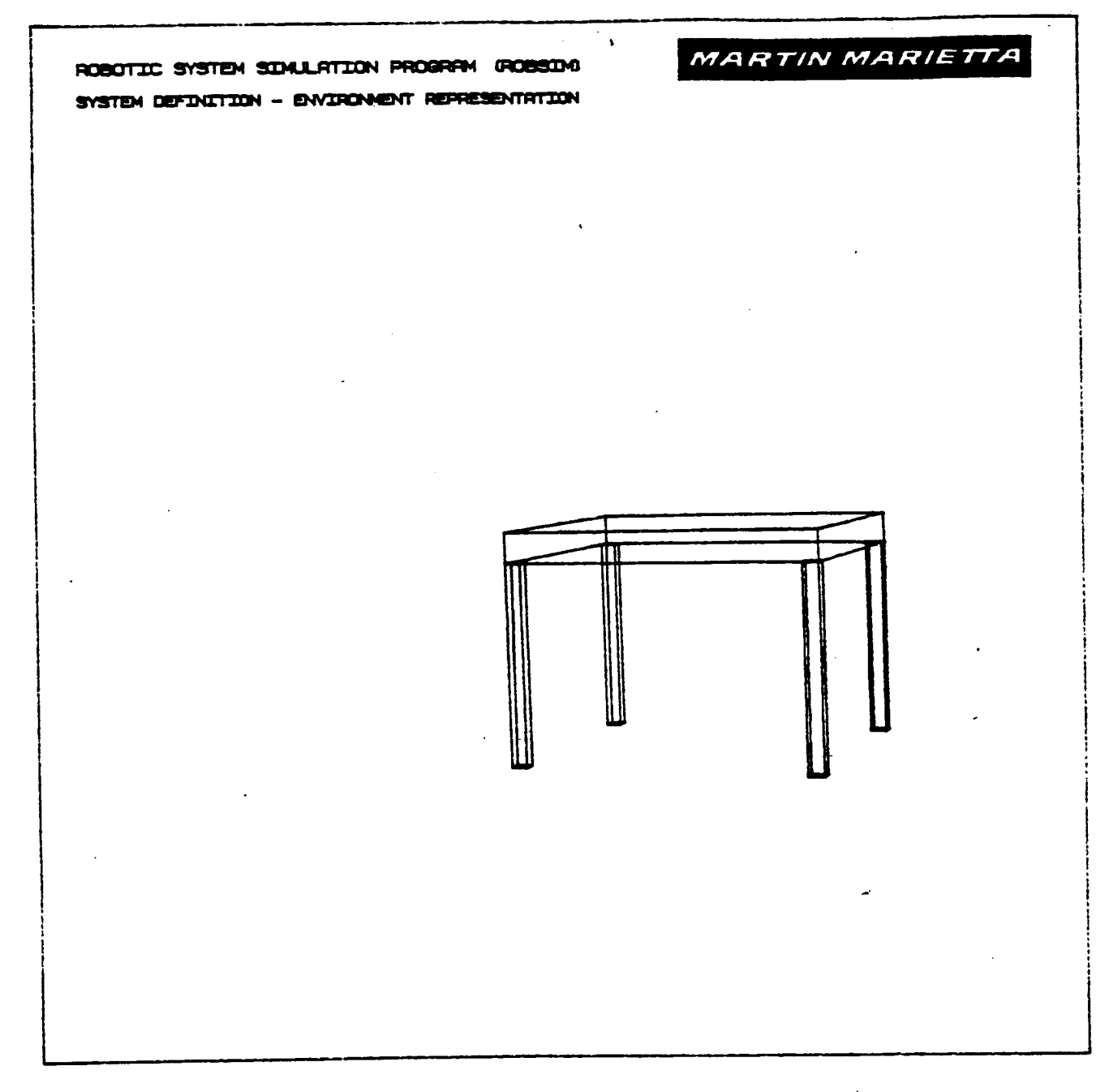

Figure A-25. - Completion of one entity in detailed environment.

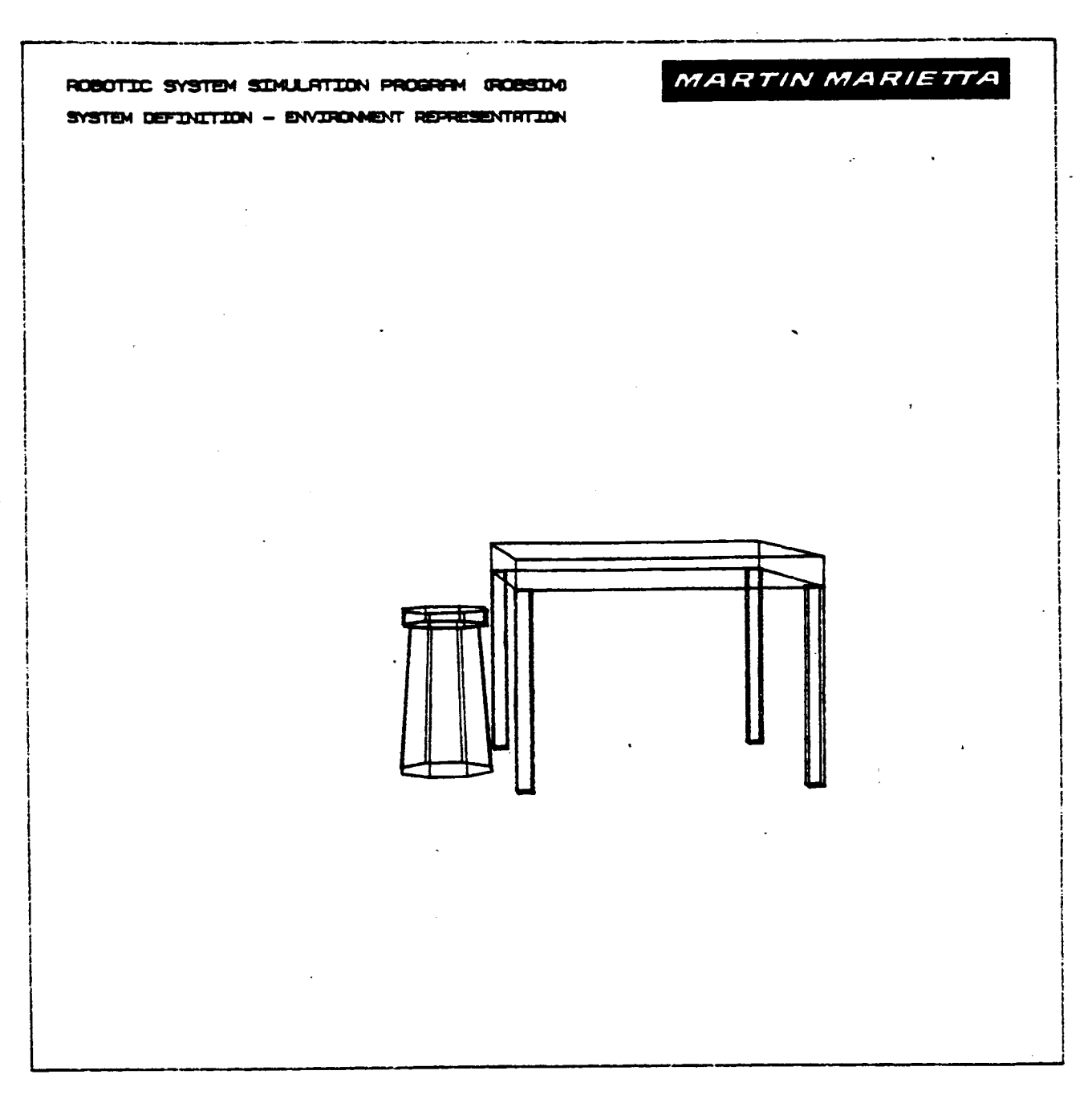

Figure A-26. - Complete detailed environment.

## Procedure for Creating a Target Objects File

Through this ROBSIM option, the user can specify a detailed physical representation for the robotic target objects to be used. Similar to the detailed arm, environment and load constructions, the target object's components are defined as rotations and translations of combinations of basic geometric shapes (cylinders, cones, rectangular solids, symmetric or nonsymmetric trapezoidal figures, triangular cross-sectional beams, rectangular beams, fillet components, data tablet-defined entities, obstacles, nonplanar structures, CAD/CAM entities and four dot target patterns). This procedure creates a new file, or modifies an existing file of target objects, and includes the capability to specify the detailed geometry at the first user creation session for the target objects.

The target definition process first calls on the user to define the data I/0 units and then asks whether the target data are from an existing file or if they Will be input from the terminal. If the load already exists, it is read from the saved file. A series of questions applies for the input of new data or modification of existing data. Additional information is required to position and orient the components relative to the target coordinate system. The component will be drawn with the graphics package while allowing the user the freedom to change the graphics display perspective with the E&S control dials, and the data will be added to the database describing the target objects. After the data have been modified or created, a user-specified file is opened and the data saved.

The interactive inputs are in order:

DO YOU WISH TO CREATE TARGET OBJECT DATA OR MODIFY AND/OR USE EXISTING DATA? ENTER 0 TO CREATE NEW DATA ENTER i TO READ IN EXISTING DATA

If initial creation, first the user specifies the type of input/output units to be used, and then the question relates to the number of targets desired in the target object file. The construction questions are repeated for each load entered at the prompt:

ENTER THE NUMBER OF TARGET OBJECTS YOU WISH TO DEFINE--MAX ALLOWABLE IS i0

A constraint is placed on the number of load objects allowed in any one file.

**If one** is reading existing data, the file containing this previously created data is opened after answering:

ENTER THE NAME OF THE FILE CONTAINING TARGET DATA THE TOTAL NUMBER OF CHARACTERS IN THE FILENAME CANNOT EXCEED 40 EXAMPLE- ROBDEVICE:[ROBDIR]TRAKING.TRG

The user is asked whether he wishes the option to list the target characteristics as they are currently saved before modifications begin. The information that will be scrolled to the terminal includes the type of I/0 units opted by the user for target definition, the target coordinate system origin location and orientation matrix. The RETURN key should be depressed after such <sup>a</sup> list is written to the user's terminal. While incrementing through each target, the prompts appear as:

ENTER

- I TO LIST AND/0R MODIFY CURRENT DATA
- $\mathcal{P}$ TO CONTINUE PROGRAM EXECUTION

If the decision is to modify the target after entering a I above, then the following input is a I to the question:

- DO YOU WISH TO
	- i MODIFY CURRENT TARGET DATA
	- 2 CONTINUE

At this time one begins to define the target properties during both the modification or creation modes. The same procedure of calls applies for changes to the target origin location and local coordinate system orientation as they occur during initial input. If in modification mode, the user should run the process after choosing from the following categories:

TARGET J DATA MODIFICATIONS SELECT CATEGORY OF DATA TO BE MODIFIED

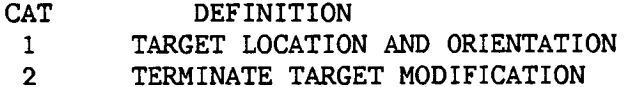

ENTER INTEGER MODIFICATION CATEGORY DESIRED

The inquiries to the user then include:

DEFINITION OF TARGET J

ENTER THE WORLD X, Y, Z COORDINATES DEFINING THE ORIGIN OF THE TARGET LOCAL COORDINATE SYSTEM THESE DISTANCES SHOULD BE INPUT IN [length units]

and

SPECIFY ROTATION SEOUENCE FOR ORIENTATION OF TARGET COORDINATE SYSTEM WITH RESPECT TO THE WORLD COORDINATE SYSTEM THE SEQUENCE IS SPECIFIED BY A SERIES OF ROTATION AXIS/ROTATION ANGLE PAIRS WHERE

- 1 REPRESENTS THE X AXIS
- 2 REPRESENTS THE Y AXIS
- 3 REPRESENTS THE Z AXIS

A MAXIMUM OF 3 ROTATIONS ARE ALLOWED

ENTER 1ST AXIS OF ROTATION

ENTER IST ROTATION ANGLE (DEG)

ENTER I TO SPECIFY ANOTHER AXIS/ANGLE PAIR ENTER 2 TO TERMINATE ROTATION SEQUENCE INPUT

The current state of the target object most recently defined is printed to the terminal upon finishing the definition process. The program further inquires if redefinition of this target's properties is desired. After final completion of the location and orientation, a detailed graphics session begins.

For option to build a more intricate target objects file when in modification mode for the target file, the user is asked:

DO YOU WISH TO

- i MODIFY GRAPHICS REPRESENTATION FOR TARGET
- 2 CONTINUE

A 2 for this question continues the basic geometry modification prompts for successive targets, but does not allow user definition of detailed geometry components. On the other hand, a response of I cues the following graphics conversation that occurs automatically during the initial creation phase:

INPUT SPAN OF TARGET OBJECT SETTING IN [length units] FOR SCALING GRAPHICS

The detailed geometry primitive inputs are required of the user by:

SELECT SHAPE

- $1 = CYLINDER$
- $2 = CONE$
- 3 = RECTANGULAR SOLID
- 4 = SYM TRAPEZOID
- 5 = NONSYM TRAPEZOID
- $6$  = TRIANGULAR STRUCTURE
- 7 = RECTANGULAR STRUCTURE
- 8 = DATA TABLET STRUCTURE
- 9 = FILLET
- I0 = NONPLANAR ENTITY
- $11 =$  CAD OBJECT
- 12 = FOUR DOT TARGET PATTERN

ENTER INTEGER CHOICE

The translation and orientation to be applied to this component will be as previously described for sketching detailed components. The corresponding geometric entity building routine will be called.

After each geometric **component** primitive has been created, return:

ENTER 1 TO **CHANGE** CURRENT **COMPONENT** ENTER **2** IF **COMPONENT** IS **CORRECT**

**Upon** completion **of** a component entry:

ENTER 1 TO DEFINE-ANOTHER COMPONENT ENTER **2** TO SAVE FILE AND EXIT

Enter a I if the target object definition is not complete and another component is desired to be included in this single target object. With a **2** input, the target description is considered complete, the graphics terminated and the the file saved. The contents of the file are the pertinent COMMON blocks defining the mass properties and graphics of the targets **for** a future system. The graphics remain on the Evans and Sutherland screen until a RETURN is given:

ENTER RETURN TO TERMINATE GRAPHICS AND CONTINUE

The user is prompted for the file name ('.TRG') under which the file is to be stored:

ENTER NAME OF FILE TO SAVE TARGET DATA IN THE TOTAL NUMBER OF CHARACTERS IN FILENAME CANNOT EXCEED 40 EXAMPLE - ROBDEVICE: [ROBD IR]TRAKING. TRG TRAKING. TRG

Examples of an interactive definition procedure **for** a target objects file and the associated graphics are shown in example A-5a and Figure **26a.** This particular file contains one target object including two detailed components.

Example A-5a

# ROBOTIC SYSTEM SIMULATION PROGRAM (ROBSIM)

# ENTERINGSYSTEM**DEFINITION** FUNCTION **DEFAULT LOGICAL** UNIT ASSIGNMENTS **USED** WITHIN ROBSIM

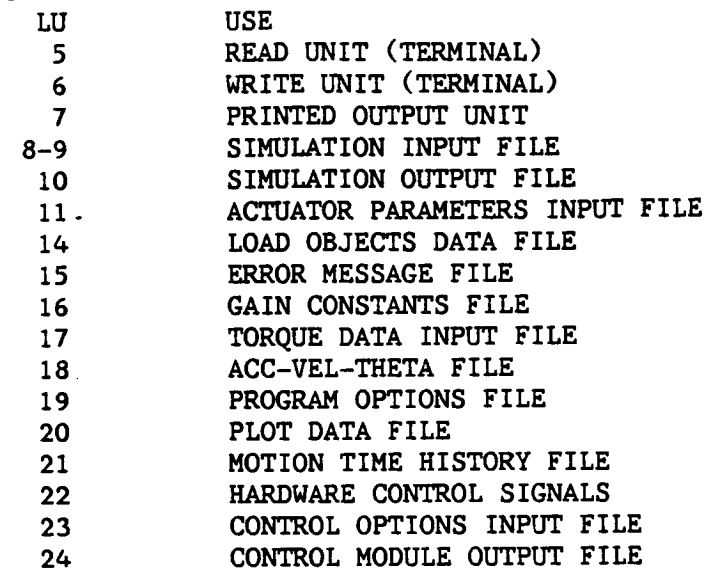

USER WILL BE PROMPTED FOR FILENAMES TOASSOCIATE WITH EACH LOGICAL UNIT WHEN REQUIRED

ENTER RETURN TO CONTINUE

 $\langle$ CR $\rangle$ 

SELECT MODE OF OPERATION DESIRED

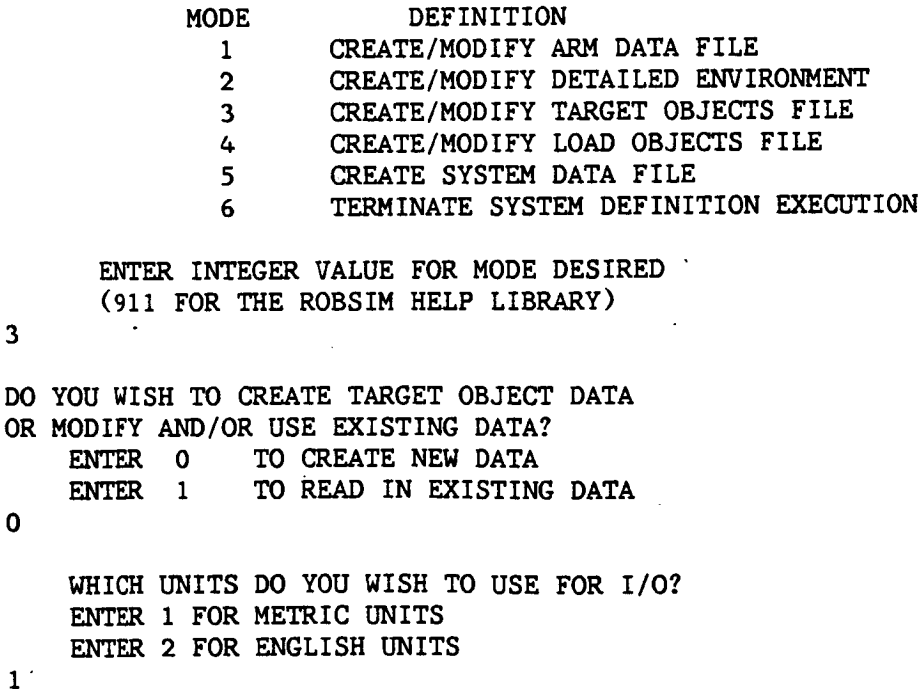

#### UNITS FOR INPUT/OUTPUT ARE AS FOLLOWS:

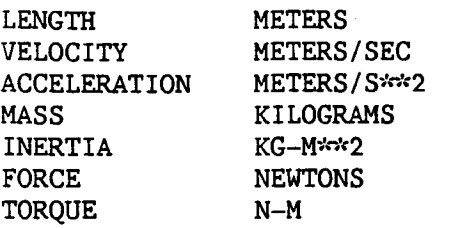

ENTER THE NUMBER OF **TARGET** OBJECTS YOU'WISH TO DEFINE--MAX ALLOWABLE IS i0  $\mathbf{1}$ 

#### DEFINITION OF TARGET 1

ENTER THE WORLD X, Y, Z COORDINATES DEFINING THE ORIGIN OF THE TARGET LOCAL COORDINATE SYSTEM THESE DISTANCES SHOULD BE INPUT IN METERS 0.,0.,0.

SPECIFY ROTATION SEQUENCE FOR ORIENTATION OF TARGET COORDINATE SYSTEM WITH RESPECT TO THE WORLD COORDINATE SYSTEM THE SEQUENCE IS SPECIFIED BY A SERIES OF ROTATION AXIS/ROTATION ANGLE PAIRS WHERE

I REPRESENTS THE X AXIS

- 2 REPRESENTS THE Y AXIS
- 3 REPRESENTS THE Z AXis

A MAXIMUM OF 3 ROTATIONS ARE ALLOWED

ENTER IST AXIS OF ROTATION

 $\mathbf{1}$ 

ENTER 1ST ROTATION ANGLE (DEG)

0.

ENTER I TO SPECIFY ANOTHER AXIS/ANGLE PAIR ENTER 2 TO TERMINATE ROTATION SEQUENCE INPUT

2

ENTER 0 NOT TO SAVE A DETAILED GRAPHICS PRINT FILE ENTER 1 TO SAVE PRINT FILE FOR DETAILED GRAPHICS DIMENSIONAL VALUES INPUT DURING DETAILED GRAPHICS DEFINITION

0

INPUT SPAN OF TARGET OBJECT SETTING IN METERS FOR SCALING GRAPHICS

1.5

```
SELECT SHAPE
        1 = CYLINDER2 = CONE3 = RECTANGULAR SOLID4 = SYM TRAPEZOID5 = NONSYM TRAPEZOID
        6 = TRIANGULAR STRUCTURE
        7 = RECTANGULAR STRUCTURE
        8 = DATA TABLET STRUCTURE9 = FILLET
        10 = \text{NONPLANAR ENTITY}11 = CAD OBJECT
        12 = FOUR DOT TARGET PATTERN
        ENTER INTEGER CHOICE
\overline{3}ENTER LENGTH (X) IN METERS
 .65ENTER Y (WIDTH IS +/-Y) IN METERS
  .025ENTER Z (BASE IS +/-Z) IN METERS
  .025ENTER 1 IF ROTATIONS REQUIRED
     ENTER 2 IF TRANSLATION ONLY
\mathbf{1}ENTER AXIS OF ROTATION
         1 = X-AXIS2 = Y-AXIS3 = Z-AXIS\overline{3}ENTER ROTATION ANGLE IN DEGREES
90.
     ENTER 1 TO SPECIFY ANOTHER ROTATION
     ENTER 2 TO TERMINATE ROTATION INPUT
 \overline{2}ENTER X, Y, Z TRANSLATION IN METERS
0, 0, 0**** E&S DIALS CONTROL OF GRAPHICS***
     **** DISPLAY IS NOW ENGAGED ****
     DEPRESS FUNCTION SWITCH 31 TO DISENGAGE
     THE GRAPHICS LOOP AND CONTINUE
     setest HARD COPY stelest
     ENTER ".PIC" FILE NAME PREFIX
     (\langle CR \rangle=NONE):
```

```
A-99g
```

```
ENTER i TO CHANGE CURRENT COMPONENT
    ENTER 2 IF COMPONENT IS CORRECT
2
     ENTER 1 TO DEFINE ANOTHER COMPONENT
    ENTER 2 TO SAVE FILE AND EXIT
\mathbf{1}SELECT SHAPE
         I = CYLINDER
         2 = CONE
         3 = RECTANGULAR SOLID
         4 = SYM TRAPEZOID
         5 = NONSYM TRAPEZOID
         6 =TRIANGULAR STRUCTURE
         7 =RECTANGULAR STRUCTURE
         8 = DATA TABLET STRUCTURE
         9 = FILLET
        10 = NONPLANAR ENTITY
        11 = CAD OBJECT
        12 = FOUR DOT TARGET PATTERN
     ENTER INTEGER CHOICE
12
     ENTER LENGTH (+/-X) IN METERS
  .015
     ENTER i FOR A RECTANGULAR 4-DOT TARGET PATTERN
     ENTER 2 FOR- A SYMMETRIC TRAPEZOIDAL 4-DOT TARGET PATTERN
     ENTER 3 FOR A NONSYMMETRIC TRAPEZOIDAL 4-DOT TARGET PATTERN
 \mathbf{1}ENTER Z (BASE IS +/-Z) IN METERS
  .015
     ENTER i IF ROTATIONS REQUIRED
     ENTER 2 IF TRANSLATION ONLY
\mathbf{1}ENTER AXIS OF ROTATION
         1 = X-AXIS2 = Y-AXIS3 = Z-AXIS1
     ENTER ROTATION ANGLE, IN DEGREES
90.
     ENTER 1 TO SPECIFY ANOTHER ROTATION
     ENTER 2 TO TERMINATE ROTATION INPUT
2
```
 $\langle CR\rangle$ 

## Rev A, October 1985

```
ENTER X, Y, Z TRANSLATION IN METERS
0.,.6,.025
     * E&S DIALS CONTROL OF GRAPHICS * c'c:
     * * \blacksquare DISPLAY IS NOW ENGAGED *DEPRESS FUNCTION SWITCH 31 TO DISENGAGE
     THE GRAPHICS LOOP AND CONTINUE
**** HARD COPY
ENTER ".PIC" FILE NAME PREFIX
(<CR>=NONE) : TARGDOT
FILE "TARGDOT. PIC" OPENED
     ENTER I TO CHANGE CURRENT COMPONENT
     ENTER 2 IF COMPONENT IS CORRECT
2<sup>1</sup>ENTER I TO DEFINE ANOTHER COMPONENT
     ENTER 2 TO SAVE FILE AND EXIT
2<sup>1</sup>ENTER RETURN TO TERMINATE GRAPHICS AND CONTINUE
TARGET OBJECT UNITS ARE METRIC
TARGET NUMBER = 1TARGET COORDINATE SYSTEM ORIGIN
         0.00000 0.00000 0.00000
TARGET COORDINATE SYSTEM ORIENTATION
         I. 00000 0. 00000 -0.00000
         0.00000 1. 00000 0. 00000
         0. 00000 0. 00000 1. 00000
ENTER RETURN TO CONTINUE
     I MODIFY CURRENT TARGET DATA
     2 CONTINUE
\overline{2}DO YOU WISH TO
     I MODIFY GRAPHICS REPRESENTATION FOR TARGET i
     2 CONTINUE
2
ENTER NAME OF FILE TO SAVE TARGET DATA IN
     THE TOTAL NUMBER OF CHARACTERS IN FILENAME
     CANNOT EXCEED 40
     EXAMPLE - ROBDEVICE:[ROBDIR]PLANNER.TRG
TARGDOT.TRG
```
• " - . **.**

 $\sim 10^{11}$  km  $^{-1}$ 

.\_ - **-**

# Rev A, October 1985

# SELECT MODE OF-OPERATION DESIRED

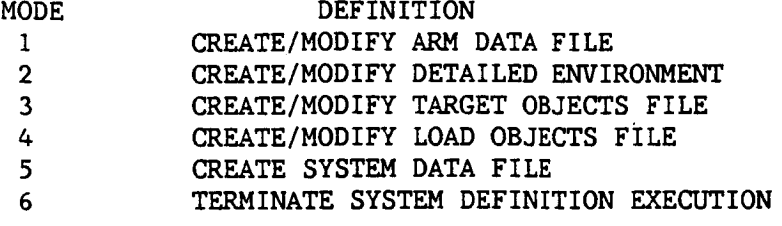

ENTER INTEGER VALUE FOR MODE DESIRED (911 FOR THE ROBSIM **HELP** LIBRARY)

6

EXISTING FROM SYSTEM DEFINITION FUNCTION

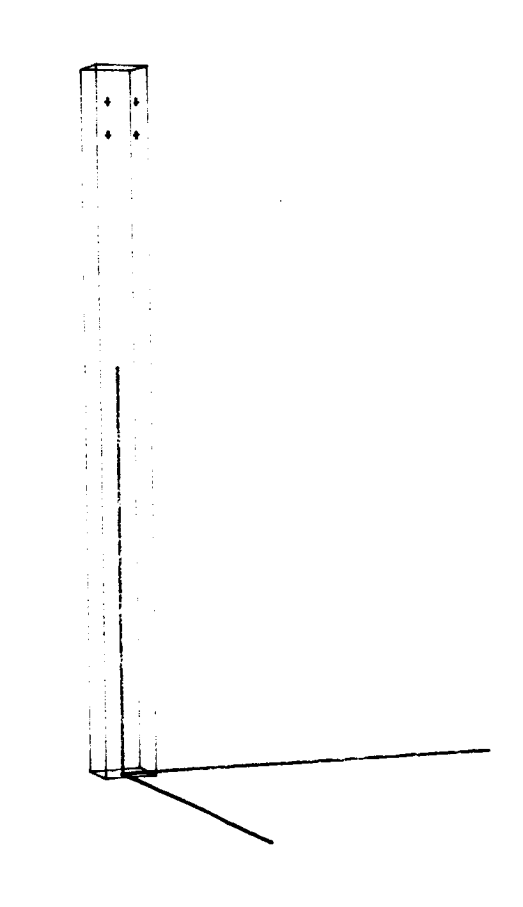

Figure 26a - Detailed Target Object

#### Procedure for Creating a **Load** Objects File

**Through this** ROBSIM option, **the user has the** capability **to specify** a **detailed physical representation for** the robotic **load** objects to **be used. Similar to** the **detailed arm and environment constructions, the load** obJect's **components are defined as** rotations **and translations** of **combinations** of basic geo**metric shapes (cylinders,** cones, **rectangular solids, symmetric** or **nonsymmetric trapezoidal figures, triangular cross-sectional beams, fillet components,** data **tablet-defined entities, and nonplanar structures, also used for** obstacles). **This procedure** creates **a new file,** or modifies **an existing file** of load objects, **and** includes **the capability** to **specify the** detailed geometry **at the first user creation** session **for the** load objects.

**The load definition process first calls upon the user to define whether the** load **data are from an existing file** or if **they will be** input **from the terminal.** If **the load already exists,** it is **read from the saved file. A series** of **questions apply for the** input of **new data** or modification of **existing data. Additional** information is **required to position and** orient **the components relative to the load coordinate system. The component will** be **drawn with the** graphics **package while allowing** the **user** the **freedom** to **change** the **graphics display perspective** with **the E&S** control dials, **and the data will be added to the database describing the load** objects. **After the data have been modified** or **created, a user-speclfled file** is opened **and the data saved.**

**The** interactive inputs are in order:

DO **YO0** WISH TO **CREATE LOAD OBJECT DATA OR** MODIFY AND/OR **USE EXISTING DATA?** ENTER 0 TO CREATE NEW DATA<br>ENTER 1 TO READ IN EXISTING TO READ IN EXISTING DATA

If initial **creation, first** the **user specifies the type** of input/output **units to be used,** and then **the** questioa **relates to the number** of loads **desired** in the load object file. The construction questions will repeat **for** each load entered at the prompt:

ENTER THE NUMBER **OF LOAD OBJECTS YOU** WISH TO DEFINE--MAX ALLOWABLE IS i0

There is a constraint placed on **the** number of load objects allowed in any one file.

**Else** if one is **reading** exlsting data, **the** file containing this **previously** created data is opened as given by:

A-100 **-**

ENTER THE NAME OF THE FILE CONTAINING LOAD DATA THE TOTAL NUMBER OF CHARACTERS IN THE FILENAME CANNOT **EXCEED** 40 EXAMPLE - ROBDEVICE:[ROBDIR]PLANDET.LOD

The user is asked whether he wishes the option to list the load characteristics as they are currently saved before modifications begin. The information that will be scrolled to the terminal includes the type I/O units opted by the user for load definition, the load coordinate system origin location and orientation matrix and the values of load length, radius, center of gravity location, mass, inertia matrix elements and point mass parameters. The RETURN key should be depressed after such a list is written to the user's terminal. While incrementing through each load, the prompts appear as:

ENTER

- 1 TO **LIST** AND/OR MODIFY **CURRENT** DATA
- **2** TO CONTINUE PROGRAM EXECUTION

**If** the decision is to modify the 10ad after entering a I above, then the **following** input is a I to the question:

**DO** YOU WISH TO

- 1 MODIFY **CURRENT** LOAD DATA
- **2** CONTINUE

At this time one begins to **define** the load properties **during** both the modification or **creation** modes. The same procedure of calls applies **for changes** to the load origin location and local **coordinate** system orientation, load length, radius, mass, **cg** location, inertia matrix, point mass values and point mass locations as occur during initial input. If in modification mode, the user should run the process after **choosing** from the **following categories:**

LOAD **J DATA MODIFICATIONS SELECT** CATEGORY **OF** DATA TO BE MODIFIED

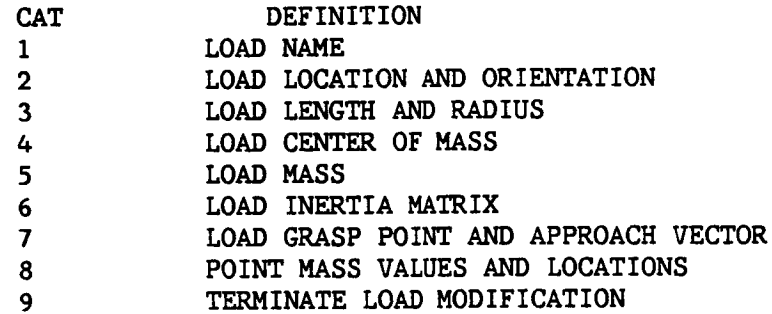

ENTER **INTEGER** MODIFICATION **CATEGORY** DESIRED

The inquiries to the user then include:

DEFINITION OF LOAD J

ENTER A NAME FOR THIS LOAD OBJECT (MAXIMUM OF EIGHT CHARACTERS)

ENTER THE WORLD X, Y, Z COORDINATES DEFINING THE ORIGIN OF THE LOAD LOCAL COORDINATE SYSTEM THESE DISTANCES SHOULD BE INPUT IN [LENGTH UNITS] **SPECIFY** ROTATION **SEQUENCE FOR ORIENTATION OF LOAD COORDINATE SYSTEM** WITH **RESPECT** TO THE WORLD **COORDINATE SYSTEM THE SEQUENCE IS SPECIFIED** BY A **SERIES OF** ROTATION **AXIS/ROTATION ANGLE PAIRS** WHERE

- **1** REPRESENTS **THE** X AXIS
- **2** REPRESENTS **THE Y AXIS**
- **3** REPRESENTS **THE Z** AXIS

**A** MAXIMUM **OF 3** ROTATIONS ARE ALLOWED

ENTER **IST AXIS OF ROTATION**

**ENTER IST** ROTATION ANGLE (DEG)

**ENTER 1 TO SPECIFY** ANOTHER AXIS/ANGLE PAIR **ENTER 2 TO** TERMINATE ROTATION **SEQUENCE INPUT**

**The** geometry properties **for** the **current load are** then input:

**SPECIFY LENGTH OF LOAD** J **IN [length units] THE FIRST END** IS **AT THE LOAD COORDINATE SYSTEM ORIGIN.** CENTERLINE OF **LOAD** IS ALONG X AXIS **rio** THE **LENGTH** WILL **DEFINE THE SECOND** END

**and**

e eegste volgens van die geleg.<br>Geboortes

**SPECIFY** RADIUS **OF LOAD** J **IN [length units]** FOR USE IN INERTIA CALCULATO

The **user** selection **for** mode of **cg calculation:**

**ENTER** 1 **TO HAVE PROGRAM COMPUTE CENTER OF** MASS ENTER **2 TO** REQUEST **USER** INPUT **OF CENTER OF** MASS

If **placing** the **cg at a** particular **location:**

**SPECIFY CENTER OF MASS LOCATION** FOR **LOAD** J IN ITS **OWN LOCAL COORDINATE SYSTEM**

ENTER X **COORDINATE OF CENTER OF** MASS **IN [length units]**

ENTER Y COORDINATE OF CENTER OF MASS IN [length units]

**ENTER Z COORDINATE OF CENTER OF** MASS IN **[length units]**

**The** mass of the **load is specified** with:

**SPECIFY** MASS OF **LOAD** J **IN [mass units]**

The user choice for mode of load inertia definition:

SPECIFY INERTIA MATRIX FOR LOAD J

ENTER 1 TO HAVE PROGRAM COMPUTE INERTIA MATRIX ENTER 2 TO REQUEST USER INPUT OF INERTIA MATRIX

**I£** requesting a special inertia matrix weighting:

ENTER IST **COLUMN** OF **INERTIA** MATRIX INPUT 3 **REAL** NUMBERS SEPARATED BY **COMMAS** INERTIA DATA SHOULD HAVE UNITS OF [inertia units]

ENTER **2ND COLUMN** OF **INERTIA** MATRIX INPUT 3 REAL NUMBERS SEPARATED BY **COMMAS** INERTIA DATA SHOULD HAVE UNITS OF [inertia units]

ENTER 3RD **COLUMN** OF INERTIA MATRIX **INPUT** 3 REAL NUMBERS SEPARATED BY **COMMAS** INERTIA DATA SHOULD HAVE UNITS OF [inertia units]

A grasp point and approach **vector** are also defined for the load object in 1ts own local coordinate system. Inese data tell the manipulator where to hold **an object while** moving it, **and the direction the tool must** be **coming from and orientation** it must **have to** properly grasp the load **object:**

SPECIFY X, Y, & Z **COORDINATES** OF THE MANIPULATOR GRASP POINT INPUT SHOULD BE IN THE LOAD LOCAL COORDINATE SYSTEM IN METERS

ENTER THE THREE **COMPONENTS** OF A VECTOR THAT DEFINES THE DIRECTION FROM WHICH TO GRASP THE OBJECT

Again, in the load definition operation, specify:

ENTER i TO SPECIFY POINT MASSES FOR LOAD J ENTER **2** NOT TO SPECIFY POINT MASSES FOR LOAD J

If adding point masses for a more accurate arrangement, input these in the load local coordinate system with:

SPECIFY MASS OF POINT MASS FOR LOAD J IN [mass units]

and

ENTER X,Y,Z LOCATION **OF** POINT MASS J IN [length units] IN LOAD J COORDINATE SYSTEM

ENTER 3 REAL NUMBERS

and the continuation flag for point massinput:

ENTER 1 TO CONTINUE POINT MASS INPUT ENTER 2 TO TERMINATE POINT MASS INPUT

The current state of the load object most recently defined is printed to the terminal upon finishing the definition process. The program further inquires if redefinition of this load's properties is desired. After final completion of the location, orientation and mass properties, a detailed graphics session begins.

For option to build a more intricate load objects file when in modification mode for the load file, the user is asked:

DO YOU WISH TO

1 MODIFY GRAPHICS REPRESENTATION FOR LOAD J

2 CONTINUE

A 2 for this question continues the basic geometry modification prompts for successive loads, but does not allow user definition of detailed geometry components. On the other hand, a response of I cues the following graphics conversation that occurs automatically during the initial creation phase:

ENTER O NOT TO SAVE A DETAILED GRAPHICS PRINT FILE

ENTER 1 TO SAVE A PRINT FILE FOR DETAILED GRAPHICS DIMENSIONAL VALUES INPUT DURING DETAILED GRAPHICS DEFINITION

INPUT SPAN OF LOAD OBJECT SETTING IN [LENGTH UNITS] FOR SCALING GRAPHICS

The detailed geometry primitive inputs are required of the user by:

SELECT SHAPE

- i = CYLINDER
- $2 = CONE$
- $3 = RECTANGULAR SOLID$
- $\overline{4}$ = SYMTRAPEZOID
- 5 = NONSYMTRAPEZOID
- $6 = TRIANGULAR STRUCTURE$
- 7 = RECTANGULAR STRUCTURE
- 8 = DATA TABLET STRUCTURE
- $9 = FILLET$
- I0 **<sup>=</sup>** NONPLANAR ENTITY
- 11 **= CAD** OBJECT

ENTER INTEGER **CHOICE**

The translation and orientation to be applied to this component will be interjected as previously described for sketching detailed components. The corresponding geometric entity building routine will be called. The steps for input during all of these unique routines were charted in subsections A) through F) under the above heading Procedure for creating a detailed robot arm geometry.

After each geometric component primitive has been created, return:

ENTER i TO **CHANGE** CURRENT COMPONENT ENTER **2** IF **COMPONENT** IS **CORRECT**

Upon completion of a component entry:

ENTER I TO DEFINE ANOTHER COMPONENT ENTER 2 TO SAVE FILE AND EXIT

Enter a 1 if **the** load object definition is **not complete** and another **component** is desired **to** be included in **this single** load object. With a 2 input, **the** load description is considered complete, **the** graphics **terminated** and **the the** file **saved. The contents** of **the** file are **the** pertinent COMMON blocks defining **the mass** properties and graphics of **the** loads for a future **system. The** graphics remains on **the Evans** and **Sutherland screen** until a RETURN is **given:**

**ENTER** RETURN TO TERMINATE GRAPHICS AND **CONTINUE**

The **user** is **prompted for the** file **name ('.LOD') under which the file** is **to** be **stored:**

**ENTER** NAME OF **FILE** TO **SAVE LOAD DATA** IN **THE** TOTAL **NUMBER** OF CHARACTERS IN FILENAME **CANNOT** EXCEED 40 **EXAMPLE** - **ROBDEVICE:[ROBDIR]PLANNER.LOD PLANAR.LOD**

**Sample run. -** An example, A-6, of **an** interactive definition procedure **for a** load objects **file follows. This** particular **file contains** two load objects; the **first has** one **detailed component; the second specifies two** included **com**ponents (Fig. **A-27 and A-28).**

Example A-6

## ROBOTIC SYSTEM SIMULATION PROGRAM (ROBSIM)

ENTERINGSYSTEM**DEFINITION** FUNCTION

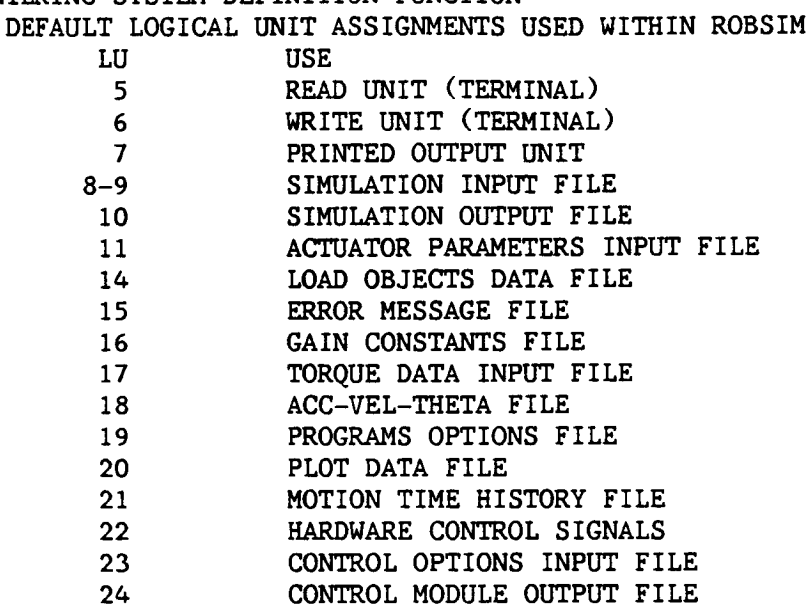

USER WILL BE PROMPTED FOR FILENAMES TO ASSOCIATE WITH EACH LOGICAL UNIT WHEN REQUIRED

ENTER RETURN TO **CONTINUE**

 $\langle$ CR $\rangle$ 

SELECT MODE OF OPERATION DESIRED

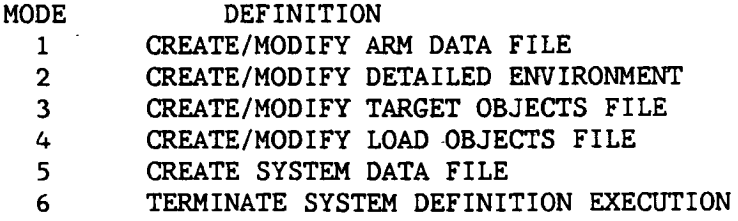

ENTER INTEGER VALUE FOR MODE DESIRED (911 FOR THE ROBSIM HELP LIBRARY)

4

DO YOU WISH TO CREATE LOAD OBJECT DATA OR MODIFY AND/OR USE EXISTING DATA? ENTER 0 TO CREATE NEW DATA ENTER I TO READ IN EXISTING DATA 0

WHICH UNITS DO YOU WISH TO USE FOR I/0? ENTER I FOR METRIC UNITS ENTER **2** FOR ENGLISH UNITS

 $\mathbf{1}$ 

UNITS FOR INPUT/OUTPUT ARE AS FOLLOWS:

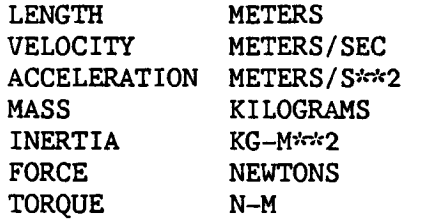

ENTER THE NUMBER OF **LOAD** OBJECTS YOU WISH TO DEFINE--MAX ALLOWABLE IS I0 **2**

DEFINITION OF LOAD I

FNTER A NAME FOR THIS LOAD ORIECT (MAXIMUM OF EIGHT CHARACTERS) FISTLOD

ENTER THE WORLD X, Y, Z COORDINATES DEFINING THE ORIGIN OF THE LOAD LOCAL COORDINATE SYSTEM THESE DISTANCES SHOULD BE INPUT IN METERS **0.,0.,0.**

SPECIFY ROTATION SEQUENCE FOR **ORIENTATION OF** LOAD **COORDINATE** SYSTEM WITH RESPECT TO THE WORLD COORDINATE SYSTEM THE SEQUENCE IS SPECIFIED BY A SERIES OF ROTATION AXIS/ROTATION ANGLE PAIRS WHERE

I REPRESENTS THE X AXIS **2** REPRESENTS THE Y AXIS 3 REPRESENTS THE Z AXIS A MAXIMUM OF 3 ROTATIONS ARE ALLOWED

ENTER 1ST AXIS OF ROTATION

 $\mathbf{1}$ 

ENTER IST ROTATION ANGLE (DEG)

 $0.$ 

2

ENTER I TO SPECIFY ANOTHER AXIS/ANGLE PAIR ENTER **2** TO TERMINATE ROTATION SEQUENCE INPUT

**0.04** SPECIFY LENGTH OF LOAD I IN METERS THE FIRST END IS AT THE LOAD COORDINATE SYSTEM ORIGIN. CENTERLINE OF LOAD IS ALONG X AXIS SO THE LENGTH WILL DEFINE THE SECOND END

SPECIFY RADIUS OF LOAD 1 IN METERS FOR USE IN INERTIA CALCULATIONS

0.O1

SPECIFY CENTER OF MASS LOCATION FOR LOAD 1 IN ITS OWN**LOCAL** COORDINATE **SYSTEM**

ENTER 1 TO HAVE PROGRAM COMPUTE CENTER OF MASS ENTER 2 TO REQUEST USER INPUT OF CENTER OF MASS

 $\mathbf{1}$ 

SPECIFY MASS OF LOAD I **IN** KILOGRAMS

.

SPECIFY INERTIA MATRIX FOR LOAD i

ENTER 1 TO HAVE PROGRAM COMPUTE INERTIA MATRIX ENTER 2 TO REQUEST USER INPUT OF INERTIA MATRIX

 $\mathbf{1}$ 

SPECIFY X, Y, & Z **COORDINATES** OF THE MANIPULATOR GRASP **POINT** INPUT SHOULD BE IN THE LOAD LOCAL COORDINATE SYSTEM IN METERS **.03,0,0**

ENTER THE THREE COMPONENTS OF A VECTOR WHICH DEFINES THE DIRECTION FROMWHICH TO GRASP THE OBJECT

 $0,-1,0$ 

ENTER i TO SPECIFY POINT MASSES FOR LOAD I ENTER 2 NOT TO SPECIFY POINT MASSES FOR LOAD

 $\overline{2}$ 

ENTER 0 NOT TO SAVE A DETAILED GRAPHICS PRINT FILE ENTER i TO SAVE A PRINT FILE FOR DETAILED GRAPHICS DIMENSIONAL VALUES INPUT DURING DETAILED GRAPHICS DEFINITION

 $\mathbf{1}$ 

ENTER FILENAME IN WHICH TO SAVE INPUT DETAILED GRAPHICS DATA THE TOTAL NUMBER OF CHARACTERS IN FILENAME CAN NOT EXCEED 40 EXAMPLE - ROBDEVICE:[ROBDIR]PLANAR.NPT

FISTLOD.NPT

INPUT SPAN OF LOAD OBJECT SETTING IN METERS FOR SCALING GRAPHICS

1.5
#### Rev A, October 1985

SELECT SHAPE

- I = CYLINDER
- $2 = CONE$
- 3 = RECTANGULAR SOLID
- $4 =$  SYM TRAPEZOID
- 5 = NONSYMTRAPEZOID
- 6 = TRIANGULAR STRUCTURE
- 7 = RECTANGULAR STRUCTURE
- 8 = DATA TABLET STRUCTURE
- 9 = FILLET
- 10 = NONPLANAR ENTITY
- $11 =$  CAD OBJECT

ENTER INTEGER CHOICE

 $6\phantom{1}$ 

.02 ENTER TRIANGLE SIDE LENGTH, IN METERS

.02 ENTER SEGMENT LENGTH, IN METERS

ENTER NUMBER OF SEGMENTS

2

ENTER 1 IF ROTATIONS REQUIRED ENTER**<sup>2</sup>** IF TRANSLATION ONLY

2

#### Rev A, October 1985

ENTER X, Y, Z TRANSLATION IN METERS 0.,0.,0.

> **E&S DIALS CONTROL OF** GRAPHICS **Sedeste DISPLAY IS** NOW **ENGAGED**

DEPRESS FUNCTION SWITCH **31** TO DISENGAGE THE GRAPHICS LOOP AND CONTINUE

 $**$  **HARD** COPY ENTER ".PIC" FILE NAME PREFIX  $(XCR) = NONE$ ) :

# $\langle$ CR $\rangle$

ENTER 1 TO CHANGE **CURRENT** COMPONENT ENTER **2** IF COMPONENT IS **CORRECT**

**2**

ENTER I TO DEFINE ANOTHER **COMPONENT** ENTER **2** TO SAVE FILE AND EXIT

 $\mathbf{1}$ 

ENTER RETURN TO TERMINATE GRAPHICS AND **CONTINUE**

 $\langle$ CR $\rangle$ 

```
LOAD OBJECT UNITS ARE METRIC
    LOAD NUMBER = 1
    LOAD OBJECT NAME IS FISTLOD
    LOAD COORDINATE SYSTEM ORIGIN
           0.00000 0.00000 0.00000
    LOAD COORDINATE SYSTEM ORIENTATION
           1.00000 0.00000 0.00000
           0.00000 1.00000 0.00000
           0.00000 0.00000 1.00000
    LOAD LENGTH = 0.04000LOAD RADIUS = 0.01000
    LOAD CENTER OF GRAVITY
          0.02000 0.00000 0.00000
    MASS OF LOAD = 2.00000
    LOAD INERTIA MATRIX
           0.00010 0.00000 0.00000
           0.00000 0.00032 0.00000
           0.00000 0.00000 0.00032
    LOAD GRASP IN LOCAL COORDINATES IS
           0.030 0.000 0.000
    GRASP APPROACH VECTOR IN LOCAL COORDINATES IS
           0.000 -1.000 0.000
    NUMBER OF POINT MASSES = 0
    ENTER RETURN TO CONTINUE
\langleCR\rangle
```
DO YOU WISH TO 1 MODIFY CURRENT LOAD DATA **2 CONTINUE 2** DO YOU WISH TO 1 MODIFY GRAPHICS REPRESENTATION FOR LOAD **2 CONTINUE 2** DEFINITION OF LOAD **2** ENTER A NAME FOR THIS LOAD **OBJECT** (MAXIMUM **OF** EIGHT **CHARACTERS)** LODTWO ENTER THE WORLD X, Y, Z **COORDINATES** DEFINING THE ORIGIN **OF** THE LOAD LOCAL **COORDINATE** SYSTEM THESE DISTANCES SHOULD BE INPUT IN METERS 0.05,0.05,0.05 SPECIFY ROTATION SEQUENCE FOR ORIENTATION OF LOAD COORDINATE SYSTEM WITH RESPECT TO THE WORLD COORDINATE SYSTEM THE SEQUENCE IS SPECIFIED BY A SERIES OF ROTATION AXIS/ROTATION ANGLE PAIRS WHERE I REPRESENTS THE X AXIS 2 REPRESENTS THE Y AXIS 3 REPRESENTS THE Z AXIS A MAXIMUM OF 3 ROTATIONS ARE ALLOWED ENTER IST AXIS OF ROTATION  $\mathbf{1}$ ENTER IST ROTATION ANGLE (DEG) 0. ENTER I TO SPECIFY ANOTHER AXIS/ANGLE PAIR ENTER 2 TO TERMINATE ROTATION SEQUENCE INPUT 2 SPECIFY LENGTH OF LOAD 2 IN METERS THE FIRST END IS AT THE LOAD COORDINATE SYSTEM ORIGIN. CENTERLINE OF LOAD IS ALONG X AXIS SO THE LENGTH WILL DEFINE THE SECOND END 0.04 SPECIFY RADIUS OF LOAD **2** IN METERS FOR USE IN INERTIA **CALCULATIONS** 0.015 SPECIFY CENTER OF MASS LOCATION FOR LOAD 2 IN ITS OWN LOCAL COORDINATE SYSTEM

o

ENTER 1 TO HAVE PROGRAM COMPUTE CENTER OF MASS ENTER 2 TO REQUEST USER INPUT OF CENTER OF MASS  $\mathbf{1}$ SPECIFY MASS OF LOAD 2 IN KILOGRAMS I. SPECIFY INERTIA MATRIX FOR LOAD **2** ENTER I TO HAVE PROGRAM COMPUTE INERTIA MATRIX ENTER **2** TO REQUEST USER INPUT OF INERTIA MATRIX  $\mathbf{1}$ SPECIFY X, Y, & Z COORDINATES OF THE MANIPULATOR GRASP POINT INPUT SHOULD BE IN THE LOAD LOCAL COORDINATE SYSTEM IN METERS **.03,0,0** ENTER THE THREE **COMPONENTS** OF A VECTOR WHICH DEFINES THE DIRECTION FROM WHICH TO GRASP THE OBJECT  $0, -1, -1$ ENTER 1 TO SPECIFY POINT MASSES FOR LOAD 9 ENTER 2 NOT TO SPECIFY POINT MASSES FOR LOAD **2**  $\overline{2}$ ENTER 0 NOT TO SAVE A DETAILED GRAPHICS PRINT FILE ENTER 1 TO SAVE A PRINT FILE FOR DETAILED GRAPHICS DIMENSIONAL VALUES INPUT DURING DETAILED GRAPHICS DEFINITION  $\mathbf 0$ INPUT SPAN OF LOAD OBJECT SETTING IN METERS FOR SCALING GRAPHICS 1.5 SELECT SHAPE I = **CYLINDER 2** = **CONE** 3 = RECTANGULAR SOLID 4 = SYM TRAPEZOID **5** = NONSYM TRAPEZOID 6 = TRIANGULAR STRUCTURE 7 = RECTANGULAR STRUCTURE 8 = DATA TABLET STRUCTURE  $9 =$  FILLET i0 = NONPLANAR ENTITY  $11 =$  CAD OBJECT ENTER INTEGER CHOICE  $\mathbf{1}$ 

 $A-111$ 

```
ENTER DIAMETER IN METERS
0.03
    ENTER LENGTH IN METERS
0.01
    ENTER i IF ROTATIONS REQUIRED
    ENTER 2 IF TRANSLATION ONLY
\mathbf 1ENTER AXIS OF ROTATION
       1 = X-AXIS2 = Y-AXIS
       3 = Z-AXIS\overline{\mathbf{3}}ENTER ROTATION ANGLE IN DEGREES
90.
    ENTER I TO SPECIFY ANOTHER ROTATION
    ENTER 2 TO TERMINATE ROTATION INPUT
\overline{2}
```
ENTER X,Y,Z TRANSLATION IN METERS 0.,0.,0.

```
*** E&S DIALS CONTROL OF GRAPHICS ***
     **** DISPLAY IS NOW ENGAGED ***
     DEPRESS FUNCTION SWITCH 31 TO DISENGAGE
     THE GRAPHICS LOOP AND CONTINUE
     _'-_* • HARD COPY _'_'_'¢
     ENTER ".PIC" FILE NAME PREFIX
     (<CR >=NONE) :
\langleCR\rangleENTER i TO CHANGE CURRENT COMPONENT
     ENTER 2 IF COMPONENT IS CORRECT
 \overline{2}ENTER 1 TO DEFINE ANOTHER COMPONENT
     ENTER 2 TO SAVE FILE AND EXIT
 \mathbf{1}SELECT SHAPE
       I = CYLINDER
       2 = \text{CONF}3 = RECTANGULAR SOLID_
       4 = SYM TRAPEZOID
       5 = NONSYM TRAPEZOID
       6 = TRIANGULAR STRUCTURE
       7 = RECTANGULAR STRUCTURE
       8 = \text{DATA} TABLET STRUCTURE
       9 = FILLET
      I0 = NONPLANAR ENTITY
      II = CAD OBJECT
     ENTER INTEGER CHOICE
 \mathbf{1}ENTER DIAMETER IN METERS
 0.015
     ENTER LENGTH IN METERS
 0.03
     ENTER i IF ROTATIONS REQUIRED
     ENTER 2 IF TRANSLATION ONLY
 \mathbf{1}ENTER AXIS OF ROTATION
       1 = X-AXIS
```

```
2 = Y-AXIS3 = Z-AXIS
```
 $\overline{\mathbf{3}}$ 

 $A-112$ 

/ •

 $\overline{a}$ 

• *j* 

 $A-112a$  ; it is in the set of  $A$ 

ENTER ROTATION ANGLE IN DEGREES 90. J.

ENTER i TO SPECIFY ANOTHER **ROTATION** ENTER 2 TO TERMINATE ROTATION INPUT

 $\overline{2}$ 

-- . -

```
ENTER X,Y,Z TRANSLATION IN METERS
0. ,0.01,0.
    **** E&S DIALS CONTROL OF GRAPHICS ***
    * \star DISPLAY IS NOW ENGAGED *DEPRESS FUNCTION SWITCH 31 TO DISENGAGE
    THE GRAPHICS LOOP AND CONTINUE
    * HARD COPY ***
    ENTER ".PIC" FILE NAME PREFIX
    (\langle CR \rangle = \text{NONE}):
<CR>
    ENTER I TO CHANGE CURRENT COMPONENT
    ENTER 2 IF COMPONENT IS CORRECT
 2
    ENTER 1 TO DEFINE ANOTHER COMPONENT
    ENTER 2 TO SAVE FILE AND EXIT
 \overline{2}ENTER RETURN TO TERMINATE GRAPHICS AND CONTINUE
\langle CR\rangleLOAD OBJECT UNITS ARE METRIC
LOAD NUMBER = 2LOAD OBJECT NAME IS LODTWO
LOAD COORDINATE SYSTEM ORIGIN
        0.05000 0.05000 0.05000
LOAD COORDINATE SYSTEM ORIENTATION
        1.00000 0.00000 0.00000
        0.00000 1.00000 0.00000
        0.00000 O'mO0000 I'00000
LOAD LENGTH = 0.04000
LOAD RADIUS = 0.15000LOAD CENTER OF GRAVITY
        0.02000 0.00000 0.00000
MASS OF LOAD = 1.00000LOAD INERTIA MATRIX
        0.00011 0.00000 0.00000
         0.00000 0.00019 0.00000
         0.00000 0.00000 0.00019
LOAD GRASP IN LOCAL COORDINATES IS
         0.030 0.000 0.000
GRASP APPROACH VECTOR IN LOCAL COORDINATES IS
         0.000 -1.000 -1.000NUMBER OF POINT MASSES = 0
```
ENTER RETURN TO CONTINUE

 $\langle CR \rangle$ 

```
DO YOU WISH TO
   i MODIFY CURRENT LOAD DATA
    2 CONTINUE
2
DO YOU WISH TO
    I MODIFY GRAPHICS REPRESENTATION FOR LOAD
    2 CONTINUE
2
ENTER NAME OF FILE TO SAVE LOAD DATA IN
    THE TOTAL NUMBER OF CHARACTERS IN FILENAME
    CANNOT EXCEED 40
    EXAMPLE - ROBDEVICE: [ROBDIR] PLANNER. LOD
```
PLANAR.LOD

## SELECT MODE **OF** OPERATION DESIRED

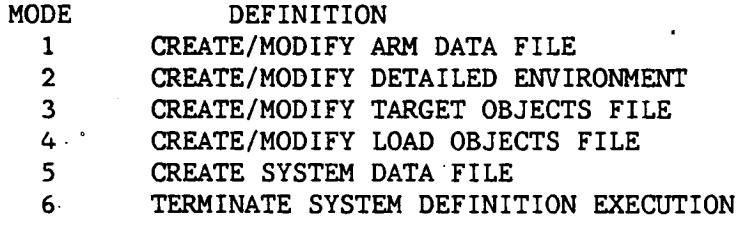

....... A-II4

ENTER INTEGER VALUE FOR MODE **DESIRED** (911 FOR THE ROBSIM HELP LIBRARY)

6

EXITING. FROM SYSTEM DEFINITION FUNCTION

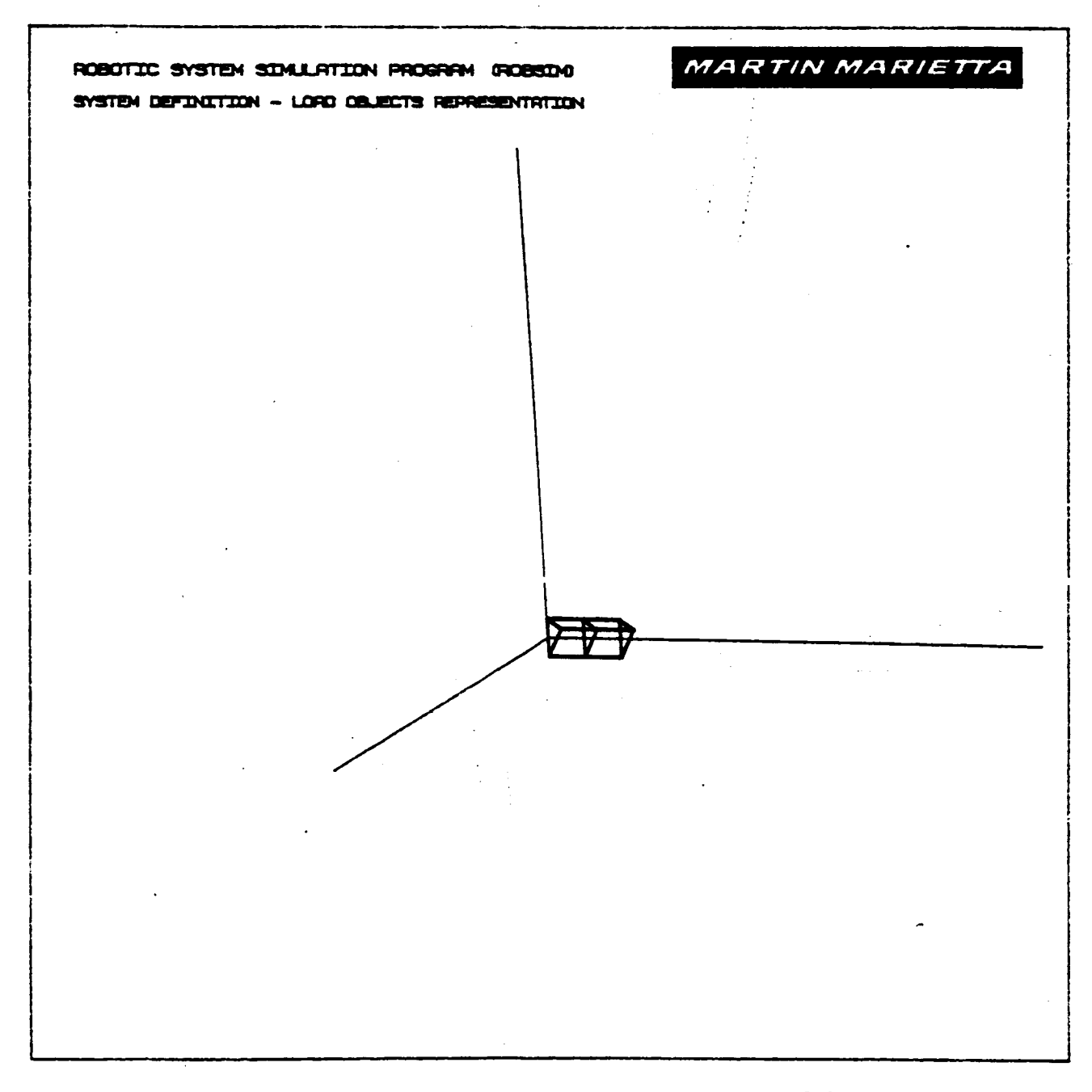

?igure A-27. - Completion of load i in detailed load object file.

 $A-115$ 

# **ORIGINAL PAGE IS OF' POOR QUALITY**

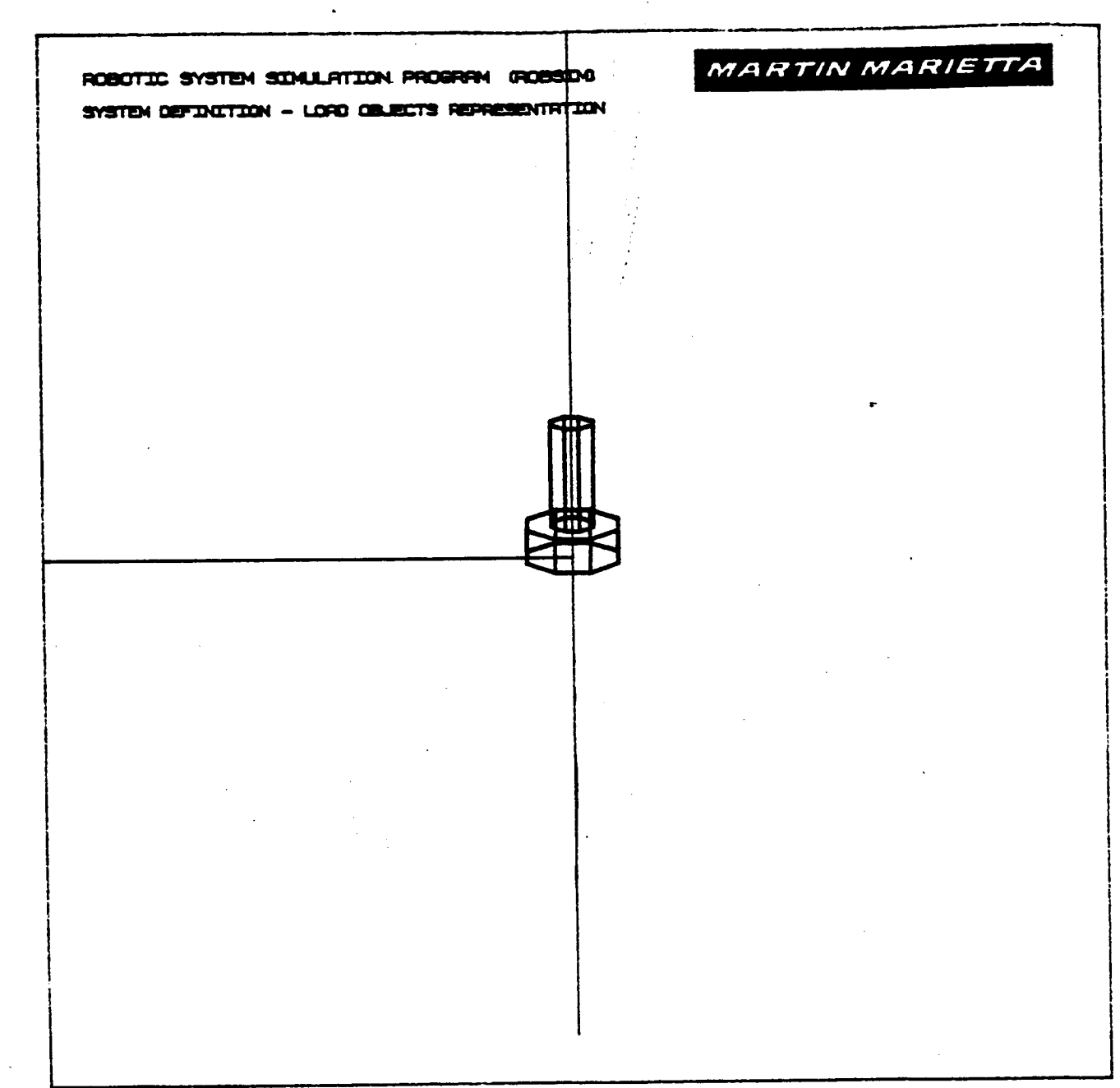

Figure A-28. **-** Completion of load 2 in detailed load object file.

#### Procedure for **Creating** a Total **Robotic System** Workcell

This process is in **charge** of **building** a **system by putting** together previously defined arms **and,** optionally, loads and an **environment.** There is allowance for only one environment file, one load objects **file and** a preset maximum number of **arm** data files. Only metric or English units are allowed as I/O specifications for locations of **arms** and loads.

The determination **of construction** in **conjunction** with the Evans **and** Sutherland graphics display is via terminal input:

> \*\*\*\*\*\*\*\*\*\*\*\*\*\*\*\*\*\*\*\*\*\*\*\*\*\*\*\*\*\*\*\*\*\*\* **\*\*\*\*** ROBOTIC SYSTEM DEFINITION \*\*\*\*

SPECIFY W\_ETHER GRAPHICS ARE **DESIRED** DURING **SYSTEM DEFINITION**

ENTER i FOR NO GRAPHICS ENIER Z FOR GRAFHILO

For redefinition of the input/output **units** to be **assumed** in the system **creation** phase, the header and prompt **are:**

#### ENVIRONMENT DEFINITION

WHICH UNITS DO YOU WISH TO USE FOR I/O? ENTER 1 FOR METRIC **UNITS** ENTER **2** FOR ENGLISH UNITS

The user may define the system initial setup and the values of the constant parameters in the world scenario that effect the manipulator performance. The interactive input properties of **the** system environment are for use in the analysis tools functions and **currently** include acceleration due to gravity and the overall system operation size.

The prompt to answer for modification of the standard gravity default value appears as:

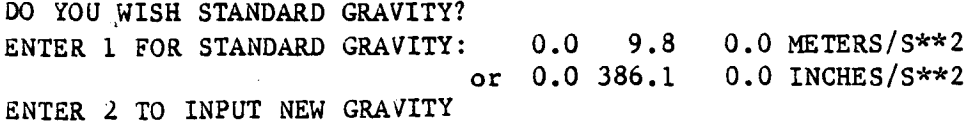

The prechosen math units typing will be written to the screen as a reminder and for the convenience of the user when entering the system values. The format is:

UNITS FOR INPUT/OUTPUT ARE AS FOLLOWS:

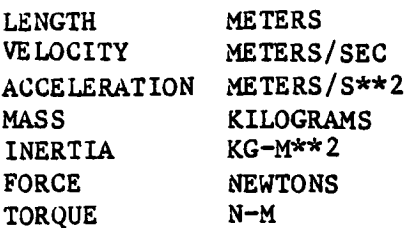

or

**UNITSFOR** INPUT/OUTPUT ARE AS FOLLOWS:

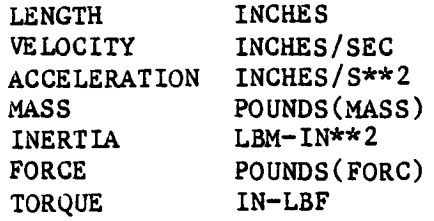

The total **span** that will incorporate all **of** the **system constituent** files to be included is given with the value used in scaling the graphics:

ENTER THE SYSTEM SPAN (IN [length units]) FOR GRAPHICS THE GRAPHICS ARE SCALED SUCH THAT THIS SPAN FITS IN ONE HALF OF THE GRAPHICS SCREEN

Again in the **system** building routine, the inquiry entails the constituent files desired for this particular system. The first option entails:

DO YOU WISH A DETAILED SYSTEM ENVIRONMENT?

- 1 NO DETAILED ENVIRONMENT
- **2** INCLUDE 0ETAILED ENVIRONMENT

If **one** opts to include an environment, the routine that reads this file asks for the name of the existing file to include:

ENTER FILENAME OF ENVIRONMENT DATA TO BE READ. FILE MUST CURRENTLY EXIST. THE TOTAL NUMBER OF CHARACTERS IN FILENAME CAN NOT EXCEED 40 EXAMPLE - ROBDEVICE:[ROBDIR]PLNSYS.ENV

The user is then prompted for inclusion of moving bases in building the system:

DOES SYSTEM HAVE ANY MOVING BASE? 0 NO MOVING BASES IN SYSTEM 1 SYSTEM DOES INCLUDE MOVABLE BASES

If one opts to include moving bases in the system, enter the integer:

ENTER THE NUMBER OF MOVING BASES

Also, when constructing the system, the desired number of arm files to include should be input. Eachwill initially be read into the system profile in the same orientation in which they were saved. Enter the integer:

SYSTEM DEFINITION ROUTINE

ENTER NUMBER OF ARMS IN SYSTEM

Then in the read arm loop, for each arm input:

ENTER FILENAME OF ARM DATA FILE FOR ARM J THE TOTAL NUMBER OF CHARACTERS IN FILENAME CANNOT EXCEED 40 EXAMPLE- RUBDEVICE:[ROBDIR]PLANDET.ARM

If system includes moving bases, the next prompt is to enter:

NUMBER OF MOVING BASE TO WHICH ARM IS ATTACHED O FIXED BASE

.NE.O MOVING BASE (ARMS HAVING A COMMON BASE CARRY THE SAME BASE NUMBER)

A-118a

If system does not include moving bases or the current base is fixed, the freedom to change an arm base placement in the system scenario is accomplished with the flag:

DO YOU WISH TO MODIFY THE BASE LOCATION OR ORIENTATION FOR ARM NUMBER J? 1 NO MODIFICATION

2 MODIFY BASE LOCATION OR ORIENTATION

From the subroutine that allows placement of the input arm into the correct location and orientation needed for this system, the current location values resident in the array are printed to the terminal. The user responds to the observed assignments with:

DO YOU WISH TO MODIFY THE BASE LOCATION FOR ARM J? ENTER 1 FOR NO MODIFICATION ENTER 2 TO INPUT NEW LOCATION

If changing the location, input in world coordinates:

ENTER NEW BASE LOCATION FOR ARM J (ENTER THREE REAL NUMBERS) IN TIENELLI UNITS]

From the system building routine the user is questioned, after the current values are shown on the screen, for the new arm orientation, if desired:

DO YOU WISH TO MODIFY THE BASE**ORIENTATION** FOR ARM J? THE INPUT ROTATION WILL BE **CONCATENATED** WITH THE CURRENT ARM ORIENTATION ENTER I FOR NO MODIFICATION ENTER **2** TO INPUT NEW ORIENTATION

If **changing** the **orientation** specification, the rotations **are** about **the current** unit vector directions of **the** arm base **coordinate** axes **are** given with **the answer to:**

**SPECIFY** ROTATION SEQUENCE FOR ORIENTATION OF BASE **SYSTEM** WITH RESPECT TO WORLD SYSTEM **SEQUENCE** IS SPECIFIED BY A SERIES OF ROTATION **AXIS/ROTATION** ANGLE PAIRS WHERE

I REPRESENTS THE K AXIS

**2** REPRESENTS THE Y AXIS

**3** REPRESENTS THE **Z** AXIS

A MAXIMUM OF **3** ROTATIONS ARE ALLOWED

ENTER IST AXIS OF ROTATION

ENTER IST ROTATION ANGLE, IN OEGREES

ENTER i TO **SPECIFY** ANOTHER ROTATION ENTER **2** TO TERMINATE ROTATION **SEQUENCE** INPUT

If the user is still not satisfied with the **current** arm state in the **system, other** modifications **are** allowed through:

ENTER I TO CONTINUE ENTER 2 TO MOOIFY ARM J LOCATION OR ORIENTATION

Then **answer the** flag to include load objects in the **system** file:

00 YOU WISH TO ADD LOAD OBJECTS TO THE SYSTEM ? i NO LOAD OBJECTS IN CURRENT SYSTEM 2 READ IN AND USE A LOAD OBJECTS DATA FILE

For the **selection** to include a load objects file:

ENTER THE NAME OF THE FILE CONTAINING LOAD DATA THE TOTAL NUMBER OF CHARACTERS IN THE FILENAME CANNOT EXCEED 40 EXAMPLE - ROBDEVICE: [ROBDIR] PLANDET. LOD

When the user is in the process **of choosing the** point of fixation and arrangement, or **configuration,** for the load objects:

ENTER i TO CONTINUE ENTER 2 TO MODIFY LOAD OBJECT J LOCATIO OR ORIENTATION

 $\sum_{i=1}^n \alpha_i$ 

The **current** load location will be written for the user at this point. For movement **of** the load objects **to** another locale:

ENTER NEW LOCATION FOR LOAD J (ENTER THREE REAL NUMBERS WITH UNITS OF [length units] )

A-120

Next, the current rotation orientation matrix values are given at the terminal. The flag for rotation changes of the current load appears as:

DO YOU WHICH TO MODIFY THE LOAD ORIENTATION FOR LOAD J? ENTER 1 FOR NO MODIFICATION ENTER 2 TO INPUT NEW ORIENTATION

If opting **to** modify the orientation scheme:

SPECIFY ROTATION SEQUENCE FOR ORIENTATION OF LOAD SYSTEM WITH RESPECT TO WORLD **SYSTEM** SEQUENCE IS SPECIFIED BY A SERIES OF ROTATION AXIS/ROTATION ANGLE PAIRS WHERE

I REPRESENTS THE X AXIS

2 REPRESENTS THE Y AXIS

3 REPRESENTS THE Z AXIS

A MAXIMUM OF 3 ROTATIONS ARE ALLOWED

ENTER IST AXIS OF ROTATION

and

ENTER IST ROTATION ANGLE IN DEGREES

and

ENTER I TO SPECIFY ANOTHER ROTATION ENTER 2 TO TERMINATE ROTATION SEQUENCE INPUT

Then answer the flag to include target objects in the system file:

DO YOU WISH TO ADD TARGET OBJECTS TO THE SYSTEM? I NO TARGET OBJECTS IN CURRENT SYSTEM

2 READ IN AND USE A TARGET OBJECTS DATA FILE

For the selection to include a target objects file:

ENTER THE NAME OF THE FILE CONTAINING TARGET DATA THE TOTAL NUMBER OF CHARACTERS IN THE FILENAME CANNOT EXCEED 40 EXAMPLE - ROBDEVICE:[ROBDIR]PLANDET.TRG

When the user is in the process of choosing the point of fixation and arrangement, or configuration, for the target objects:

ENTER I TO CONTINUE ENTER 2 TO MODIFY TARGET OBJECT J LOCATION OR ORIENTATION

The current load location will be **written** for the user at this point. For movement of the load objects to another locale:

ENTER NEW LOCATION FOR TARGET J (ENTER THREE REAL NUMBERS WITH UNITS OF [length units])

Next, the current rotation orientation matrix values are given at the terminal. The flag for rotation changes of the current load appears as:

D0 YOU WISH TO MODIFY THE TARGET ORIENTATION FOR TARGET J? ENTER i FOR NO MODIFICATION ENTER **2** TO INPUT NEW ORIENTATION

If opting to modify the orientation scheme:

SPECIFY ROTATION SEQUENCE FOR ORIENTATION OF TARGET SYSTEM WITH RESPECT TO WORLD SYSTEM SEQUENCE IS SPECIFIED BY A SERIES OF ROTATION AXIS/ROTATION ANGLE PAIRS WHERE 1 REPRESENTS THE X AXIS

**2** REPRESENTS THE Y AXIS 3 REPRESENTS THE Z AXIS A MAXIMUM OF 3 ROTATIONS ARE ALLOWED

ENTER IST AXIS OF ROTATION

and

ENTER 1ST ROTATION ANGLE IN DEGREES

ENTER i TO SPECIFY ANOTHER ROTATION ENTER 2 TO TERMINATE ROTATION SEQUENCE INPUT

The transformation matrices between neighboring joint coordinate systems and between joint and base systems, and the vectors describing tool location and link locations are transformed into world coordinates. Also, the locations and orientations for any loads being held by any of the arms are determined in the world coordinate system. (Note that no state orientation misalignment is currently implemented.) Hence, the system Jacobian matrix will be invented with the tool/joint/base to world transformation matrices and used later in the simulation capabilities while solving **for** individual joint velocities for each arm.

To terminate the graphics, if in effect during the building of the robotic system:

ENTER RETURN TO TERMINATE GRAPHICS AND CONTINUE

Arguments are passed to the graphics and the system object data loading routines for indication of the intended number of arms in the system, the existence of environment data and a specification for including a load objects file. The graphics in the system creation uses the system span input by the user earlier to scale the display. The graphics will be initialized in a

constant **state** as it appeared at creation. **Also during** modification of the **display data for constituent data filesp** the **environment** is **constant and** there**fore cannot be updated. As** before, the **Evans and Sutherland graphics routines are used** to **provide all displays.**

**The form** of the display **for** the \_anlpulator **display** on the **E&S graphics unit** is enhanced by **borders and** text **output locations with** the **robotic simula**tion title, **current** simulation time, creation **mode** title **and** Joint travel **sta**tus **data column** headings. **The form** will only **allow** two **arms worth** of column output information **(joint** travel **angles and percent** of the maximum traveled **for each joint).** The initial state information is displayed **here during** the **system definition function.**

The **system definition function writes** the **unformatted data** ('.SYS') **file containing** the **contents** of **pertinent COMMON blocks defining** the graphics, geometry, **and mass properties** of the total **robotic system.** The **user** is **prompted for** the **file name under which** the **file** is to **be stored.**

**ENTER FILENAME OF SYSTEM DATA FILE THE TOTAL NUMBER OF CHARACTERS** IN **FILENAME CAN** NOT **EXCEED** 40 **EXA/4PLE - ROBDEVICE:[ROBDIR]PLANAR.SYS**

**SYSTEM DATA FILE HAS** BEEN WRITTEN

**Sample** run. **-** A **sample** total **system creation** (Example A-7) run is provided along **with** the resultant graphic pictures obtained during the **execution** (Fig. A-29 through A-31).

Example A-7

#### ROBOTIC SYSTEM SIMULATION PROGRAM (ROBSIM)

## ENTERING SYSTEM DEFINITION FUNCTION DEFAULT LOGICAL UNIT ASSIGNMENTS USED WITHIN ROBSIM

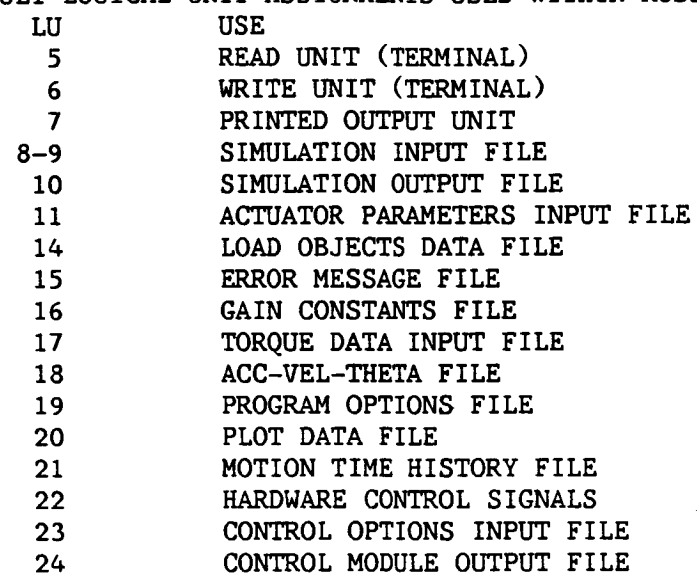

USER WILL BE PROMPTED FOR FILENAMES TO ASSOCIATE WITH EACH LOCAL UNIT WHEN REQUIRED

#### ENTER RETURN TO CONTINUE

# $\langle$ CR $\rangle$

SELECT MODE OF OPERATION DESIRED

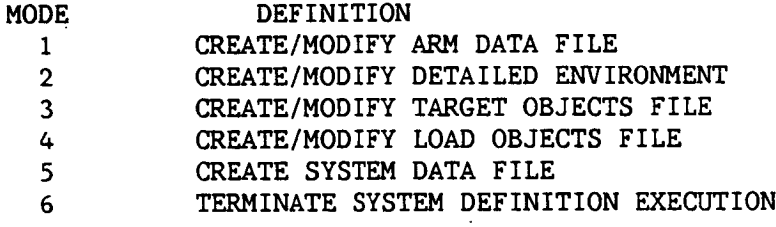

ENTER INTEGER VALUE FOR MODE DESIRED (911 FOR THE ROBSIM HELP LIBRARY)

# 5

 $*$  $\sim$  ROBOTIC SYSTEM DEFINITION  $*$ \_:c,'-:c:",'¢

SPECIFY WHETHER GRAPHICS ARE DESIRED DURING SYSTEM DEFINITION

A-123

ENTER 1 FOR NO GRAPHICS ENTER **2** FOR GRAPHICS

## **2**

 $\mathbf{1}$ 

#### ENVIRONMENT DEFINITION

WHICH UNITS DO YOU WISH TO **USE** FOR 1/07 ENTER 1 FOR METRIC UNITS ENTER 2 FOR ENGLISH UNITS

UNITS FOR INPUT/0UTPUT ARE AS FOLLOWS:

LENGTH METERS VELOCITY METERS/SEC ACCELERATION METERS/S\*\*2 MASS KI LOGRAMS INERTIA KG-M\*<sup>-\*</sup>2 FORCE NEWTONS TORQUE N-M

DO YOU WISH STANDARD GRAVITY? ENTER I FOR STANDARD GRAVITY: ENTER **2** TO INPUT NEW GRAVITY 0.0 9.8 0.0 METERS/S\*82

 $\mathbf{1}$ 

ENTER THE SYSTEM SPAN (IN METERS ) FOR GRAPHICS THE GRAPHICS ARE SCALED SUCH THAT THIS SPAN FITS IN ONE HALF OF THE GRAPHICS SCREEN

# 1.5

DO YOU WISH A DETAILED SYSTEM ENVIRONMENT?

i NO DETAILED ENVIRONMENT

**2** INCLUDE DETAILED ENVIRONMENT

 $\mathbf{2}$ 

ENTER FILENAME OF ENVIRONMENT DATA TO BE READ. FILE MUST CURRENTLY EXIST. THE TOTAL NUMBER OF CHARACTERS IN FILENAME CANNOT EXCEED 40 EXAMPLE - ROBDEVICE: [ROBD IR ]PLANSYS. ENV **PLANAR.ENV**

> ENVIRONMENT DATA FILE **HAVE** BEEN READ ALL **COMMON** BLOCK ARE SAVED

 $2$ cick HARD COPY<sup>2</sup> ENTER ".PIC" FILE NAME PREFIX  $(\langle CR \rangle = NONE)$ :

 $\langle CR\rangle$ 

DOES SYSTEM HAVE ANY MOVING BASES? 0 NO MOVING BASES IN SYSTEM I SYSTEM DOES INCLUDE MOVABLE BASES

 $\mathbf{1}$ 

ENTER NUMBER OF MOVING BASES

 $\mathbf{1}$ 

**•SYSTEM DEFINITION** ROUTINE

ENTER NUMBER **OF** ARMS IN SYSTEM

 $\mathbf{1}$ 

 $\mathbf{1}$ 

ENTER FILENAME OF ARM DATA FILE FOR ARM i THE TOTAL NUMBER OF CHARACTERS IN FILENAME CANNOT EXCEED 40

PLNDET.ARM

ARM DATA FILE FOR ARM I HAS BEEN READ

ENTER NUMBER DENOTING WHICH MOVING BASE CURRENT ARM IS ATTACHED TO

0 ARM IS ATTACHED TO A FIXED BASE

.NE. I NUMBER DENOTING THE MOVING BASE TO WHICH THE ARM IS ATTACHED, NUMBER MUST BE .LE. TO NUMBER OF MOVING BASES

A-125

 $*<sub>></sub>$  E&S DIALS CONTROL OF GRAPHICS  $*$ \_'\_'e.cDISPLAY IS NOW ENGAGED :'-:\_:\_

DEPRESS FUNCTION SWITCH 31 TO DISENGAGE THE GRAPHICS LOOP AND CONTINUE

 $*$ cic $*$  HARD COPY  $*$ cic $*$ ENTER ".PIC" FILE NAME PREFIX  $(<$   $CR$   $>$  =NONE) :

# $\langle CR\rangle$

DO YOU WISH TO ADD LOAD OBJECTS TO THE SYSTEM?

- 1 NO LOAD OBJECTS IN **CURRENT** SYSTEM
- 2 READ IN AND USE A LOAD OBJECTS **DATA** FILE

 $\overline{2}$ 

ENTER THE NAME OF THE FILE **CONTAINING** LOAD DATA THE TOTAL NUMBER OF **CHARACTERS IN** THE FILENAME CANNOT EXCEED 40 EXAMPLE = ROBDEVICE: (ROBDIR]PLANDET. LOD

PLANAR.LOD

\*\*\*\* E&S DIALS CONTROL OF GRAPHICS \*\*\*\* \*\*\*\* DISPLAY IS NO ENGAGED \*\*\*\*

DEPRESS FUNCTION SWITCH **31** TO DISENGAGE THE GRAPHICS LOOP AND **CONTINUE**

Yelete HARD COPY Yelete ENTER ".PIC" FILE NAME PREFIX  $( $\langle CR \rangle$  =  $NONE$ ) :$ 

# $\langle$ CR $\rangle$

ENTER i TO CONTINUE ENTER 2 TO MODIFY LOAD OBJECT I LOCATION OR ORIENTATION

 $\overline{2}$ 

#### **CURRENT LOCATION FOR LOAD 1** IN **METERS**

 $\overline{2}$ 

 $\lambda$ 

```
LOAD LOC - 0.00000 0.00000 0.00000
    ENTER NEW LOCATION FOR LOAD 1
    (ENTER THREE REAL NUMBERS WITH UNITS OF METERS
0.1,0.05,0.
    ROTATION MATRIX RELATING LOAD TO WORLD
    COORDINATES FOR LOAD 1 IS
    1.00000  0.00000  0.00000<br>0.00000  1.00000  0.00000
    0.00000 1.00000 0.00000
    0.00000 0.00000 1.00000
    DO YOU WISH TO MODIFY THE
    LOAD ORIENTATION FOR LOAD 1?
    ENTER i FOR NO MODIFICATION
    ENTER 2 TO LNPUT NEW ORIENTATION
    SPECIFY ROTATION SEQUENCE FOR ORIENTATION
    OF LOAD SYSTEM WITH RESPECT TO WORLD SYSTEM
    SEQUENCE IS SPECIFIED BY A SERIES OF
    ROTATION AXIS/ROTATION ANGLE PAIRS WHERE
      1 REPRESENTS THE X AXIS
       2 REPRESENTS THE Y AXIS
       3 REPRESENTS THE Z AXIS
    A MAXIMUM OF 3 ROTATIONS ARE ALLOWED
    ENTER IST AXIS OF ROTATION
\mathbf{1}ENTER IST ROTATION ANGLE, IN DEGREES
90.
     ENTER i TO SPECIFY ANOTHER ROTATION
    ENTER 2 TO TERMINATE ROTATION SEQUENCE INPUT
\overline{2}*** E&S DIALS CONTROL OF GRAPHICS ***
     *** DISPLAY IS NOW ENGAGED ***
     DEPRESS FUNCTION SWITCH 31 TO DISENGAGE
     THE GRAPHICS LOOP AND CONTINUE
     *** HARD COPY ***
     ENTER ".PIC" FILE NAME PREFIX
     (< CR>=NONE) :
\langleCR\rangleENTER i TO CONTINUE
     ENTER 2 TO MODIFY LOAD OBJECT i LOCATION
       OR ORIENTATION
 \mathbf{1}
```
 $*$  E&S DIALS CONTROL OF GRAPHICS  $*$  $*$  DISPLAY IS NOW ENGAGED  $*$ 

DEPRESS FUNCTION SWITCH 31 TO DISENGAGE THE GRAPHICS LOOP AND CONTINUE

\_'\_,\_HARD COPY \_'o'o'¢ ENTER ".PIC" FILE NAME PREFIX  $( $CR$ ) =  $NONE$ ) :$ 

## $\langle$ CR $\rangle$

ENTER I TO CONTINUE ENTER 2 TO MODIFY LOAD OBJECT 2 LOCATION OR ORIENTATION

#### $\mathbf{1}$

DO YOU WISH TO ADD TARGET OBJECTS TO THE **SYSTEM?** i NO TARGET **OBJECTS** IN CURRENT SYSTEM 2 READ IN AND USE A TARGET OBJECTS DATA FILE

#### $\overline{2}$

ENTER THE NAME OF THE FILE CONTAINING TARGET DATA THE TOTAL NUMBER OF CHARACTERS IN THE FILENAME CANNOT EXCEED 40 EXAMPLE = ROBDEVICE:[ROBDIR]PLANDET.TRG PLANAR.TRG

dook E&S DIALS CONTROL OF GRAPHICS down www.DISPLAY IS NO ENGAGED  $\frac{1}{2}$ 

DEPRESS FUNCTION SWITCH **31** TO DISENGAGE THE GRAPHICS LOOP AND **CONTINUE**

\*\*\*\* HARD COPY \*\*\*\* ENTER ".PIC" FILE NAME PREFIX  $(<$   $CR$ ) =NONE) :

## $\langle$ CR $\rangle$

ENTER I TO CONTINUE ENTER 2 TO MODIFY TARGET OBJECT I LOCATION OR ORIENTATION

 $\mathbf{1}$ 

ENTER RETURN TO TERMINATE GRAPHICS AND CONTINUE

# $\langle$ CR $\rangle$

ENTER FILENAME OF SYSTEM DATA FILE THE TOTAL NUMBER OF CHARACTERS IN FILENAME CANNOT EXCEED &0 EXAMPLE - ROBDEVICE:[ROBDIR]PLANAR.SYS PLNDET.SYS

SYSTEM DATA FILE HAS BEEN WRITTEN

SELECT MODE OF OPERATION DESIRED

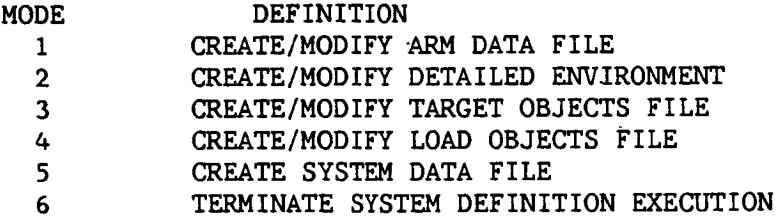

ENTER INTEGER VALUE FOR MODE DESIRED (911 FOR THE ROBSIM HELP LIBRARY)

 $\boldsymbol{6}$ 

EXITING FROM SYSTEM DEFINITION FUNCTION

FORTRAN STOP INPUT (Y) TO RUN SYSTEM DEFINITION FUNCTION AGAIN, (OTHERWISE, RETURN)  $\langle$  CR  $\rangle$ INPUT (Q) IF YOU WISH TO EXIT THE PROGRAM (OTHERWISE, RETURN)Q

A-128a

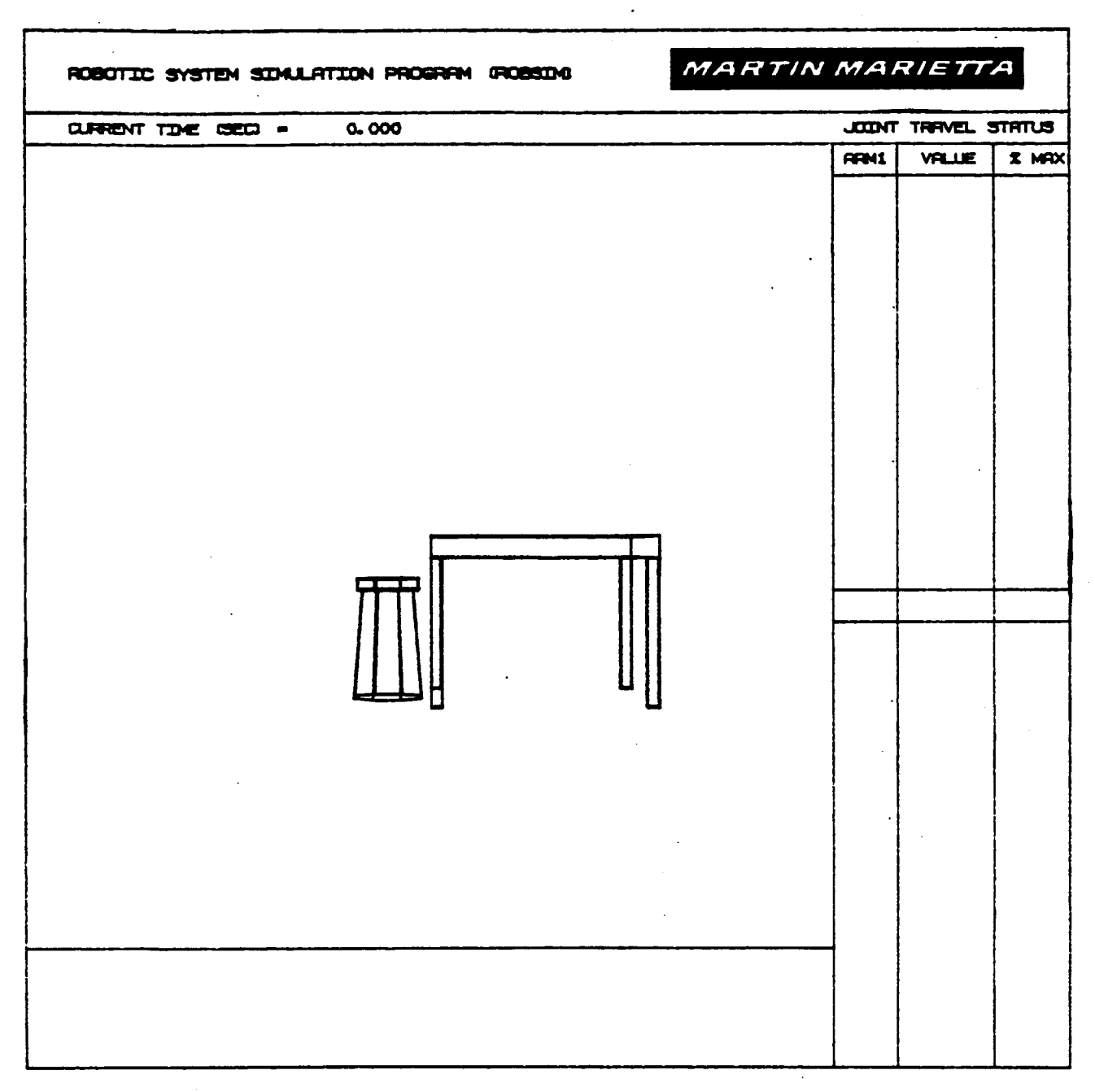

Figure A-29. **-** Environment display during robotic system creation.

# **ORIGINAL PAGE** IS **POOR QUALITY**

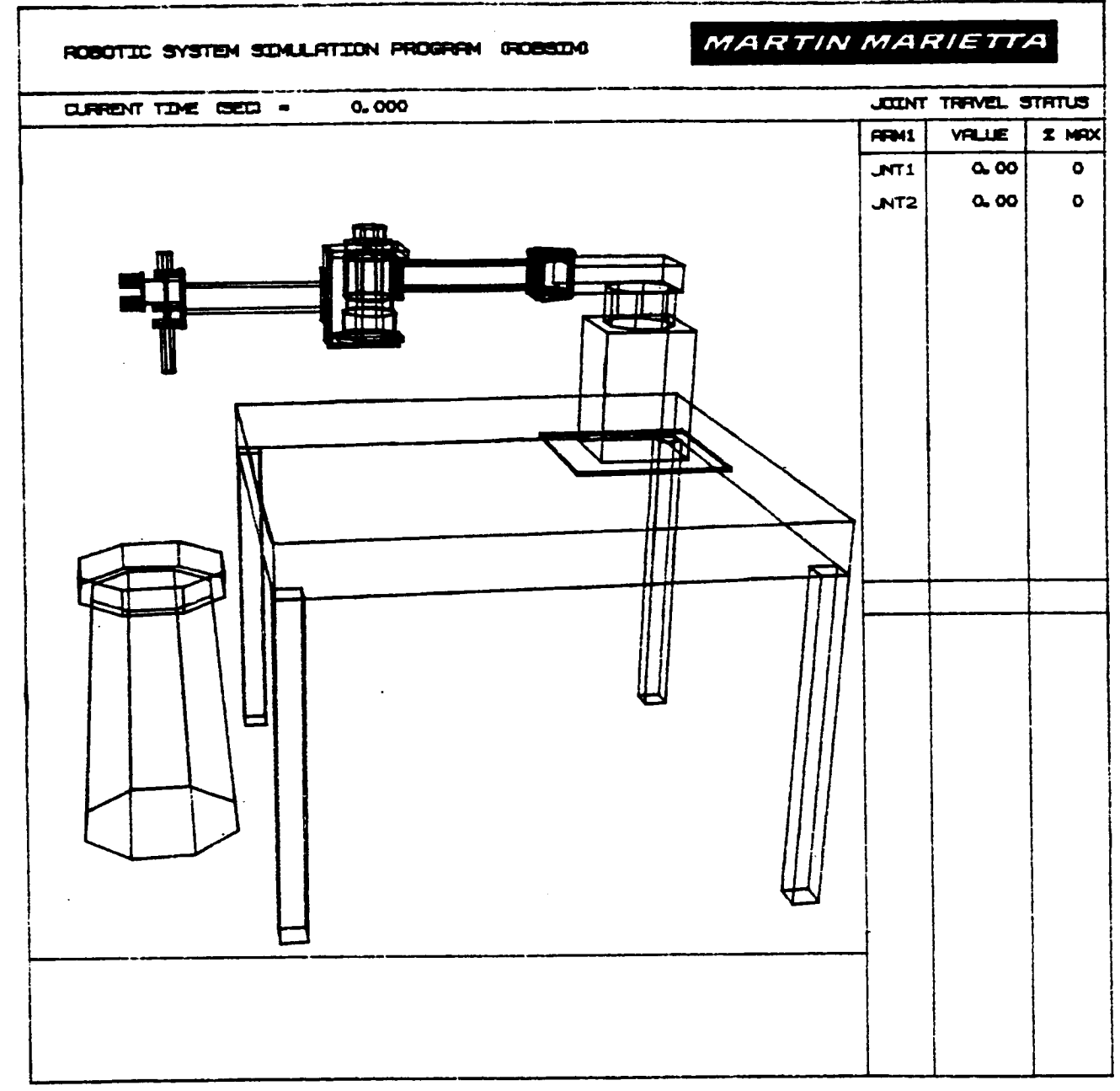

Figure A-30. - Arm insertion during robotic system creation.

# **ORIGINAL PAGE IS OF** POOR **QUALITY**

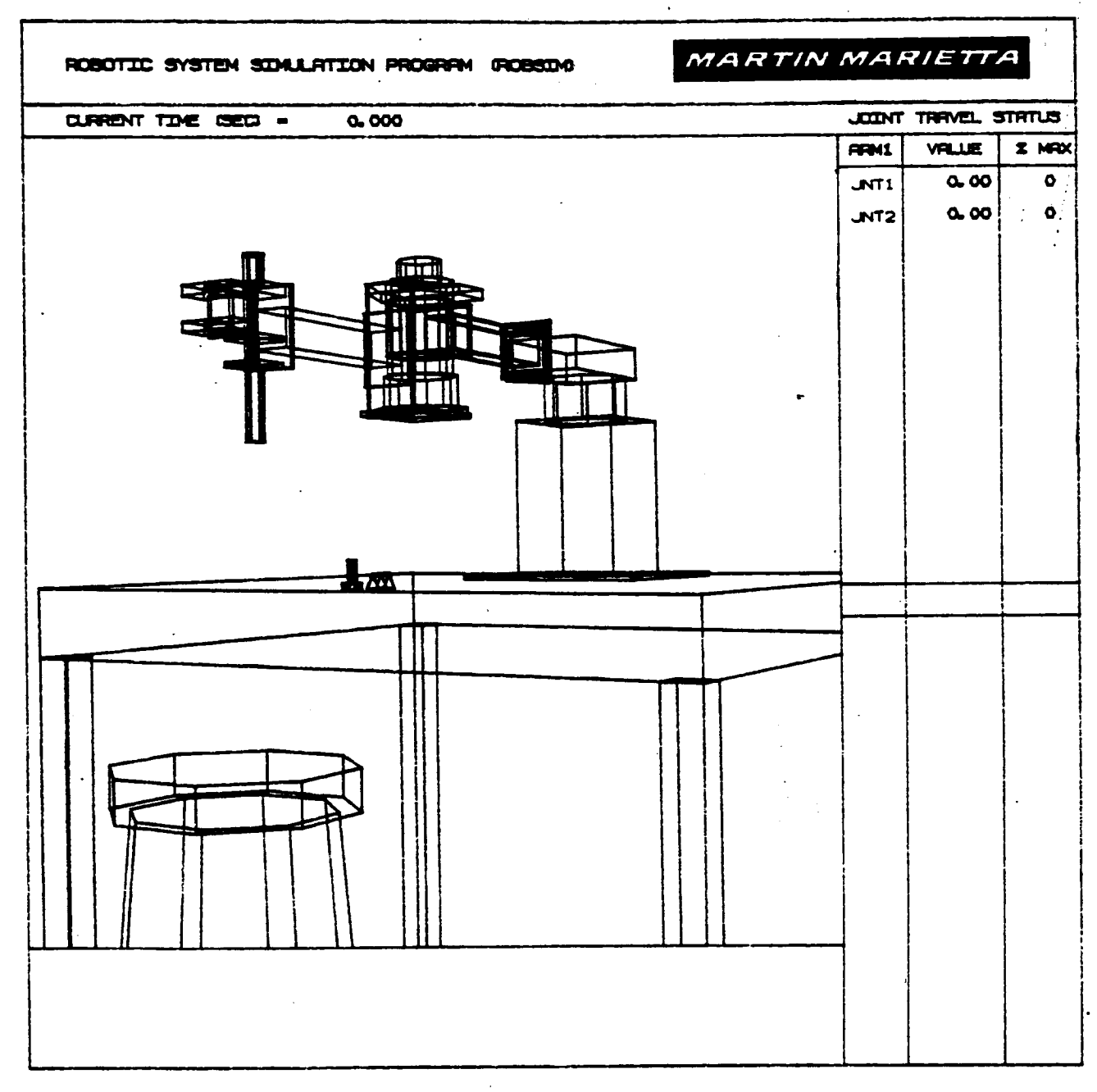

- 13

Figure A-31. - Complete robotic planar arm system.

"%,

 $\ddot{\phantom{1}}$ 

#### **THE.** ANALYSIS **TOOLS USER'S** GUIDE

This portion of the user's guide describes the use of the analysis tools function of ROBSIM that carry out kinematic analysis, requirements analysis, and response simulation. It should be noted that before using this section a manipulator arm system must have been completely defined using the system definition function of ROBSIM.

At this point, **a header** and table listing logical unit number assignments is displayed. Pressing the RETURN key will continue program execution and show the menu of SIMDRVR options:

#### SELECTION MODE OF **OPERATION** DESIRED

#### MODE DEFINITION

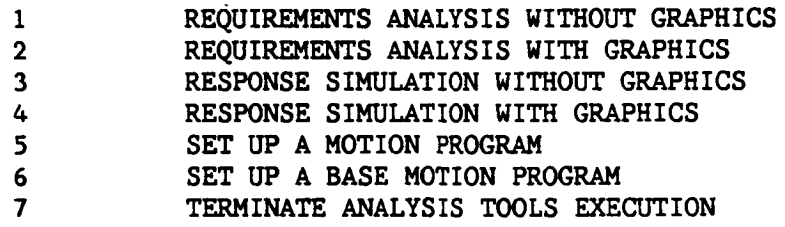

#### **ENTER INTEGER VALUE** FOR **MODE DESIRED (911** FOR THE ROBSIM **HELP LIBRARY)**

The **user** should enter the mode number **corresponding to the option desired.**

At this point the **discussion** is separated into subsections based **on** the menu options listed. Modes i and **2** are discussed in the requirements analysis subsection. These options are identical with the exception that the Evans and Sutherland graphics display accompanies execution in mode 2. Likewise, modes **3** and 4 are identical and are discussed in the response simulation subsection. Mode 5, which sets up **a** motion program or specifies the manipulator motion, is discussed in the motion profile subsection. Mode 6 is similar to Mode 5 except that it specifies motion for the moveable bases. Mode 7 exits this section of ROBSIM and returns the user to the executive **comand** file level.

#### Requirements Analysis

This subsection **documents** the use **of** the **requirements** analysis mode **o£** the SIMDRVR portion of ROBSIM. Requirements analysis with and without graphics (Mode I and Mode **2)** will be discussed together because the analysis **carried** out in both modes is identical. The underlying formulation for this analysis is described in the analysis capabilities section of the main text. Mode **2,** however, displays the motion of the manipulator system on an Evans and Sutherland picture system. This display also includes the **current** time and a table o£ displacements and percent of maximum allowable travel **for** each joint.

# PACE 4 -13 > INTENTIONALLY BLANK

# **PRECEDING PAGE BLANK NOT FILMED**

The user must first specify the name of the file containing the manipulator system definition in response to the prompt:

ENTER FILENAME OF SYSTEM DATA FILE THE TOTAL NUMBER OF CHARACTERS IN FILENAME CAN NOT EXCEED 40 EXAMPLE - DRDI:[ROBSIM]PLNRARM. SYS

 $\bullet$ 

If the **prescribed** file is read in without any problems, the following verification is printed:

**SYSTEM DATA** FILE AS BEEN READ ALL **COMMON** BLOCKS ARE LOADED

Requirements run options. The run options define **what** type of output files will be written during **execution,** how the run will be controlled, what computations will be done **and** the duration of program **execution.** During a requirements analysis run, the program takes the option flags input by the user and writes them to **a** file. The next time the requirements analysis is run the file is read in **and** the user is given the **choice** of using these same options or changing them:

DO YOU WISH TO MODIFY CURRENT OPTIONS?

I LIST **CURRENT OPTIONS**

2 MODIFY **CURRENT** OPTIONS

3 RUN PROGRAM USING CURRENT OPTIONS

(911 FOR THE ROBSIM HELP LIBRARY)

Entering a i will produce a listing **of** the current **options** similar to that **shown:**

**CURRENT** OPTIONS INCLUDE:

PRINT CONDENSED OUTPUT TO REQEX.PRT EVERY .50000E-01 SEC

PLOT DATA OUTPUT TO REQEX.PLT EVERY .50000E-01 SEC

DYNAMIC COMPUTATIONS ARE REQUESTED

**CURRENT SIMULATION** TIMES ARE: **START** TIME .00000E+O0 SEC STOP TIME 2.0000 SEC TIME STEP .50000E-01 SEC

DO YOU WISH TO MODIFY CURRENT OPTIONS? I LEST CURRENT OPTIONS 2 MODIFY CURRENT OPTIONS

3 RUN PROGRAM USING CURRENT OPTIONS

(911 FOR THE ROBSIM HELP LIBRARY)

Entering a 2 in response to the options prompt allows the user to interactively define which options should be used. (If no options file exists, this mode is selected by default.) The first output option available is a print option:

DO YOU WISH PRINTED OUTPUT?

- I PRINT OUTPUT
- 2 PRINT CONDENSED OUTPuT :
- **3** NO PRINTED **OUTPUT**

(911 FOR THE ROBSIM HELP LIBRARY)

For each output option selected, the program prompts the user for the name of the file in which to store the information and at what time intervals it should be written:

ENTER FILENAME OF PRINTED OUTPUT FILE TO BE **CREATED.** FILE MUST NOT CURRENTLY EXIST. THE TOTAL NUMBER OF **CHARACTERS** IN FILENAME CANNOT EXCEED 40 EXAMPLE - DRDO:[ROBSIM]PLANAR.PRT

ENTER THE DESIRED TIME STEP FOR THE PRINTED OUTPUT (ENTER 911 FOR THE ROBSIM HELP LIBRARY)

This option does not actually print a **file** during execution, but writes the analysis data to a formatted file that may subsequently be spooled to a printer. The values saved at each time interval include:

I) Time;

i.

- **2)** Base displacement;
- 3) Relative joint displacements;
- 4) Base velocity;
- **5)** Relative joint velocities;
- **6)** Base acceleration;
- 7) Relative joint acceleration;
- 8) Actuator driving torque;
- 9) Joint position vectors;
- I0) Linear velocity vector;
- 11) Linear acceleration vector;
- 12) Absolute angular velocity;
- 13) Absolute angular acceleration;
- 14) **Local coordinate system** to **world coordinate system transformations;**
- **15) Inertia** matrix **world coordinates;**
- 16) Joint **reaction** force vector;
- 17) **Force vector at** the **joint/link centroid;**
- 18) Joint **reaction torque vectors.**

**The condensed** printout **saves** only the first **eight variables from** the **list above.**

**If the** system **has arms with movable** bases, the **user** then **sees the** following **prompts:**

**DO YOU** WISH BASE **FORCE AND TORQUE DATA OUTPUT FOR SYSTEM** WITH **MOVING** BASES? 1 **BASE** TORQUE AND **FORCE OUTPUT**

**2** NO **BASE TORQUE AND FORCE OUT?UT**

**HOWDO YOU WISH** TO **CONTROL THE** BASE **MOTION?**

- 1 READ **FROM** PREVIOUS **ACC-VEL-POS FILE**
- **2 INPUT** A **POLYNOMIAL TIME HISTORY**

These **prompts** perform the same **functions** for **a** movable base, **as the** following options do **for** a **manipulator arm.**

The next option is for **a torque output** file:

DO **YOU** WISH **TORQUE DATA OUTPUT?**

- 1 TORQUE **OUTPUT**
- **2** NO TORQUE **OUTPUT**
- (911 **FOR** THE ROBSIM **HELP LIBRARY)**

The **unformatted** file **written** by this option **contains** time **and actuator driving torques** for each joint. This file may later be used to drive a response simulation.

The next option determines **how** the requirements analysis run **will** be **controlled:**

**HOW** DO YOU WISH TO **CONTROL** THE **SIMULATION?**

- 1 READ ACC-VEL-THETA **DATA FILE**
- **2 CONTROL** WITH POLYNOMIAL TIME **HISTORIES**

**3 CONTROL** WITH E&S **FUNCTION** KEYS

**(911 CONTROL THE ROBSIM HELP LIBRARY)**

**A-135a**

Rev A, **October** 1985

**For** option i, **an acc-vel-theta** file **must have been previously** generated, **usually from a** response **simulation run. This unformatted file contains joint angular accelerations, velocities, and positions as** functions o£ **time, and the corresponding** manipulator **motions** and **loads are determined by these.** Option **2, control with** polynomial **time histories, makes use** of **the** motion **profile** file **written with the use of mode 5** of **the SIMDRVR** main **menu. Setting up a** motion profile is **described** in the motion **profile subsection. Control with the Evans and Sutherland functions** keys, option **3, can** be **used** only **when** the **requirements analysis** is being **run with** graphics. This **control uses the dials** on **the E&S control panels to** move any **part** of **the** manipulator **arm.** This is most **often used** to investigate **arm configuration** and feasible motions.

The requirements **analysis always** includes **a** kinematic **analysis** of the **arm** motion. **If** the **user wishes to also evaluate dynamic** loads **during the** motion, this is done by **entering a** 1 in response **to** the following prompt:

**DO YOU WISH DYNAMIC COMPUTATIONS?** 1 DO **DYNAMICS COMPUTATIONS 2 NO DYNAMICS (911 FOR THE ROBSIM HELP LIBRARY)** Two additional output options **are also available:**

**DO** YOU WISH A **SIMULATION OUTPUT** FILE? I WRITE SIMULATION FILE 2 NO SIMULATION FILE (911 FOR THE ROBSIM HELP LIBRARY)

A response of 1 to this **prompt** indicates that **an** unformatted file of joint **an**gles **as** functions of time is to be **saved** during the requirements run. This file **can** then be used in the ROBSIM postprocessor to play back the motion that occurred during the **requirements** analysis. **The** last file the user has the option of writing is a plot file:

DO YOU WISH A PLOT DATA OUTPUT **FILE?** i **SAVE** A PLOT DATA FILE 2 NO PLOT DATA FILE (911 FOR THE ROBSIM HELP LIBRARY)

If plotting is requested, various parameters **are saved** for **subsequent** display on a hardcopy plotter or graphics terminal. Plotting is performed by the postprocessor function of ROBSIM (POSTDRVR). Five different plotting packages are **available** for use with the requirements analysis. The packages and variables saved in each are listed:

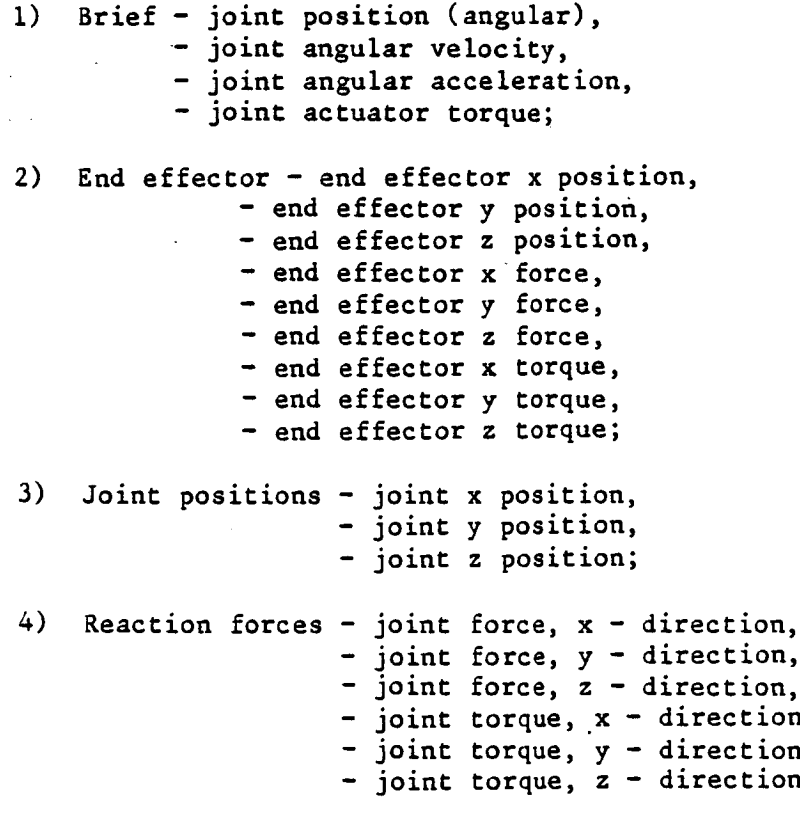

5) All of the above.

At this point in the program the user is asked for a file name under which the data will be saved and a write interval. At a later point, the user is asked which package of values to save.

The last part of the program options asks the user for start and stop times and how often the analysis calculations should be carried out:

ENTER PROGRAM START TIME (SEC) (ENTER 911 FORT HE ROBSIM HELP LIBRARY)

ENTER PROGRAM STOP TIME (SEC) (ENTER 911 FORT **HE** ROBSIM **HELP LIBRARY)**

ENTER PROCESSING STEPSIZE (SEC) (ENTER 911 FOR THE ROBSIM **HELP** LIBRARY)

If the manipulator motion is being controlled with the Evans and Sutherland dials, the stop time should be set to a very large number. When the user has finished, there is a button on the E&S control panel to terminate the motion.

If all the options have been entered correctly, the user should enter a 3 when the following menu is displayed:

DOYOU WISH TO MODIFY CURRENT OPTIONS?

1 LIST **CURRENT** OPTIONS

 $\ddot{\phantom{1}}$ 

 $\ddot{\phantom{1}}$ 

- 2 MODIFY CURRENT OPTIONS
- **3** RUN PROGRAM **USING** CURRENT OPTIONS

(911 FOR THE ROBSIM **HELP** LIBRARY)

If a motion basemotion profile is to be used to control the **manipulator** base, the user is now prompted to enter the name of the file containing the data:

ENTER THE FILENAME **CONTAINING** THE MOTION PROFILE FOR BASE i THE TOTAL NUMBER OF **CHARACTERS** IN FILENAME CANNOT EXCEED 40 EXAMPLE - [ROBSIM]MOPROF.BMP

If a motion profile is **to** be used to control **the** manipulator, the user is now prompted to enter the name of the file containing the data:

ENTER THE FILENAME CONTAINING THE MOTION PROFILE FOR ARM 1 THE TOTAL NUMBER OF CHARACTERS IN FILENAME CANNOT EXCEED 40 EXAMPLE - DRDO:[ROBSIM]MOPROF.THP

A-138
If the plot file option was selected, the user now must also prescribe the desired plot package in response to the following prompt:

CHOOSE ONE OF THE FOLLOWING PLOT PACKAGES TO WRITE TO A FILE

1. THE BRIEF PACKAGE CONTAINING: ENTRY I IS THE THETA VALUE ENTRY 2 IS THE THETA DOT VALUE ENTRY 3 IS THE THEAT DOUBLE DOT VALUE ENTRY 4 IS THE ACTUATOR TORQUE VALUE

 $\ddot{\phantom{a}}$ 

ENTER INTEGER PLOT PACKAGE NUMBER TO CHOOSE A PACKAGE OR ENTER RETURN TO CONTINUE

<sup>o</sup> **THE** END-EFFECTOR PACKAGE CONTAINING: ENTRY 1 IS THE END EFF. **X** POSITION ENTRY 2 IS THE END EFF. Y **POSITION** ENTRY 3 IS THE END EFF. Z POSITION ENTRY 4 IS **THE** END EFF. K FORCE ENTRY 5 IS THE END EFF. Y FORCE ENTRY 6 IS **THE** END EFF. Z **FORCE** ENTRY 7 IS THE END EFF. X **TORQUE** ENTRY 8 IS THE END EFF. Y TORQUE ENTRY 9 IS **THE** END EFF. Z TORQUE

**ENTER** INTEGER PLOT PACKAGE NUMBER **TO CHOOSE** A PACKAGE **OR ENTER** RETURN **TO CONTINUE**

 $3<sub>1</sub>$ THE JOINT POSITIONS PACKAGE **CONTAINING:** ENTRY i IS **THE JOINT** X POSITION **VALUE** ENTRY **2** IS **THE** JOINT Y POSITION **VALUE** ENTRY **3** IS **THE** JOINT Z POSITION VALUE

ENTER INTEGER PLOT PACKAGE NUMBER TO **CHOOSE A** PACKAGE OR ENTER RETURN TO **CONTINUE**

 $4.$ THE REACTION FORCES PACKAGE **CONTAINING:** ENTRY I IS THE JOINT FORCE X **VALUE** ENTRY **2** IS THE JOINT FORCE Y **VALUE** ENTRY **3** IS THE JOINT **FORCE** Z VALUE ENTRY 4 IS THE JOINT TORQUE X VALUE ENTRY 5 IS THE JOINT TORQUE Y **VALUE** ENTRY **6** IS THE JOINT TORQUE **Z VALUE**

> ENTER INTEGER PLOT PACKAGE NUMBER TO **CHOOSE** A PACKAGE OR ENTER RETURN **TO CONTINUE**

\_o THE **COMBINATION** BRIEF/END-EFFECTOR/JOINT POSITIONS/REACTION FORCES PACKAGE CONTAINING:

ENTRY i IS THE THETA VALUE ENTRY **2** IS THE JOINT **X** POS. VALUE ENTRY 3 IS THE JOINT Y POS. VALUE ENTRY 4 IS THE JOINT **Z** POS. **VALUE** ENTRY 5 IS THE THETA DOT VALUE ENTRY 6 IS THE THETA DOUBLE DOT VALUE ENTRY 7 IS THE JOINT **X** FORCE VALUE ENTRY 8 IS THE JOINT Y FORCE VALUE ENTRY 9 IS THE JOINT Z FORCE VALUE ENTRY i0 IS THE JOINT X TORQUE VALUE ENTRY ii IS THE JOINT Y TORQUE VALUE ENTRY 12 IS THE JOINT **Z** TORQUE VALUE ENTRY 13 IS THE ACTUATOR TORQUE **VALUE** ENTRY 14 IS THE END-EFF. X POSITION ENTRY 15 IS THE END-EFF. Y POSITION ENTRY 16 IS THE END-EFF. Z POSITION

ENTRY 17 IS THE END-EFF. X FORCE ENTRY18 **IS** THE END-EFF. <sup>Y</sup> FORCE ENTRY 19 IS THE END-EFF. Z FORCE ENTRY **20** IS THE END-EFF. X TORQUE ENTRY **21 IS** THE END-EFF. Y TORQUE ENTRY **22 IS** THE **END-EFF.** Z TORQUE

ENTER **INTEGER** PLOT PACKAGE NUMBER TO **CHOOSE A** PACKAGE **OR** ENTER RETURN TO **CONTINUE**

#### **SELECT** PLOT PACKAGE **DESIRED** FOR SAVE

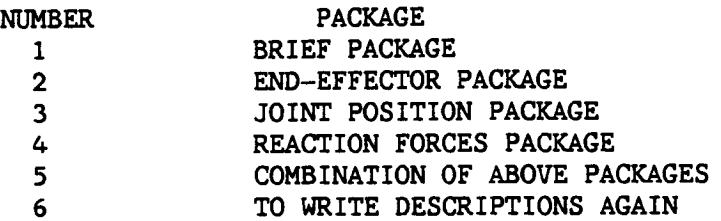

### ENTER INTEGER **VALUE** FOR MODE DESIRED

Execution **of** requirements analysis will begin **after** all the prompts have been answered. As execution proceeds, the **current** analysis **time** is displayed on the user's terminal for general information. During execution with graphics, the user may stop the manipulator motion at any time to observe the system. This is done by pressing the first button on **the** E&S control panel. The manipulator system display may then be moved or rotated to obtain a different perspective. To resume program execution, press the first button on the control panel again.

Sample runs. **-** Example A-8 illustrates the **use of** the ROBSIM requirements analysis without graphics. The user wants to **control a** planar arm without a moveable base and **with** a previously defined motion profile. Desired outputs are **a condensed** printout and plots of joint positions as functions of time. Example A-8a sets up the required inputs **for** a requirement analysis of a system **with** two arms **attached** to a moving base. The base motion is a **combination** of a linear motion along the Yw axis and a rotation about Z**w** •

Example A-8

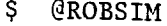

INPUT (PREPDRVR)--TO RUN ROBSIM PREPROCESSOR FUNCTION (INITDRVR)--TO RUN ROBSIM SYSTEM DEFINITION FUNCTION (SIMDRVR) -- TO RUN ROBSIM SIMULATION ANALYSIS TOOLS FUNCTION (POSTDRVR)--TO RUN ROBSIM POST PROCESSOR FUNCTION

UNIT **ASSIGNMENTS** WITHIN ROBSIM

WHICH:SIMDRVR

Previous logical **name** assignment **replaced** Previous logical **name assignment replaced**

**ROBOTIC SYSTEM SIMULATION** PROGRAM (ROBSIM)

#### **ENTERING ANALYSIS TOOLS FUNCTION**

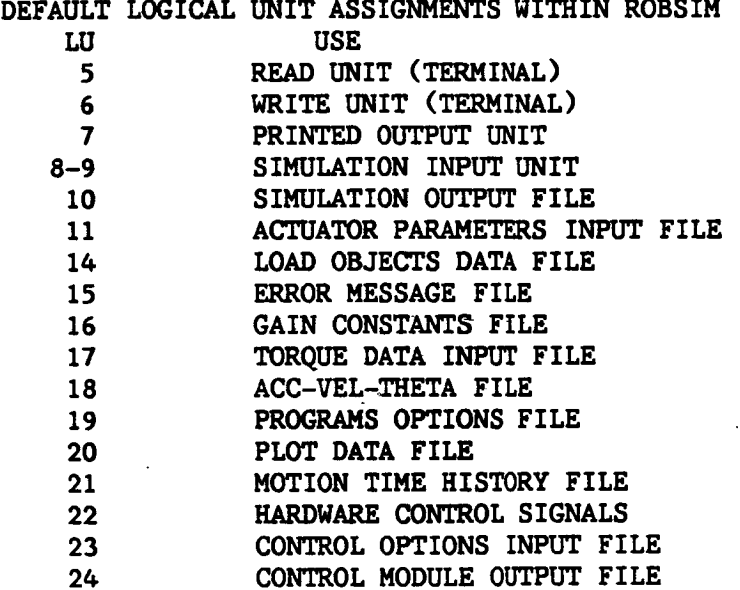

**USER** WILL BE PROMPTED **FOR FILENAMES** TO **ASSOCIATE** WITH **EACH LOGICAL UNIT** WHEN **MARKED**

**ENTER** RETURN TO CONTINUE

**<CR>**

### **SELECT MODE** OF **OPERATION DESIRED**

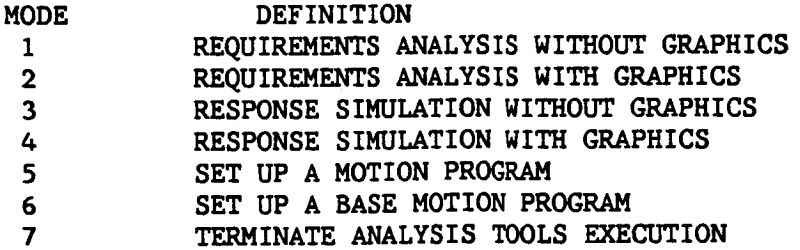

ENTER INTEGER VALUE FOR MODE DESIRED (911 FOR THE ROBSIM HELP LIBRARY)

ENTER FILENAME OF SYSTEM DATA FILE THE TOTAL NUMBER OF CHARACTERS IN FILENAME CAN NOT EXCEED 40 EXAMPLE - DRD1: [ROBSIM] PLANDET. SYS PLANAR. SYS

> **SYSTEM** DATA FILE HAS BEEN READ ALL COMMON BLOCKS ARE LOADED

**DO** YOU WISH TO MODIFY CURRENT OPTIONS? 1 LIST **CURRENT OPTIONS** 2 MODIFY CURRENT OPTIONS **3 RUN** PROGRAM **USING CURRENT** OPTIONS (911 FOR THE ROBSIM HELP LIBRARY)

 $\overline{2}$ 

 $\mathbf{1}$ 

DO YOU WISH PRINTED OUTPUT? i PRINT OUTPUT 2 PRINT CONDENSED OUTPUT 3 NO PRINTED OUTPUT (911 FOR THE ROBSIM HELP LIBRARY)

 $\overline{2}$ 

ENTER FILENAME OF PRINTED OUTPUT FILE TO BE CREATED. FILE MUST NOT CURRENTLY EXIST. THE TOTAL NUMBER OF CHARACTERS IN FILENAME CAN NOT EXCEED 40 EXAMPLE - DRDO:[ROBSIM]PLANAR.PRT

(ENTER 911 FOR THE ROBSIM HELP LIBRARY)

REQEX. P RT

ENTER THE DESIRED TIME STEP FOR THE PRINTED OUTPUT

(ENTER 911 FOR THE ROBSIM HELP LIBRARY)

.05

DO YOU WISH TORQUE DATA OUTPUT? i TORQUE OUTPUT 2 NO TORQUE OUTPUT (911 FOR THE ROBSlM HELP LIBRARY)

2

HOW DO YOU WISH TO **CONTROL THE SIMULATION?** i REAO ACC-VEL-THETA **DATA** FILE **2 CONTROL** WITH POLYNOMIAL TIME **HISTORIES 3 CONTROL** WITH **E&S** FUNCTION KEYS (911 FOR THE ROBSIM HELP **LIBRARY)**

**2**

DO YOU WISH DYNAMICS **COMPUTATIONS?** i **DO DYNAMICS COMPUTATIONS 2** NO DYNAMICS (911 FOR **THE** ROBSIM HELP LIBRARY)

## $\overline{2}$

DO YOU WISH A **SIMULATION** OUTPUT FILE i WRITE **SIMULATION** FILE **2** NO **SIMULATION** FILE (911 FOR THE ROBSIM HELP LIBRARY)

**2**

**DO** YOU WISH A PLOT **DATA** OUTPUT **FILE?** i SAVE A PLOT DATA FILE 2 NO PLOT DATA FILE (911 FOR THE ROBSIM HELP LIBRARY)

 $\mathbf{1}$ 

ENTER FILENAME OF PLOT DATA OUTPUT FILE THE TOTAL NUMBER OF **CHARACTERS** IN FILENAME CANNOT EXCEED 40. EXAMPLE - ORD0:[ROBSIM]PLANAR. PLT

(ENTER 911 FOR THE ROBSIM HELP LIBRARY)

REQEX. PLT

ENTER PLOT DATA OUTPUT TIMESTEP

(ENTER 911 FOR THE ROBSIM HELP LIBRARY)

.05

ENTER PROGRAM START TIME (SEC)

(ENTER 911 FOR THE ROBSIM HELP LIBRARY)

0

ENTER PROGRAM STOP TIME (SEC)

(ENTER 911 FOR THE ROBSlM **HELP** LIBRARY)

 $2.$ ENTER PROCESSING **STEPSIZE (SEC)**

**(ENTER** 911 FOR THE ROBSlM HELP LIBRARY)

.05

DO **YOU** WISH TO MODIFY **CURRENT** OPTIONS? 1 LIST OF CURRENT OPTIONS 2 MODIFY CURRENT OPTIONS **3** RUN PROGRAM USING **CURRENT** OPTIONS **(911** FOR THE ROBSIM **HELP** LIBRARY)

 $\mathbf{1}$ 

CURRENT OPTIONS INCLUDE:

PRINT **CONDENSED** OUTPUT TO REQEX.PRT EVERY **.50000E-01 SEC**

PLOT DATA OUTPUT TO REQEX.PLT EVERY .50000E-01 SEC

CURRENT SIMULATION **TIMES** ARE: START TIME .00000E+00 SEC STOP TIME **2.0000** SEC **TIME STEP** .50000E-Of SEC

DO YOU WISH TO MODIFY CURRENT OPTIONS? I LIST CURRENT OPTIONS **2** MODIFY CURRENT OPTIONS 3 RUN PROGRAM USING CURRENT OPTIONS (911 FOR THE ROBSlM HELP LIBRARY)

#### **3**

IN REQUIREMENTS ANALYSIS, TIME **=** 0.0000

ENTER THE FILENAME CONTAINING THE MOTION PROFILE FOR ARM 1 THE TOTAL NUMBER OF CHARACTERS IN FILENAME **CANNOT** EXCEED 40 EXAMPLE - DRDO:[ROBSlM]MOPROF.THP

REQEX.THP

CHOOSE ONE OF THE FOLLOWING PLOT PACKAGES TO WRITE A FILE

1. THE BRIEF PACKAGE CONTAINING: ENTRY I IS THE THETA VALUE ENTRY **2** IS THE THETA DOT VALUE ENTRY 3 IS THE THETA DOUBLE DOT VALUE ENTRY 4 IS THE ACTUATOR TORQUE VALUE

## $A - 144$

**ENTER INTEGER PLOT** PACKAGE **NUMBER TO CHOOSE A PACKAGE OR** ENTER RETURN TO **CONTINUE**

 $\mathbf{1}$ 

IN REQUIREMENTS ANALYSIS, TIME **=** 0.05000 **IN** REQUIREMENTS ANALYSIS, TIME **=** 0.i0000 **IN** REQUIREMENTS ANALYSIS, TIME **=** 0.15000 o o o **IN REQUIREMENTS** ANALYSIS, TIME = **2.00000**

**SELECT** MODE **OF** OPERATION DESIRED

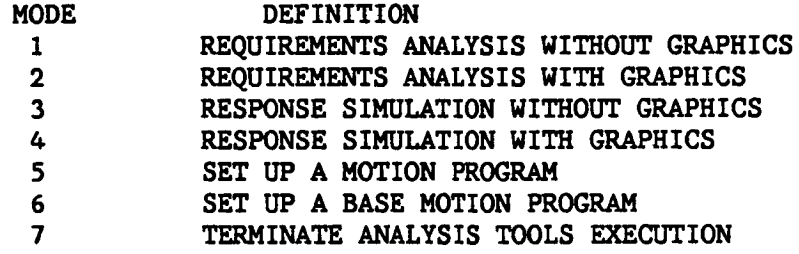

**ENTER INTEGER** VALUE **FOR MODE DESIRED** (911 **FOR THE ROBSIM HELP LIBRARY)**

 $6\phantom{1}$ 

**EXISTING** FROM ANALYSIS TOOLS **FUNCTION**

. **.** ÷.

**FORTRAN STOP**

INPUT (Y) TO RUN SIMULATION ANALYSIS TOOLS FUNCTION AGAIN, (OTHERWISE, RETURN)  $\langle$ CR $\rangle$ INPUT (Q) IF YOU WISH TO EXIT THE PROGRAM (OTHERWISE, RETURN)Q \$

**To plot** the **data saved during** requirements analysis **execution,** refer to **the** in**structions** in the POSTDRVR **section** of the **user's guide. To** obtain the **printed** output **from** th\_ example **above,** the **user would** type **PRINT** REQEX.PRT. **A portion** of the **printed** output **from** this run is **shown.**

ARM NUMBER i **OF** I

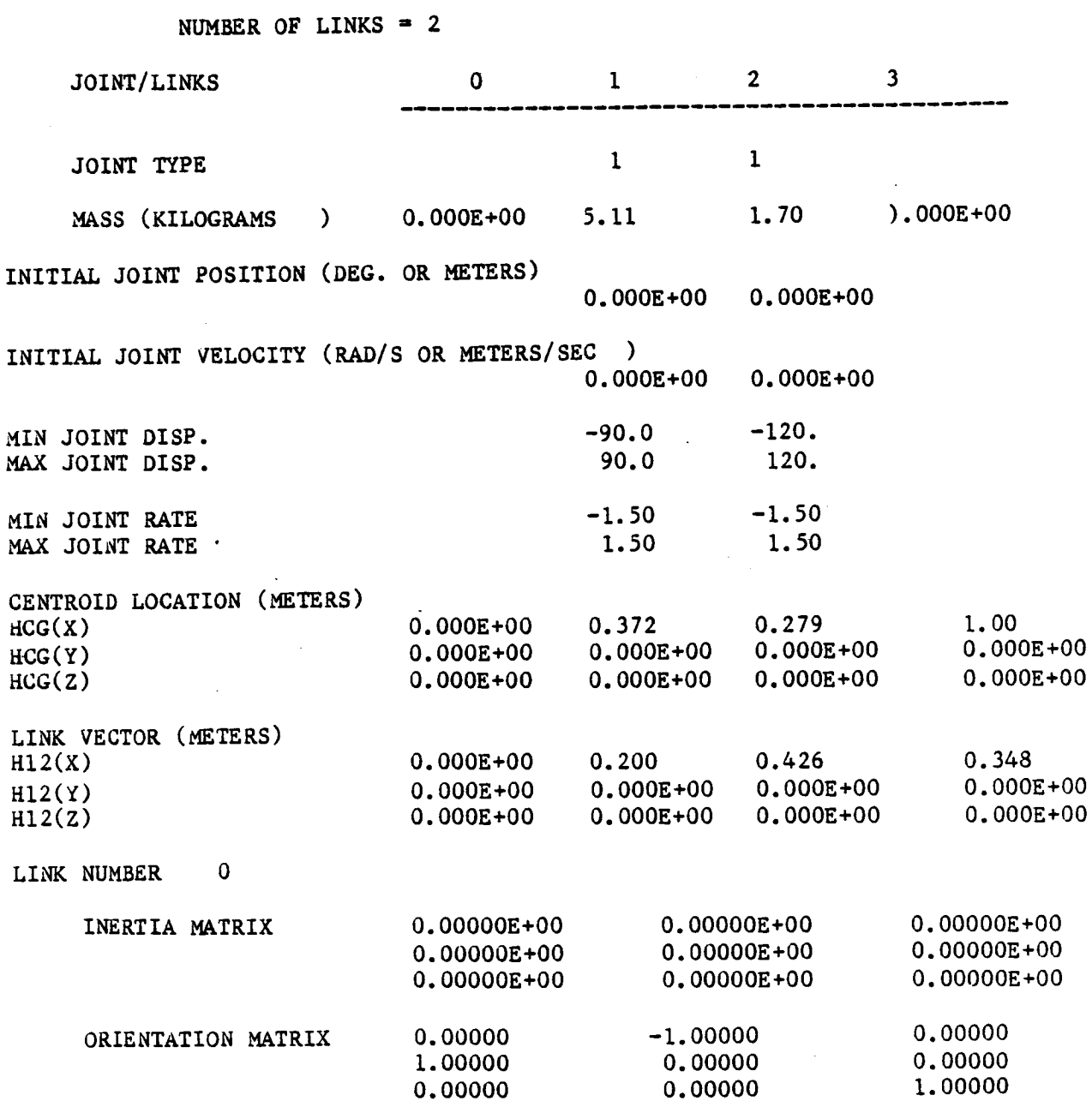

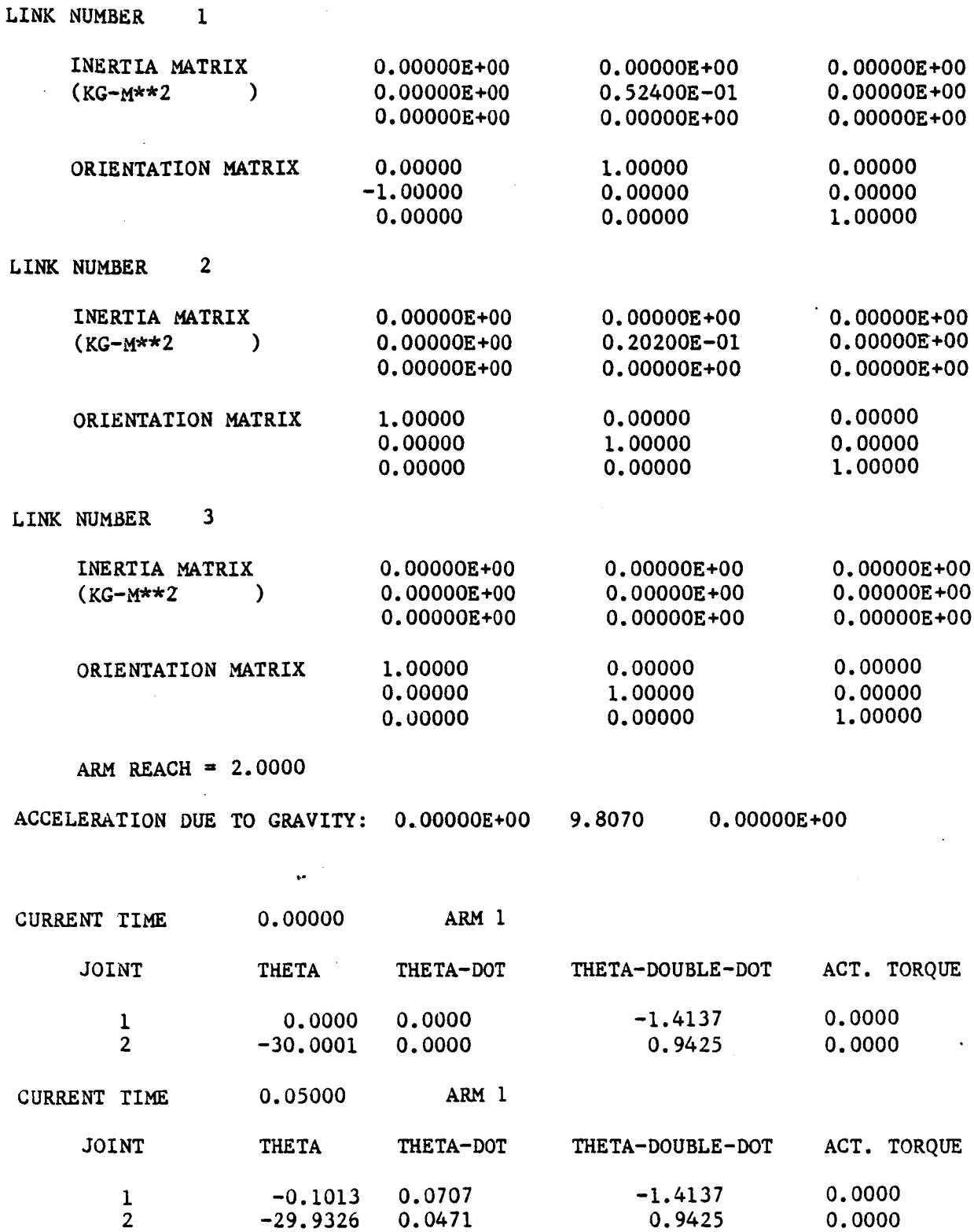

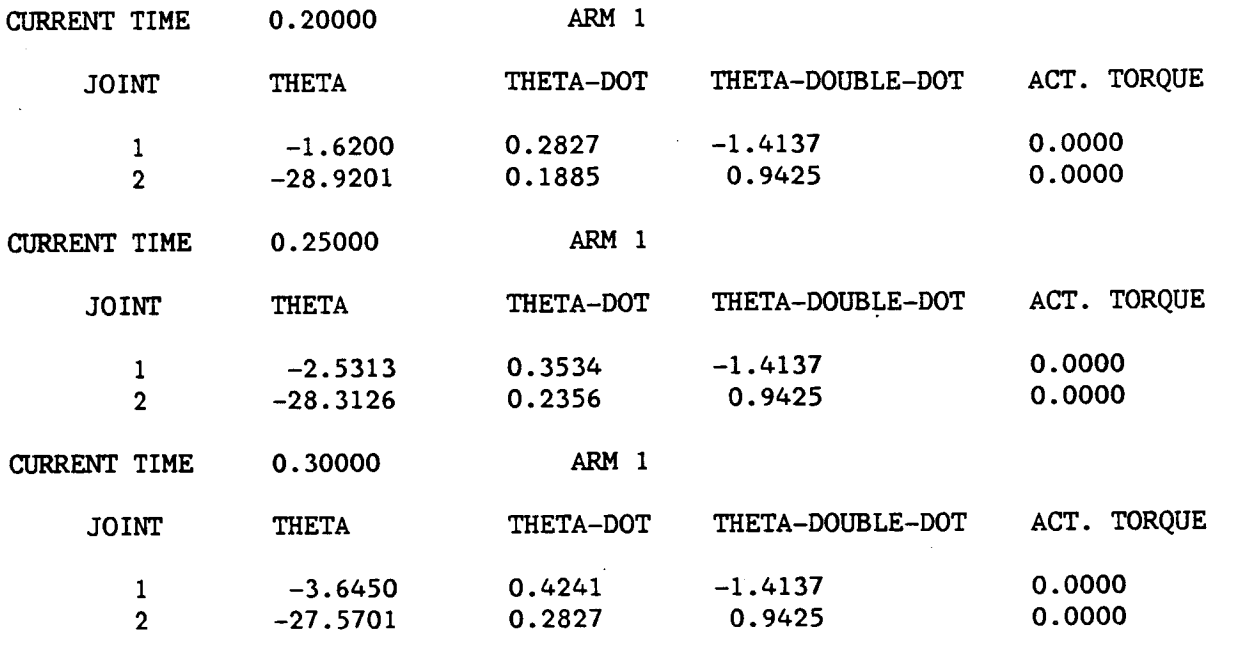

Example A-8a

ROBOTIC SYSTEM SIMULATION PROGRAM (ROBSIM)

CURRENT TIME 0.35000 ARM I

ENTERING ANALYSIS TOOLS FUNCTION

**DEFAULT** LOGICAL UNIT ASSIGNMENTS USED WITHIN ROBSIM LU **USE** READ UNIT (TERMINAL) WRITE UNIT (TERMINAL) PRINTED OUTPUT UNIT 8-9 SIMULATION INPUT FILE I0 SIMULATION OUTPUT FILE 11 ACTUATOR PARAMETERS INPUT FILE LOAD OBJECTS DATA FILE ERROR MESSAGE FILE GAIN CONSTANTS FILE 17 TORQUE DATA INPUT FILE ACC-VEL-THETA FILE PROGRAM OPTIONS FILE PLOT DATA FILE MOTION TIME HISTORY FILE HARDWARE CONTROL SIGNALS CONTROL OPTIONS INPUT FILE CONTROL MODULE OUTPUT FILE

> USER WILL BE PROMPTED FOR FILENAMES TO ASSOCIATE WITH EACH LOCAL UNIT WHEN REQUIRED

Rev A, October 1985

### ENTER RETURN TO CONTINUE

<cR>

#### SELECT MODE OF OPERATION DESIRED

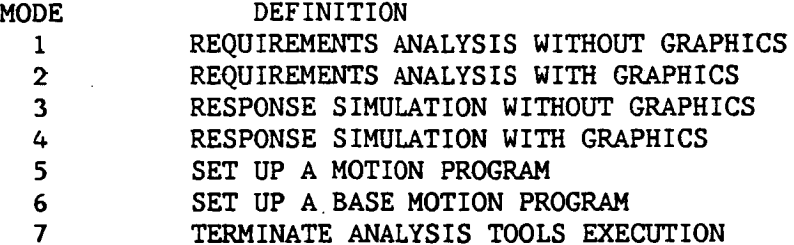

ENTER INTEGER **VALUE** FOR MODE **DESIRED** (911 FORTHE ROBSIM **HELP** LIBRARY)

 $\mathbf{1}$ 

ENTER FILENAME OF SYSTEM DATA FILE THE TOTAL NUMBER OF CHARACTERS IN FILENAME CANNOT EXCEED 40 EXAMPLE - ROBDEVICE:[ROBDIR]PLANDET.SYS

BTRYMBI.SYS

SYSTEM DATA FILE HAVE BEEN READ ALL **COMMON** BLOCK ARE LOADED

DO YOU WISH TO MODIFY CURRENT OPTIONS?

- I **LIST** CURRENT OPTIONS
- **2** MODIFY CURRENT OPTIONS
- **3 RUN** PROGRAM USING CURRENT OPTIONS

(911 FOR THE ROBSIM HELP LIBRARY)

 $\overline{2}$ 

- DO YOU WISH PRINTED OUTPUT?
	- I PRINT OUTPUT
	- **2** PRINT CONDENSED OUTPUT
	- 3 NO PRINTED OUTPUT
- (911 FOR THE ROBSIM HELP LIBRARY)

2

ENTER THE FILENAME OF THE PRINTED OUTPUT FILE TO BE CREATED. FILE MUST NOT CURRENTLY EXIST. THE TOTAL NUMBER OF CHARACTERS IN FILENAME CANNOT EXCEED 40 EXAMPLE - ROBDEVICE:[ROBSIM]PLANAR.PRT

(ENTER 911 FOR THE ROBSIM HELP LIBRARY)

### BTRYMB I. PRT

ENTER THE DESIRED TIME STEP FOR THE PRINTED OUTPUT

(ENTER 911 FOR THE ROBSIM HELP LIBRARY) .02 DO YOU WISH BASE FORCE AND TORQUE DATA OUTPUT FOR SYSTEM WITH MOVING BASES? I BASE TORQUE AND FORCE OUTPUT **2** NO BASE TORQUE AND FORCE **OUTPUT** I ENTER FILENAME OF BASE TORQUE OUTPUT **DATA** FILE THE TOTAL NUMBER **OF CHARACTERS IN** FILENAME CANNOT EXCEED 40 EXAMPLE **-** ROBDEVICE:[ROBDIR]PLANAR.BTQ BTRYMB i. BTQ HOW DO YOU WISH TO **CONTROL** THE BASE MOTION I READ FROM PREVIOUS BASE ACC-VEL-POS FILE **2 INPUT** A POLYNOMIAL TIME **HISTORY 2** DO YOU WISH TORQUE DATA OUTPUT? I TORQUE **OUTPUT 2** NO TORQUE OUTPUT (911 FOR THE ROBSIM HELP LIBRARY)

 $\mathbf{1}$ 

ENTER FILENAME **OF** TORQUE OUTPUT DATA FILE THE TOTAL NUMBER OF CHARACTERS IN FILENAME CANNOT EXCEED 40 EXAMPLE - ROBDEVICE:[ROBDIR]PLANAR.TRQ

(ENTER 911 FOR THE ROBSIM HELP LIBRARY

BTRYMBI.TRQ

ENTER THE DESIRED STEPSIZE FOR TORQUE OUTPUT

(ENTER 911 FOR THE ROBSIM HELP LIBRARY

**.005**

HOW **DO** YOU WISH TO **CONTROL** THE SIMULATION? I READ ACC-VEL-THETA DATA FILE **2 CONTROL** WITH POLYNOMIAL TIME HISTORIES 3 **CONTROL** WITH E&S FUNCTION KEYS (911 FOR THE ROBSIM HELP LIBRARY)

 $\overline{2}$ 

```
DO YOU WISH DYNAMICS COMPUTATIONS?
      1 DO DYNAMICS COMPUTATIONS
      2 NO DYNAMICS
  (911 FOR THE ROBSIM HELP LIBRARY
```
 $\mathbf{1}$ 

**DO** YOU WISH A SIMULATION OUTPUT FILE i WRITE SIMULATION FILE **2** NO SIMULATION FILE (911 FOR THE ROBSIM HELP LIBRARY)

 $\overline{2}$ 

DO YOU WISH A PLOT DATA OUTPUT FILE i SAVE A PLOT DATA FILE **2** NO PLOT DATA FILE (911 FOR THE ROBSIM HELP LIBRARY)

 $\overline{2}$ 

ENTER PROGRAM START TIME (SEC)

(ENTER 911 FOR THE ROBSIM HELP LIBRARY

 $0.$ 

ENTER PROGRAM STOP TIME (SEC)

(ENTER 911 FOR THE ROBSIM HELP LIBRARY

0.I ENTER PROCESSING STEPSIZE (SEC)

(ENTER 911 FOR THE ROBSIH HELP LIBRARY

•0O5

**DO** YOU WISH TO MODIFY CURRENT **OPTIONS?** I LIST CURRENT OPTIONS **2** MODIFY CURRENT OPTIONS 3 RUN PROGRAM USING CURRENT OPTIONS (911 FOR THE ROBSIM HELP LIBRARY) 3 IN REQUIREMENTS ANALYSIS, TIME = 0.00000 ENTER THE FILENAME CONTAINING THE BASE MOTIONPROFILE FOR BASE i THE TOTAL NUMBER OF CHARACTERS IN THE FILENAME CANNOT EXCEED 40 EXAMPLE - ROBDEVICE:[ROBDIR]MOPROF.BMP

BTRYMBI.BMO

ENTER THE FILENAME CONTAINING THE MOTION PROFILE FOR ARM 1 THE TOTAL NUMBER OF CHARACTERS IN FILENAME CANNOT EXCEED 40 EXAMPLE- ROBDEVICE:[ROBDIR]MOPROF.THP

BTRY.THP

ENTER THE FILENAME CONTAINING THE MOTION PROFILE FOR ARM 2 THE TOTAL NUMBER OF CHARACTERS IN FILENAME CANNOT EXCEED 40 EXAMPEL- ROBDEVICE: [ROBDIR]MOPROF.THP BTRYI.THP

O o

o

### Response Simulation

This subsection documents the use of the response simulation mode of SIMDRVR portion of ROBSIM. Modes 3 and 4, simulation with and without graphics, are discussed in this subsection. The analyses carried out in both modes is that described in the analysis capability section of the main text. If the simulation with graphics is run, the motion of the manipulator system<br>is displayed on the Evans and Sutherland picture system during execution. The is displayed on the Evans and Sutherland picture system during execution. current simulation time, joint positions (angles), and the percent of maximum allowable travel are also displayed.

Manyof the prompts for the **response** simulation are similar to those **for** the requirements **analysis. The** first **prompt** is for the name of the system **description file.**

**ENTER FILENAME OF SYSTEM DATA FILE THE TOTAL** NUMBER OF **CHARACTERS** IN **FILENAME CAN** NOT **EXCEED** 40 EXAMPLE **-** DRDI:[ROBSIM]PLNRARM. **SYS**

**This** file **contains all** the **necessary information** to describe the manipulator **system and** must **have been** defined **previously uslng** the INITDRVR portion **of** ROBSIM. If this file is read in correctly, the following is displayed:

SYSTEM **DATA FILE** HAS **BEEN** READ **ALL COMMON BLOCKS** ARE **LOADED**

Simulation **run** options. **-** Each time the response simulation is run, the flags **definin E options** to **be used are** written to **a file. On subsequent runs of** the response simulation, the existing options file is read and the user may em**ploy** the **previous** options **directly or input a** new **set of options:**

**DO** YOU WISH TO MODIFY **CURRENT** OPTIONS?

- i LIST **CURRENT** OPTIONS
- **2** MODIFY **CURRENT** OPTIONS
- **3** RUN PROGRAM **USING CURRENT OPTIONS**

(911 FOR THE PRBSIM HELP **LIBRARY)**

**(If** no file **exists,** the user is **automatically** prompted for the individual **op**tion.)

Selecting option 1 in the above menu displays the current options in a list format as shown:

**CURRENT** OPTIONS INCLUDE:

PRINT **CONDENSED OUTPUT** TO ROBEX.PRT EVERY 0. I0000 SECONDS

**SIMULATION** IS TO BE **CONTROLLED** BY INPUT TORQUES READ FROM ROBEX. TRQ SAVE PLOT DATA IN ROBEK.PLT EVERY 0.01000 SECONDS

CURRENT SIMULATION TIMES ARE:

 $\sqrt{2}$ 

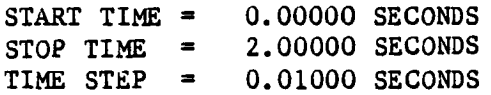

Option 2 prompts the user to input what run time options will be used. The first prompt is for the debug level. The user should input a I as this option is not currently implemented:

ENTER DESIRED DEBUG LEVEL  $(1-5)$ (911 FOR THE ROBSIM HELP LIBRARY)

The next option is for printed output:

DO YOU WISH PRINTED OUTPUT?

1 PRINT OUTPUT

2 PRINT CONDENSED OUTPUT

3 NO PRINTED OUTPUT

(911 FOR THE ROBSIM HELP LIBRARY)

This will write run-time data to a formatted user-specified file that may later be printed out. The condensed output writes the following information for each joint:

I) Time;

2) Base displacement;

3) Joint displacement;

4) Base velocity;

5) Joint velocity;

6) Base acceleration;

7) Joint acceleration;

8) Actuator drive torque.

If the simulation is controlled using a PID controller, the following two parameters are also printed out:

9) Joint reference angular displacements;

i0) motor amplifier input voltages.

When the full printout option is chosen, the following parameters are written in addition to those already listed:

ll) Joint position vectors;

12) Joint velocity vector;

13) Linear acceleration vector;

14) Absolute angular velocities of the links;

15) Absolute angular accelerations of the links;

16) Local to world coordinate system transformation matrices;

17) Inertia matrices in world coordinates;

- 18) Base force vector;
- 19) Joint force vector;
- 20) Joint/link centroid force vector;
- 21) Base torque vector;
- 22) Joint torque vector.

Entering a I or 2 for the printed output option causes the following prompts for filename and print interval to be displayed:

ENTER FILENAME OF PRINTED OUTPUT FILE TO BE CREATED. FILE MUST NOT CURRENTLY EXIST. THE TOTAL NUMBER OF CHARACTERS IN FILENAME CANNOT EXCEED 40 EXAMPLE - ROBDEVICE:[ROBDIR]PLANAR.PRT

(ENTER 911 FOR THE ROBSIM HELP LIBRARY)

ENTER STPPRT - THE DESIRED TIMESTEP BETWEEN PRINTED RESULTS

(ENTER 911 FOR THE ROBSIM HELP LIBRARY)

The next option prompt is for the method to be used to control the simulation:

ENTER A NUMBER FOR THE DESIRED TYPE OF CONTROL

- 1 READ INPUT TORQUE FILE
- 2 READ HARDWARE VOLTAGE FILE
- 3 USE PID CONTROL
- (911 FOR THE ROBSIM HELP LIBRARY)

The input torque file (choice 1) is an unformatted file of torques applied at each joint as a function of time. This file can be generated during a requirements analysis run. The hardware voltage file (choice 2) is a listing of the yoltage inputs to the dc torque motor amplifiers for each joint. This can be generated from an actual hardware arm, and then used as input to the simulation for hardware-software validation tasks. Both choice 1 and 2 require the user to input the data file name. PID control of the arm uses feedback compensation to drive the arm along a desired trajectory. The trajectory is established by executing the motion profile option described later. If force/torque or active compliance control is to be employed, PID control must be specified. These control options are described in the manipulator control section of the main text.

The program then prompts for whether the user wants to simulate or specify the base motion:

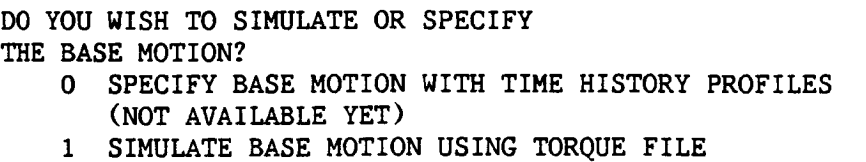

If the option to simulate the base motion is chosen, the next program prompt is for whether to input a base torques and forces file or set the base torques and forces to zero:

DO YOU WISH TO INPUT BASE TORQUE FILE(S) OR SET BASE TORQUES AND FORCES TO ZERO? 0 ZERO BASE TORQUES AND FORCES 1 READ BASE TORQUES AND FORCES FROM FILE

If the user chooses to specify the base motion, the program will prompt for the method to specify the base motion:

HOW DO YOU WISH TO SPECIFY THE BASE MOTION?

- 1 READ FROM PREVIOUS ACC-VEL-POS FILE
- 2 INPUT A POLYNOMIAL TIME HISTORY

The program then prompts for the remaining output options:

**DO** YOU WISH A BASE ACC-VEL-POS FILE? i SAVE A BASE ACC-VEL-POS FILE

**2** NO BASE ACC-VEL-POS FILE

If this option is selected, the program writes an unformatted file of base accelerations, velocities and displacements as functions of time. The user specifies a file name to save the base data under and also the interval at which the data should be written. These data may be subsequently used to drive a requirements analysis run. The run time option prompts continue with:

DO YOU WISH AN ARM ACC-VEL-THETA FILE? 1 SAVE AN ARM ACC-VEL-THETA FILE 2 NO ACC-VEL-THETA FILE (911 FOR THE ROBSIM HELP LIBRARY)

If this option is selected, the program writes **an unformatted** file of joint **angular** accelerations, velocities and displacements as functions of time. The **user specifies** a file name to **save** the data under and also the interval **at which** the **data should** be **written. This data file** may be **subsequently used** to **drive a requirements analysis run.**

Selecting the option for **a** simulation output file writes the joint displacements as functions of time in an unformatted **file** with user **specified** name:

DO YOU WISH A **SIMULATION** POSTPROCESSING **OUTPUT** FILE i WRITE **SIMULATION** OUTPUT E&S FILE **2** NO **SIMULATION** OUTPUT FILE (91.1 FOR THE OBSIM **HELP** LIBRARY)

**This file can** then **be** used in the **ROBSIM** postprocessor to play back the motion that occurred during the **simulation** run.

The **plot** file option provides **for saving** data in an **unformatted** file, **so** that it **can** later be plotted on **a** graphics terminal or **a** hardcopy plotter using the ROBSIM postprocessing option:

DO YOU WANT A PLOT DATA OUTPUT FILE? 1 **SAVE** A FILE OF **PLOT DATA 2** NO PLOT DATA FILE (911 FOR THE ROBSIM HELP LIBRARY)

Seven different plot packages are available for use in a response simulation run. The **choice** of the plot package determines which variables are written to the file. The packages available are:

1) Brief - joint position, joint **velocity, -** joint **acceleration,** - actuator drive torque;

2) End-effector **-** end effector x position, - **end-effector** y position, - end-effector z position, - end-effector x force, - end-effector y force, - end-effector z force, - **end-effector** x torque, - end-effector y torque, - end-effector z torque; **3)** Joint positions - joint <sup>x</sup> position, - joint y position, - joint z position;

4) Reaction **forces -** joint force, **x-direction,** - joint force, y-direction, - joint force, z-direction, - joint torque, x-direction, - joint torque, y-direction, - joint torque, z-direction; **5) All** of the above (I thru 4) 6) **PID control** - **amplifier** voltage, - joint reference **position,** - joint position error, **-** end-effector reference x position, **- end-effector reference y** position, - **end-effector reference z** position, **- error** in **end-effector x** position, - **error in end-effector y** position, **- error** in **end-effector z** position, **- error in end-effector** rotational **x** position, - **error** in **end-effector rotational y** position, **- error** in **end-effector rotational** z position; 7) force/torque **control -** amplifier voltage, **-** x reference position, - y reference position, - z reference position, - reference force, x-direction, - reference force, y-direction, - reference force, z-direction, - reference torque, x-direction, - reference torque, y-direction, - reference torque, z-direction, - **end-effector** x position, - end-effector y position, - end-effector z position, - **end-effector** x force, - **end-effector** y force, - end-effector z force, - **end-effector** x torque, - **end-effector** y torque, - end-effector z torque, - **end-effector** x position error, - end-effector y position error, - end-effector z position error, - **end-effector** rotational x position error, - end-effector rotational y position error, - **end-effector** rotational z position error, - x direction force **error,** - y direction force error, - z direction force error, - x direction torque error, - y direction torque error, - z direction torque error.

If the user chooses to have a plot file written, only the file name and write interval are prompted at this time. The plot package desired is selected at a later time.

The last options defined in this group are the simulation start time, stop time and processing interval:

ENTER PROGRAM START TIME IN SECONDS (ENTER 911 FOR THE ROBSIM HELP LIBRARY)

ENTER PROGRAM STOP TIME IN SECONDS (ENTER 911 FOR THE ROBSIM HELP LIBRARY)

ENTER PROCESSING TIME STEPWISE, IN SECONDS (ENTER 911 FOR THE ROBSIM HELP LIBRARY)

The modification prompt will then be displayed and, if all the options were input correctly, the user should respond with the number 3:

DO YOU WISH TO MODIFY CURRENT OPTIONS?

- 1 LIST CURRENT OPTIONS
- 2 MODIFY CURRENT OPTIONS
- 3 RUN PROGRAM USING CURRENT OPTIONS

(911 FOR THE ROBSIM HELP LIBRARY)

For PID (or force/torque or active compliance) control of the system, the user must now input the names of the files containing the motion profiles for each arm of the system:

ENTER THE FILENAME CONTAINING THE MOTION PROFILE FOR ARM 1 THE TOTAL NUMBER OF CHARACTERS IN FILENAME CANNOT EXCEED 40 EXAMPLE - DRDO: [ROBSIM]MOPROF. THP

For all methods of controlling the simulation, the user must define the initial positions and velocities for all joints of each arm:

DEFINE INITIAL CONDITIONS FOR ARM 1 ENTER INITIAL JOINT POSITIONS THETA, TH (DEG) THETA FOR JOINT 1 THETA FOR JOINT 2 ENTER INITIAL JOINT VELOCITIES THETA DOT, (RAD/S) THETA DOT FOR JOINT 1 THETA DOT FOR JOINT 2

ENTER THE BASE INITIAL POSITION FOR BASE 1 SPECIFY X, Y, Z COORDINATES OF THE BASE INITIAL POSITION IN WORLD COORDINATE ENTER 3 REAL\*4 NUMBERS SEPARATED BY COMMAS

ENTER THE BASE INITIAL ORIENTATION USING THE ANGLES OF ROTATION (DEG) ABOUT THE WORLD X, THEN Y, THEN Z AXES ENTER 3 REAL\*4 NUMBERS SEPARATED BY COMMAS

L.

ENTER INITIAL BASE ANGULAR VELOCITIES ENTER 3 REAL\*4 NUMBERS SEPARATED BY COMMAS

ENTER INITIAL BASE TRANSLATIONAL **VELOCITIES** ENTER 3 REAL\*4 NUMBERS SEPARATED BY COMMAS

The next prompt allows the user to include a constraint if desired. This could be used to simulate an immovable object or wall within the environment that the end-effector of an arm might come in contact with:

DO YOU WISH TO INCLUDE A CONSTRAINT?

1 **INCLUDE CONSTRAINT**

**2** NO CONSTRAINT

If **a** 1 is input **(inclusion** of **a** constraint), the user is then prompted for the name of **a** file **containing a** description of this **constraint.** The file is formatted **and set up** by the **user** outside of the ROBSIM **frame work using a** system **editor:**

ENTER THE FILENAME **FOR** THE **CONSTRAINT** FILE:

If the **system** is **controlled** by the **use** of **an** input torque file or **hardware** voltage file, the gain constant prompts described below are not displayed.

**For** PID **control,** the next data to be input are gain **constants** for the **con**trol **algorithms.** Because the **user** may specify **different** types of **control** for different **segments** of the motion profile, the program prompts for **data** for **each** type of **control separately.** Before the **actual** gain values **are** requested, the **user** is **asked** if that **specific** type of **control will** be **used** during the **current simulation run:**

WILL YOU BE **USING** PIO **CONTROL** DURING THIS RUN? INPUT Y **OR** N

When a Y is input the following prompt is displayed, asking the user if the gain data will be **read** from **a** file or input from the terminal:

DO YOU WISH TO BEAD **CONTROL** GAINS FROM A FILE OR INPUT THEM FROM THE TERMINAL 1 READ GAINS FROM FILE

**2** INPUT FROM TERMINAL

If the control gains are not read from a file, the user must input the values from the terminal for each joint of each arm in the system:

ENTER THE PROPORTIONAL **GAIN CONSTANT** FOR PID **CONTROL** OF JOINT 1 **OF** ARM I .02

ENTER THE DERIVATIVE **GAIN CONSTANT** FOR PID **CONTROL** OF JOINT 1 **OF** ARM I  $\Omega$ 

ENTER THE INTEGRATING GAIN **CONSTANT** FOR PID **CONTROL** OF JOINT i OF ARM 1 .05

ENTER THE PROPORTIONAL GAIN **CONSTANT** FOR PID **CONTROL OF** JOINT **2** OF ARM i .02

ENTER THE DERIVATIVE GAIN **CONSTANT** FOR PID **CONTROL** OF JOINT **2 OF** ARM 1  $\theta$ 

ENTER THE INTEGRATING GAIN **CONSTANT** FOR PID CONTROL OF JOINT **2** OF ARM i .05

If the **control** gains **are** to **be** read **from <sup>a</sup>** file, the **name** of this **file** is prompted for:

ENTER THE NAME OF FILE TO READ GAINS FROM

The file **containing** these gains **should** be **a** free-formatted **file containing** the responses, **in** order, to the **prompts** that would be issued for **interactive** input.

PID **control** is the first type of **control** for which the prompts **are** displayed. A **similar** set of prompts is displayed for **force/torque control. The** inputs required for **active compliance control** vary **somewhat** from those required for PIO **and** force/torque **control.** Any **end-effector** bias forces are input here. The **compliance control algorithm** includes **a** lead-lag filter; the **advance and delay** time **constants and** proportional gain **constant** for that filter **are** defined **here as well as** the gain **constants** for the integrating **and** derivative **control blocks.**

After the gain data for the **control algorithms** have been **entered,** the **user** must input the **control signal** update interval.

ENTER THE **CONTROL** SIGNAL **UPDATE** INTERVAL

This determines how often the compensation calculations for controlling the manipulator system will be **carried** out. If the **save** plot file option was selected, the user is prompted for the manipulator motion data to be saved by de**signating** an appropriate plot package:

**CHOOSE ONE** OF THE **FOLLOWING** PLOT **PACKAGES TO** WRITE TO A FILE

i. THE BRIEF PACKAGE **CONTAINING:** ENTRY I IS THE THETA **VALUE** ENTRY **2** IS THE THETA DOT VALUE ENTRY **3** IS THE THETA DOUBLE DOT VALUE ENTRY 4 IS THE DRIVE TORQUE **VALUE**

ENTER INTEGER PLOT PACKAGE NUMBER TO CHOOSE A PACKAGE OR ENTER RETURN TO CONTINUE

2. THE END-EFFECTOR PACKAGE CONTAINING: ENTRY i IS THE END EFF. X POSITION ENTRY **2** IS THE END EFF. Y POSITION ENTRY 3 IS THE END EFF. Z POSITION ENTRY 4 IS THE END EFF. X FORCE ENTRY **5** IS THE END EFF. Y FORCE **•**ENTRY 6 IS THE END EFF. Z FORCE ENTRY 7 IS THE END EFF. K TORQUE ENTRY **8** IS THE END EFF. Y TORQUE ENTRY 9 IS THE END EFF. Z TORQUE

**A-156**

, where  $\alpha$  is a simple parameter

ENTER INTEGER PLOT PACKAGE NUMBER TO **CHOOSE** A PACKAGE OR ENTER RETURN TO CONTINUE

. THE JOINT POSITIONS PACKAGE CONTAININ ENTRY i IS THE **JOINT** X POSITION VALUE ENTRY **2** IS THE JOINT Y POSITION VALUE ENTRY 3 IS THE JOINT Z POSITION VALUE

ENTER INTEGER PLOT PACKAGE NUMBER TO **CHOOSE** A PACKAGE OR ENTER RETURN TO CONTINUE

4. THE REACTION FORCES PACKAGE **CONTAINING:** ENTRY 1 IS THE **JOINT FORCE** X **VALUE** ENTRY 2 IS THE JOINT FORCE Y VALUE ENTRY **3** IS THE JOINT FORCE g VALUE ENTRY 4 IS THE JOINT TORQUE X VALUE ENTRY **5** IS THE JOINT TORQUE Y VALUE ENTRY 6 IS THE JOINT TORQUE Z VALUE

ENTER INTEGER PLOT PACKAGE **NUMBER** TO **CHOOSE** A PACKAGE OR ENTER RETURN TO CONTINUE

 $5.$ THE **COMBINATION** BRIEF/END-EFFECTOR/JOINT POSITIONS/REACTION FORCES PACKAGE CONTAINING:

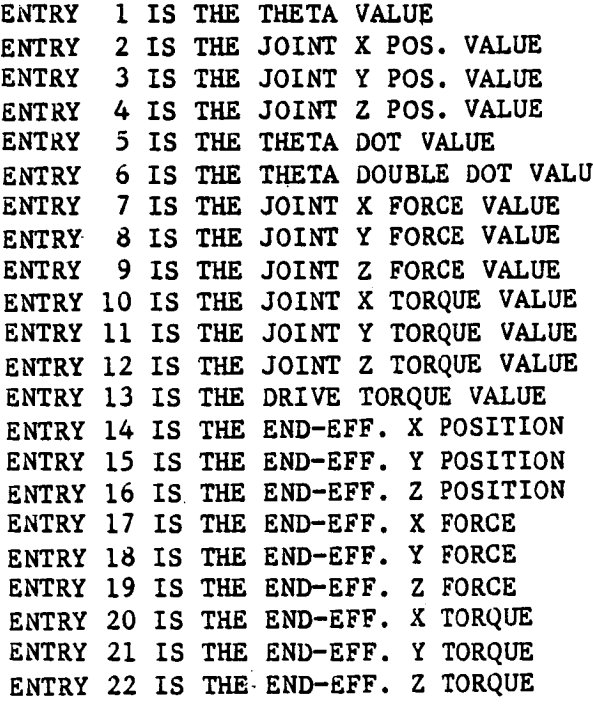

ENTER INTEGER PLOT PACKAGE NUMBER TO CHOOSE A PACKAGE OR ENTER RETURN TO CONTINUE

 $A-1.57$ .

 $6.$ THE PID CONTROL PACKAGE CONTAINING:

ENTRY i IS THE AMPLIFIER VALUE ENTRY 2 IS THE JOINT REFERENCE ANGLE ENTRY 3 IS THE JOINT POSITION ERROR ENTRY 4 IS THE END-EFF. REF. X FORCE ENTRY 5 IS THE END-EFF. REF. Y FORCE ENTRY 6 IS THE END-EFF. REF. Z FORCE ENTRY 7 IS THE END-EFF. X POS. FORCE ENTRY 8 IS THE END-EFF. Y POS. FORCE ENTRY 9 IS THE END-EFF. Z POS. FORCE ENTRY i0 IS END-EFF. X ROT. POS. ERROR ENTRY ii IS END-EFF. Y ROT. POS. ERROR ENTRY 12 IS END-EFF. Z ROT. POS. ERROR

ENTER INTEGER PLOT PACKAGE NUMBER TO CHOOSE A PACKAGE OR ENTER RETURN TO CONTINUE

 $7.$ THE **FORCE/TORQUE** CONTROL **PACKAGE CONTAINING:** ENTRY i IS THE AMPLIFIER VOLTAGE **VALUE** ENTRY **2** IS THE REF. X POSITION VALUE ENTRY 3 IS THE REF. Y POSITION **VALUE** ENTRY 4 IS THE REF. **Z** POSITION VALUE ENTRY 5 IS THE USER GIVEN REF. X FORCE ENTRY 6 IS THE USER GIVEN REF. Y FORCE ENTRY 7 IS THE USER GIVEN REF. Z FORCE ENTRY 8 IS REF. FORCE ROT. VECT. X ENTRY 9 IS REF. FORCE ROT. VECT. Y E\_RY I0 IS REF. FORCE ROT. VECT. **Z** ENTRY ii IS THE END-EFF. **X** POSITION ENTRY 12 IS THE END-EFF. Y POSITION ENTRY 13 IS THE END-EFF. Z POSITION ENTRY 14 IS THE END-EFF. X FORCE ENTRY 15 IS THE END-EFF. Y FORCE ENTRY 16 IS THE END-EFF. Z FORCE ENTRY 17 IS THE END-EFF. X TORQUE ENTRY 18 IS THE END-EFF. Y TORQUE ENTRY 19 IS THE END-EFF. Z TORQUE ENTRY 20 IS THE ERROR IN X POSITION ENTRY 21 IS THE ERROR IN Y POSITION ENTRY 22 IS THE ERROR IN Z POSITION ENTRY 23 IS ERROR IN POS. X ROT. VALUE ENTRY 24 IS ERROR IN POS. Y ROT. VALUE ENTRY 25 IS ERROR IN POS. Z ROT. VALUE ENTRY 26 IS THE ERROR IN X FORCE/TORQUE ENTRY 27 IS THE ERROR IN Y FORCE/TORQUE ENTRY 28 IS THE ERROR IN Z FORCE/TORQUE ENTRY 29 IS ERROR IN X ROT. FORCE/TORQUE ENTRY 30 IS ERROR IN Y ROT. FORCE/TORQUE ENTRY 31 IS ERROR IN Z ROT. FORCE/TORQUE

 $AA-15$ 

### SELECT PLOT PACKAGE DESIRED FOR SAVE

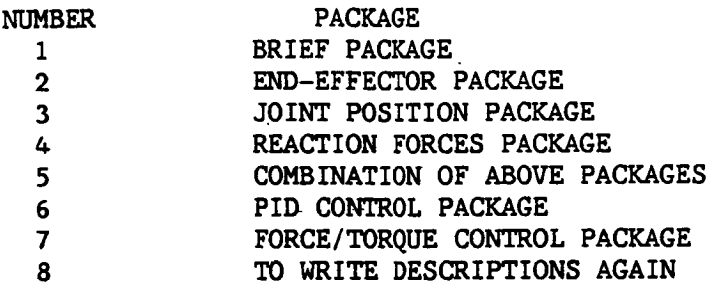

#### **ENTER** INTEGER **VALUE** FOR MODE DESIRED

The **choice of plot** package defines **which system variables** are saved **and written** to the user-designated file.

This **completes** the input required for **a response** simulation **run.** As execution **proceeds,** the **current** simulation time is printed to the user's terminal to indicate progress. If the response simulation is run with graphics, the execution may be stopped at any time by processing the first button on the Evans and Sutherland **control** panel. This allows the user to move or rotate the manipulator system display using E&S dials to obtain different views. To resume program execution, the same button is again depressed.

Sample Run. **-** Example A-9 illustrates the **use of** the ROBSIM response simulation **capabilities** without graphics. In this run the user **commands** a planar arm without a moveable base to move toward a wall and, using **force/torque control, press** against the **wall** with a force of I0 newtons. Desired outputs include a **condensed** printout, a simulation output file, and plots of **joint** positions as functions of time. Example A-9a sets up the required inputs for a response simulation run of a system **containing** two arms attached to a moving base. Motion is driven using base and joint torque files generated in example A-8a.

Example A-9

\$ @ROBSIM INPUT (PREPDRVR)--T0 RUN ROBSIM PREPROCESSOR FUNCTION (INITDRVR)--TO RUN ROBSIM SYSTEM DEFINITION FUNCTION (SIMDRVR)--TO RUN ROBSIM SIMULATION ANALYSIS **TOOLS FUNCTION** (POSTDRVR)--TO RUN ROBSIM POST PROCESSOR **FUNCTION** WHICH:SIMDRVR **Previous** logical **name assignment replaced** Previous logical name assignment replaced

ROBOTIC **SYSTEM SIMULATION** PROGRAM (ROBSIM)

# **ENTERING** ANALYSIS **TOOLS FUNCTION**

DEFAULT **LOGICAL** UNIT ASSIGNMENTS WITHIN **ROBSIM**

**LU USE**

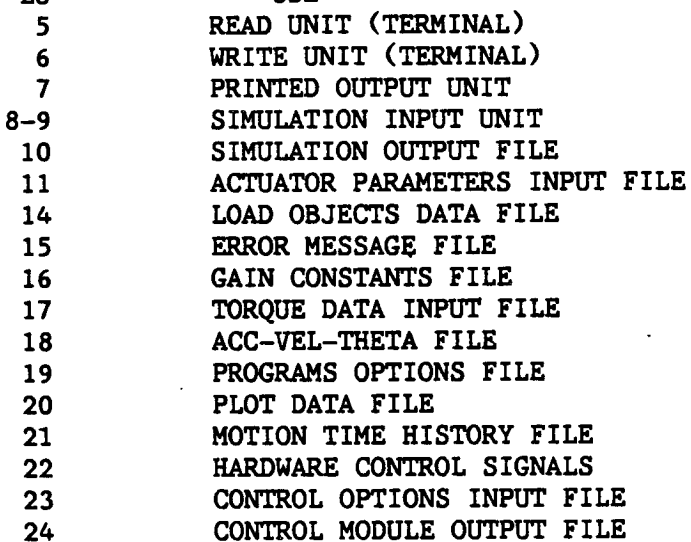

**USER** WILL BE PROMPTED **FOR FILENAMES** TO ASSOCIATE WITH **EACH** LOGICAL UNIT WHEN **MARKED**

ENTER RETURN **TO** CONTINUE

<CH>

**SELECT MODE OF** OPERATION DESIRED

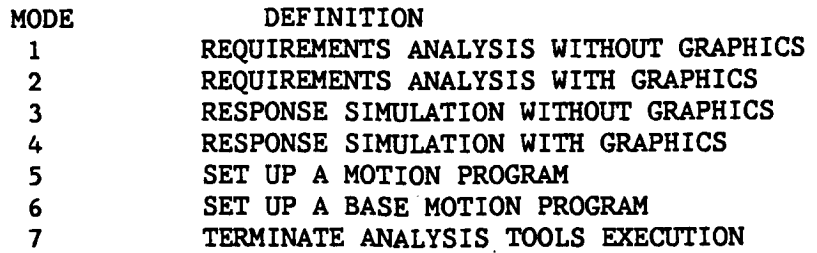

ENTER FILENAME OF SYSTEM DATA FILE THE TOTAL NUMBER OF CHARACTERS IN FILENAME CAN NOT EXCEED 40 EXAMPLE **- DRDI:[ROBSIM]PLANDET.SYS**

PLANAR.SYS

SYSTEM DATA FILE HAS BEEN READ ALL **COMMON** BLOCKS ARE LOADED

DO YOU WISH TO MODIFY CURRENT OPTIONS?

1 LIST **CURRENT** OPTIONS

2 MODIFY CURRENT OPTIONS

**3** RUN PROGRAM **USING** CURRENT OPTIONS (911 FOR THE ROBSIM HELP LIBRARY)

 $\overline{2}$ 

ENTER **DESIRED DEBUG** LEVEL (1-5) (911 **FOR** THE ROBSIM **HELP LIBRARY)**

 $\mathbf{1}$ 

DO YOU WISH PRINTED **OUTPUT?** I PRINT **OUTPUT 2** PRINT CONDENSED OUTPUT

**3 NO** PRINTED OUTPUT

(911 FOR THE ROBSIM HELP LIBRARY)

 $\overline{2}$ 

ENTER FILENAME OF PRINTEO **OUTPUt** FILE TO BE **CREATED.** FILE MUST NOT **CURRENTLY** EXIST. THE TOTAL NUMBER OF CHARACTERS IN FILENAME CAN NOT EXCEED 40 EXAMPLE - DRDO:[ROBSIM]PLANAR.PRT

(ENTER 911 FOR THE ROBSIM **HELP** LIBRARY)

RE SPEX. P RT

ENTER STPPRT **-** THE **DESIRED** TIMESTEP BETWEEN PRINTED RESULTS

(ENTER 911 FOR THE ROBSIM HELP LIBRARY)

.O5

 $\overline{3}$ 

ENTER NUMBER FOR THE DESIRED TYPE **OF** CONTROL i READ INPUT TORQUE FILE 2 READ HARDWARE VOLTAGE FILE **3** USE PID **CONTROL** (911 FOR THE ROBSIM HELP LIBRARY)

DO YOU WISH AN ACC-VEL-THETA FILE? 1 SAVE AN ACC-VEL-THETA FILE **2** NO ACC-VEL-THETA FILE (911 FOR THE ROBSIMHELP LIBRARY)

 $\overline{2}$ 

DO YOU WISH A **SIMULATION** POSTPROCESSING OUTPUT FILE i WRITE **SIMULATION OUTPUT E&S** FILE **2** NO **SIMULATION** OUTPUT FILE (911 FOR THE ROBSIM HELP LIBRARY)

 $\mathbf{1}$ 

ENTER FILENAME OF SIMULATION OUTPUT FILE TO BE **CREATED.** FILE MUST NOT **CURRENTLY EXIST•** THE TOTAL NUMBER OF CHARACTERS IN FILENAME CAN NOT EXCEED 40  $EXAMPLE - DRO: [ROBSIM] PLANAR. SOF$ 

(ENTER 911 FOR THE ROBSIM HELP LIBRARY)

### RESPEX.SOF

ENTER DESIRED **STEP SIZE** FOR **SIMULATION** OUTPUT

(ENTER 911 FOR THE ROBSIM HELP LIBRARY)

•OO5

DO YOU WANT A PLOT DATA OUTPUT FILE? i **SAVE** A FILE OR PLOT DATA **2** NO PLOT DATA FILE (911 FOR THE ROBSIM HELP LIBRARY)

 $\mathbf{1}$ 

ENTER FILENAME OF PLOT DATA OUTPUT DATA FILE THE TOTAL NUMBER OF **CHARACTERS** IN THE FILENAME CAN NOT EXCEED 40. EXAMPLE - DRD0:[ROBSIM]PLANAR.PLT

(ENTER 911 FOR THE ROBSIM HELP LIBRARY)

### RESPEX.PLT

ENTER STPLOT **-** THE DESIRED TIMESTEP FOR THE PLOT DATA PRINTED OUTPUT

(ENTER 911 FOR THE ROBSIM HELP LIBRARY)

.005

/

ENTER PROGRAM START TIME, IN SECONDS

(ENTER 911 FOR THE ROBSIM HELP LIBRARY)

## 0

ENTER PROGRAM **STOP TIME,** IN **SECONDS**

**(ENTER 911** FOR THE ROBSIM **HELP LIBRARY)**

#### 3.

**.005** ENTER PROCESSING TIME **STEPSIZE,** IN **SECONDS (ENTER** 911 FOR THE ROBSIM HELP **LIBRARY)**

DO YOU WISH TO MODIFY THE **CURRENT** OPTIONS? i LIST **CURRENT** OPTIONS **2** MODIFY **CURRENT** OPTIONS **3** RUN PROGRAM USING **CURRENT** OPTIONS (911 FOR THE **ROBSIM** HELP LIBRARY)

#### $\mathbf{1}$

CURRENT OPTIONS INCLUDE

PRINT **CONDENSED** OUTPUT TO RESPEX. **PRT** EVERY **0.05000 SECONDS**

SIMULATION IS TO BE **CONTROLLED** BY A PID CONTROLLER SIMULATION POSTPROCESSING OUTPUT TO RESPEX.SOF EVERY 0.00500 SECONDS SAVE PLOT DATA IN RESPEX.PLT EVERY 0.00500 SECONDS DEBUG LEVEL = i

**CURRENT** SIMULATION TIMES **ARE:**

START TIME **=**  $STOP$  TIME  $=$  3.00000 SECON TIME STEP = 0.00500 SECON **0.00000** SECONDS

**OO** YOU WISH **TO** MODIFY **CURRENT** OPTIONS?

1 LIST CURRENT OPTIONS

**2** MODIFY CURRENT OPTIONS

**3** RUN PROGRAM USING **CURRENT OPTIONS**

(911 FOR THE ROBSIM HELP LIBRARY)

inn an parat an

 $\overline{\mathbf{3}}$ 

```
ENTER THE FILENAME CONTAINING THE MOTION PROFILE FOR ARM 1
         THE TOTAL NUMBER OF CHARACTERS IN FILENAME
         CANNOT EXCEED 40
         EXAMPLE- DRD0:[ROBSlM]MOPROF.THP
RESPEX. THP
     DEFINE INITIAL CONDITIONS FOR ARM 1
     ENTER INITIAL JOINT POSITIONS THETA, TH (DEG)
         THETA FOR JOINT I
0
         THETA FOR JOINT 2
-30
     ENTER INITIAL JOINT VELOCITIES THETA DOT, (RAD/S)
         THETA DOT FOR JOINT 1
\OmegaTHETA DOT FOR JOINT 2
\mathbf 0DO YOU WISH TO INCLUDE A CONSTRAINT?
         1 INCLUDE CONSTRAINT
         2 NO CONSTRAINT
\mathbf{1}ENTER THE FILENAME FOR THE CONSTRAINT FILE: PLANE.CNS
     WILL YOU BE USING PID CONTROL DURING THIS RUN?
         INPUT Y OR N
\mathbf{N}WILL YOU BE USING FORCE/TORQUE CONTROL?
          INPUT Y OR N
Y
      DO YOU WISH TO READ CONTROL GAINS FROM A FILE
      OR INPUT THEM FROM THE TERMINAL
          i READ GAINS FROM FILE
          2 INPUT FROM TERNIMAL
 \overline{2}ENTER THE PROPORTIONAL GAIN CONSTANT FOR
      POSITION CONTROL OF JOINT 1 OF ARM I
 .02ENTER THE DERIVATIVE GAIN CONSTANT FOR
      POSITION CONTROL OF JOINT I OF ARM 1
 \ddot{\mathbf{0}}
```
- ---  $A-16$  . And the set of the set of the set of the set of the  $A-16$ 

```
ENTER THE INTEGRATING GAIN CONSTANT FOR
     POSITION CONTROL OF JOINT 1 OF ARM 1
.05
ENTER THE PROPORTIONAL GAIN CONSTANT FOR
    F/T CONTROL OF JOINT I OF ARM I
\cdot 5
ENTER THE DERIVATIVE GAIN CONSTANT FOR
     F/T CONTROL OF JOINT I OF ARM 1
\OmegaENTER THE INTEGRATING GAIN CONSTANT FOR
     F/T CONTROL OF JOINT I OF ARM 1
i0.
ENTER THE PROPORTIONAL GAIN CONSTANT FOR
     POSITION CONTROL OF JOINT 2 OF ARM 1
.02
ENTER THE DERIVATIVE GAIN CONSTANT FOR
     POSITION CONTROL OF JOINT 2 OF ARM I
0
ENTER THE INTEGRATING GAIN CONSTANT FOR
     POSITION CONTROL OF JOINT 2 OF ARM 1
.05
ENTER THE PROPORTIONAL GAIN CONSTANT FOR
     F/T CONTROL OF JOINT 2 OF ARM I
.5
ENTER THE DERIVATIVE GAIN CONSTANT FOR
     F/T CONTROL OF JOINT 2 OF ARM 1
0
ENTER THE INTEGRATING GAIN CONSTANT FOR
     F/T CONTROL OF JOINT 2 OF ARM 1
 i0.
 WILL YOU BE USING COMPLIANCE CONTROL?
      INPUT Y OR N
 N
 ENTER THE CONTROL SIGNAL UPDATE INTERVAL
 .005
 CHOOSE ONE OF THE FOLLOWING PLOT PACKAGES TO WRITE TO A FILE
 I. THE BRIEF PACKAGE CONTAINING:
       ENTRY i IS THE THETA VALUE
       ENTRY 2 IS THE THETA DOT VALUE
       ENTRY 3 IS THE THETA DOUBLE DOT VALUE
```
ENTRY 4 IS THE DRIVE TORQUE VALUE

**ENTER** INTEGER **PLOT PACKAGE** NUMBER **TO CHOOSE** A **PACKAGE OR ENTER** RETURN **TO CONTINUE**

RESPONSE **SIMULATION** RUN, **TIME - 0.** 00000 RESPONSE **SIMULATION** RUN, **TIME -** 0.00500 RESPONSE **SIMULATION RUN, TIME -** 0. 01000 RESPONSE **SIMULATION** RUN, **TIME - 0. 01500** RESPONSE **SIMULATION** RUN, TIME **- O.** 02000 RESPONSE **SIMULATION** RUN, **TIME - 0.02500**  $\bullet$  $\circ$  $\Omega$ **RESPONSE SIMULATION** RUN, **TIME - 3 °00002 SELECT MODE OF OPERATION DESIRED**

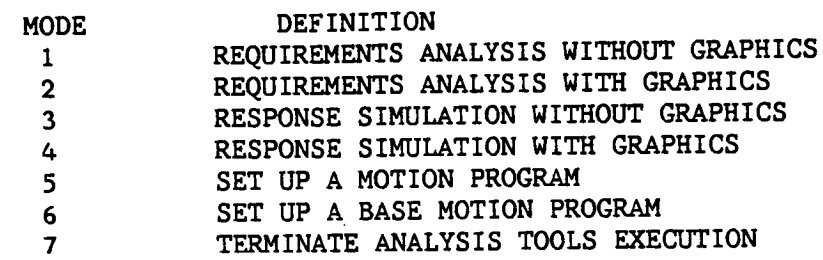

**DEFINITION**

ENTER INTEGER **VALUE** FOR MODE DESIRED (911 FOR THE ROBSIM HELP LIBRARY)

6

EXITING FROM ANALYSIS TOOLS **FUNCTION FORTRAN STOP**

**INPUT** (Y) **TO** RUN SIMULATION ANALYSIS TOOLS FUNCTION AGAIN, (OTHERWISE, RETURN) INPUT (Q) IF YOU WISH TO **EXIT** THE **PROGRAM** (OTHERWISE, RETURN)Q

To **plot** the data **saved** or to **play** back the **simulation** file, **refer** to the POSTDR\_ section of this **user's guide.** To obtain the printout, the user should type **PRINT** RESPEX.PRT. A **portion** of this **printout** is **shown.**

 $\mathbf{1}$ 

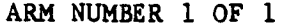

NUMBER OF LINKS  $=$ 

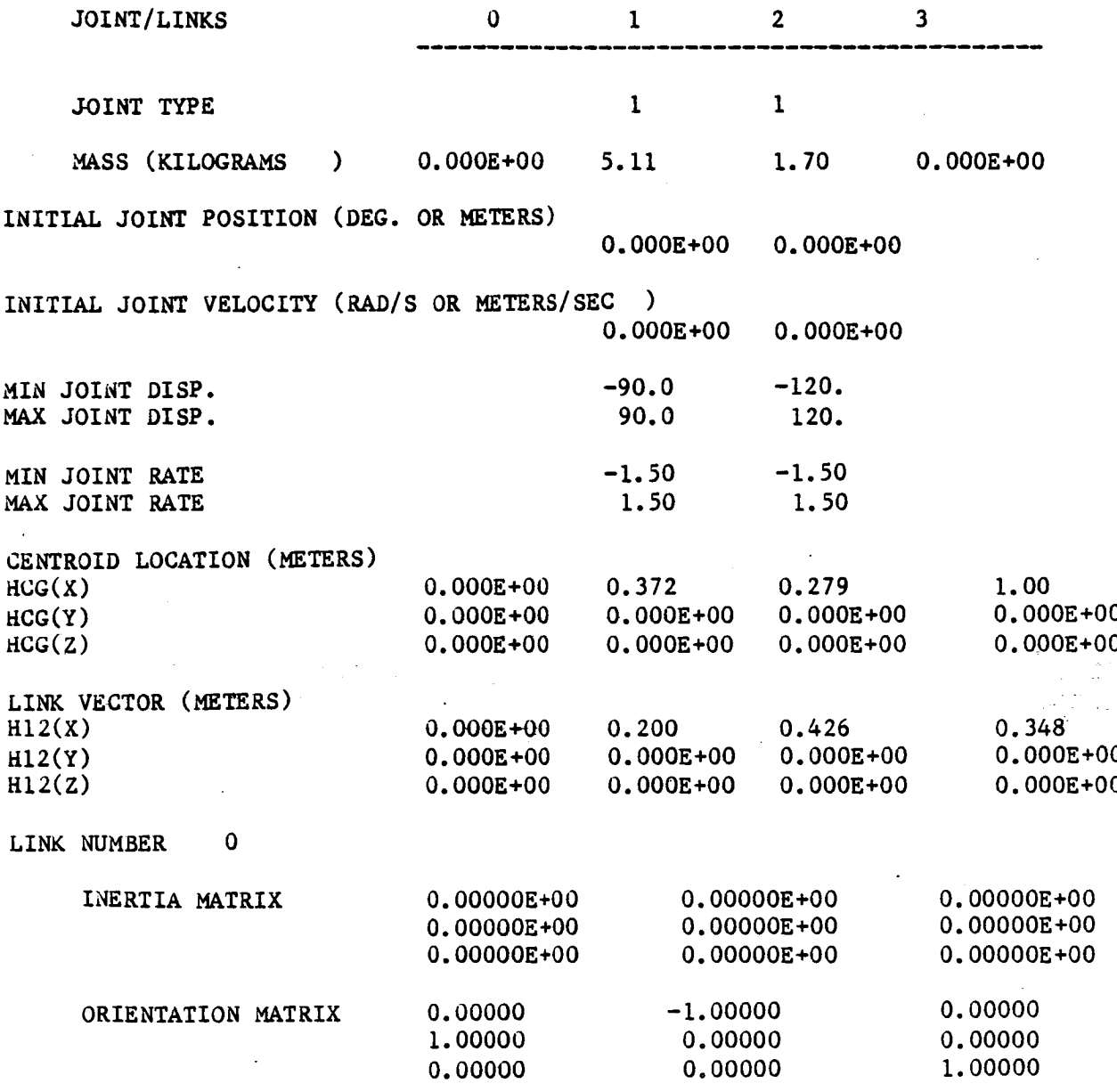
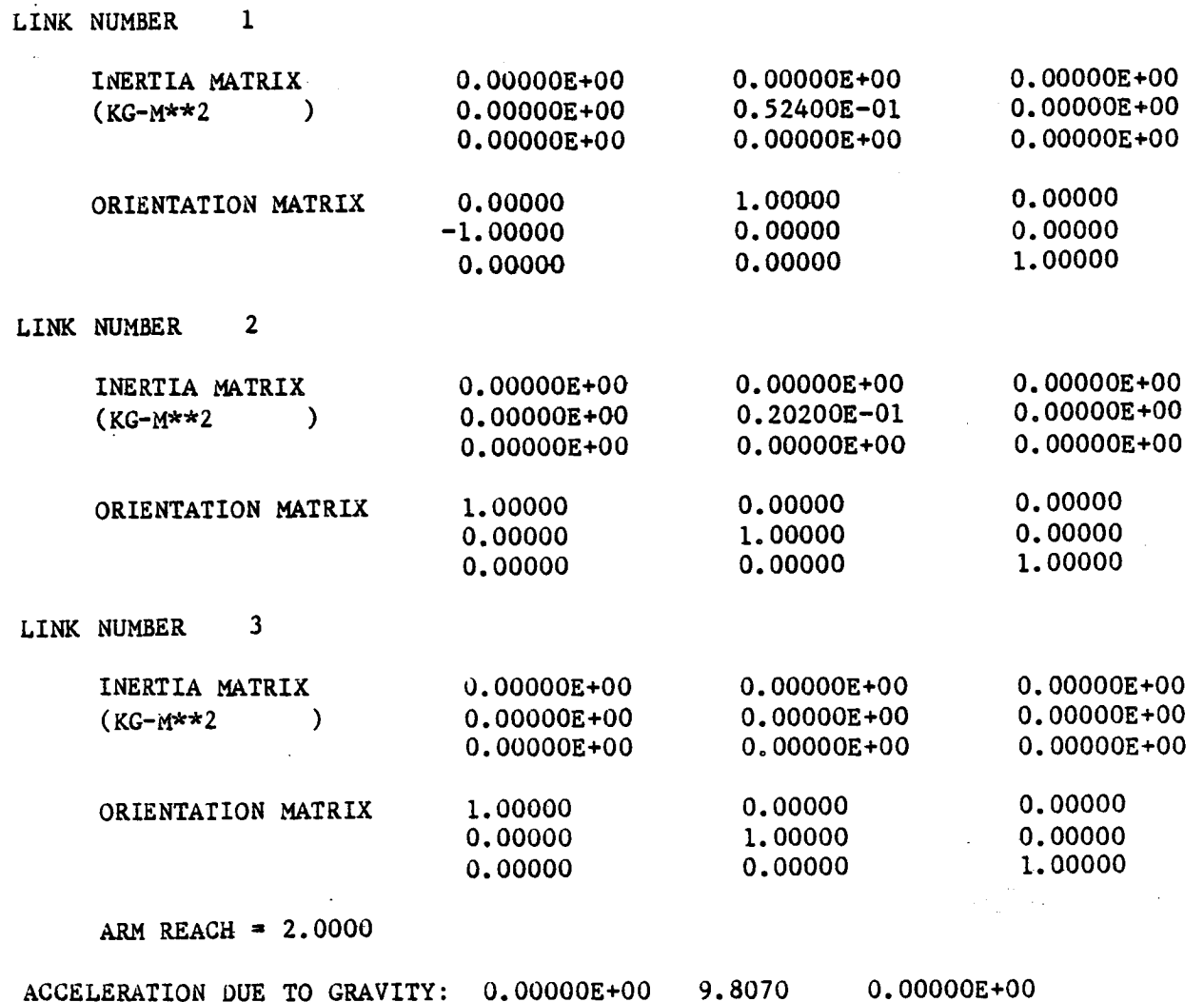

 $A-168$ 

 $\hat{\boldsymbol{\epsilon}}$ 

 $\sum_{\alpha\in\mathcal{A}}\frac{1}{\alpha\alpha}$ 

 $\overline{\phantom{a}}$ 

\_f

Example A-9a

## ROBOTIC SYSTEM SIMULATION PROGRAM (ROBSIM)

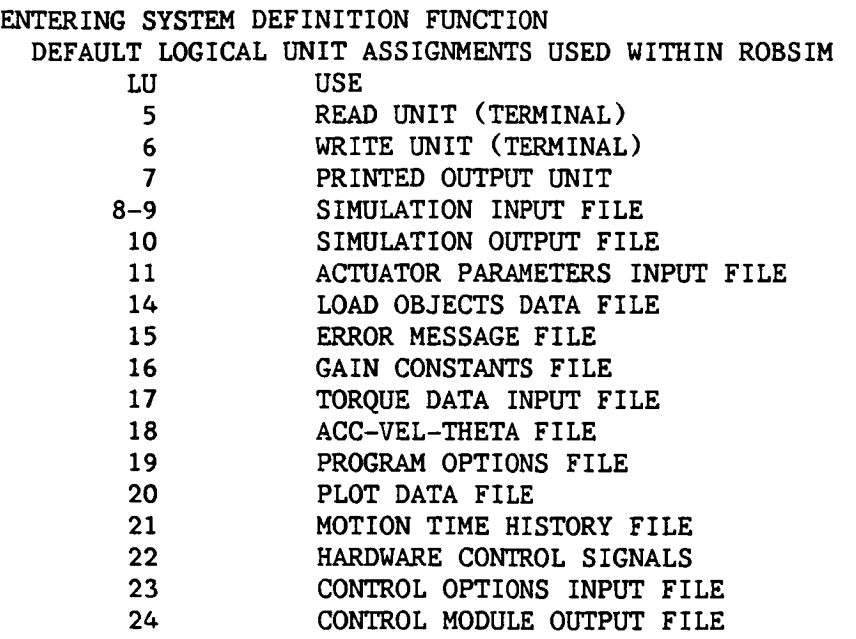

**USER** WILL BE PROMPTED FOR FILENAMES TO ASSOCIATE WITH EACH LOCAL UNIT WHEN REQUIRED

## ENTER RETURN TO **CONTINUE**

 $\langle$ CR $\rangle$ 

## SELECT MODE **OF OPERATION** DESIRED

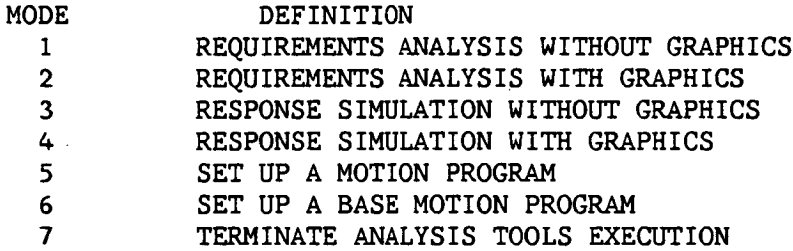

ENTER INTEGER VALUE FOR MODE DESIRED (911 FOR THE ROBSIM HELP LIBRARY)

 $\overline{\mathbf{3}}$ 

ENTER FILENAME OF SYSTEM DATA FILE THE TOTAL NUMBER **OF CHARACTERS** IN FILENAME CANNOT EXCEED 40 EXAMPLE - ROBDEVICE:[ROBDIR]PLANDET.SYS

BTRYMBI.SYS

SYSTEM DATA FILE HAS BEEN READ ALL COMMON BLOCKS ARE LOADED

DO YOU WISH TO MODIFY CURRENT OPTIONS?

1 LIST CURRENT OPTIONS

2 MODIFY CURRENT OPTIONS

3 RUN PROGRAM USING CURRENT OPTIONS

(911 FOR THE ROBSIM HELP LIBRARY)

#### $\overline{2}$

ENTER DESIRED DEBUS LEVEL  $(1-5)$ (911 FOR THE ROBSIM HELP LIBRARY)

 $\mathbf{1}$ 

DO YOU WISH PRINTED OUTPUT?

1 PRINT OUTPUT

2 PRINT CONDENSED OUTPUT

3 NO PRINTED OUTPUT

(911 FOR THE ROBSIM HELP LIBRARY)

#### $\overline{\mathbf{3}}$

ENTER A NUMBER FOR THE DESIRED TYPE OF ARM CONTROL

- 1 READ INPUT TOROUE FILE
- 2 READ HARDWARE VOLTAGE FILE
- 3 USE PID CONTROL

(911 FOR THE ROBSIM HELP LIBRARY)

#### $\mathbf{1}$

ENTER FILENAME OF TORQUE INPUT DATA FILE THE TOTAL NUMBER OF CHARACTERS IN FILENAME CANNOT EXCEED 40 EXAMPLE- ROBDEVICE:[ROBSIM]PLANAR.TRQ

(ENTER 911 FOR THE ROBSIM HELP LIBRARY)

BTRYMB1.TRQ

**DO** YOU WISH TO SIMULATE OR SPECIFY THE BASE MOTION? 0 SPECIFY BASE MOTION i SIMULATE BASE MOTION

## $\mathbf{1}$

DO YOU WISH TO INPUT BASE TORQUES/FORCES FILE(S) OR SET BASE TORQUES/FORCES TO ZERO 0 ZERO BASE TORQUES/FORCES i READ BASE TORQUES/FORCES FROM FILE

I

ENTER FILENAME OF BASE TORQUE INPUT DATA FILE THE TOTAL NUMBER OF CHARACTERS IN FILENAME CANNOT EXCEED 40 EXAMPLE- ROBDEVICE:[ROBDIR]PLANAR.BTQ BTRYMBI.BTQ

> DO YOU WISH AN BASE ACC-VEL-POS FILE? 1 SAVE AN BASE ACC-VEL-POS FILE 2 NO ACC-VEL-POS FILE

DO YOU WISH AN ARM ACC-VEL-POS FILE? 1 SAVE AN ARM ACC-VEL-POS FILE **2** NO ACC-VEL-POS FILE (911 FOR THE ROBSIM HELP LIBRARY)

 $\overline{2}$ 

2

DO YOU WISH A SIMULATION POSTPROCESSING OUTPUT FILE I WRITE SIMULATION **OUTPUT** E&S FILE 2 NO SIMULATION OUTPUT FILE (911 FOR THE ROBSIM HELP LIBRARY)

 $\overline{2}$ 

**DO** YOU WANT A **PLOT** DATA OUTPUT FILE 1 SAVE A PLOT DATA FILE 2 NO PLOT DATA FILE (911 FOR THE ROBSIM HELP LIBRARY)

2

ENTER PROGRAM START TIME (SEC)

(ENTER 911 FOR THE ROBSIM HELP LIBRARY

O.

ENTER PROGRAM STOP TIME IN SECONDS

(ENTER 911 FOR THE ROBSIM HELP LIBRARY)

0.i

ENTER PROCESSING TIME STEPSIZE IN SECONDS

(ENTER 911 FOR THE ROBSIM HELP LIBRARY)

## •005

DO YOU WISH TO MODIFY CURRENT OPTIONS?

I LIST CURRENT OPTIONS

2 MODIFY CURRENT OPTIONS

3 RUN PROGRAM USING CURRENT OPTIONS

(911 FOR THE ROBSIM HELP LIBRARY)

 $\overline{3}$ DEFINE INITIAL CONDITIONS FOR ARM 1 ENTER INITIAL JOINT POSITIONS THETA, TH (DEG) THETA FOR JOINT I O. THETA FOR JOINT 2 0. THETA FOR JOINT 3 0. ENTER INITIAL JOINT VELOCITIES THETA DOT, (RAD/S) THETA DOT FOR JOINT I  $\mathbf{0}$ . THETA DOT FOR JOINT 2 0. THETA DOT FOR JOINT 3 0. DEFINE INITIAL **CONDITIONS** FOR ARM **2** ENTER INITIAL JOINT POSITIONS THETA, TH (DEG) THETA FOR JOINT 1  $\mathbf{0}$ . THETA FOR JOINT **2** 0. THETA FOR JOINT 3 0. ENTER INITIAL JOINT VELOCITIES THETA DOT, (RAD/S) THETA DOT FOR JOINT i  $0.$ THETA DOT FOR JOINT **2** 0. THETA DOT FOR JOINT 3 0. ENTER THE BASE INITIAL POSITION FOR ARM 1 SPECIFY X,Y,Z **COORDINATES** (METERS) OF THE BASE INITIAL POSITION IN WORD COORDINATE ENTER 3 REAL\*4 NUMBERS SEPARATED BY COMMAS  $0., 0., 0.$ ENTER THE BASE INITIAL ORIENTATION USING THE ANGLES OF ROTATION (DEGREES) ABOUT THE WORLD X, THEN Y, THEN Z AXES ENTER 3 REAL\*4 NUMBERS SEPARATED BY COMMAS

 $0.,0.,90.$ 

A-168d

ENTER**INITIAL** BASE ANGULAR VELOCITIES ENTER 3 REAL\*4 NUMBERS SEPARATED BY **COMMAS** 0.,0.,0.

ENTER INITIAL BASE TRANSLATIONAL VELOCITIES ENTER 3 REAL\*4 NUMBERS SEPARATED BY COMMAS

 $0., 0., 0.$ 

DO YOU WISH TO INCLUDE A CONSTRAINT?

- **i** INCLUDE CONSTRAINT
- 2 NO CONSTRAINT
- O
- O
- O

## Motion Profiles

This subsection **describes** how the motion **of** <sup>a</sup> manipulator arm is specified. The user is presented with various menus detailing the available options and with input prompts to define these options. The complete motion is broken down into segments, where each segment contains a description of a distinct move or other type of task-oriented command. Once a segment is defined, it is written to a user-named file and another segment is defined until the complete manipulator motion is specified. If the system contains multiple arms, a complete motion profile is described for each arm separately.

To use this SIMDRVR option, the user must first input the name of the file containing data describing the manipulator system (defined in the INITDRVR portion of ROBSIM):

ENTER FILE NAME OF SYSTEM DATA FILE THE TOTAL NUMBER OF **CHARACTERS** IN FILENAME CANNOT EXCEED 40 EXAMPLE - DRDI:[ROBSIM]PLNARM.SYS

This gives the program the geometry information needed when prompting the user for input data. Next, **the** following prompt is displayed:

DEFINING TASK PROGRAM FOR ARM I

DO YOU WISH TO MODIFY A FILE OF EXISTING TIME HISTORIES?

- 1 MODIFY TIME HISTORIES FROM A FILE
- 2 INPUT TIME HISTORIES FROM USER TERMINAL
- 3 MAKE A PRINT COPY OF A TIME HISTORY FILE

(NOTE: MODIFICATION IS DONE ONLY AT THE PRIMITIVE LEVEL.)

IF a I is entered, the user is prompted for the name of the file containing the motion profile data to be modified and a file name under which to save the modified data:

ENTER THE FILENAME OF THE TIME HISTORY DATA FOR ARM I THE TOTAL NUMBER OF CHARACTERS IN FILENAME CANNOT EXCEED 40 EXAMPLE - DRDO:[ROBSIM]PLNARM.THP

ENTER THE FILENAME FOR STORING THE TASK PROGRAM FOR ARM 1

Choice 2 asks the user for the file name under which to save the motion profile data, and then asks:

ENTER 1 TO USE TASK LEVEL COMMANDS ENTER 2 TO USE PRIMITIVE LEVEL

A motion specification file or time history profile maybe input at either the **task** or primitive level; however, a file may be modified only at the primitive level.

The primitive level file specification will be discussed first.

Choice 3 will write the motion profile data from a user-specified file to a formatted file **for** printing. This choice then terminates **the** motion program mode and the user is returned to the main SIMDRVR menu. An example of a motion profile listing follows.

## **TIME HISTORY PROFILE : FTEX. PRT**

**BELOW ARE LISTED THE** INITIAL **JOINT DISPLACEMENTS FOR** ALL **JOINTS OF** ARM 1 **THIS DATA** IS REQUIRED **FOR ALL CONTROL MODES** JOINT 1 **O. 0000 JOINT 2 -30.000**

**CURRENT PROGRAM STEP** IS **:**

**USE FORCE/TORQUE** CONTROL WITH **THE FOLLOWING PARAMETERS**

**FORCE UNIT VECTOR 0.0000 0.0000 FORCE MAGNITUDE -i0.00** 1 •0000

**CURRENT PROGRAM STEP IS** :

**DURATION - O. 500 SEC**

POSITION **CONTROL OF END-EFFECTOR** MOTION; X, **Y, Z** TRANSLATION AND ROTATION **AT** THE **END OF THE TIME SEGMENT ARE:** 

**0.727 0.200 0.210 0.000 -25.000 0.000**

FINAL ORIENTATION MATRIX IS:

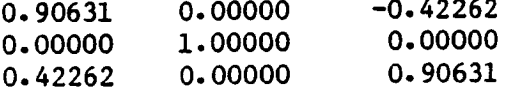

**The user** is **now** prompted **for** the initial Joint angles:

ENTER THE INITIAL ANGLES **FOR** ARM 1 (DEGREES **OR** METERS) **ENTER** THETA **FOR JOINT** 1

ENTER THETA **FOR** JOINT 2

ENTER 1 TO **CONTINUE** ENTER 2 TO MODIFY INITIAL ANGLES

If **a** motion **file** is being modified, the **current** values are displayed and the user is given the choice of using the current values or modifying **them:**

BELOW ARE **LISTED** THE INITIAL JOINT DISPLACEMENTS FOR ALL JOINTS OF ARM 1 THIS DATA IS REQUIRED FOR ALL CONTROL MODES<br>JOINT 1 0.0000 JOINT i 0.0000 JOINT 2 -30.0001

DO YOU WISH TO

**1** MODIFY INITIAL JOINT **DISPLACEMENTS**

USE CURRENT ANGLES

**Once** the initial displacements **are established,** the **following** description is displayed.

**cONTROL DATA** INPUT **FOR ARM** 1

RATE **MOTION** IS **CONTROLLED BY USER** INPUT **POLYNOMIAL FUNCTIONS OF TIME.** INPUT **IS FOR THE COEFFICIENTS, STARTING WITH THE COEFFICIENT FOR THE** HIGHEST **ORDER** TERM **FIRST AND** ENDING WITH **THE COEFFICIENT FOR THE ZERO ORDER TERM. POSITION IS CONTROLLED BY USER INPUT OF THE END** POSITION **OF THE** END EFFECTOR **OR** EACH JOINT **A DURATION TIME,** IN **SECONDS, IS** INPUT **WITH EACH SET OF COEFFICIENTS TO** PROVIDE A **TIME SEGMENT OVER** WHICH THE COEFFICIENTS ARE VALID.

**ENTER** RETURN **TO CONTINUE**

**The program now prompts** the **user for segment data,** one **segment at a** time. **If an existing file** is being modified, **a description** of the **current segment** is **displayed along with** modification **menu as shown here:**

**CURRENT PROGRAM STEP IS:**

**DURATION - O.** 400 **SEC**

POSITION **CONTROL OF END-EFFECTOR** MOTION: X, **Y,Z** TRANSLATION **AND ROTATION** AT **THE END OF THE** TIME **SEGMENT** ARE:

**0.727 0.200 0.210 0.000 -25.000 0.000**

**FINAL ORIENTATION MATRIX** IS: **0.86603 0.00000 -0.50000 0.00000** 1.00000 **0.00000 0.50000** 0.00000 0.86603

**DO YOU WISH TO MODIFY THIS** STEP?

- 1 NO **MODIFICATION**
- **2** REDEFINE **CURRENT** STEP
- **3 DELETE CURRENT STEP**
- 4 INSERT NEW **STEP** AHEAD **OF**
- **CURRENT STEP**

**ENTER INTEGER**

**If no** modification is desired, the program reads the **next** task step **and** repeats this prompt. **To redefine** the current step, it is deleted and the interactive **step** definition procedure **executes** to **replace** the **step.** Alternatively, the current **step** can be deleted and the program proceeds to the next task step in the **file. Finally,** a **new** task step can be inserted prior to the current step, **after which** the modification prompt is repeated (thereby allowing multiple insertions).

The remainder of the motion profile discussion will be handled as new input although the same procedures apply for profile modification. Options for each task segment fall into two categories as shown by the following prompt:

IS CURRENT STEP A MOTION?

1 MOTION SEGMENT

2 NO MOTION STEP (E.G., GRAPH, WAIT, ETC)

ENTER INTEGER

Motion control specifications. - This corresponds to choice I in the preceding menu and allows the user to define where or how the manipulator arm will move. The user may control **the** motion of the end-effector or of **each** manipulator joint. Independent o£ which part of **the** manipulator is to be controlled, the user may also decide if the control variable is **to** be rate or position. The five motion control options are:

- I) **Joint rate control;**
- **2)** End-effector rate control;
- 3) Joint position control;
- 4) End-effector position control;
- 5) Sensor control.

The fifth option simulates a video camera sensor mounted on the **manipula**tor end-effector that commands the arm to move toward a target it is looking at.

The first step in defining a motion is to specify the length of time the motion will take.

SPECIFY DURATION TIME (SEC) FOR SEGMENT

The user then defines if end-effector or joint motion is to be controlled, and if the control variable is rate of position.

ENTER I FOR CONTROL OF INDIVIDUAL JOINTS ENTER **2** FOR CONTROL OF END EFFECTOR MOTION ENTER 3 FOR SENSOR CONTROL

ENTER i FOR RATE CONTROL ENTER **2** FOR POSITION CONTROL

If joint rate control is requested, the user **must** input the coefficients of an nth-order polynomial function of time for each joint of the arm. This polynomial equation defines the rate at which the angle of a given joint changes. Cubic polynomials are currently implemented, requiring four coefficients:

FOR RATE CONTROL, COEFFICIENTS MUST PRODUCE TRANSLATIONAL RATES IN METERS/SEC AND ROTATIONAL RATES IN RADIANS PER SECOND

FOR INDIVIDUAL JOINT CONTROL, THE CONTROL FUNCTIONS SPECIFY MOTION OF EACH JOINT ABOUT THE SINGLE DEGREE OF FREEDOM OF THAT JOINT

**SPECIFY COEFFICIENTS FOR MOTION (RADIANS/SEC) OF JOINT 1 ABOUT THE JOINT SINGLE DEGREE . OF FREEDOM**

ENTER 4 REAL\*4 NUMBERS **SEPARATED** BY **COMMAS**

**SPECIFY COEFFICIENTS** FOR **MOTION (RADIANS/SEC) OF** JOINT **2 ABOUT THE** JOINT **SINGLE DEGREE OF** FREEDOM

# **ENTER** 4 REAL\*4 **NUMBERS SEPARATED BY COMMAS**

**End effector rate** control also **requires** the **user** to input coefficients of **a** polynomial **functions** of time. **This case, however, requires six sets** of **coefficients for each arm** in the **system--three for x, y, and** z translational **rates and** three **for x,** y, **and z** rotational rates of the **end effector. The user** may define these **coefficients** to **define** polynomials in **either** the end-effector or world **coordinate system:**

**FOR RATE CONTROL, COEFFICIENTS** MUST **PRODUCE TRANSLATIONAL** RATES IN **METERS/SEC** AND ROTATIONAL RATES **IN RADIANS** PER **SECOND**

**ENTER 1 TO INPUT** RATE **IN** BASE **COORDINATES ENTER 2 TO** INPUT RATE IN END-EFFECTOR **COORDINATES**

SPECIFY **COEFFICIENTS** FOR TRANSLATIONAL MOTION ALONG THE X-AXIS **(RATES** IN METERS/SEC)

ENTER 4 REAL\*4 **NUMBERS SEPARATED BY** COMMAS

SPECIFY COEFFICIENTS FOR TRANSLATIONAL MOTION ALONG THE **Y-AXIS** (RATES **IN METERS/SEC)**

ENTER 4 REAL\*4 **NUMBERS SEPARATED** BY **COMMAS**

**SPECIFY COEFFICIENTS** FOR **TRANSLATIONAL** MOTION ALONG THE Z-AXIS (RATES IN METERS/SEC)

ENTER 4 REAL\*4 NUMBERS **SEPARATED** BY **COMMAS**

SPECIFY **COEFFICIENTS FOR** ROTATIONAL MOTION ABOUT THE X-AXIS (RATES IN RADLANS PER **SEC)**

ENTER 4 REAL\*4 NUMBERS **SEPARATED** BY **COMMAS**

**SPECIFY COEFFICIENTS** FOR ROTATIONAL MOTION ABOUT THE Y-AXIS **(RATES IN RADIANS** PER **SEC)**

ENTER 4 REAL\*4 NUMBERS **SEPARATED** BY **COMMAS**

SPECIFY COEFFICIENTS FOR ROTATIONAL MOTION ABOUT THE Z-AXIS (RATES IN RADIANS PER SEC)

ENTER 4 REAL\*4 NUMBERS SEPARATED BY COMMAS

For position control, only the position of the arm at the end of the motion segment is defined. Joint position control requires that the user input the relative displacement of each joint at the end of the segment. Remember that the time allowed for this move has also been defined so the end position specified should not cause the manipulator rate limits to be exceeded:

FOR POSITION CONTROL, INPUTS MUST BE TRANSLATIONS IN METERS AND ROTATIONS IN DEGREES

FOR INDIVIDUAL JOINT CONTROL, THE CONTROL FUNCTIONS SPECIFY MOTION OF EACH JOINT ABOUT THE SINGLE DEGREE OF FREEDOM OF THAT JOINT

SPECIFY THE JOINT POSITION (DEG) FOR JOINT 1 AT THE END OF THE TIME SEGMENT

SPECIFY THE JOINT POSITION (DEG) FOR JOINT 2 AT THE END OF THE TIME SEGMENT

For end-effector position control, the user inputs an x, y, and z position in **the** world coordinate system for the end-effector reference point. The **final** orientation of the end-effector coordinate system with respect to the world coordinate system is also specified by defining successive rotation angles about the world x-, y-, and z-axis that rotate **the** end-effector from an initial reference position aligned with the world system **to** the desired final orientation:

FOR POSITION CONTROL, INPUTS MUST BE TRANSLATIONS IN METERS AND ROTATIONS IN DEGREES

FOR END EFFECTORS POSITION CONTROL, INPUTS MUST BE IN WORLD COORDINATE SYSTEM

SPECIFY X,Y,Z COORDINATES (METERS) OF THE END EFFECTOR POSITION AT END OF TIME SEGMENT IN WORLD C00R ENTER 3 REAL\*4 NUMBERS SEPARATED BY COMMAS

SPECIFY THE ORIENTATION OF THE END EFFECTOR AT THE END OF THE TIME SEGMENT USING ANGLES OF ROTATION (DEG) ABOUT THE X, THEN Y, THEN Z AXES ENTER 3 REAL\*4 NUMBERS SEPARATED BY COMMAS

• /

For sensor control, the user is prompted for the following three pieces of information:

 $A-174$ 

ENTER LOCATION OF SENSOR ALONG END EFFECTOR X-AXIS

ENTER THE NUMBER OF THE TARGET YOU WISH TO MOVE TOWARD

ENTER THE MAX SENSOR TO TARGET VELOCITY

The above describes the user options available **for** motion-type specifications. The analysis **capability** section of the main text describes the arm motions generated from these specifications.

**Nonmotion** control **s\_cifications. -The** other **set** of options **available for controlling** the **arm** is **classified as nonmotion** options. **Those currently available within ROBSIM are shown** in **the menu displayed when the** no-motlon **segment** option is **chosen:**

WHICH **ACTION DO** YOU: **WISH?**

- 1 **GRASP OBJECT**
- **2** RELEASE **OBJECT**
- **3 CHANGE TOOL** REFERENCE **POINT**
- 4 WAIT **STATE\_ TIME DELAY**
- **5 TURN FORCE/TORQUE CONTROL ON OR OFF**
- 6 **TURN ACTIVE COMPLIANCE CONTROL ON OR OFF**
- **ENTER** INTEGER

**The** grasp command (i) **allows** the **user** to **specify** that the motion of **a load** object be linked to that of **an arm. An** example **would** be to move the **end**effector of the manipulator **arm** to the **handle** of **a** tool, grasp the tool, **and** then **use** the tool to perform **a** task on **a workplece.** When the grasp **command** is **chosen,** the **following** prompt is **displayed:**

# WHICH **OBJECT? (ENTER OBJECT** NUMBER)

The **user** must input a number corresponding **to the load** object to be grasped. **The load** objects must be included in **the system during system definition.** The **subsequent** motion of the **load** is **displayed** graphically **with** the **arm** motion. **Use** of this **command also causes** the mass properties **(mass, center of** gravity, **and** inertia) of the load object **to** be **combined with** those of **the end effector** to insure proper modeling of the arm response. The new effective mass properties of **the end effector are used until the** object **is released.**

The release **command** (2) **uncouples the** load object **and arm motions** and restores **the** end effector mass properties **to the** values **they** had before **the** load object **was** grasped. **The** user inputs **the** number **corresponding to the load** object **the arm** is **to release.** The object **will then** remain in **the** position oc**cupied when the command was** given, **even** if it **is** in midair.

**The change** tool **reference** point **command** (3) allows the **user to** input a new location for this point. The **reference** point **is** a point fixed in the tool coordinate system whose motion is **controlled when** end effector rate or position control is **used.** Its location in the end effector coordinate system is specified and if no reference point is specified, it is set to the origin of **the** end-effector **coordinate** system by default:

ENTER X,Y,Z **LOCATION OF** NEW TOOL REFERENCE POINT IN LOCAL TOOL **COORDINATES.** (IN METERS)

This command **could** be **used after a** tool has been picked up by the **end effector** and the end of **the** tool is to be directed **to** perform a given task.

The wait **on time** delay **command** (4) allows the motion of **the** manipulator arm to be stopped for a length of **time** specified by **the** user:

ENTER TIME DELAY FOR WAIT STATE

**This** command is implemented internally **by using** rate control of **themanipulator Joints and settlng all** of **the coefficients** of the rate **polynom/al to zero.**

**The force/torque and compliance control** commands (5 **and** 6) **set flags to** force/torque control is flagged, the user must also input the control forces and torques. This is done by defining up to three force components and up to  $\frac{1}{2}$  is three torque components to control. For each component, the user must input a unit vector describing the direction in world coordinates of the force or torque to be controlled and the desired magnitude of this force or torque. As described in the main text, feedback compensation is used to obtain reaction forces on the end effector equal to the prescribed force. Constraints on the end effector motion must generally be specified for this control mode. **end effector** motion **must generally** be **specified for this control** mode. The Control block **gains are defined** during **execution** of **response simulation. The prompts for** th/s **command are shown:**

ENTER **THE NUMBER DENOTING FORCE/TORQUE CONTROL ON OR OFF 0 FORCE/TORQUE CONTROL OFF** 1 USE FORCE/TORQUE CONTROL<br>(NOTE: FORCE/TORQUE CONTROL CAN BE USED ONLY (NOTE: **FORCE/TORQUE CONTROL CAN BE** USED **ONLY WITH PID CONTROL OF END EFFECTOR POSITION** i

**ENTER THE** NUMBER OF **FORCE** COMPONENTS **YOU WISH TO CONTROL (0 TO 3 DIRECTIONS ALLOWED)**

**ALL FORCE VECTORS MUST BE ORTHOGONAL AND SPECIFIED IN** WORLD **COORDINATES**

**ENTER THE UNIT FORCE VECTOR FOR** DIRECTION 1 1,0,0

ENTER THE MAGNITUDE **OF** THIS **VECTOR** i0

**ENTER THE** NUMBER **OF TORQUE COMPONENTS YOU** WISH **TO CONTROL (0 TO 3 DIRECTIONS** ALLOWED)

When active compliance control is requested, **the user** must **specify** a compliance or stiffness matrix for **the** end effector reference position:

**ENTER THE** NUMBER DENOTING ACTIVE **COMPLIANCE CONTROL ON OR OFF 0 COMPLIANCE CONTROL OFF** 1 **USE ACTIVE COMPLIANCE CONTROL**

**(NOTE: TO** USE **THIS,** PID **CONTROL** MUST BE **SPECIFIED**

**IN THE** PROGRAM **OPTIONS SECTION**

1

1

ENTER THE STIFFNESS MATRIX FOR THE END EFFECTOR REFERENCE POINT TO CONTROL (ENTER ONE ROW OF THE MATRIX AT A TIME)

ENTER ROW i OF THE STIFFNESS MATRIX i0,0,0,0,0,0

ENTER ROW **2** OF THE STIFFNESS MATRIX 0,I0,0,0,0,0

ENTER ROW 3 FO THE STIFFNESS MATRIX **O,0,10,0,0,0**

ENTER **ROW** 4 FO THE STIFFNESS MATRIX 0,0,0,I0,0,0

ENTER ROW 5 FO THE STIFFNESS MATRIX 0,0,0,0,I0,0

ENTER ROW **6** FO THE STIFFNESS MATRIX **0,0,0,0,0,I0**

This main text discusses how this 6x6 stiffness matrix is used to couple the control of the end-effector position and force. Gain constants used for this control are defined during execution of response simulation.

This concludes the description of nonmotion options. After each segment (motion or nonmotion) is entered, the user is given a change to redefine the data just entered in the event a mistake was made during input:

**DID** YOU SCREW **UP?** ENTER i TO STORE THIS STEP ENTER **2** TO **REDEFINE** THIS STEP

If the response is l, the segment data are written to the file selected by the user at the start of the motion profile definition.

Task-level file specification. **-** As in the primitive-level file specification, the first data the user is prompted for are initial joint angles:

ENTER THE INITIAL ANGLES FOR ARM i (DEG OR IN) ENTER THETA FOR JOINT i ENTER THETA FOR JOINT **2** ENTER THETA FOR JOINT 3 ENTER THETA FOR JOINT 4 ENTER THETA FOR JOINT 5 ENTER THETA FOR JOINT 6 "

A-177

DO YOU WISH TO

1 CONTINUE

2 MODIFY INITIAL ANGLES

After these have been defined, a list of task commands available are displayed:

## THE FOLLOWING TASK COMMANDS ARE AVAILABLE

- 1 PICK UP OBJECT
- 2 PLACE OBJECT AT SPECIFIED LOCATION
- 3 MOVEARM
- 4 HOLD CURRENT POSITION
- 5 CHANGE END EFFECTOR REFERENCE POINT (NOT YET AVAILABLE)
- 7 SET CONTROL MODE FOR RESPONSE SIMULATION
- 8 SENSOR CONTROL OF END EFFECTOR POSITION

DOYOUWANTA **DESCRIPTION** OF ANY OF THE TASK COMMANDS? ENTER I TO PRINT A DESCRIPTION 2 TO IMPLEMENT A TASK COMMAND

The user may either have a description of one of the commands displayed, or choose to implement a command. Descriptions of each task command follow.

#### PICK UP OBJECT

THIS COMMAND PROMPTS THE USER FOR THE NAME OF THE OBJECT TO GRASP AND THE TIME ALLOWED FOR THE ARM TO MOVE. BECAUSE THE OBJECT WAS DEFINED WITH A GRASP POINT AND APPROACH VECTOR, THE INFORMATION DEFINING WHERE TO MOVE AND IN WHICH DIRECTION IS ALREADY KNOWN. ARM MOTION IS POSITION CONTROL OF THE END EFFECTOR

#### PLACE OBJECT AT SPECIFIED LOCATION

THIS COMMAND PROMPTS THE USER FOR THE NAME OF THE OBJECT TO PLACE, THE TIME ALLOWED TO PLACE IT, AS WELL AS THE POSITION AND ORIENTATION OF PLACEMENT. THIS MOTION USES POSITION CONTROL OF THE END EFFECTOR

#### MOVE ARM

THIS COMMAND ALLOWS THE USER TO DEFINE A POINT AND AN ORIENTATION FOR THE END EFFECTOR AS WELL AS ALLOWABLE TIME FOR THE MOVE. THIS CAN BE DEFINED AS EITHER A NORMAL OR GUARDED MOVE, WITH A GUARDED MOVE INCLUDING FORCE CONTROL OF THE END EFFECTOR

#### HOLD CURRENT POSITION

THIS COMMAND ALLOWS THE USER TO PROGRAM A TIME DELAY OF SPECIFIED DURATION

#### CHANGE END EFFECTOR REFERENCE POINT

THIS COMMAND ALLOWS THE USER TO DEFINE A NEW END EFFECTOR REFERENCE POINT, WHICH THEN BECOMES THE POINT MOTION IS SPECIFIED FOR

USE OPERATOR CONTROL

THIS OPTION IS NOT CURRENTLY IMPLEMENTED

SET CONTROL MODE FOR RESPONSE SIMULATION

THIS COMMAND GIVES THE **USER** THE OPTION OF SIMULATING ONE OF THE FOLLOWING CONTROL MODES:

HYBRID FORCE/TORQUE CONTROL ACTIVE COMPLIANCE CONTROL DUAL ARM CONTROL OF END EFFECTOR POSITION DUAL ARM WITH FORCE/TORQUE CONTROL

SENSOR CONTROL OF END EFFECTOR POSITION

THIS OPTION SIMULATES A RANGE-TYPE SENSOR MOUNTED ON THE MANIPULATOR AND USES IT TO MOVE THE ARM TOWARDS A TARGET. THE TARGET MUST HAVE BEEN DEFINED AND PLACED IN THE SYSTEM PREVIOUSLY

If the user chooses to implement a task command and write it to the time history profile, prompts for the necessary data are displayed. For the first task command (pick up object) the user is asked for the name of the object to pick up, the time allowed for the motion, and the vector defining the direction of the end-effector y-axis in world coordinates. This last piece of data is necessary to completely define the end-effector orientation:

ENTER NAME OF OBJECT YOU WANT TO PICK UP FIRSTLOD

ENTER THE TIME ALLOWED FOR THIS MOTION

## ENTER A VECTOR DEFINING THE DIRECTION OF THE END EFFECTOR Y-AXIS IN WORLD COORDINATES ENTER THREE REAL NUMBERS SEPARATED BY COMMAS

To use the place object command, the user inputs the name of object to be placed, the length of time allowed for the motion, a location defining where to place the object and the end-effector orientation at time of placement:

ENTER NAME OF OBJECT YOU WANT TO PLACE (THE OBJECT MUST ALREADY BE HELD BY AN ARM)

ENTER TIME ALLOWED FOR THE MOTION

ENTER THE COORDINATES (WORLD SYSTEM) OF WHERE TO PLACE THE OBJECT ENTER THREE NUMBERS SEPARATED BY COMMAS

ENTER THE ORIENTATION OF THE END EFFECTOR WITH RESPECT TO WORLD SYSTEM AT THE TIME OF PLACEMENT ENTER DEGREES OF ROTATION ABOUT X, THEN Y, THEN Z AXES

The move arm command can be used to effect a position control of the end-effector move as described in the previous section on primitive-level file specification. It can also be used to put a guarded move into effect. The user is prompted for the same information as for a normal move, and then is asked whether the move will be normal or guarded:

## ENTER THE TIME ALLOWED FOR THE MOTION

SPECIFY X, Y, Z COORDINATES (IN) OF THE END EFFECTOR POSITION AT END OF TIME SEGMENT IN WORLD COOR ENTER 3 REAL\*4 NUMBERS SEPARATED BY COMMAS

SPECIFY THE ORIENTATION OF THE END EFFECTOR AT THE END OF THE TIME SEGMENT USING ANGLES OF ROTATION (DEG) ABOUT THE X, THEN Y, THEN Z AXES ENTER 3 REAL\*4 NUMBERS SEPARATED BY COMMAS

## WILL THIS BE A NORMAL OR GUARDED MOVE? ENTER 1 FOR NORMAL MOVE 2 FOR A GUARDED MOVE

If the user answers guarded move, the time allowed for the motion is doubled, force control is turned on, and the user is prompted for the number of force components to control and the force vector to control to:

ENTER THE NUMBER OF FORCE COMPONENTS YOU WISH TO CONTROL (0 TO 3 DIRECTIONS ALLOWED)

ALL FORCE VECTORS MUST BE ORTHOGONAL AND SPECIFIED IN WORLD COORDINATES

ENTER THE UNIT FORCE VECTOR FOR DIRECTION 1

ENTER THE MAGNITUDE OF THIS VECTOR

Task commands 4, 5, and 7 are the same as the corresponding a nonmotion commands in the primitive-level file specification.

Task **8,** sensor control of end effector position, simulates a video camera guiding the end-effector toward a target. The user is prompted for the sensor location, the target to move toward, and the maximum allowable velocity:

ENTER THE LOCATION OF THE SENSOR ALONG THE END EFFECTOR X-AXIS

ENTER THE NUMBER OF THE TARGET YOU WISH TO MOVE TOWARDS

ENTER THE MAX SENSOR TO TARGET VELOCITY

The user may then continue to implement commands on exit the motion specification process.

Sample run. - Example A-IO shows the use of the primitive-level motion specification mode of the SIMDRVR portion of ROBSIM to set up a profile for the following task.

A robot arm, doing an assembly task is required to pick a small part up off a table and then place it against another epoxy-covered part for 2 seconds with a force of I0 newtons and then return to its home position. The segments needed to define this motion are listed:

#### A-177c

Rev A, October 1985

- 1) Move to small part on table;
- 2) Grasp part;
- 3) Move small part to epoxy-covered part;
- 4) Press against part until force = I0 newtons;

5) Hold 2 seconds;

6) Release;

7) Return to home position.

Example A-10

@ROBSIM

INPUT (PREPDRVR)--TO RUN ROBSIM PREPROCESSOR FUNCTION (INITDRVR)--TO RUN ROBSIM SYSTEM DEFINITION FUNCTION (SIMDRVR)--TO RUN ROBSIM SIMULATION ANALYSIS TOOLS FUNCTION (POSTDRVR)--TO RUN ROBSIM POSTPROCESSOR FUNCTION WHICH:SIMDRVR Previous logical name assignment replaced Previous logical name assignment replaced

**ROBOTIC** SYSTEM SIMULATION PROGRAM (ROBSIM)

ENTERING SYSTEM DEFINITION FUNCTION

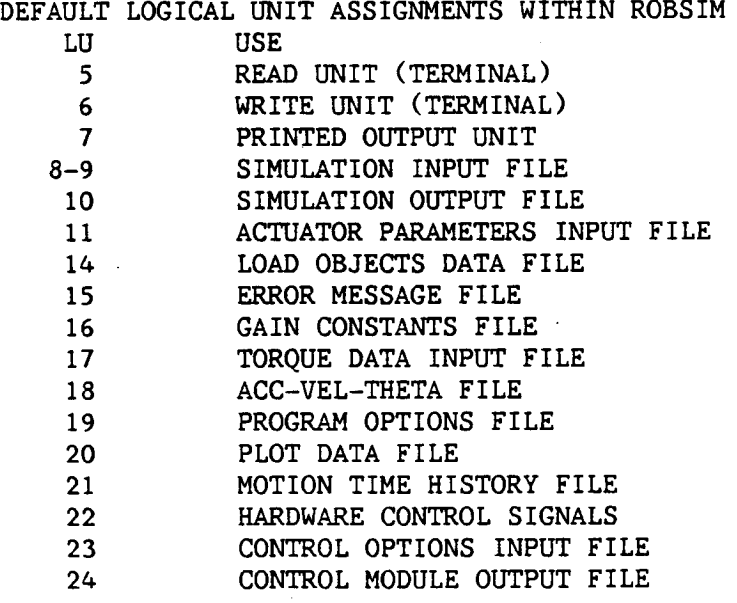

USER WILL BE PROMPTED FOR FILENAMES TO ASSOCIATE WITH EACH LOCAL UNIT WHEN REQUIRED

## ENTER RETURN TO CONTINUE

 $\langle$ CR $\rangle$ 

Rev A, October 1985

### SELECT MODE OF OPERATION DESIRED

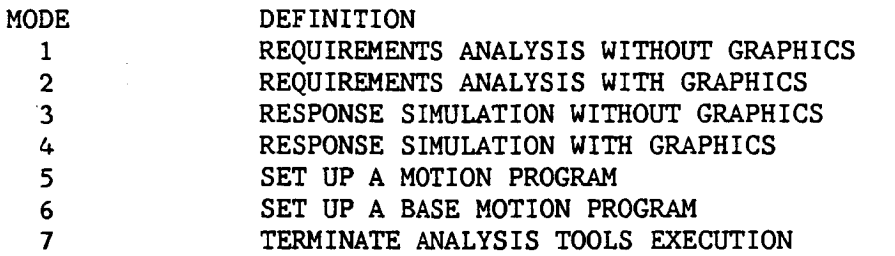

## ENTER INTEGER VALUE FOR MODE DESIRED (911 FOR THE ROBSIM HELP LIBRARY)

5

ENTER FILENAME OF SYSTEM DATA FILE THE TOTAL NUMBER **OF CHARACTERS** IN FILENAME CANNOT EXCEED 40 EXAMPLE - DRDI:[ROBSIM]PLANDET.SYS

PLANAR.SYS

SYSTEM DATA FILE HAS BEEN READ ALL COMMON BLOCKS ARE LOADED

DEFINING **TASK** PROGRAM FOR ARM 1

DO YOU WISH TO MODIFY **A** FILE OF EXISTING TIME HISTORIES?

- i MODIFY TIME HISTORIES FROM A FILE
- 2 INPUT TIME HISTORIES FROM USER TERMINAL
- 3 MAKE A PRINT COPY OF A TIME HISTORY FILE

(NOTE: MODIFICATION IS DONE ONLY AT THE PRIMITIVE LEVEL.)

2

ENTER THE FILENAME FOR STORING THE TASK PROGRAM FOR ARM i

MOPROF.THP

DO YOU WISH TO SPECIFY THE MANIPULATOR MOTION WITH TASK LEVEL OR PRIMITIVE LEVEL COMMANDS?

> ENTER I TO USE TASK LEVEL COMMANDS ENTER 2 TO USE PRIMITIVE LEVEL

## 2

ENTER THE INITIAL ANGLES FOR ARM i (DEGREES OR METERS) ENTER THETA FOR JOINT 1

0

ENTER THETA FOR JOINT 2

-30

ENTER 1 TO CONTINUE ENTER 2 TO MODIFY INITIAL ANGLES i

**CONTROL** DATA INPUT FOR ARM I

RATE MOTION IS CONTROLLED BY USER INPUT POLYNOMIAL FUNCTIONS OF TIME. INPUT IS FOR THE COEFFICIENTS, STARTING WITH THE COEFFICIENT FOR THE **HIGHEST** ORDER TERM FIRST AND ENDING WITH THE COEFFICIENT FOR THE ZERO ORDER TERM

**POSITION** IS **CONTROLLED BY USER** INPUT **OF THE END** POSITION **OF THE END EFFECTOR EACH JOINT A DURATION TIME,** IN **SECONDS,** IS **INPUT WITH EACH SET OF COEFFICIENTS TO PROVIDE A TIME SE(\_4ENT OVER** WHICH **THE COEFFICIENTS ARE VALID.**

**ENTER** RETURN TO CONTINUE

**< CR>**

**IS CURRENT STEP** A MOTION? 1 MOTION **SEGMENT 2** NO-MOTION **STEP** (E.G., **GRASP\_WAIT,ETC) ENTER** INTEGER  $\mathbf{1}$ 

**SPECIFY DURATION TIME, (SEC)\_ FOR SEGMENT**  $\cdot$  5

**ENTER** 1 **FOR CONTROL OF** INDIVIDUAL JOINTS **ENTER 2 FOR CONTROL OF END EFFECTOR MOITON**

 $\overline{2}$ 

ENTER 1 FOR RATE **CONTROL ENTER 2 FOR POSITION CONTROL**

 $\overline{2}$ 

FOR POSITION **CONTROL, INPUTS** MUST BE **TRANSLATIONS** IN **METERS AND ROTATIONS** IN **DEGREES**

**FOR END** EFFECTOR **POSITION CONTROL,** INPUTS **MUST** BE IN WORLD **COORDINATE SYSTEM**

**SPECIFY** X,Y,Z **COORDINATES (METERS) OF** THE END EFFECTOR POSITION AT END OF TIME **SEGMENT** IN WORLD **COOR** ENTER 3 REAL\*4 NUMBERS SEPARATED BY COMMAS  $-4, -2, -5$ 

**SPECIFY THE** ORIENTATION **OF THE** END EFFECTOR AT

THE END OF **THE TIME SEGMENT USING ANGLES OF** ROTATION (DEGREES) ABOUT THE X, THEN Y, THEN **g** AXES ENTER **3** REAL\*4 NUMBERS SEPARATED BY **COMMAS**  $0, -30, 0$ 

**DID** YOU **SCREW UP?** ENTER **1** TO **STORE** THIS STEP ENTER 2 TO REDEFINE THIS STEP  $\mathbf{1}$ 

DO YOU WISH MORE PROGRAM STEPS? ENTER 1 TO INPUT ANOTHER PROGRAM STEP ENTER 2 TO TERMINATE PROGRAM **SEQUENCE**  $\mathbf{1}$ 

```
IS CURRENT STEP A MOTION?
     1 MOTION SEGMENT
     2 NO-MOTION STEP (E.G., GRASP,WAIT,ETC)
ENTER INTEGER
                       \sim 100\overline{2}WHICH ACTION DO YOU WISH?
     1 GRASP OBJECT
     2 RELEASE OBJECT
     3 CHANGE TOOL REFERENCE POINT
     4 WAIT STATE_ TIME DELAY
     5 TURN FORCE/TORQUE CONTROL ON OR OFF
     6 TURN ACTIVE COMPLIANCE CONTROL ON OR OFF
ENTER INTEGER
1
WHICH OBJECT? (ENTER OBJECT NUMBER)
2
DID YOU SCREW UP?
     ENTER 1 TO STORE THIS STEP
     ENTER 2 TO REDEFINE THIS STEP
\mathbf{I}DO YOU WISH MORE PROGRAM STEPS?
     ENTER i TO INPUT ANOTHER PROGRAM STEP
     ENTER 2 TO TERMINATE PROGRAM SEQUENCE
\mathbf{1}IS CURRENT STEP A MOTION?
     1 MOTION SEGMENT
     2 NO-MOTION STEP (E.G., GRASP,WAIT,ETC)
ENTER INTEGER
\mathbf{1}SPECIFY DURATION TIME, (SEC), FOR SEGMENT
.5ENTER 1 FOR CONTROL OF INDIVIDUAL JOINTS
      ENTER 2 FOR CONTROL OF END EFFECTOR MOTION
 \overline{2}ENTER 1 FOR RATE CONTROL
      ENTER 2 FOR POSITION CONTROL
 \overline{2}FOR POSITION CONTROL, INPUTS MUST BE
      TRANSLATIONS IN METERS AND ROTATIONS IN DEGREES
      FOR END EFFECTOR POSITION CONTROL, INPUTS
      MUST BE IN WORLD COORDINATE SYSTEM
```
**SPECIFY** X,Y,Z **COORDINATES (METERS) OF THE END EFFECTOR POSITION AT END OF TIME SEGMENT** IN WORLD **COOR ENTER 3** REAL\*4 NUMBERS **SEPARATED BY COMMAS •**4, **.2,1.0 SPECIFY THE ORIENTATION OF THE END** EFFECTOR AT **THE END OF** THE **TIME** SE(\_NT **USING** ANGLES **OF ROTATION** (DEGREES) **ABOUT THE X, THEN Y, THEN Z** AXES **ENTER 3** REAL\*4 **NUMBERS SEPARATED** BY **COMAS 0, -25,0 DID YOU SCREW UP? ENTER** i **TO STORE THIS STEP ENTER 2 TO** REDEFINE **THIS STEP DO YOU** WISH MORE PROGRAM **STEPS? ENTER 1 TO** INPUT ANOTHER **PROGRAM STEP** ENTER **2** TO TERMINATE PROGRAM **SEQUENCE** IS CURRENT **STEP** A MOTION? 1 MOTION SEGMENT 2 NO-MOTION **STEP (E.G., GRASP,WAIT,ETC) ENTER INTEGER**  $\overline{2}$ WHICH ACTION **DO YOU** WISH? 1 **GRASP** OBJECT **2** RELEASE **OBJECT 3 CHANGE** TOOL REFERENCE **POINT** 4 WAIT STATE, TIME DELAY 5 TURN FORCE/TORQUE CONTROL ON OR OFF 6 **TURN** ACTIVE COMPLIANCE CONTROL ON OR OFF ENTER INTEGER  $\overline{\mathbf{5}}$ ENTER THE NUMBER DENOTING FORCE/TORQUE **CONTROL** ON OR **OFF** 0 **FORCE/TORQUE** CONTROLL **OFF 1 USE FORCE/TORQUE CONTROL** (NOTE: FORCE/TORQUE CONTROL CAN BE USED ONLY WITH PID CONTROL OF END EFFECTOR POSITION)  $\mathbf{1}$ ENTER **THE** NUMBER **OF** FORCE **COMPONENTS** YOU WISH TO **CONTROL** (0 TO **3 DIRECTIONS** ALLOWED)  $\mathbf{1}$ 

ALL FORCE VECTORS MUST BE **ORTHOGONAL** AND **SPECIFIED** IN WORLD **COORDINATES**

**ENTER THE UNIT FORCE VECTOR FOR DIRECTION 1 O,** 0, **-i** ENTER **THE** MAGNITUDE **OF THIS VECTOR** i0 ENTER **THE** NUMBER **OF TORQUE COMPONENTS** YOU **WISH TO CONTROL (0 TO 3 DIRECTIONS ALLOWED) 0 DID YOU SCREW UP? ENTER 1 TO STORE THIS STEP ENTER 2 TO** REDEFINE THIS **STEP** 1 **DO YOU WISH** MORE PROGRAM **STEPS? ENTER** 1 **TO** INPUT **ANOTHER** PROGRAM **STEP ENTER 2 TO** TERMINATE **PROGRAM SEQUENCE** 1 **IS CURRENT STEP A MOTION?** 1 MOTION SEGMENT **2** NO-MOTION **STEP (E.G., GRASP,WAIT, ETC) ENTER** INTEGER 1 **SPECIFY DURATION TIME, (SEC), FOR SEGMENT .5 ENTER 1 FOR CONTROL OF INDIVIDUAL** JOINTS **ENTER 2 FOR** CONTROL **OF END EFFECTOR** MOTION  $\overline{2}$ ENTER 1 **FOR** RATE **CONTROL ENTER 2 FOR POSITION CONTROL 2 FOR POSITION CONTROL,** INPUTS MUST BE **TRANSLATIONS** IN MTERS AND ROTATIONS IN **DEGREES FOR** END **EFFECTOR** POSITION **CONTROL, INPUTS** MUST BE IN WORLD **COORDINATE SYSTEM SPECIFY** X,Y,Z **COORDIANTES** (METERS) **OF** THE. **END EFFECTOR** POSITION AT **END OF** TIME **SE(\_4ENT** IN WORLD **COOR** ENTER 3 **REAL\*4** NUMBERS SEPARATED BY COMMAS  $.4, .2, 1.1$ SPECIFY THE **ORIENTATION OF** THE **END** EFFECTOR AT THE END **OF** THE TIME **SEGMENT** USING ANGLES **OF** ROTATION (DEGREES) ABOUT THE X, THEN Y, THEN Z AXES ENTER 3 REAL\*4 NUMBERS SEPARATED BY **COMAS**

 $0, -25, 0$ 

```
DID YOU SCREW UP?
    ENTER 1 TO STORE THIS STEP
     ENTER 2 TO REDEFINE THIS STEP
1
DO YOU WISH MORE PROGRAM STEPS?
    ENTER 1 TO INPUT ANOTHER PROGRAM STEP
     ENTER 2 TO TERMINATE PROGRAM SEQUENCE
1
IS CURRENT STEP A MOTION?
     1 MOTION SEGMENT
     2 NO-MOTION STEP (E.G., GRASP,WAIT,ETC)
ENTER INTEGER
2
WHICH ACTION DO YOU WISH?
     1 GRASP OBJECT
     2 RELEASE OBJECT
     3 CHANGE TOOL REFERENCE POINT
     4 WAIT STATE, TIME DELAY
        5 TURN FORCE/TORQUE CONTROL ON OR OFF
     6 TURN ACTIVE COMPLIANCE CONTROL ON OR OFF
ENTER INTEGER
4
ENTER TIME DELAY FOR WAIT STATE
2.
DID YOU SCREW UP?"
     ENTER 1 TO STORE THIS STEP
     ENTER 2 TO REDEFINE THIS STEP
DO YOU WISH MORE PROGRAM STEPS?
     ENTER i TO INPUT ANOTHER PROGRAM STEP
     ENTER 2 TO TERMINATE PROGRAM SEQUENCE
\mathbf{1}IS CURRENT STEP A MOTION?
     1 MOTION SEGMENT
      2 NO-MOTION STEP (E.G., GRASP,WAIT,ETC)
ENTER INTEGER
 \overline{2}WHICH ACTION DO YOU WISH?
     1 GRASP OBJECT
      2 RELEASE OBJECT
      3 CHANGE TOOL REFERENCE POINT
      4 WAIT STATE, TIME DELAY
      5 TURN FORCE/TORQUE CONTROL ON OR OFF
          TURN ACTIVE COMPLIANCE CONTROL ON OR OFF
 ENTER INTEGER
 5
```
**A-184**

```
ENTERTHENUMBER DENOTING FORCE/TORQUE CONTROL ON OR OFF
    0 FORCE/TORQUE CONTROL OFF
    1 USE FORCE/TORQUE CONTROL
(NOTE: FORCE/TORQUE CONTROL CAN BE USED ONLY
       WITH PID CONTROL OF END EFFECTOR POSITION)
0
     DID YOU SCREW UP?
     ENTER 1 TO STORE THIS STEP
     ENTER 2 TO REDEFINE THIS STEP
\mathbf{1}DO YOU WISH MORE PROGRAM STEPS?
     ENTER 1 TO INPUT ANOTHER PROGRAM STEP
     ENTER 2 TO TERMINATE PROGRAM SEQUENCE
1
IS CURRENT STEP A MOTION?
     1 MOTION SEGMENT
     2 NO-MOTION STEP (E.G., GRASP,WAIT,ETC)
ENTER INTEGER
2
WHICH ACTION DO YOU WISH?
     1 GRASP OBJECT
     2 RELEASE OBJECT
     3 CHANGE TOOL REFERENCE POINT
     4 WAIT STATE, TIME DELAY
     5 TURN FORCE/TORQUE CONTROL ON OR OFF
     6 TURN ACTIVE COMPLIANCE CONTROL ON OR OFF
ENTER INTEGER
2
WHICH OBJECT? (ENTER OBJECT NUMBER)
2
DID YOU SCREW UP?
     ENTER 1 TO STORE THIS STEP
     ENTER 2 TO REDEFINE THIS STEP
1
DO YOU WISH MORE PROGRAM STEPS?
     ENTER 1 TO INPUT ANOTHER PROGRAM STEP
     ENTER 2 TO TERMINATE PROGRAM SEQUENCE
 1
 IS CURRENT STEP A MOTION?
      1 MOTION SEGMENT
      2 NO-MOTION STEP (E.G., GRASP,WAIT,ETC)
 ENTER INTEGER
 i
```
SPECIFY DURATION TIME (SEC) FOR SEGMENT

 $\mathbf{1}$ .

ENTER 1 FOR CONTROL OF INDIVIDUAL JOINTS ENTER 2 FOR CONTROL OF END EFFECTOR MOTION

 $\mathbf{1}$ 

ENTER 1 FOR RATE CONTROL ENTER **2** FOR POSITION CONTROL

## $\mathbf{2}$

FOR POSITION **CONTROL,** INPUTS MUST BE TRANSLATIONS IN METERS AND ROTATIONS IN **DEGREES**

FOR INDIVIDUAL JOINT CONTROL, THE CONTROL FUNCTIONS SPECIFY MOTION OF EACH JOINT ABOUT THE SINGLE DEGREE OF FREEDOM OF THAT JOINT

SPECIFY THE JOINT POSITION (DEG) FOR JOINT I AT THE END OF THE TIME SEGMENT

0

SPECIFY THE JOINT POSITION (DEG) FOR JOINT 2 AT THE END OF THE TIME SEGMENT

#### $\mathbf 0$

DID YOU SCREW UP? ENTER 1 TO STORE THIS STEP ENTER 2 TO REDEFINE THIS STEP

#### $\mathbf{1}$

DO YOU WISH MORE PROGRAM STEPS? ENTER i TO INPUT ANOTHER PROGRAM STEP ENTER 2 TO TERMINATE PROGRAM SEQUENCE

 $2<sup>1</sup>$ 

#### SELECT MODE OF OPERATION DESIRED

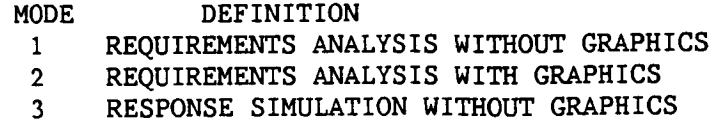

RESPONSE SIMULATION WITH GRAPHICS  $4$ 

5 SET UP A MOTION PROGRAM

6 SET UP A BASE MOTION PROGRAM

7 TERMINATE ANALYSIS TOOLS EXECUTION

ENTER INTEGER VALUE FOR MODE DESIRED (911 FOR THE ROBSIM HELP LIBRARY)

6

EXISTING FROM ANALYSIS TOOLS FUNCTION FORTRAN STOP -INPUT (Y) TO RUN SIMULATION ANALYSIS TOOLS FUNCTION AGAIN, (OTHERWISE, RETURN)  $\langle$ CR $\rangle$ INPUT (Q) IF YOU WISH TO EXIT THE PROGRAM (OTHERWISE, RETURN)Q

**The** profile **established** in **Example** A-10 completely defines **the** motibn of **a** manipulator **arm. If** the **system contains** multiple **arms, the** motion profile **for each arm** must be defined. **After** the motion profiles of **all** of the **arms** in **the system have** been **defined,** the **user** may **run any** of the ocher **modes** of the SIMDRVR section of ROBSIM using these profiles.

 $\mathbf{v}$  .

#### Base Motion Profiles

This subsection describes how the motion of a manipulator base is specified. The user is presented with various menus detailing the available options and with input prompts to define these options. The complete motion is broken down into segments, where each segment contains a description of a distinct move or other type of task-oriented command. Once a segment is defined, it is written to a user-named file and another segment is defined until the complete manipulator motion is specified. If the system contains multiple bases, a complete motion profile is described for each base separately.

To use this SIMDRVR **option,** the user must first input the name of the file containing data describing the manipulator system (defined in the INITDRVR portion of ROBSIM):

ENTER FILE NAME OF SYSTEM DATA FILE THE TOTAL NUMBER OF CHARACTERS IN FILENAME CANNOT EXCEED 40 EXAMPLE - DRDI:[ROBSIM]PLNARM.SYS

This gives the program the geometry information needed when prompting the user for input data. Next, the following prompt is displayed:

DEFINING BASE MOTION PROFILE FOR BASE i

DO YOU WISH TO MODIFY A FILE OF EXISTING TIME HISTORIES?

- I MODIFY TIME HISTORIES FROM A FILE
- 2 INPUT TIME HISTORIES FROM USER TERMINAL
- 3 MAKE A PRINT COPY OF A TIME HISTORY FILE

If a I is entered, the user is prompted for the name of the file containing the base motion profile data to be modified and a file name under which to save the modified data:

ENTER BASE MOTION PROFILE FILENAME FOR BASE I THE TOTAL NUMBER OF CHARACTERS IN FILENAME CANNOT EXCEED 40

ENTER THE FILENAME FOR STORING BASE MOTION PROFILE FOR BASE I

Choice 2 just asks the user for the file name under which to save the motion profile data. Choice 3 will write the motion profile data from a user-specified file to a formatted file for printing. This choice then terminates the base motion program mode and the user is returned to the main SIMDRVR menu.

The user is now prompted for the initial base position and orientation:

ENTER THE BASE INITIAL POSITION FOR BASE 1 SPECIFY X, Y, Z COORDINATES [length units] OF THE BASE INITIAL POSITION IN WORLD COORDINATE ENTER 3 REAL\*4 NUMBERS SEPARATED BY COMMAS

A-188

SPECIFY THE BASE INITIAL ORIENTATION USING THE ANGLES OF ROTATION (DEG) ABOUT THE WORLD X, THEN Y, THEN Z AXES ENTER 3 REAL\*4 NUMBERS SEPARATED BY COMMAS

ENTER i TO CONTINUE ENTER 2 TO MODIFY INITIAL BASE POSITION AND ORIENTATION

If a motion file is being modified, the current values are displayed and the user is given the choice of using the current values or modifying them:

INITIAL BASE **POSITION** FOR BASE I INITIAL BASE ORIENTATION, SEQUENCE OF ROTATION IN DEGREES ABOUT X, Y, Z WORLD AXES

DO YOU WISH TO I USE CURRENT VALUES 2 MODIFY INITIAL BASE POSITION AND ORIENTATION

Once the initial base position and orientation are established, the program then prompts the user for segment data, one segment at a time. If an existing file is being modified, a description of the current segment is displayed along with modification menu as shown here:

CURRENT PROGRAM STEP IS:  $DURATION = 1.000$  SEC POSITION CONTROL OF BASE MOTION: X,Y,Z TRANSLATION AND ROTATION AT THE END OF TIME SEGMENT ARE:

1.000 0.000 0\_000 0.000 0.000 90.000

FINAL ORIENTATION MATRIX IS:  $0.000 -1.000 0.000$ 1.000 0.000 0.000

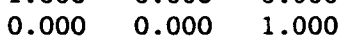

DO YOU WISH TO MODIFY THIS STEP ?

- 1 NO MODIFICATION
- 2 REDEFINE CURRENT STEP
- 3 DELETE CURRENT STEP
- 4 INSERT NEW STEP AHEAD OF CURRENT STEP
- ENTER INTEGER

If no modification is desired, the program reads the next task step and repeats this prompt. To redefine the current step, it is deleted and the interactive step definition procedure executes to replace the step. Alternatively, the current step can be deleted and the program proceeds to the next task step in the file. Finally, a new task step can be inserted prior to the current step, after which the modification prompt is repeated (thereby allowing multiple insertions).
The remainder of the motion profile discussion will be handled as new input although the same procedures apply for profile modification. The program now prompts the user for information on howor where the base will move. The user may also decide if the control variable is to be rate or position. The two base motion control options are:

- I) Rate **control;**
- **2)** Position **control.**

The **first** step in defining a motion is to specify the length of time the motion will take.

SPECIFY DURATION TIME (SEC) FOR SEGMENT

The **user** then defines whether the **control** variable is rate or position.

ENTER 1 FOR RATE CONTROL ENTER **2** FOR POSITION CONTROL

Base rate control requires the user to input coefficients of a polynomial functions of time. This case, however, requires six sets of coefficients for each arm in the system--three for x, y and z translational rates and three for x, y and z rotational rates of the base. The **coefficients** to define the polynomials are in the world coordinate system:

FOR RATE CONTROL, COEFFICIENTS MUST PRODUCE TRANSLATIONAL RATES **IN** [ RATE UNIT ] AND ROTATIONAL **RATES** IN RADIANS PER SECOND

FOR **BASE** RATE **CONTROL, INPUTS** MUST **BE IN** WORLD **COORDINATE** SYSTEM

SPECIFY **COEFFICIENTS** FOR TRANSLATIONAL MOTION ALONG THE X-AXIS (RATES IN [RATE UNITS])

ENTER 4 REAL\*4 NUMBERS SEPARATED BY COMMAS

SPECIFY **COEFFICIENTS** FOR TRANSLATIONAL MOTION ALONG THE Y-AXIS (RATES IN [RATE UNITS])

ENTER 4 REAL\*4 NUMBERS SEPARATED BY COMMAS

SPECIFY **COEFFICIENTS** FOR TRANSLATIONAL MOTION ALONG THE Z-AXIS (RATES IN [RATE UNITS])

ENTER 4 REAL\*4 NUMBERS SEPARATED BY **COMMAS**

SPECIFY **COEFFICIENTS** FOR ROTATIONAL MOTION ALONG THE X-AXIS (RATES IN RADIANS PER SEC)

ENTER 4 REAL\*4 NUMBERS SEPARATED BY COMMAS

SPECIFY **COEFFICIENTS** FOR **ROTATIONAL** MOTION ALONG THE Y-AXIS (RATES **IN** RADIANS PER SEC) ENTER 4 REAL\*4 NUMBERS SEPARATED BY COMMAS

SPECIFY COEFFICIENTS FOR ROTATIONAL MOTION ALONG THE Z-AXIS (RATES IN RADIANS PER SEC)

enter 4 REAL\*4 NUMBERS SEPARATED BY COMMAS

For position control, only the position of the base at the end of the motion segment is defined. The user inputs a final x, y and z position of the base in the world coordinate system. The final orientation of the base coordinate system with respect to the world coordinate system is also specified by defining successive rotation angles about the world  $x$ ,  $y$ , and  $z$  axes that rotate the base frame from an initial reference orientation aligned with the world system to the desired final orientation:

FOR POSITION CONTROL, INPUTS MUST BE TRANSLATIONS IN [length units] AND ROTATIONS IN DEGREES

FOR BASE POSITION CONTROL, INPUTS MUST BE IN WORLD COORDINATE SYSTEM

SPECIFY X, Y, Z COORDINATES [length units] OF THE BASE POSITION AT END OF TIME SEGMENT IN WORLD COORDINATES ENTER 3 REAL\*4 NUMBERS SEPARATED BY COMMAS

SPECIFY THE ORIENTATION OF THE BASE AT THE END OF TIME SEGMENT USING ANGLES OF ROTATION (DEG) ABOUT THE X, THEN Y, THEN Z AXES. ENTER 3 REAL\*4 NUMBERS **SEPARATED** BY COMMA&

After each segment is entered, the user is given a chance to redefine the data just entered in the event a **mistake** was made during input:

ENTER i TO STORE THIS STEP ENTER 2 TO REDEFINE THIS STEP

%

If the response is I, the segment data are written to the file selected by the user at the start of the base motion profile definition.

(A sample run is not included because of the similarity to end-effector position control of a manipulator using primitive-level file specification.

## **THE POSTPROCESSOR USER'S GUIDE**

**This portion** of the **user's** guide describes the **use** of the postprocessor **function** of **ROBSIM** that **allows** the **replay** of **a robotic system** motion output **file** ('\_SOF') that **was written during a previous analysis** tools **simulatlon** exe**cution,** permits **comparison** of the output **simulation** motlonwlth **a real hardware execution** motion output **file, and contains an x-y plotting capability for** the **parameter values** written **during an earlier robotic simulation run** (saved in the **'.PLT' file names). The philosophy** of this **ROBSIM function** is to **provide useful utilities for analyzing** the **results** obtained **during execution** of the **analysis** tools **function, either** the **requirements** or the **response simulation** implementations.

**The** ROBSIM **postprocessor uses** the **Evans and Sutherland** multlplcture **system** to **provide all** graphics **replay** of **hardware and simulation** motion. The **E&S displays** the movements of the **robotic arms and loads** within the **environment as** they orlglnally occurred. **A robotic system** geometry ('.SYS') **file** must **also exist** to **perform an E&S simulation replay.** The **system plot capacity** incorpor**ates** the **VMS DI3000 x-y plot package for parameter vs parameter plotting** on **a Hewlett-Packard plotter** or **a VAX VTI25 graphics** terminal.

This **driver** operates **in an** interactive **mode, prompting** the **user for** the **postprocesslng** option **desired. Valid** options **are:**

- **I)** Replay **robotic system simulation motion** only;
- **2)** Replay simulation versus hardware motion;
- **3) Parameter versus** parameter plots;
- 4) **Terminate** postprocessor program **execution.**

Additional postprocessing capabilities may be added to the postprocessor function program as desired,

After entry into the postprocessor, the program requires a mode **response.** The question **will** be to **choose** one of the three **subprocesses** mentioned above or to end this processor **function.** The user input parameter is as specified:

**SELECT** MODE **OF** OPERATION DESIRED

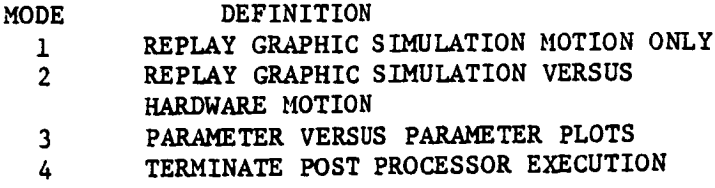

ENTER INTEGER **VALUE** FOR MODE DESIRED (911 **FOR** THE ROBSIM HELP LIBRARY)

 $A - 189$ 

**In** the **postprocessor executive,** the **result of executing** option **1** is to **provide a replay** of the **robotic** system **joint** motions **produced from a** simulation **run and show** the **robot** tasks **performed. Option 2 provides a comparison** of the **resultant** motion **from direct hardware** there **values read and** the **corresponding simulation motion,** including **programmed robot** commands **executed. If** option **3** is **selected, a procedure begins** that **provides parameter versus parameter plots** of **any** of the **data computed and written** to one of the **seven possible** plot **file packages during** the **requirements** or **simulation analysis** tools **function. Option** 4 **returns execution** to the **ROBSIMcommand file level.**

**At** this point the **discussion** is **separated** into **sections** based on the menu options **previously listed. Mode 1** is **discussed** in the **section entitled Simula**tion **Motion Replay Procedure;** this **explains** the **procedure** of **user** interaction **required** to display the **faster postsimulation** motion on the **E&S. The mode 2** option is **discussed** in the section **Simulation vs Hardware** Motion **Replay Procedure;** it includes information on **how** to **form a** ROBSIM **software** interface **with a real hardware system** to **show** the **difference** in the output **joint angle values, where** the **hardware** there **results** represent the theoretical **simulation goals. The user** option, **mode 3,** is **covered under** the **heading Parameter versus Parameter Plot** Package **Procedure;** it **covers** the mandetory **user** inputs **for plotting values** of internal **program parameters** that **were written** to **a user-speclfled** tlme-tagged **file during a previous simulation process.**

## **Simulation** Motion Replay Procedure

**This section documents** the **use** of the **postprocessor function** that provides **a replay** of the **robotic system** motion **produced** during **a** previous **run** of the re**quirements** or **simulation** phase of the **analysis** tools **function. It** opens **the chosen robotic system** geometry **('.SYS') and simulation** output **('.SOF') files for replay, and displays** the motions **with E&S llne graphics. The simulation** output **data file** is **read for each** time **step** to **load** the **joint** displacements, **and** the graphics **called** with the displacements **at** each **time** step, to **update the system** motion **display.**

The **user** is **prompted** for the name of the file containing the robotic **sys**tem geometry **created** during the system definition function, and for the file name of the **corresponding** simulation output file generated during the analysis tools function execution.

**The** user input **for** the geometry file should be entered when the following is encountered:

**ENTER** FILENAME **OF SYSTEM DATA FILE** THE TOTAL NUMBER OF **CHARACTERS IN FILENAME CAN** NOT **EXCEED** 40 EXAMPLE - ROBDEVICE: [ROBDIR ] PLANDET. SYS

"i ........

**and** the simulation output **file** to be replayed should be given for:

**SYSTEM DATA** FILE **HAS** BEEN READ **ALL COMMON BLOCKS ARE LOADED**

**ENTER FILENAME** OF **SIMULATION** OUTPUT **FILE WHICH CORRESPONDS TO THE** REQUESTED **SIMULATION INPUT FILE THE TOTAL NUMBER OF CHARACTERS IN FILENAME CAN** NOT **EXCEED** 40 EXAMPLE **-** ROBDEVICE: **[EOBDIR]PLANSIM.SOF**

**The unformatted data file containing** the **contents** of **pertinent stored parameter data** is **read** into the **COMMON** blocks **within** the **program,** initially to **re**define **the system as it appeared at creation.** The **system** graphics object **arrays are read from** the **total robotic system** geometry **file saved during** the **sys**tem initialization **process. The** motion graphics **capability** in the postproces**sor simulation replay function** is **similar** to that of the **simulatlon/requlre**ments **analysis tools function;** the **pending** motion displays the **environment, load and robotic system** movements within the **environment.** The **advantage** of **replay** of the **requirements** or **simulation** graphics is **a quicker display** of the motion **that** occurred in the **prior analysis processor run.**

**For** the graphics, the **robotic arms are** initialized **and displayed** in the **start** time **conditions. The** display is **scaled through use** of the **stored COMMON variable, system span,** that **was chosen while creating** the **robotic system scenarlo during** the **system definition function.** As **an** initial **prod, the user sig**nifies **dynamic** motion **commencement** by **depressing** the RETURN **key:**

#### **ENTER** RETURN TO BEGIN **MOTION**

**For each successive** time **step** the **display** is **updated** to the **current** pro**cesslng** time step **condition.** The **joint** translational position **vectors and absolute** orientation matrices in thelnertlal **system are loaded** internally in the **program. The form** of the graphics **picture** output is bordered on the right **with columns showing** the **current processing** time **joint angles** (degrees) in column 1 **and** the percent of the maximum displacement permissible that is **presently** tra**versed** for **each joint** of **each arm,** in **column 2. The current slmulatlon** pro**cesslng** time is **accrued at** the top of the display, **and** the **run** title **and Martin** Marietta **logo** printed. **In** the postprocesslng graphics, it **is** to be **noted** that **during motion** of the **system,** the **environment and arm** bases **displayed are constant and** therefore not **updated.**

The **user** will be **allowed** the **use** of an Evans and **Sutherland** extended function key reserved **Tor cessation** of system playback motion. While extended switch number 0 is activated, simulation playback is halted and the user is allowed the freedom to **change** the translational, rotational and zoom perspectives of the displayed picture through movement of the Evans and Sutherland extended analog dials. When analysis in this manner is **complete,** depressing the same **function** key number 0 resumes playback motion and simulation time continues up- , dating. A light indicator in the **function** key is used to inform the user of the key **status;** when lighted, the perspective viewing is in operation.

**Load** object **grasp and** release commands **are** preprogrammed **and read from** the simulation output **file. Such actions are** designated **for performance at a** partitular **simulation** time **step** (SDF), **and are affiliated with a partlcular** load object in the **system scenario. The SOF** includes **a** load **flag** to **signify** the grasp or **release** tlme-tagged **events.**

During grasping **an** object, the **program adds** the load mass **properties** to that of the **arm end-effector** to **simulate a load** object **assumed at** the **robot** tool. **This procedure first checks** to **see** that the arm is **not already** holding **a load** object or that **another arm is** not holding the desired **load** object. If **these conditions are satisfied,** the **vector from** the tool **origin** to the **load center** of gravity (in the tool **coordinate system)** is **calculated, as well as** the inertia matrix of the **load** in the tool **coordinate system.** The **load** mass properties **are combined with** those of the tool, **and stored** in tool **variables. Here** it is **assumed** that the **arm** is in **a** position that **would enable** it to grasp the **load** object, **and** that the **load** object **will not** sllp **after** being **held and** moved by the **arm. It** is **also assumed** that the tool is **centered about** the ob-**Ject** being grasped **so no adjustments need** to be **made while** the **arm** is grasping the load object.

**The** arm simulates releasing a **load** object by **resetting** the tool mass properties **and updating** the **load** object location and orientation. It checks if the arm is holding an object that it can release. If this is the **case,** the tool mass properties (mass, center of gravity, and inertia matrix) are reset to the values they were assigned before picking up the load object, and the load location and orientation are calculated **for** the place the load was set down. It is assumed that the object will **stay** where released.

When the motion is complete, the graphics display is terminated with:

**ENTER** RETURN TO **TERMINATE GRAPHICS AND CONTINUE**

At completion of motion replay, the **user** is asked whether a hardcopy printout meta-file **should** be **written for** regeneration on the **Hewlett-Packard x-y** plotter. If it is **wlshed** to **create a** paper **copy of** the **final** graphics **dis**play, the **user should** input **a file** name prefix **for** the **answer** to the hardcopy question, otherwise RETURN. **The file** prefix will be **appended** with **'.PIC' and saved** in the **user** directory. For instructions on **exercising** the meta-file **out**put routine, **see** the **user's** guide **introduction.**

Sample **run. -** A sample interactive **run** of the replay option follows. Figures A-32 through **A-34** were taken during this postprocesslng playback.

## Example A-11

@ROBSIM INPUT (PREPDRVR)--TO RUN ROBSIM PREPROCESSOR FUNCTION (INITDRVR)--TO RUN ROBSIM SYSTEM DEFINITION FUNCTION (SIMDRVR)--TO RUN ROBSIM SIMULATION ANALYSIS TOOLS FUNCTION (POSTDRVR)--TO RUN ROBSIM POSTPROCESSOR FUNCTION

WHICH:PO**STDRVR**

DO YOU WISH (i) TERMINAL OR (2) HARDCOPY PLOTTING?

ENTER INTEGER: 2

Previous logical name assignment replaced Previous logical name assignment replaced

## ROBOTIC SYSTEM SIMULATION PROGRAM (ROBSIM)

### ENTERING POSTPROCESSING FUNCTION

DEFAULT LOGICAL UNIT ASSIGNMENTS USED WITHIN ROBSIM

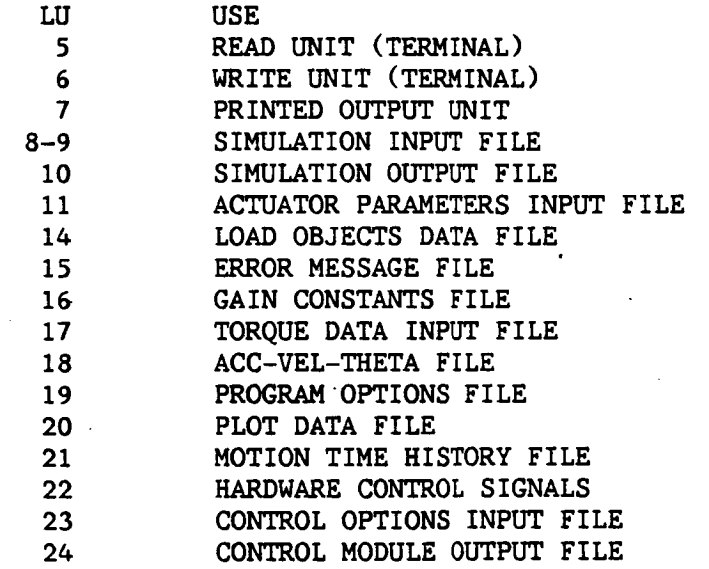

USER WILL BE PROMPTED FOR FILENAMES TO ASSOCIATE WITH EACH LOCAL UNIT WHEN REQUIRED

ENTER RETURN TO CONTINUE

## <CR>

SELECT MODE OF OPERATION DESIRED

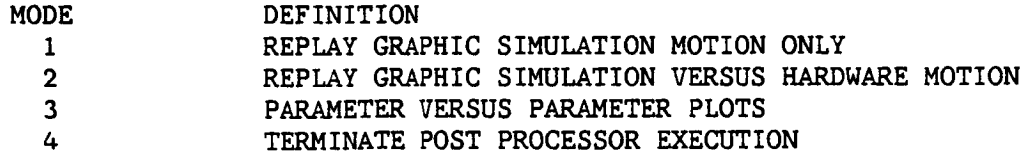

**ENTER** INTEGER **VALUE** FOR **MODE DESIRED** (911 FOR **THE** ROBSIM **HELP** LIBRARY)

1

**ENTER FILENAME OF SYSTEM DATA FILE THE TOTAL NUMBER OF CHARACTERS** IN **FILENAME CAN NOT** EXCEED 40 **EXAMPLE -** ROBDEVICE **:[ROBDIR] PLANDET. SYS PLNDET. SYS**

**SYSTEM DATA FILE HAS BEEN** READ **ALL COMMON BLOCKS ARE LOADED**

ENTER **FILENAME OF SIMULATION OUTPUT FILE** WHICH **CORRESPONDS TO THE** REQUESTED **SIMULATION** INPUT **FILE THE TOTAL NUMBER OF CHARACTERS IN FILENAME CAN NOT** EXCEED 40 **EXAMPLE -** ROBDEVICE **:[ROBDIR] PLANSIM° SOF PLANAR. SOF**

**ENTER** RETURN TO BEGIN MOTION

<**CR >**

ENTER RETURN **TO** TERMINATE GRAPHICS **AND CONTINUE**

 $\langle$ CR $\rangle$ 

4

 $\label{eq:1} \begin{array}{ll} \mathcal{C}^{(1)}(t) & \longrightarrow & \mathcal{C}^{(1)}(t) \times \mathcal{C}^{(1)}(t) \times \mathcal{C}^{(1)}(t) \times \mathcal{C}^{(1)}(t) \end{array}$ 

**\*\*\* HARD COPY** \*\*\* ENTER ".PIC" **FILE** NAME **PREFIX** (<CR>-NONE) :PLNDETI FILE "PLNDET1.PIC" OPENED

**SELECT** MODE **OF OPERATION DESIRED**

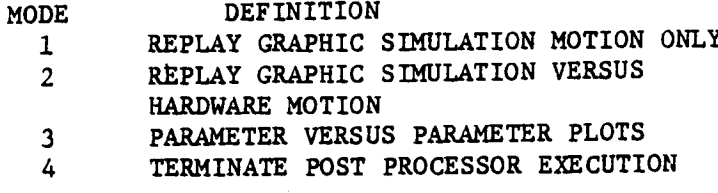

 $A-194$ 

**ENTER** INTEGER **VALUE** FOR MODE DESIRED (911 FOR THE ROBSIM HELP **LIBRARY)**

**EXITING** FROM POST **PROCESSING FUNCTION**

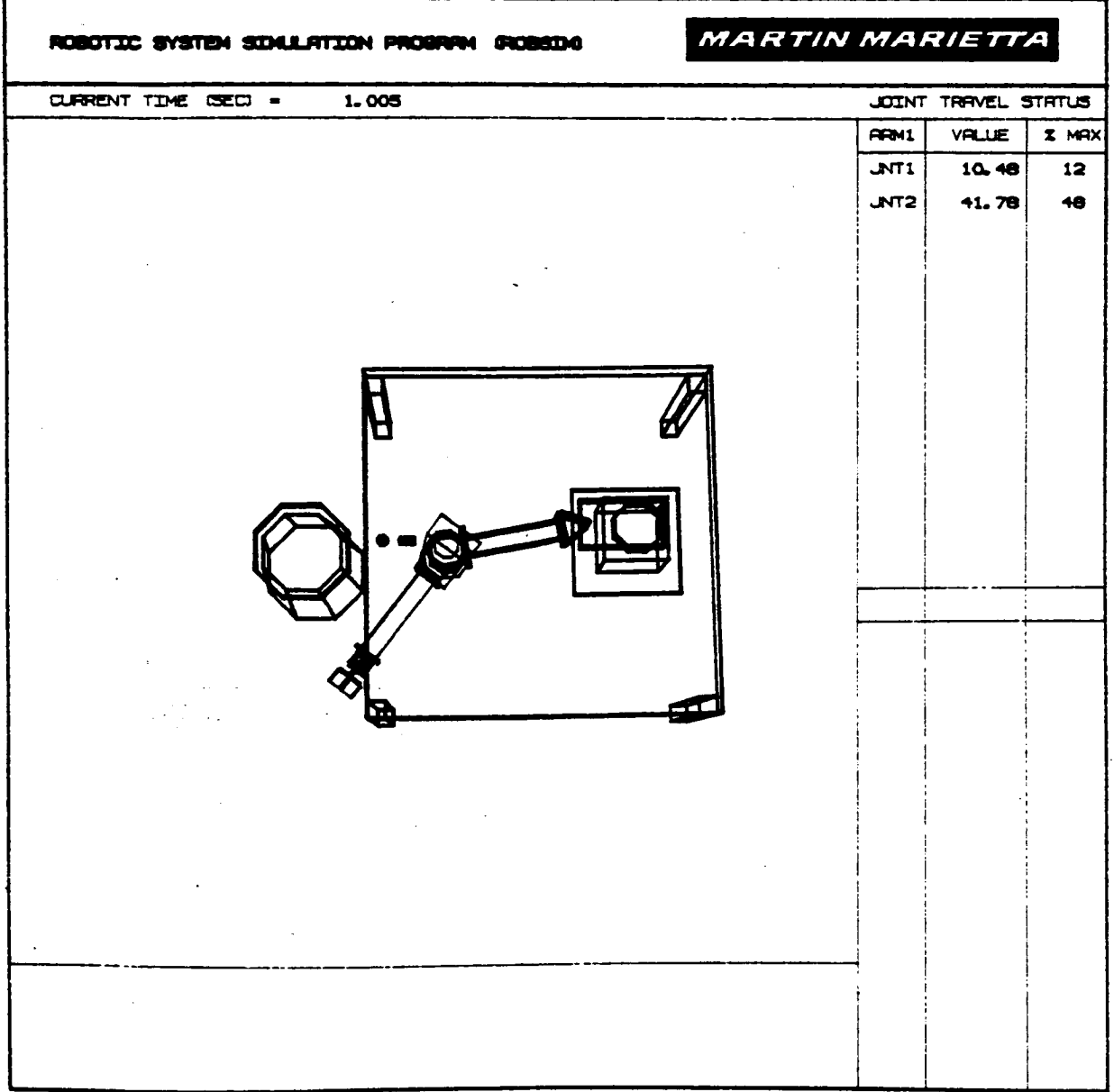

Figure A-32. **-** Postprocessor motion replay display at t **:** 1 second.

 $\ddot{\phantom{a}}$ 

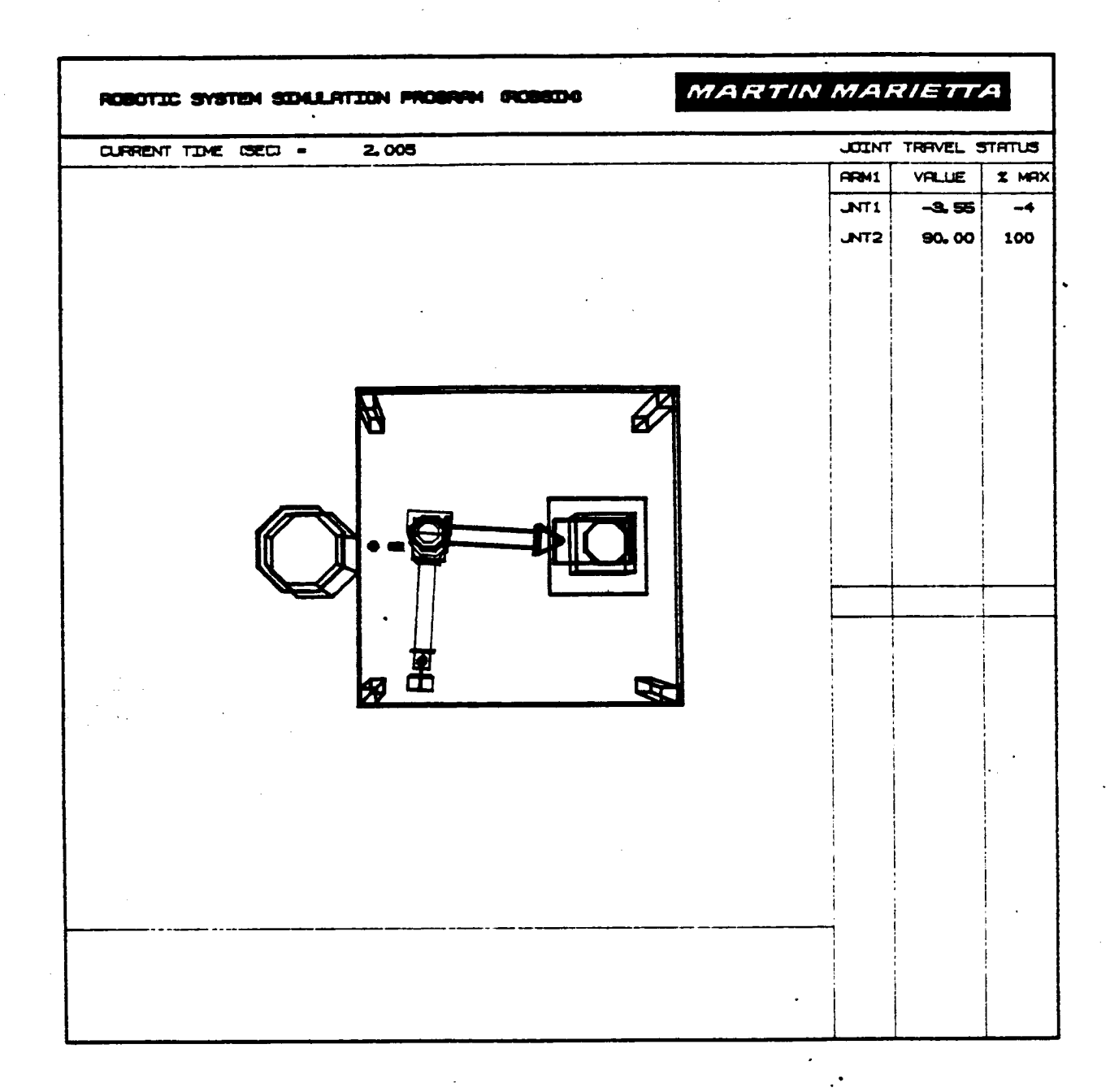

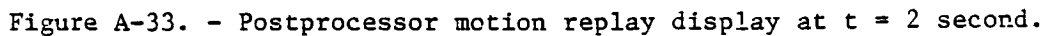

 $\mathbf{v}^{\mathbf{L}}$ 

# **DRIGINAL PAGE IS**<br>**DE POOR QUALITY**

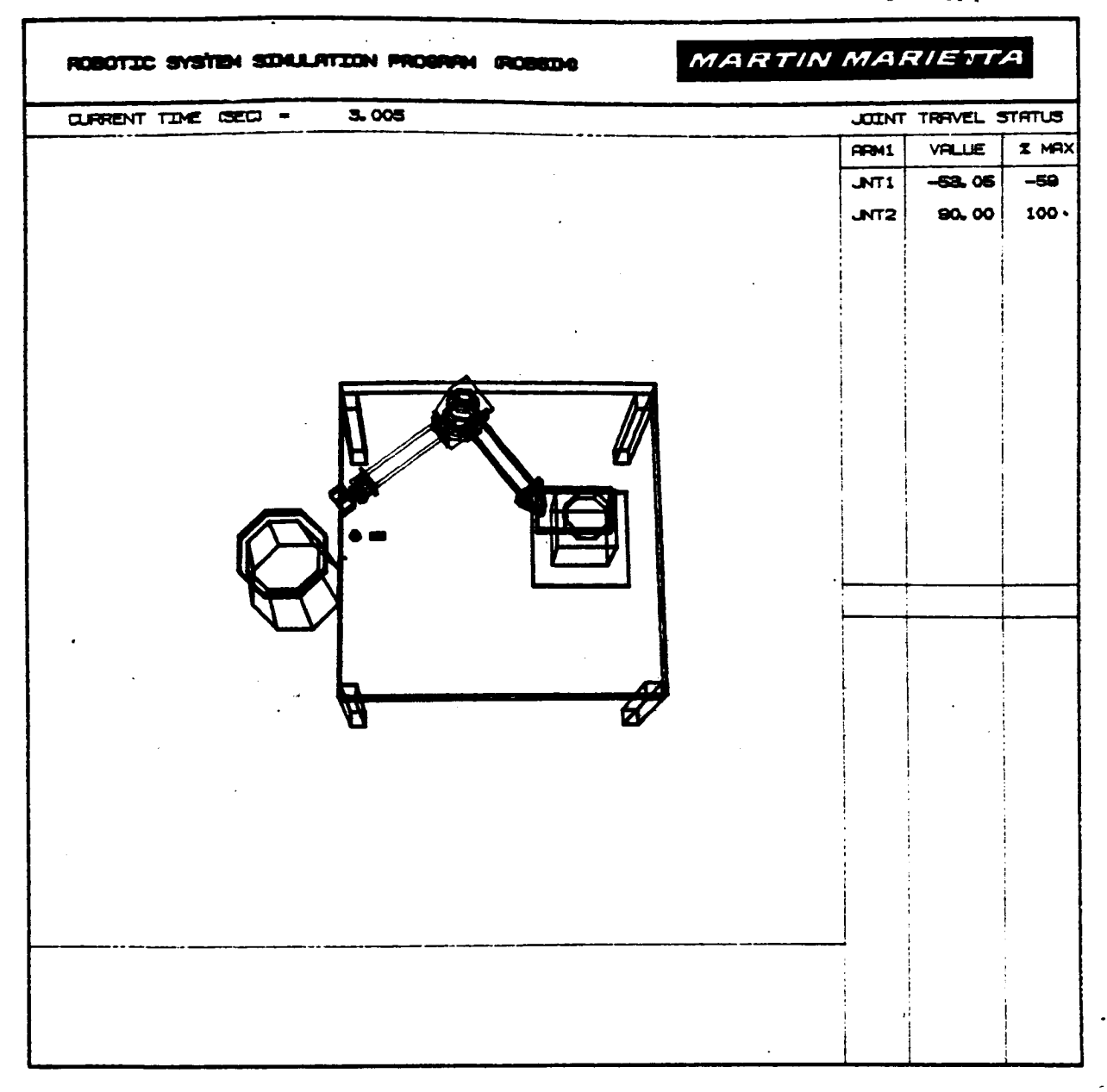

Figure A-34. - Postprocessor motion replay display at t **=** 3 second.

 $\mathbf{V}_{\text{max}}$  .

## Simulation vs Hardware Motion Replay Procedure

**In the postprocessor function there resides** another option **that provides a replay** of **the robotic system** motion **produced during the requlrements/slmulation analysis tools function versus the actual** motion **that** occurred **during the corresponding hardware run. The advantage** of **this** option is **the replay** of **the requirements** or **simulation graphics for a quicker display** of **the** motion **that** occurred in **the prior processor run, and the matching** of **hardware Joint theta values for simulation validation. A** graphics **package shows** the **superimposed** motion. **During this** option, the **user** is **prompted for** the **system geometry ('.SYS') file** to **be used for** display, the **name** of the **file containing** the **data generated during the analysis tools function execution ('.SOF') and the name** of **the hardware file ('.THT') containing** Joint theta **values for each time step.**

**The user** input **for the** system **geometry to display** is **given** by:

ENTER **FILENAME OF SYSTEM DATA FILE** THE TOTAL **NUMBER** OF **CHARACTERS** IN **FILENAME CAN** NOT **EXCEED** 40 **EXAMPLE - ROBDEVICE:[ROBDIR]PLANDET.SYS**

and, **the corresponding** simulation output **file** to replay is specified with:

**ENTER** FILENAME OF **SIMULATION OUTPUT** FILE WHICH **CORRESPONDS TO THE REQUESTED SIMULATION INPUT** FILE **THE TOTAL NUMBER OF CHARACTERS** IN **FILENAME CAN** NOT **EXCEED** 40 **EXAMPLE - ROBDEVICE:[ROBDIR]PLANSIM. SOF**

and the hardware joint angles **file to** use **should** be input at:

**ENTER** FILENAME OF **HARDWARE THETA INPUT** DATA FILE **THE TOTAL NUMBER OF** CHARACTERS IN FILENAME **CANNOT EXCEED** 40 **EXAMPLE -** ROBDEVlCE:[ROBDIR]PLANAR.THT

**The** graphics robotic **arms, environment** and **load** object **data** blocks will be used directly **to** display **the** Evans **and** Sutherland picture. **The** graphics system is displayed in the initialized **state. The** postprocessing data **file** and hardware theta **file are read for each** time **step** to obtain the **joint displacements for hardware and simulation, and** then the **displacements are** read **at each** time **step** to **update the system** motion **detailed. A comparison** of the **hardware and simulation joint** theta **values** is observed. The **real hardware** motion is **defined** by **a spllne displayed in** the graphics; it **represents the** theta **values desired** of the **simulation. The error** in the **joint angles** may be **considered as** the **an**gular difference in the **centerllne** of **each simulated graphics llnk** and the **redline** projection of that **hardware** theta **value.** In concluding, **all** data files **are closed, and** the **display** is terminated.

**The display** is **scaled** with the **stored** COMMON variable, **system span,** that was chosen while **creating** the robotic **system scenario** during the system definition **function.** The **simulation** Joint positions and orientations, along with the actual joint hardware translation position vectors and the rotation matrices (from Joint coordinate **systems** to the inertial **system),** are **loaded** by an internal program method for hardware and **simulation,** in turn. **The** form of the **gra**phics picture output is bordered on the right with columns **showing** the current processing time joint angles (degrees) in **column 1** and the percent of the maxi**mum displacement permissible (that** is **presently** traversed) **for** each joint of **each arm,** in **column 2. The current simulation processing** time is **accrued at** the top of the **display, and** the **run** title **and Martin** Marietta **logo printed. In** the **update** mode, the **environment and** the **arm** bases **displayed are constant and** therefore **not changed.**

Each individual **Joint** theta value is read **from** the hardware control theta **values file for each simulation** time **step. There** is **a limit** of one theta **signal value for each joint** that **can** be **read** per **step. A** theta **value** best **estima**tion **with** time is **accomplished** through **linear** interpolation.

**The hardware** theta **file** is **created** through **execution** of a **liaison program utility. This independent** program **converts hardware** theta (or **joint control voltage) files directly written from execution** of the **case-select 3-11nk planar arm hardware** designed **and** built by **Martin** Marietta **Denver Aerospace and used for preliminary validation** of the ROBSIM implementation, to **a single** timetagged **file formatted for use** by the **ROBSIM** program. In the **case** of the **hardware control voltage** output **file,** the **converted data file** may be **employed** by the **response simulation driver. The reformatted hardware** motion theta **value file** is necessary, **however, for** the **hardware vs simulation** motion **postprocess**ing **option. For a user** outline of the **convert hardware extension, see** the **subsection entitled Running** the **hardware** conversion **program.**

Load object grasp **and** release **commands** are **preprogrammed and** read **from** the simulation output file. **Such actions** are designated **for** performance **at a** particular simulation time step, **and are affiliated** with a particular load **object** in the **system** scenario. **The SOF** includes a load **flag** to signify the grasp or release time-tagged events.

During grasping an object, the program **adds** the load mass properties to that of the arm **end-effector** to **simulate** a **load** object assumed at the robot tool. This procedure first checks to see that the arm is not already holding a load object or that another arm is not holding the desired load object. If these **conditions** are satisfied, the vector from the tool origin to the load **center** of gravity (in the .tool **coordinate** system) is calculated, as well **as** the inertia matrix of the load in the tool **coordinate** system. The load mass properties are combined with those of the tool, and stored in tool variables. Here it is assumed that the arm is in a position that would enable it to grasp the load object, and that the **load** object will not slip after being held and moved by the arm. It is also assumed that the tool is **centered** about the object being grasped so no adjustments need to be made while the **arm** is grasping the load object.

• /

**The** arm simulates releasing a load object **by** resetting the tool mass **pro**perties and updating the load object location and orientation. the arm is holding an object that it can release. If this is the case, the tool mass properties (mass, center of gravity, and inertia matrix) are reset to the values they were assigned before picking up the load object, and the to the values they were assigned before picking up the load object, and the load location and offencation are calculated for the black the location down. It is assumed that the object **will** stay where released.

**As a** beginning **step,** the **user** signifies the **start** of dynamic **motion** by de**pressing** the **RETURN key:**

ENTER RETURN TO BEGIN MOTION

During the playback, the **user** will be **allowed** the **use** of an Evans and **Sutherland extended** function key reserved for **cessation** of **system** playback motion. While **extended** switch **number** 0 **is** activated, simulation playback time is halted and the user is allowed the freedom to **change** the translational, rotational and zoom perspectives of the **displayed** picture through movement of the E&S extended analog dials. When analysis in this manner is **complete,** depressing the same **function** key **number** 0 resumes playback motion and simulation time **continues** updating. A light indicator in the function key is the function the user of the key **status; when** lighted, the perspective viewing is in operation.

After the graphics execution is **complete** the **user** encounters:

ENTER RETURN TO TERMINATE GRAPHICS AND **coNTINUE**

At **completion** of motion replay, the **user** is asked whether a hardcopy **printout** meta-file should be written for regeneration on the Hewlett-Packard x-y **plotter.** If it is wished tO **create** a **paper** copy of the final **graphics** display, the user should filp to the name prefix for the answer to the hardcopy question, otherwise RETURN. The file prefix will be appended the mate-fi and saved in the user directory. For instructions on exercising the metaoutput routine, see the notes to this effect in the **user's guide** introduction.

In summary, during the motion graphics capability of this postprocessing<br>option, a replay of the simulation motion is apparent with the movement of the option, a replay of the simulation motion is apparent with the motion designed robot graphics, and lines are displayed to represent the theoretical motions for each **link.** The value of the difference in the simulation thetas and hardware thetas is useful in the **correlation analysis** of the simulation motion with the actual corresponding hardware motion. The current simulation joint angles **are** output for each processing time step.

Sample run. - The next pages are provided as an example (Example A-12) that implements the simulation vs hardware option. Refer to Figure A-35 for a visual representation of the **simulation** vs hardware motion display.

Example **A-12**

## **ROBOTIC SYSTEM SIMULATION PROGRAM (ROBSIM)**

ENTERING POST PROCESSING FUNCTION

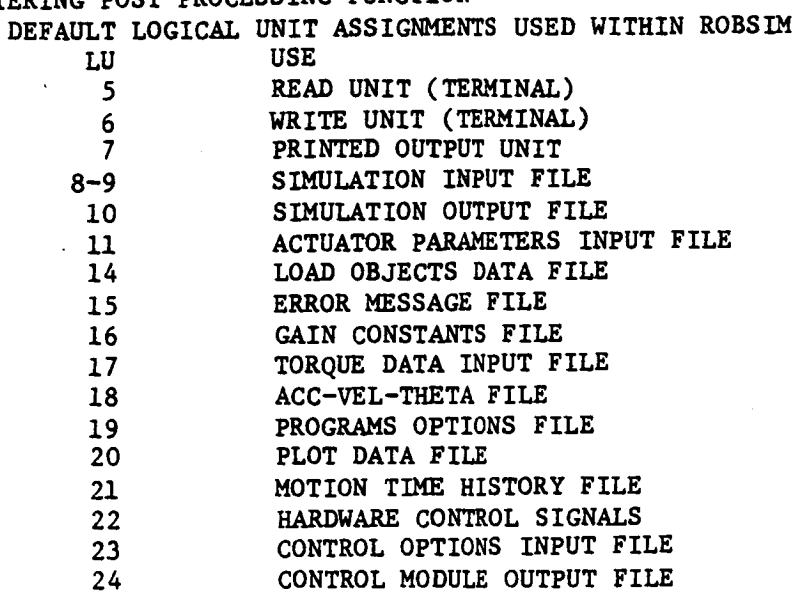

USER WILL BE PROMPTED **FOR FILENAMES** TO ASSOCIATE WITH **EACH LOGICAL UNIT** WHEN REQUIRED

**ENTER** RETURN TO **CONTINUE**

 $<$ CR $>$ 

**SELECT** MODE **OF OPERATION DESIRED**

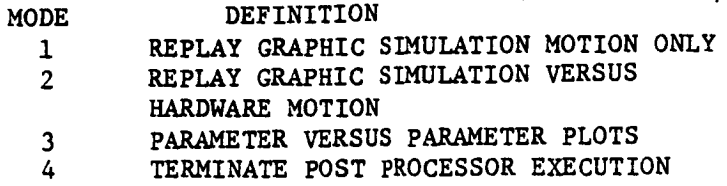

ENTER INTEGER **VALUE** FOR MODE **DESIRED** (911 FOR THE ROBSIM HELP LIBRARY)

 $\overline{2}$ 

ENTER FILENAME OF **SYSTEM DATA** FILE THE TOTAL NUMBER **OF** CHARACTERS IN **FILENAME** CAN NOT EXCEED 40 EXAMPLE - ROBDEVlCE:[ROBDIR]PLANDET.SYS PLNDET.SYS

**SYSTEM DATA FILE HAS** BEEN **READ ALL COMMON BLOCKS ARE LOADED**

**ENTER FILENAME OF SIMULATION OUTPUT FILE WHICH CORRESPONDS TO THE REQUESTED SIMULATION INPUT FILE THE TOTAL** NUMBER **OF CHARACTERS** IN **FILENAME CAN** NOT **EXCEED** 40 **EXAMPLE -** ROBDEVICE **:[ROBDIE]PLANSIM.SOF PLANAR.** SOF **ENTER FILENAME OF HARDWARE THETA** INPUT **DATA FILE THE** TOTAL NUMBER OF **CHARACTERS IN** FILENAME **CAN NOT** EXCEED 40 **EXAMPLE -** ROBDEVICE: **[ROBDIR** ]**PLANAR. THT PLANAR2. THT**

ENTER RETURN TO BEGIN MOTION

**<CR>**

ENTER RETURN TO TERMINATE GRAPHICS **AND CONTINUE**

**<CR>**

4

\*\*\* HARD **COPY** \*\*\* ENTER ".PIC" **FILE** NAME PREFIX (<CR)'NONE) :PLNDET4 FILE "PLNDET4.PIC" OPENED

**SELECT** MODE OF **OPERATION** DESIRED

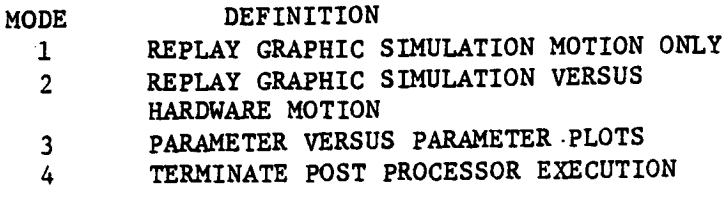

ENTER INTEGER **VALUE** FOR MODE DESIRED (911 **FOR** THE ROBSIM **HELP LIBRARY)**

EXITING FROM POST **PROCESSING** FUNCTION

# **ORIGINAL** PAGE IS **OF. POOR QUALITY**

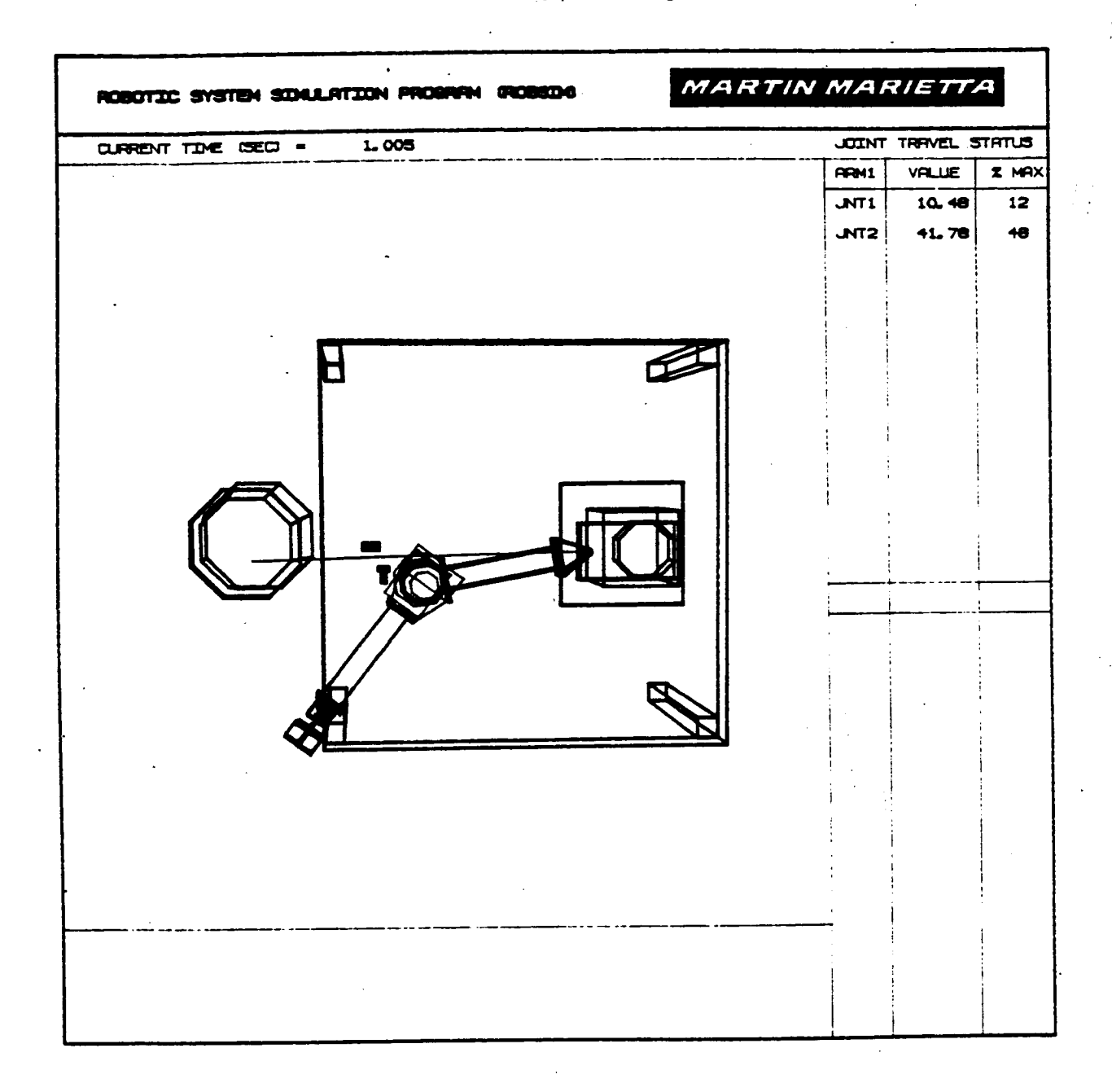

Figure A-35. **-** Postprocessor hardware vs simulation motion at t **=** i second.

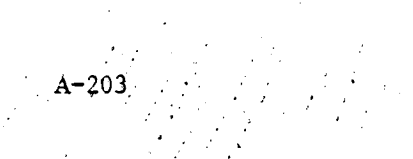

°'

Running the hardware conversion program. - This is a description of the convert hardware program developed for converting the specific Martin Marietta **convert** hardware program developed for *converting* the specific Martin Martin Martin Martin Martin Martin Martin Martin Martin Martin Martin Martin Martin Martin Martin Martin Martin Martin Martin Martin Martin Martin M Denver Aerospace **planar** arm output to a format **construction** used by the ROBSIM **voltage** or theta **value** input **routines.**

After typing RUN **CNVTHRDW,** the **user** is given the option **for** the **conversion** program operation to be **applied.** The **prompt answer for** this mode should be **chosen as :**

WHAT **TYPE OF HARDWARE DATA DO YOU WISH TO CONVERT? 1** FOR **HARDWARE CONTROL SIGNAL** FILE

**2 FOR HARDWARE THETA FILE**

The successive input deliberations **are** described in the **following** sequence of entries. **They are:**

ENTER **START** TIME **FOR TIME** TAGGING **OF HARDWARE FILE**

**ENTER STOP** TIME FOR TIME TAGGING **HARDWARE** FILE

and, the time **step size (it should** match the robotic simulation **program** pro**cesslng** step size):

**ENTER** STEP SIZE **(A** REAL NUMBER)

Then, the number of arms worth of hardware data in the **file** to be **con**verted and the available **number** of hardware voltage or theta files worth of **joint** data for each arm are entered at:

**HOWMANY ARMS** WORTH OF **HARDWARE DATA?**

and, if theta **conversion was** opted:

HOW MANY FILES **OF** HARDWARE **JOINT** THETA VALUES FOR ARM 1? HOW MANY FILES **OF** HARDWARE **JOINT VOLTAGE** VALUES FOR ARM 2? (etc., for each existent arm)

else, if **voltage conversion** was **chosen:**

HOWMANYFILES OF **HARDWARE JOINT VOLTAGE** VALUES FOR ARM I? HOWMANY FILES **OF** HARDWARE **JOINT VOLTAGE VALUES** FOR ARM **2?** (etc., **for** each existent **arm)**

" A-204

**The prompts** are then **designed for the** input of **the file names** of **the hard**ware **voltage** or **theta files to** be **read. For each arm, the user** responds **to:**

**ENTER** NAME **OF FILE WITH HARDWARE THETA VALUES FOR JOINT** 1 **ENTER NAME** OF **FILE WITH HARDWARE THETA VALUES FOR JOINT 2** (etc., for **each joint)**

or, **for the** interim **voltage file saved from** the hardware:

**ENTER** NAME OF **FILE** WITH **HARDWARE** VOLTAGE **VALUES FOR JOINT** 1 **ENTER** NAME **OF FILE** WITH HARDWARE VOLTAGE **VALUES** FOR JOINT 2 (etc., for each **joint)**

For the **output storage** of the **converted** data **that will be** an input to the postprocessing (if theta values), or analysis tools (if voltage values), function, answer:

ENTER NAME OF **HARDWARE** [theta or **voltage]** FILE TO WRITE

The **control signal files** generated **are** by **convention usually** given the **appendage '.VLT'** (for **voltage), and for the theta signal files** generated it is **customary to use '.THT'** (for **theta).** A **series** of **files are opened for reading** or **writing** beginning **at** one **addressed** logical **unit** number, **for** each of **these** three **file** types, **and incrementing** the **unitnumber value for** each **joint file** needed. - **..**

For **the planar** arm, **the hardware** data **files** are either angular **position** data or 12-bit DAC data. The **position** value is a 12-blt **number corresponding** to an angle between **0** and **359.999999999.** The **position** data are **converted** from the 12-bit **RTD** data to an angle between + 90 degrees. The DAC data are in the form of a 12-bit two's **complement number?** The DAC data are **converted to** a real number representing a voltage between  $\pm$  10 volts. A file is generated from the **planar** arm output module; this file **contains** a header (giving information about the data) followed by three **columns** of data.

For **the angular position** data, **the columns are:**

i. **RAW DATA** VALUE ii. ANGLE IN **DEGREES lii.** ANGLE IN RADIANS

For the **DAC** data **the columns** are:

**i. RAW DATA VALUE** il. **CONVERTED VALUE** BETWEEN **+ 2047.** iii. VOLTAGE IN VOLTS

**The format used** by **the** convert **hardware** program interfaces with a **hardware** output **file Of this type. The hardware conversion utility** reads **the data** that **in this case are speclflc to** the Martin Marietta **3-11nk planar arm, and ex**will need to be modified to fit the particular installation hardware system will **need to be** modified **to fit the particular** Installatlon **hardware system program used to create the** output **data files (for both RTD data and DAC** data).

# **Parameter versus Parameter Plot Package Procedure**

**The ROBSIM parameter plottlng option plots the contents of one** of **several choices** for **plot package formats on a Hewlett-Fackard** x-y **plotter or a VAX VT125 graphics port.** It **uses exclusively the DI3000 plot package of** Fortran**callable** routines. **Called when the parameter versus parameter plotting option** is **chosen during postprocessing,** this **option requests the user select one of seven predesigned plot file** types that **are written at user's discretion during the** requirements **or simulation analysis** tools **function:**

- i) **The** brief **package;**
- 2) **The end-effector package;**
- **3) The** joint **positions package;**
- 4) **The reaction forces** package;
- 5) **The** combination of above **four** packages;
- 6) The PLD **control package;**
- 7) The **force/torque control package.**

A flag input during the analysis **tools function specifying the** plot file tracting the header information, it is possible for the program to inform the user of the format for the chosen plot file and to print the header information **user** of the **format for** the **chosen** plot **file and** to print **the header** information **about** the type of **values contained** in the **file at the user's** terminal.

First, **the user is** asked **to** terminate the plot routine if **the** appropriate device setup commands have not been issued (a **1** entered here will continue the from the **current** plot process). Depressing the RETURN key will **continue** the plotting optlpn. A **series** of **term/nal** inputs while performing the postpro**cesslng** plot option then needs to be responded **to** in the following manner, respectively.

**The file** name of **the existing plot file should** be input **for:**

ENTER NAME OF FILE CONTAINING DATA **FOR** PLOTS MAX **OF** 40 **CHARACTERS EXAMPLE - ROBDEVICE: [ROBDIR]PLANSIM.PLT**

**and, the user** option **for automatic scaling** (the **scale to** be determined **within the program)** or **to** input **scaling** information **from the terminal** is given by:

**DO YOU** WISH AUTOMATIC **SCALING? ENTER Y FOR YES** ENTER **N FOR NO**

The user will **then** be **asked** for **the** series• **of (arm,** joint, **parameter)** value sets describing the curves **to** be displayed on this plot. The maximum number of curves that can be displayed on one plot is equal to **the (number** of arms)\*(number of joints)\*(number of data parameters) saved in **the** plot file. The values desired for plotting should be characterized as shown here and prompted for each **curve** desired.

The actual array of arms chosen by **the user for plotting** parameters is **loaded with:**

**THERE** ARE **K ARMS** IN **THIS SYSTEM**

ARM 1 **HAS** N **JOINTS** ARM 2 HAS N1 **JOINTS (etc., for each existent** arm)

**FOR** WHICH ARM WOULD YOU **LIKE TO PLOT VALUES? INPUT.** 0 **WHEN FINISHED ENTERING ALL** PLOTS **TO BE DRAWN FROM THIS PLOT FILE.**

and, **for the** actual **array** of **joints for** plotting **these** parameters:

**FOR** WHICH JOINT OF **ARM J** WOULD **YOU LIKE TO** PLOT **VALUES? FOR END-EFFECTOR** VALUES,ENTER VALUE **THAT** IS **ONE MORE THAN THE** NUMBER **OF** JOINTS. IF NOT A JOINT **OR** END-EFFECTOR **VALUE,** ENTER **ZERO.**

Then, the generic **format for the** parameter header output and question dealing with particular choice of parameter value to plot, corresponding to the aforementioned (arm,joint) pair, appears as:

THERE ARE **L** Y **VALUES** AVAILABLE **FOR** PLOTTING. ENTRY 1 IS [the first parameter name] ENTRY 2 IS [the second parameter name]

**(etc.)**

ENTER Y VALUE **TO** BE PLOTTED

Note that there is a maximum number of allowable robot arms, a maximum number of allowable links per arm, a maximum **number** of curves per plot, and a maximum number of Y array plot idata **parameters** allowed **to** be written **to** any one plot file. **These** default **values** are **saved** in a modifiable file. All of **the curves will** be plotted against **the** independent **X** variable, **time.**

**The next** inquiries **are used;for scaling the axes** of **the plot. If the user has** opted **for the** interactive **definition mode** of **scaling the plot, as** opposed **to automatic scaling, the succeeding prompts will be** to input the **X array** m/nl**mum and** maximum **values to use for scaling the x-axis and the Y array minimum and** maximum **values** to **use for s\_allng** the **y-axis.** The **user responds to:**

**INPUT HORIZONTAL DATA** MIN AND **MAX VALUES ENTER AS REAL NUMBERS SEPARATEDBY** A **COMMA**

INPUT **VERTICAL** DATA MIN **AND** MAX VALUES **ENTER** AS REAL **NUMBERS SEPARATED** BY A **COMMA**

The next inquiry **deals** with **the** necessary step **size** interval at which **to** output **tic** marks on **the** x-axis and y-axis **(a** real number, in **plot** units):

INPUT HORIZONTAL AND VERTICAL TICK **MARK** INCREMENTS, **IN** PLOT **UNITS ENTER AS** PEAL NUMBERS **SEPARATED BY A COMMA**

Next, **the entries** represent **the** interval for **the frequency while labeling** the **x and** y **axes** tic marks. **The step sizes to** be **used** for the **x-axls and** the **y-axls tic mark labels should** b\_ **specified as the real** number plot interval **at which** they **should** have value **assignments** (in plot **units).** Answer:

LABEL X-AXIS TICKS **EVERY HOW** MANY TICK MARK INCREMENTS, IN **PLOT** UNITS ENTER AS A REAL NUMBER

**and**

LABEL Y-AXIS TICS **EVERY** HOW MANY TICK MARK INCREMENTS, IN PLOT UNITS ENTER AS **A** REAL NUMBER

In conclusion, the plot title and axes labelling text are pursued. The questions encountered are:

ENTER **DESIRED** PLOT TITLE MAXIMUM **0F** 40 **CHARACTERS \*\*\*** LAST **CHARACTER** MUST BE "\$" \*\*\* and

**ENTER DESIRED HORIZONTAL (X) AXIS LABEL MAXIMUM** OF 40 **CHARACTERS \*\*\* LAST CHARACTER MUST** BE "\$" **\*\*\***

and

**ENTER DESIRED VERTICAL (Y) AXIS LABEL** MAXIMUM **OF** 40 **CHARACTERS \*\*\* LAST CHARACTER** MUST **BE** "\$" **\*\*\***

A symbol dollar sign should be included at the end of each typed, title **and** axes labels input, **signifying end** of the **character** string title or label. It is needed **for centering** the text and, if omitted, the **characters** will be **left**justified at the output **location.**

Before **each curve** displayed during plotting, the **user** will be asked **for** a decision as to plotting the curve in a continuous or point plot fashion:

**ENTER** 1 FOR CONTINUOUS **CURVE** ENTER **2 TO** PLOT **AS POINTS**

At this point the curves are output to the peripheral device **for plotting. The x and** y **axes are drawn, and an appropriate scale** by **which** to **label** the **axes is chosen. Input** to the **scaling routine are** the **number** of intervals into **which each axis should** be **divided (this** is **hard-coded** to **i0 sections** on the **x-axls and 7 sections** on the **y-axls for** the **automatic scaling** mode) **and** the **flag selecting automatic** or **specific scaling.** The **exponent** of the scale base, the tic mark **spacing,** or **step size, and** the minimum tic mark **values are computed** by the **same process for** both **automatic and user-specified scaling.** The minimum **value,** XI, to be **used for** the **scale, and DX,** the **scale** increment between tic marks, **are chosen** to **satisfy** the **following constraints:**

- **A)** Xl(initial **x-axis** tic value) .LE. XMIN(the x minimum)
- B) [XI **+** ANX(the number of axis tic mark intervals) \*DX(the step size)] •**GE. XMAX(the x** maximum)
- C) DX **-** i, **2,** 4, 5, or **8** times a **power** of i0.
- D) XI is an integral multiple **of** DX
- E) ANX\*DX is a minimum

In searching the **file** for maximum and minimum values to **use** in scaling the axes of the plot, the whole plot file is read by a routine, and the total X and Y minimum and maximum are found **for** the set of parameters the user has prechosen for plotting. The values for the variables not being plotted are read into dummy **arrays.** If the minimum and maximum for an axis are both found to be #

**zero,** a **value** of -0.001 is assigned **to the** minimum and **0.001** assigned **to the** maximum. An **attempt to center** the **curves** on **the** plot **involves taking i0 percent** of the **range** of the **values and subtracting** it **from the** true **parameter** mln**imum and adding it** to the true **parameter** maximum.

The brief plot package. - This plot file can be written by the require-<br>ments or simulation analysis tools function. If the user chooses the brief ments or simulation **analysis tools function.** If **the** user **chooses the** brief plot package **format for plotting, the parameters available for** display **are the** basic **robotic** state **values:**

Joint angular displacements, Joint **angular velocities, Joint angular accelerations, Drive torques.**

**The header record** on **this file contains** information **for printout** to **the user's terminal that will allow a view** of the **data array** order of the **plot file.** The **text header appears as:**

**ENTRY 1 IS** THE **THETA VALUE ENTRY 2** IS **THE** THETA **DOT** VALUE **ENTRY 3** IS THE **THETA DOUBLE DOT VALUE ENTRY** 4 **IS** THE **ACTUATOR** TORQUE VALUE (for requirements)

**ENTRY 1** IS THE **THETA VALUE** ENTRY **2 IS** THE THETA DOT **VALUE** ENTRY **3** IS THE THETA DOUBLE DOT **VALUE ENTRY** 4 IS **THE DRIVE TORQUE** VALUE **(for response simulation)**

**The end-effector** plot packase. - This **plot file can** be written by the requirements or simulation analysis tools function. The end-effector package package package package package package package package package package package package package package package package package package package pac **concerns** the robot tool specification and includes:

**End-effector** translational position, Force **vector** at **the** end-effector, Torque vector at the end-effector.

This plot package description header record Will print as:

**ENTRY 1 IS** THE END-EFF. X POSITION **ENTRY 2** IS THE **END-EFF.** Y POSITION ENTRY **3** IS THE END-EFF. Z POSITION ENTRY 4 IS THE END-EFF. X FORCE **ENTRY 5** IS THE **END-EFF. Y** FORCE ENTRY 6 IS THE **END-EFF.** Z FORCE ENTRY *7* IS THE END-EFF. X TORQUE ENTRY 8 IS THE **END-EFF.** Y TORQUE ENTRY 9 IS THE END-EFF. Z TORQUE

**The** Joint **positions plot package.** - This **plot file can** be **written** by the requirements or **simulation analysis** tools **function.** This plot **file version en**tails **only:**

• **Translational Jolnt positions.**

**The** text **header** that **will** be **written** to the terminal to **assist** the **user** in making **a decision** of the parameter(s) **for** plot, will be:

**ENTRY** 1 IS THE **JOINT** X POSITION VALUE **ENTRY 2** IS THE **JOINT Y** POSITION VALUE ENTRY 3 **IS** THE JOINT **Z** POSITION VALUE

Ine reaction forces plot package. - The plot file can be a series of the planet of the series of the planet of the series of the series of the series of the series of the series of the series of the series of the series of requirements or **simulation analysis** tools **function.** The **reaction forces** plot file is portrayed **as:**

**Force** joint vectors, Torque **joint vectors.**

**The** header description **encountered** is:

**ENTRY** 1 IS THE **JOINT** FORCE X **VALUE** ENTRY 2 IS THE JOINT FORCE **Y VALUE** ENTRY 3 IS THE JOINT FORCE Z **VALUE** ENTRY 4 IS THE JOINT TORQUE X VALUE **ENTRY 5 IS** THE JOINT TORQUE Y VALUE **ENTRY6** IS THE JOINT **TORQUE Z VALUE**

The combination **plot** package. - This **plot file can** be written by the requirements or simulation analysis tools function. **It** writes all of the parameters in all of the four packages explained above:

Joint angular **displacements,** Translational Joint positions, Joint angular velocities, Joint angular accelerations, Force **joint** vectors, Torque **joint** vectors, Drive torques, End-effector translational **position,** Force vector at the end-effector, Torque vector at the end-effector.

The **header** record **contains:**

ENTRY 1 IS THE THETA VALUE **ENTRY** 2 IS THE **JOINT** X FOS. **VALUE ENTRY 3** IS THE **JOINT** Y **POS.** VALUE ENTRY 4 IS THE JOINT Z POS. **VALUE** ENTRY **5** IS THE THETA DOT VALUE ENTRY 6 IS THE THETA DOUBLE DOT **VALUE** ENTRY 7 IS THE JOINT X FORCE VALUE

**ENTRY 8 IS THE** JOINT Y FORCE **VALUE** ENTRY 9 IS **THE JOINT** Z **FORCE VALUE** ENTRY 10 IS **THE JOINT** X **TORQUE VALUE ENTRY Ii** IS **THE JOINT** Y **TORQUE VALUE ENTRY 12 IS THE JOINT Z TORQUE VALUE** ENTRY 13 IS **THE ACTUATOR TORQUE VALUE** (for **requirements)** Or **ENTRY** 13 IS **THE DRIVE TORQUE VALUE** (for **response slmulation) ENTRY 14** IS **THE END-EFF. X POSITION ENTRY** 15 **IS THE END-EFF. Y POSITION ENTRY** 16 **IS THE END-EFF. Z POSITION ENTRY 17 IS THE** END-EFF. **X FORCE ENTRY 18** IS **THE** END-EFF. **Y FORCE** ENTRY 19 IS **THE** END-EFF. **Z FORCE ENTRY 20** IS **THE END-EFF. X TORQUE** ENTRY **21 IS THE END-EFF.** Y **TORQUE ENTRY 22 IS THE END-EFF. Z TORQUE**

**The PID control** plot package. **-** This plot **file can be written** by the simulation **analysis** tools **function** only. The **format** is:

Amplifier **voltages,** Joint **reference** positions, Joint position **errors, End-effector reference** position, End-effector **position error.**

In describing the PID **control** effects, the header record plot parameter **choices are as follows:**

ENTRY **1 IS** THE AMPLIFIER VOLTAGE VALUE ENTRY 2 IS THE JOINT REFERENCE ANGLE ENTRY 3 IS THE JOINT POSITION ERROR ENTRY 4 IS THE END-EFF. REF. X **POSITION** ENTRY **5 IS** THE END-EFF. REF. Y POSITION ENTRY 6 IS THE END-EFF. REF. Z POSITION ENTRY **7** IS THE END-EFF. X POS. ERROR ENTRY 8 IS THE END-EFF. Y POS. ERROR ENTRY 9 IS THE END-EFF. Z **POS.** ERROR ENTRY i0 IS END-EFF. X ROT. POS. **ERROR** ENTRY ii IS END-EFF. Y ROT. POS. ERROR ENTRY 12 IS END-EFF. Z ROT. POS. ERROR

The force/torque plot **package.** - This plot **file can** be written by the the simulation analysis tools function only. The force/torque ted to the **list of variables:**

Amplifier voltages, Reference position, Reference force, End-effector translational position,<br>Force vector at the end-effector, Force vector at the end-effect Torque vector at the end-effector, Error **in** position, Error in force/torque.

 $A - 212$ 

**The** actual arrangement of **the** parameters **for plot** consideration with this **file are:**

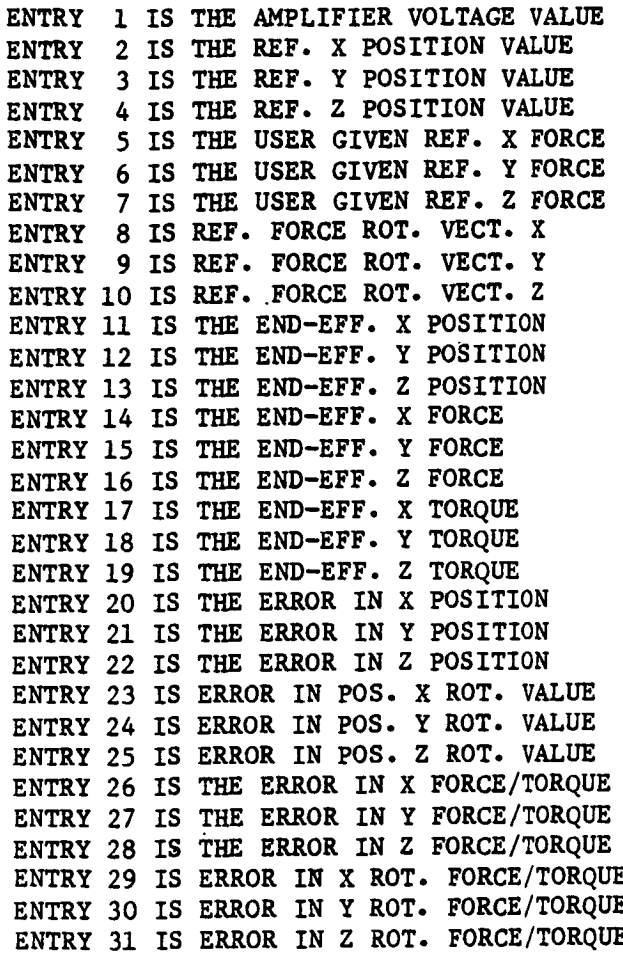

**Sample** run. **-** Samples of **several** of these plot types (Example A-13) are included, along **with** a printout of the runtlme prompts that generated them. Figures A-36 through A-38 are the plots obtained from the interactive run.

#### **Example** A-13

# **ROBOTIC SYSTEM SIMULATION PROGRAM (ROBSIM)**

# **ENTERING POST PROCESSING FUNCTION**

DEFAULT **LOGICAL UNIT ASSIGNMENTS USED WITHIN ROBSIM USE**

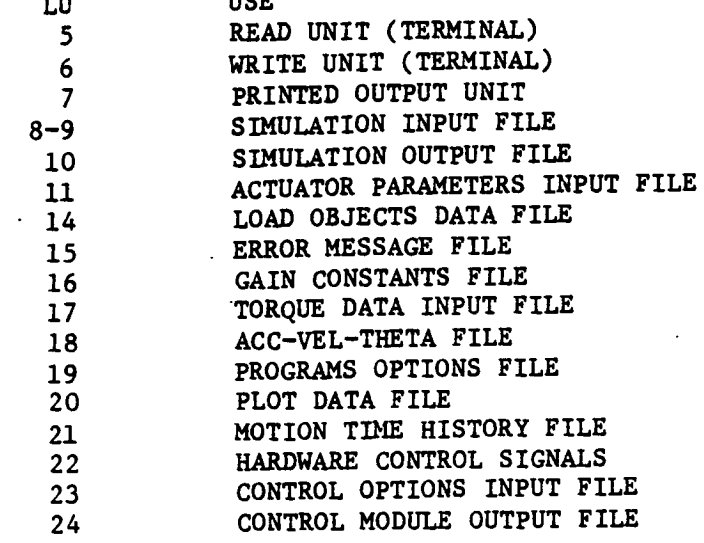

**USER** WILL **BE** PROMPTED **FOR FILENAMES** TO **ASSOCIATE** WITH **EACH** LOGICAL UNIT WHEN **REQUIRED**

#### **ENTER** RETURN TO **CONTINUE**

 $\langle$ CR $>$ 

## **SELECT** MODE OF **OPERATION** DESIRED

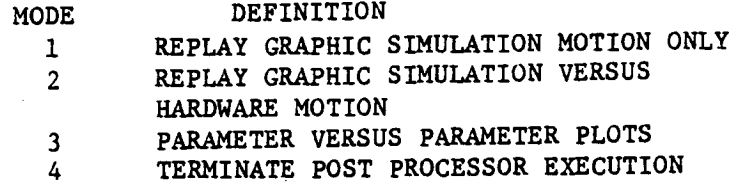

A-214

ENTER INTEGER **VALUE FOR** MODE DESIRED (911 FOR THE ROBSIM **HELP** LIBRARY)

 $\overline{3}$ 

THIS PROGRAM USES THE DI3000 **GRAPHICS SYSTEM THE** FOLLOWING **SETUP** PROCEDURES MUST **HAVE** BEEN **PERFORMED: RUN THE COMMAND FILE FOR DI3000 SETUP:** @SYS **DI:DI3000 FOR** HP **7221 PLOTTING** RUN **COMMAND** FILE: **HPSETUP FOR VTI25** PLOTTING **RUN COMMAND FILE: VTSETUP**

ENTER **1 TO TERMINATE PLOT SUBROUTINE IF** THIS **HAS** NOT BEEN **DONE**

**ENTER** RETURN **TO CONTINUE**

**< CR>**

**ENTER NAME** OF **FILE CONTAINING DATA FOR PLOTS MAX** OF 40 CHARACTERS **EXAMPLE -** ROBDEVICE:[ROBDIR]PLANSIM.PLT **PLNDETS.PLT**

**DO YOU** WISH **AUTOMATIC SCALING? ENTER Y FOR YES ENTER** N **FOR** NO

Y

**THERE** ARE i ARMS **IN THIS SYSTEM**

ARM **1 HAS** 2 JOINTS

**FOR** WHICH ARM WOULD YOU **LIKE TO PLOT VALUES?** INPUT **0** WHEN **FINISHED ENTERING** ALL **PLOTS** TO BE DRAWN FROM THIS **PLOT** FILE.

 $\mathbf{1}$ 

**FOR** WHICH **JOINT** OF ARM 1 WOULD YOU **LIKE** TO PLOT **VALUES?** FOR **END-EFFECTOR VALUES,ENTER** VALUE THAT IS ONE MORE THAN THE NUMBER OF **JOINTS.** IF NOT A JOINT OR **END-EFFECTOR** VALUE, ENTER ZERO.

 $\mathbf{1}$ 

THERE ARE **22** Y **VALUES** AVAILABLE **FOR PLOTTING. ENTRY 1** IS **THE THETA** VALUE **ENTRY 2 IS** THE **JOINT** X IOS. **VALUE ENTRY** 3 IS THE JOINT Y **POS.** VALUE ENTRY 4 IS THE JOINT Z POS. VALUE **ENTRY** 5 IS THE THETA DOT VALUE **ENTRY** 6 IS THE THETA DOUBLE DOT VALUE **ENTRY** 7 IS THE JOINT X FORCE VALUE **ENTRY 8** IS THE JOINT Y FORCE VALUE **ENTRY 9** IS THE JOINT **Z** FORCE VALUE **ENTRY** i0 IS THE JOINT X TORQUE VALUE ENTRY **Ii** IS THE JOINT Y TORQUE VALUE ENTRY 12 IS THE JOINT Z TORQUE **VALUE** ENTRY 13 IS THE DRIVE TORQUE VALUE ENTRY 14 IS THE **END-EFF.** X **POSITION** ENTRY 15 IS THE END-EFF. Y POSITION ENTRY 16 IS **THE END-EFF.** Z **POSITION ENTRY 17** IS **THE END-EFF.** X **FORCE ENTRY 18** IS **THE END-EFF. Y FORCE ENTRY 19** IS **THE END-EFF. Z** FORCE ENTRY **20** IS **THE END-EFF. X TORQUE ENTRY 21** IS **THE END-EFF. Y TORQUE** ENTRY **22** IS THE END-EFF. Z TORQUE

**ENTER Y VALUE TO BE** PLOTTED

**FOR WHICH** ARM WOULD **YOU LIKE TO** PLOT **VALUES? INPUT 0** WHEN FINISHED **ENTERING ALL PLOTS TO** BE **DRAWN FROM THIS PLOT FILE.**

**FOR** WHICH **JOINT OF ARM 1** WOULD **YOU LIKE TO PLOT VALUES? FOR END-EFFECTOR VALUES,ENTER VALUE THAT** IS **ONE MORE THAN THE NUMBER OF JOINTS. IF NOT A JOINT OR END-EFFECTOR VALUE, ENTER ZERO.**

 $2^{\circ}$ 

13

 $\mathbf{1}$ 

**THERE** ARE **22 Y VALUES AVAILABLE FOR PLOTTING. ENTRY** I **IS THE THETA VALUE** ENTRY **2 IS THE JOINT X POS. VALUE ENTRY 3** IS THE JOINT **Y** POS. VALUE **ENTRY** 4 IS THE JOINT Z POS. VALUE **ENTRY 5** IS **THE THETA DOT VALUE ENTRY 6 IS THE THETA DOUBLE DOT VALUE ENTRY 7** IS **THE JOINT X FORCE VALUE ENTRY 8 IS THE JOINT** Y **FORCE VALUE ENTRY 9** IS **THE JOINT Z FORCE VALUE** ENTRY **i0** IS THE **JOINT X** TORQUE **VALUE** ENTRY ii IS **THE JOINT** Y TORQUE **VALUE** ENTRY **12** IS THE JOINT **Z** TORQUE VALUE **ENTRY** 13 **IS** THE **DRIVE TORQUE VALUE** ENTRY 14 IS THE END-EFF. X POSITION ENTRY **15** IS THE END-EFF. Y POSITION ENTRY **16** IS THE END-EFF. **Z** POSITION ENTRY **17** IS **THE** END-EFF. X FORCE ENTRY 18 IS THE END-EFF. Y FORCE ENTRY **19 IS** THE END-EFF. Z FORCE **ENTRY 20** IS **THE END-EFF. X TORQUE ENTRY 21** IS **THE END-EFF. Y TORQUE** ENTRY 22 IS **THE** END-EFF. **Z TORQUE**

ENTER **Y VALUE** TO BE PLOTTED

#### $13$

**FOR** WHICH ARM WOULD **YOU LIKE** TO PLOT **VALUES?** INPUT **0** WHEN FINISHED ENTERING ALL PLOTS TO BE DRAWN FROM THIS PLOT FILE.

 $\Omega$ 

ENTER DESIRED PLOT TITLE MAXIMUM **OF** 40 CHARACTERS **\*\*\* LAST** CHARACTER MUST **BE** "\$" **\*\*\* TIME VS.** JOINT **DRIVE TORQUES\$**

ENTER **DESIRED HORIZONTAL (X) AXIS LABEL MAXIMUM OF** 40 **CHARACTERS** \*\*\* LAST CHARACTER MUST BE "\$" \*\*\* TIME\$ ENTER **DESIRED VERTICAL** (Y) AXIS **LABEL** MAXIMUM **OF** 40 **CHARACTERS \*\*\* LAST CHARACTER** MUST BE "\$" **\*\*\*** JOINT 1 **AND** JOINT **2 DRIVE TORQUES\$ \*\*\*\*\* DI-3000 ..- HP 7221 DEVICE DRIVER \*\*\*\*** Please **enter paper size (1 OR 2) (1)** --- 11 **BY 8** 1/2 INCHES **(DEFAULT)** (2) **---** 16 1/2 **BY** 11 **INCHES** 1 **Please enter** pen velocity (i, **2,** or **3)** (1) **---** i0 **CM/SEC** (2) **--- 20** CM/SEC (3) **--- 36 CMISEC** (DEFAULT) **2** PLEASE ENTER PAPER TYPE (i OR **2)** (i) --- **SINGLE** SHEET - **MANUAL** FEED (2) **--- CONTINUOUS FEED** ROLL (7221S **ONLY)** FOR **SINGLE SHEET** YOU **WILL** BE **PROMPTED TO** ENTER A NEW **SHEET OF** PAPER **AFTER** EACH PICTURE. FOR CONTINUOUS FEED THE PAPER WILL ADVANCE AUTOMATICALLY AFTER EACH PICTURE 1 Ready **for** graphics. Please turn on plotter **and** insert **paper for first plot. Hit [RETURN] when** ready to **continue**  $<$ CR $>$ ENTER **1 FOR CONTINUOUS CURVE** ENTER **2** TO PLOT AS POINTS  $\mathbf{1}$ Pause requested. Hit [RETURN] to **continue.**  $<$ CR $>$ ENTER **1 FOR CONTINUOUS CURVE** ENTER **2** TO PLOT AS POINTS

1

 $A - 217$ 

**Pause requested. Hit [RETURN] to continue.**

**<CR>**

**Pause requested, Hit [RE\_RN] Co conClnue.**

**<CR>**

Normal termination. **Please remove** plot.

# **SELECT** MODE **OF OPERATION DESIRED**

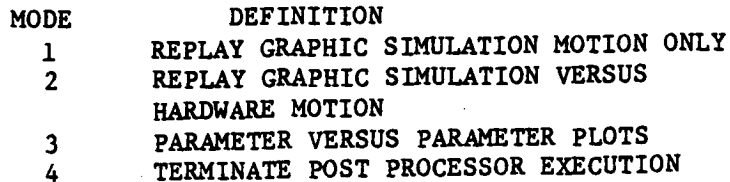

**ENTER INTEGER VALUE FOR** MODE **DESIRED** (911 **FOR THE ROBSIM HELP LIBRARY)**

 $\mathbf{3}$ 

**THIS PROGRAM USES THE DI3000 GRAPHICS SYSTEM THE FOLLOWING SETUP PROCEDURES MUST HAVE** BEEN **PERFORMED: RUN THE COMMAND FILE FOR DI3000 SETUP: @SYS\_DI:DI3000 FOR HP 7221 PLOTTING RUN COMMAND FILE: HPSETUP** FOR VTI25 PLOTTING RUN COMMAND FILE: VTSETUP ENTER **1** TO TERMINATE **PLOT SUBROUTINE IF** THIS **HAS** NOT BEEN **DONE**

ENTER RETURN TO **CONTINUE**

#### **<CR>**

ENTER NAME **OF** FILE **CONTAINING DATA** FOR PLOTS MAX **OF** 40 **CHARACTERS** EXAMPLE **-** ROBDEVICE:[ROBDIR]PLANSIH.PLT PLNDET6.PLT

**DO** YOU WISH AUTOMATIC **SCALING? ENTER** Y **FOR** YES ENTER N **FOR** NO

Y

,"" **..** •

THERE ARE 1 ARMS IN THIS **SYSTEM**

ARM i HAS **2** JOINTS

FOR WHICH ARM WOULD YOU **LIKE** TO PLOT **VALUES?** INPUT 0 WHEN FINISHED ENTERING ALL PLOTS ..TOBE **DRAWN FROM** THIS PLOT **FILE.**

FOR WHICH **JOINT OF** ARM **1** WOULD YOU **LIKE** TO PLOT VALUES? FOR END-EFFECTOR **VALUES,ENTER** VALUE THAT IS ONE MORE THAN **THE NUMBER** OF JOINTS. IF NOT A JOINT OR END-EFFECTOR VALUE, ENTER ZERO.

1

**THERE ARE** 12 Y **VALUES AVAILABLE FOR PLOTTING.** ENTRY i IS **THE AMPLIFIER VOLTAGE VALUE ENTRY 2 IS THE** JOINT REFERENCE **ANGLE ENTRY 3 IS THE** JOINT **POSITION** ERROR ENTRY 4 IS **THE** END-EFF. REF. **X POSITION ENTRY 5** IS **THE END-EFF.** REF. **Y POSITION ENTRY** 6 **IS THE END-EFF.** REF. Z **POSITION ENTRY 7 IS THE END-EFF. X POS. ERROR** ENTRY 8 **IS THE END-EFF. Y** POS. ERROR ENTRY **9** IS **THE** END-EFF. **Z** POS. ERROR **ENTRY i0 IS END-EFF. X ROT.** POS. ERROR ENTRY **ii** IS **END-EFF. Y** ROT. **POS. ERROR** ENTRY 12 **IS** END-EFF. **Z** ROT. **POS.** ERROR

ENTER **Y VALUE** TO BE **PLOTTED**

2

FOR WHICH **ARM** WOULD **YOU** LIKE TO PLOT **VALUES?** INPUT 0 WHEN **FINISHED ENTERING ALL** PLOTS **TO BE DRAWN FROM THIS** PLOT **FILE.**

 $\mathbf{1}$ 

 $\mathbf{1}$ 

FOR WHICH JOINT OF **ARM 1** WOULD YOU **LIKE** TO PLOT **VALUES?** FOR END-EFFECTOR **VALUES,ENTER** VALUE THAT IS **ONE** MORE **THAN** THE NUMBER OF JOINTS. IF **NOT A** JOINT **OR END-EFFECTOR VALUE, ENTER ZERO.**

THERE ARE 12 Y VALUES **AVAILABLE** FOR PLOTTING. ENTRY **1** IS THE AMPLIFIER **VOLTAGE VALUE** ENTRY 2 IS THE JOINT REFERENCE ANGLI ENTRY 3 IS THE JOINT POSITION ERROR ENTRY 4 IS THE END-EFF. REF. X POSITION ENTRY **5** IS THE END-EFF. REF. Y POSITION ENTRY 6 IS THE END-EFF. REF. Z POSITION ENTRY 7 IS THE END-EFF. X POS. ERROR ENTRY 8 IS THE END-EFF. Y POS. ERROR ENTRY 9 IS THE END-EFF. **Z** POS. ERROR ENTRY i0 IS END-EFF. X ROT. POS. ERROR ENTRY ii IS END-EFF. Y ROT. POS. ERROR ENTRY 12 IS END-EFF. Z ROT. POS. ERROR

ENTER Y VALUE TO BE PLOTTED

 $\overline{3}$ 

**FOR** WHICH ARM WOULD YOU **LIKE** TO PLOT VALUES? **INPUT** 0 WHEN **FINISHED ENTERING** ALL **PLOTS** TO BE DRAWN FROM THIS **PLOT FILE.**

**ENTER DESIRED PLOT** TITLE MAXIMUM **OF** 40 **CHARACTERS \*\*\* LAST** CHARACTER MUST **BE "\$" \*\*\*** TIME VS. JOINT REF. ANGLE AND **POS. ERR.\$ ENTER DESIRED HORIZONTAL** (X) **AXIS LABEL** MAXIMUM **OF** 40 **CHARACTERS** \*\*\* LAST CHARACTER MUST BE "\$" \*\*\* **TIMES** ENTER DESIRED **VERTICAL** (Y) AXIS **LABEL** MAXIMUM **OF** 40 **CHARACTERS \*\*\* LAST CHARACTER** MUST BE "\$" **\*\*\* JOINT** i **REF.** ANGLE **AND POS. ERRORS \*\*\*\*\*** DI-3000 ... **HP** 7221 DEVICE DRIVER **\*\*\*\* Please enter paper size** (i **OR** 2) **(i) --- Ii** BY 8 1/2 INCHES **(DEFAULT)**  $(2)$  --- 16  $1/2$  BY 11 INCHES 1 Please **enter** pen **velocity (i,** 2, or **3)** (1) --- 10 **CM/SEC**  $(2)$  --- 20 CM/SEC (3) --- 36 **CM/SEC** (DEFAULT) **PLEASE** ENTER **PAPER TYPE** (I OR 2) (i) --- SINGLE SHEET - MANUAL **FEED** (2) **--- CONTINUOUS** FEED ROLL (7221S **ONLY)** FOR **SINGLE** SHEET YOU WILL BE PROMPTED TO ENTER A NEW SHEET **OF** PAPER AFTER EACH PICTURE. FOR CONTINUOUS FEED THE PAPER WILL ADVANCE AUTOMATICALLY AFTER EACH PICTURE  $\mathbf{1}$ Ready for graphics. Please turn on plotter and insert paper **for** first plot. **Hit** RETURN I **when ready** to **continue**  $<$ CR $>$ ENTER 1 FOR **CONTINUOUS CURVE** ENTER 2 TO PLOT AS POINTS  $\mathbf{1}$ 

Pause requested. Hit [RETURN] to continue.

 $<$  CR $>$ 

 $\mathbf 0$ 

**ENTER** 1 **FOR CONTINUOUS CURVE ENTER 2 TO** PLOT **AS** POINTS

1

**Pause** requested. **:Hit [RETURN]** to **continue.**

**<CR>**

Pause requested. Hit [RETURN] to continue.

**<CR>**

**<Normal** termination. **Please remove plot.**

**SELECT MODE OF OPERATION DESIRED**

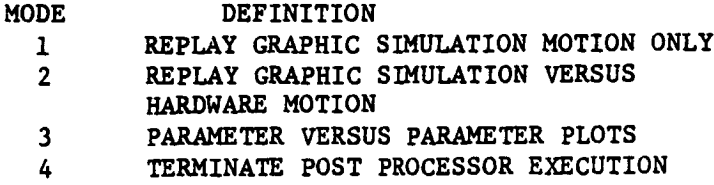

والمناور المرورين

**ENTER INTEGER VALUE FOR** MODE **DESIRED (911 FOR THE ROBSIM** HELP **LIBRARY)**

 $\overline{3}$ 

**THIS PROGRAM USES THE DI3000 GRAPHICS SYSTEM THE FOLLOWING SETUP PROCEDURES** MUST **HAVE BEEN PERFORMED:**

**RUN THE COMMAND** FILE **FOR DI3000 SETUP: @SYS\_DI:DI3000** FOR HP **7221 PLOTTING RUN COMMAND FILE: HPSETUP** FOR **VTI25 PLOTTING RUN COMMAND FILE: VTSETUP ENTER 1 TO** TERMINATE **PLOT SUBROUTINE** IF **THIS** HAS NOT BEEN **DONE**

ENTER **RETURN TO CONTINUE**

 $<$ CR $>$ 

**ENTER** NAME **OF FILE CONTAINING DATA** FOR PLOTS MAX **OF** 40 **CHARACTERS EXAMPLE - ROBDEVICE:[ROBDIR]PLANSIM.PLT PLNDET7.PLT**

**DO YOU** WISH **AUTOMATIC SCALING?** ENTER Y FOR YES ENTER N FOR NO

Y

THERE **ARE** 1 **ARMS** IN THIS **SYSTEM**

ARM  $\cdot$  1 HAS 2 JOINTS

**FOR** WHICH ARM WOULD **YOU LIKE TO PLOT VALUES? INPUT 0** WHEN FINISHED **ENTERING** ALL **PLOTS TO BE DRAWN FROM THIS** PLOT **FILE.**

**FOR** WHICH **JOINT OF ARM** i WOULD **YOU LIKE TO** PLOT **VALUES? FOR END-EFFECTOR VALUES,ENTER VALUE THAT** IS **ONE MORE THAN THE** NUMBER **OF JOINTS. IF** NOT **A JOINT** OR **END-EFFECTOR VALUE, ENTER ZERO.**

**THERE ARE 31 Y VALUES AVAILABLE FOR PLOTTING. ENTRY** I **IS THE AMPLIFIER VOLTAGE VALUE ENTRY 2** IS **THE** PEP. **X POSITION VALUE ENTRY 3** IS **THE** REF. **Y POSITION VALUE ENTRY** 4 **IS THE** REF. **Z POSITION VALUE ENTRY 5** IS **THE USER GIVEN** REF. **X FORCE ENTRY 6** IS **THE USER GIVEN** REF. **Y FORCE ENTRY 7 IS THE USER GIVEN** REF. **Z FORCE ENTRY 8 IS** REF. **FORCE ROT. VECT. X ENTRY 9 IS** REF. **FORCE ROT. VECT. Y ENTRY i0 IS** REF. **FORCE ROT. VECT. Z** ENTRY **ii IS THE** END **EFF. X** POSITION **ENTRY 12** IS **THE END EFF. Y POSITION ENTRY 13** IS **THE END EFF. Z** POSITION **ENTRY 14 IS THE END EFF. X FORCE ENTRY 15** IS **THE END EFF. Y FORCE ENTRY 16** IS **THE END EFF. Z FORCE ENTRY** 17 **IS** THE **END EFF.** X TORQUE **ENTRY** 18 **IS** THE END EFF. **Y** TORQUE **ENTRY 19** IS THE **END EFF. Z** TORQUE ENTRY 20 IS THE ERROR IN X POSITION ENTRY 21 **IS** THE ERROR IN Y **POSITION** ENTRY 22 IS THE ERROR IN Z POSITION ENTRY **23** IS THE **ERROR** IN **POS.** X **ROT.** VALUE ENTRY 24 **IS THE** ERROR IN POS. Y **ROT. VALUE ENTRY 25** IS **THE** ERROR IN **POS. Z ROT. VALUE ENTRY 26** IS **THE ERROR** IN X **FORCE/TORQUE ENTRY 27** IS **THE ERROR** IN **Y FORCE/TORQUE ENTRY 28 IS THE ERROR** IN **Z FORCE/TORQUE ENTRY 29** IS **THE ERROR** IN **X ROT. FORCE/TORQUE ENTRY 30 IS THE ERROR** IN **Y ROT. FORCE/TORQUE** ENTRY **31 IS THE** ERROR **IN** Z ROT. FORCE/TORQUE

ENTER Y VALUE TO BE PLOTTED

 $\mathbf 1$ 

 $\mathbf{1}$ 

 $\mathbf{1}$ 

1

FOR WHICH ARM WOULD **YOU** LIKE TO PLOT **VALUES? INPUT** 0 WHEN FINISHED ENTERING ALL PLOTS T0 BE DRAWN FROM THIS PLOT FILE.
**FOR** WHICH JOINT **OF** ARM 1 **WOULD YOU LIKE TO PLOT VALUES? FOR END-EFFECTOR VALUES,ENTER VALUE THAT** IS **ONE MORE THAN THE NUMBER** OF **JOINTS.** IF NOT **A JOINT OR** END-EFFECTOR VALUE, **ENTER ZERO.**

 $\overline{2}$ 

**THERE ARE 31 Y VALUES AVAILABLE FOR PLOTTING-ENTRY 1** IS **THE AMPLIFIER VOLTAGE VALUE ENTRY 2** IS **THE REF. X POSITION VALUE ENTRY 3** IS THE REF. Y **POSITION VALUE** ENTRY 4 IS THE **REF. Z POSITION VALUE ENTRY 5** IS **THE USER GIVEN REF.** X **FORCE ENTRY** 6 IS **THE USER GIVEN** REF.-Y **FORCE ENTRY 7** IS **THE USER GIVEN REF. Z FORCE ENTRY 8 IS REF. FORCE ROT. VECT. X** ENTRY **9 IS** REF. **FORCE** ROT. VECT. **Y** ENTRY **i0** IS **REF. FORCE ROT. VECT.** Z ENTRY **Ii** IS **THE** END EFF. X **POSITION ENTRY 12** IS **THE END** EFF. Y POSITION ENTRY 13 IS THE END EFF. Z **POSITION ENTRY 14** IS **THE END** EFF. **X FORCE ENTRY 15** IS **THE END EFF. Y FORCE** ENTRY 16 IS **THE END** EFF. **Z FORCE ENTRY 17** IS **THE END EFF. X TORQUE** ENTRY **18** IS THE **END EFF. Y** TORQUE ENTRY **19** IS THE END **EFF. Z** TORQUE ENTRY 20 IS THE ERROR IN X POSITION ENTRY 21 IS THE ERROR IN Y POSITION ENTRY 22 IS THE ERROR IN Z **POSITION ENTRY** 23 IS THE ERROR IN **POS.** X ROT. VALUE ENTRY 24 IS THE **ERROR** IN **POS. Y ROT.** VALUE ENTRY 25 IS THE ERROR IN **POS. Z ROT.** VALUE **ENTRY 26** IS **THE ERROR IN X FORCE/TORQUE ENTRY 27** IS **THE ERROR** IN **Y FORCE/TORQUE ENTRY 28** IS **THE ERROR** IN **Z FORCE/TORQUE** ENTRY **29** IS **THE** ERROR IN X **ROT.** FORCE/TORQUE **ENTRY 30** IS THE ERROR **IN** Y ROT. **FORCE/TORQUE** ENTRY **31** IS **THE ERROR** IN Z **ROT. FORCE/TORQUE**

ENTER Y **VALUE TO** BE **PLOTTED**

 $\mathbf{1}$ 

FOR WHICH ARM WOULD YOU LIKE TO **PLOT VALUES?** INPUT 0 WHEN **FINISHED** ENTERING ALL PLOTS TO BE DRAWN FROM THIS PLOT **FILE.**

**0**

ENTER DESIRED PLOT TITLE MAXIMUM OF 40 CHARACTERS \*\*\* LAST **CHARACTER** MUST **BE** "\$" \*\*\* TIME VS. JOINT VOLTAGES\$

**ENTER DESIRED** HORIZONTAL (X) AXIS **LABEL** MAXIMUM **OF** 40 **CHARACTERS** \*\*\* LAST CHARACTER MUST BE "\$" \*\*\* **Tn\_\$ ENTER DESIRED VERTICAL (Y)** AXIS **LABEL MAXIMUM OF** 40 **CHARACTERS \*\*\* LAST CHARACTER** MUST **BE "\$" \*\*\* JOINT 1 AND JOINT 2 VOLTAGES\$ \*\*\*\*\* DI-3000** ... **HP 7221** DEVICE **DRIVER \*\*\*\* Please enter paper size (1 OR 2)** (i) **--- Ii BY 8 1/2 INCHES** (DEFAULT) (2) **---** 16 **1/2 BY** Ii INCHES 1 **Please enter pen** velocity (I, **2,** or **3)**  $(1)$  --- 10 CM/SEC (2) --- **20 CM/SEC** (3) **--- 36 CM/SEC** (DEFAULT) **2 PLEASE ENTER PAPER** TYPE (i **OR 2)** (i) **--- SINGLE** SHEET **-** MANUAL **FEED** (2) **--- CONTINUOUS FEED ROLL** (7221S **ONLY)** FOR **SINGLE SHEET YOU** WILL BE **PROMPTED TO ENTER A** NEW **SHEET OF PAPER AFTER EACH PICTURE. FOR CONTINUOUS FEED THE PAPER** WILL **ADVANCE AUTOMATICALLY** AFTER EACH **PICTURE** 1 **Ready for** graphics. **Please** turn on **plotter and** insert **paper for first plot. Hit KETURNI when ready** to **continue**  $<$ CR $>$ **ENTER** 1 **FOR CONTINUOUS CURVE ENTER** 2 TO **PLOT** AS **POINTS**  $\mathbf{1}$ **Pause** requested. **Hit** [RETURN] to **continue.**  $<$ CR $>$ **ENTER** 1 FOR CONTINUOUS CURVE **ENTER 2** TO PLOT **AS** POINTS  $\mathbf{1}$ 

 $A - 224$ 

 $\iff$ 

Pause requested. Hit RETURN to continue.

 $<$ CR $>$ 

Pause requested. Hit RETURN to continue.

 $<$ CR $>$ 

Normal termination. **Please remove plot.**

**SELECT MODE OF OPERATION DESIRED**

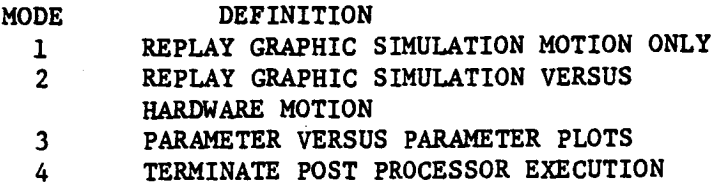

ENTER **INTEGER VALUE FOR** MODE **DESIRED** (911 **FOR THE** ROBSIM KELP **LIBRARY)**

 $\overline{4}$ 

EXITING FROM POST PROCESSING **FUNCTION** FORTRAN **STOP** INPUT **(Y) TO** RUN **SYSTEM DEFINITION** FUNCTION AGAIN, **(OTHERWISE,** RETURN) **<CR>** INPUT (Q) IF YOU WISH **TO EXIT** THE **PROGRAM** (OTHERWISE, RETURN)Q

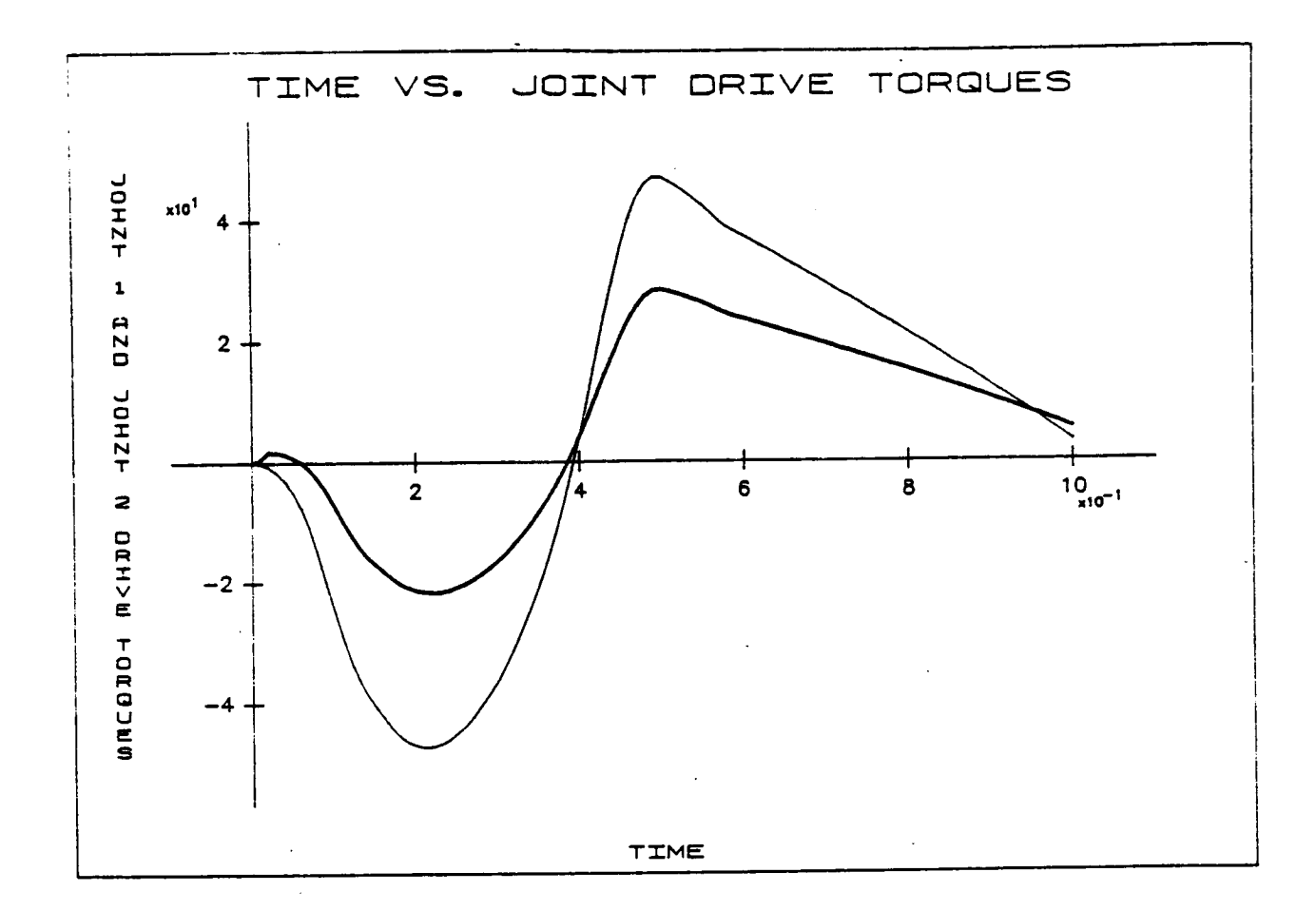

Figure A-36. **-** Postprocessor sample plot of combination package option.

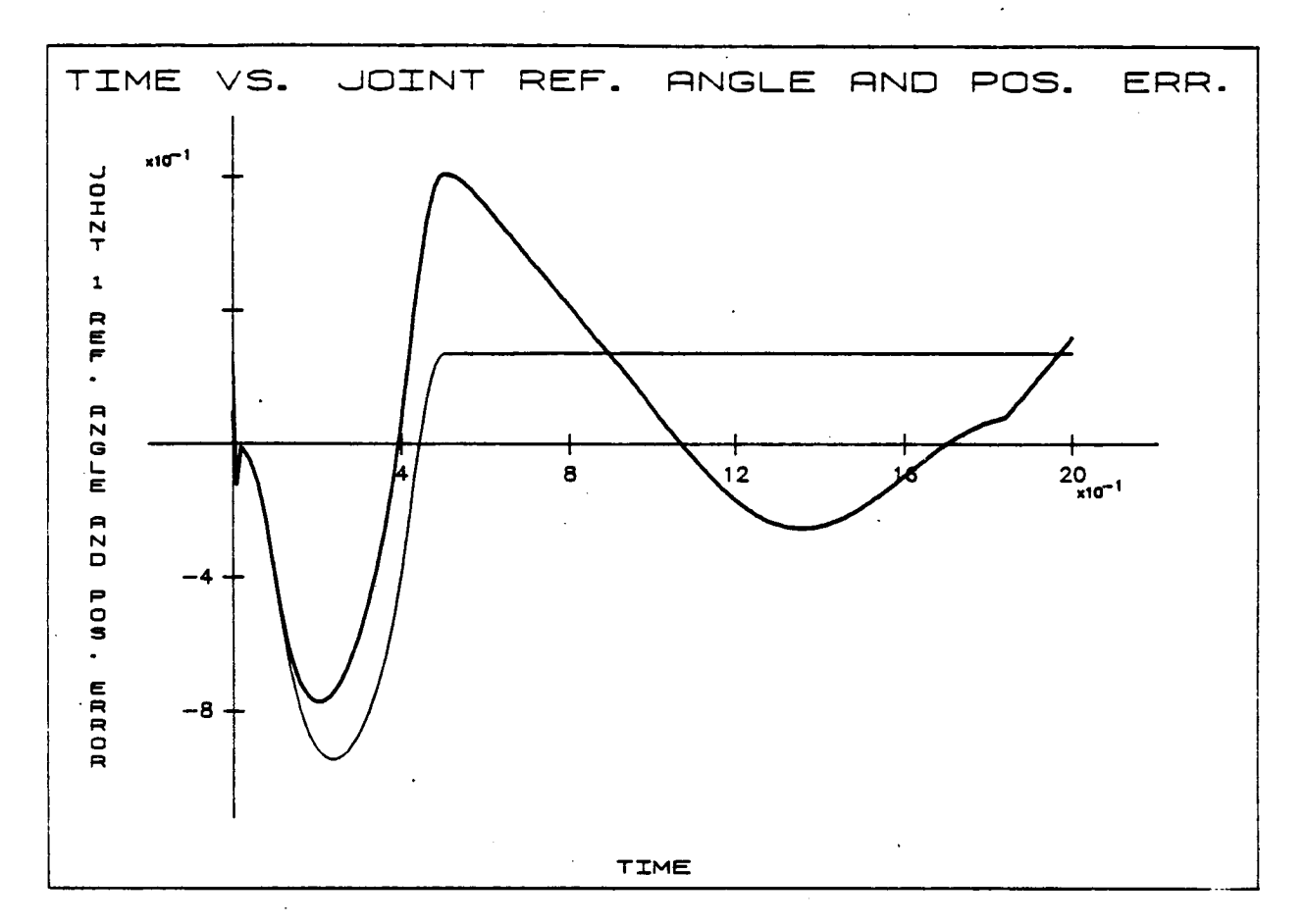

Figure A-37. - Postprocessor sample plot of PID control package option.

 $C - 4$ 

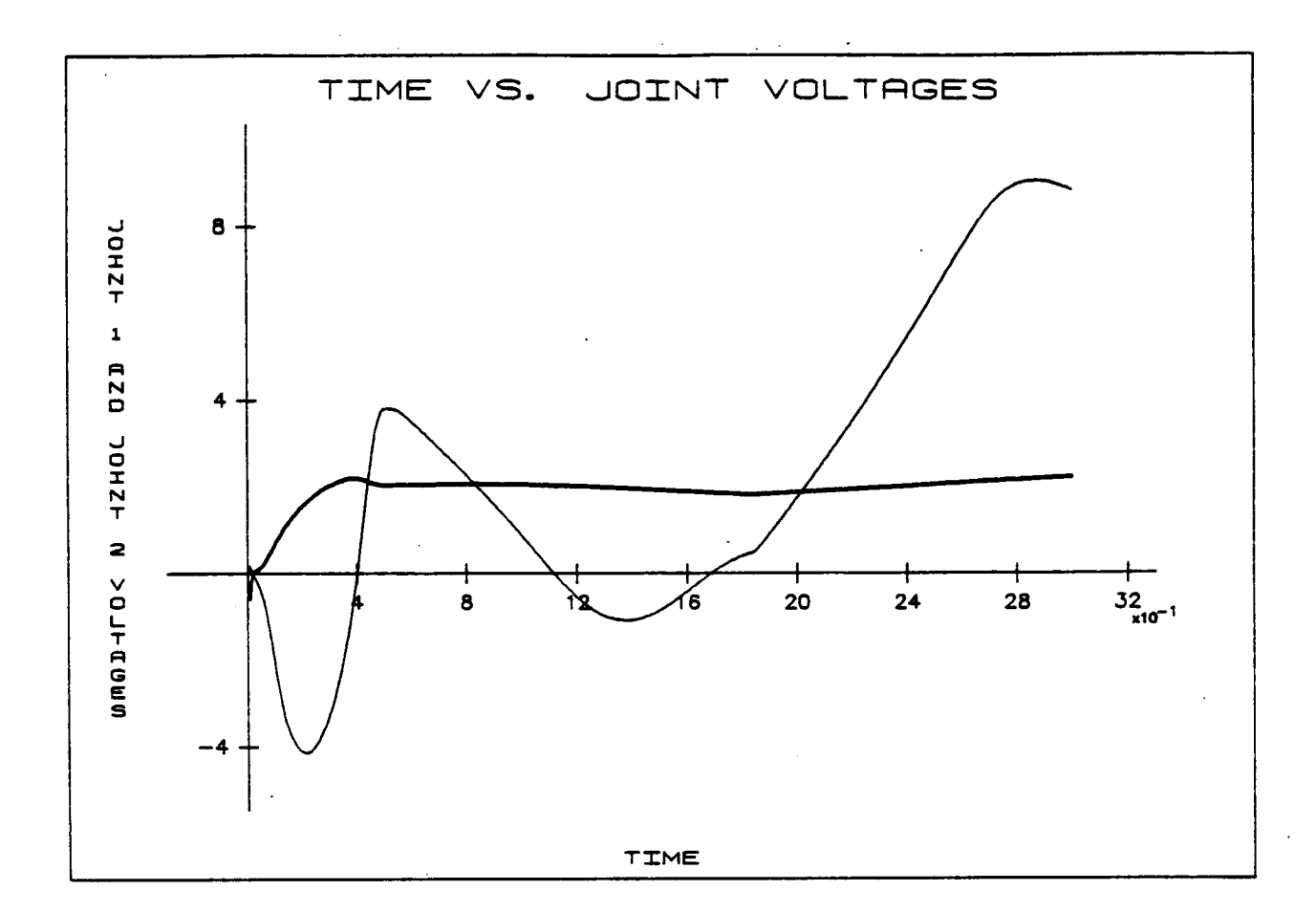

Figure A-38. - Postprocessor sample plot of force/torque package option.

## THE PREPROCESSOR **USER'S GUIDE**

This portion of the users guide describes the use of the preprocessor function of ROBSIM that allows a user to access and utilizes CAD/CAM geometry information for display or for later use in defining system detailed geometry. The graphics display device used is an Evans and Sutherland multipicture system.

To use this ROBSIM option, the user must first have a file of CAD/CAM data formatted according to Initial Graphics Exchange Specification (IGES) version 2.0. If the data are to be used to specify the detailed geometry, each link must have been defined in a separate "layer" when initially created on the **CAD/CAM** system. The layering attaches a layer flag to each component and this allows the ROBSIM user to separate the different link geometries. Before the user can actually run the ROBSIM preprocessor, the IGES file of CAD/CAM data must be slightly edited.

Each IGES format data file consists of five sections that must appear in the following order:

- I) **Start** section;
- **2) Global** section;
- **3) Directory** entry section;
- 4) Parameter data section;
- **5)** Terminate section.

When looking at a **file** each section may be differentiated by a letter that appears in **column** 73 of each line. This letter is an S for the start section, a G **for** the global section, a D for the directory section, a P for the parameter section, and a T for the **terminate** section.

The section that needs to be edited is the parameter section. Any information in column 66 to the end of the line must be deleted.

After this has been done, the file may be used with the ROBSIM preprocessor option. The first choice the user must make is between creating a CAD data file or exiting this section of ROBSIM:

SELECT MODE OF OPERATION DESIRED

MODE i 2 DEFINITION CREATE/MODIFY CAD OBJECT DATA FILE TERMINATE PREPROCESSOR EXECUTION

ENTER INTEGER VALUE FOR MODE DESIRED (911 FOR THE ROBSIM HELP LIBRARY)

If a 1 is input in response to this question, the user is then asked for the name of the file containing CAD/CAM data conforming to the IGES specification:

ENTER NAME OF FILE CONTAINING INPUT CAD IGES DATA: MAX OF 40 CHARACTERS

The user now has the option to just display the CAD/CAM data on the Evans and Sutherland or to write the data to another reformatted file that may be used later to define detailed graphics components for a manipulator system:

ENTER I TO JUST **DISPLAY IGES DATA** ENTER **2** TO WRITE **DATA** TO A WORLD MODEL **SAVE** FILE

If the user chooses option 2, the object is still displayed on the Evans and Sutherland. The user is also prompted for the name of a file to write the reformatted graphics data to:

ENTER FILENAME IN WHICH TO STORE GRAPHICS DATA

Now the user has four run options that may be modified. These are debug level, on/off status of the Evans and Sutherland monitor and dials, and the layers to be written and/or displayed. Default values for these options are:

Default level: 0 Evans and Sutherland: on E & S dials: on Layers to display: 0 thru 7

The debug level, which may be set to an integer from 0 to 8, determines how much intermediate data are displayed to the user terminal during program execution (level 0 debug does not display any intermediate or debug data to the user terminal):

WISH TO **CHANGE IDEGBUG?** NO--0,YES--I

 $\mathbf{1}$ 

ENTER IDEBUG LEVEL

The Evans and Sutherland monitor and control dials default on, to display the CAD/CAM data. However, the user may turn them off by inputting the appropriate answer to the following prompts:

WISH TO **CHANGE IEVS** OPTION? N0--0,YES--I

 $\mathbf{1}$ 

ENTER IEVS OPTION; E&S 0FF--0,0N--I

 $\mathbf{1}$ 

WISH TO **CHANGE IDLS OPTION?** NO--0,YES--I

 $\mathbf{1}$ 

ENTER IDLS OPTION; DIALS 0FF--0,ON--I

A-230

#### RevA, October 1985

Layers are used to separate different parts or components within a drawing. One use for this would be to differentiate between the links of a manipulator. Each different part must be placed in a specific layer when first drawn on the CAD/CAM system. The preprocessor portion of ROBSIM reads the layer flags, and, using these flags, displays or writes only the parts of drawing the user needs:

WISH TO CHANGE GRAPHING LEVEL RANGE? NO--0, YES--1

 $\mathbf{1}$ 

ENTER ILEVMN VALUE; NUMBER MINIMUM LAYER TO GRAPH

ENTER ILEVMX VALUE; NUMBER MAXIMUM LAYER TO GRAPH

When the display and/or file write is completed, the user may process another file, or exit;

SELECT MODE OF OPERATION DESIRED

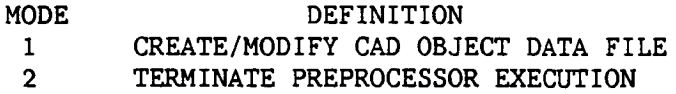

ENTER INTEGER VALUE FOR MODE DESIRED (911 FOR THE ROBSIM HELP LIBRARY)

The utility of this ROBSIM section is its capability to use the geometry data from CAD/CAM drawings to define detailed geometry for different system components.

Example A-14 and **figure** A-39 show the use **of** this **option** to display a IGES-formatted CAD/CAM data file.

Example A-14

ROBOTIC SYSTEM SIMULATION PROGRAM (ROBSIM)

ENTERING PREPROCESSOR FUNCTION

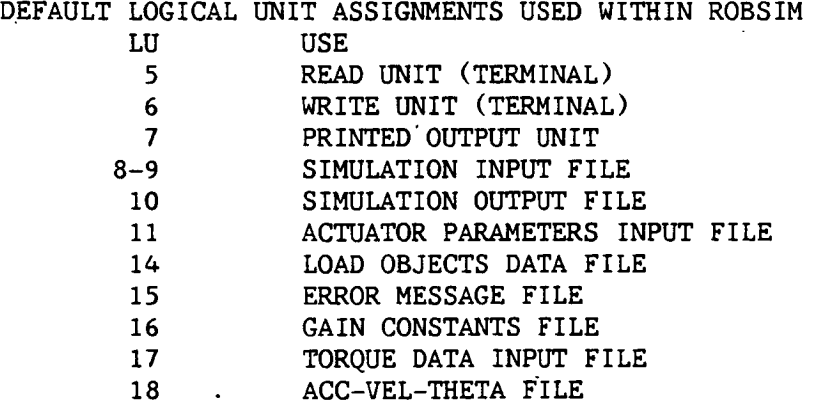

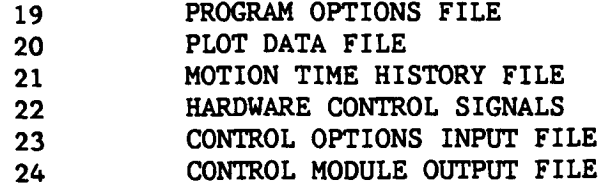

USER WILL BE **PROMPTED** FOR FILENAMES TO ASSOCIATE WITH EACH LOCAL UNIT WHEN REQUIRED

#### **ENTER RETURN** TO **CONTINUE**

 $\langle$ CR $\rangle$ 

#### **SELECT** MODE **OF** OPERATION **DESIRED**

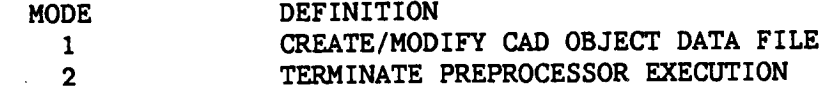

**ENTER INTEGER** VALUE **FOR** MODE **DESIRED (911** FORTHE **ROBSIM HELP LIBRARY)**

 $\mathbf{1}$ 

**ENTER** NAME **OF FILE CONTAINING INPUT CAD** IGES **DATA; MAX OF** \_0 **CHARACTERS**

**T3CAD.DAT**

ENTER **1** TO JUST **DISPLAY IGES DATA** ENTER **2** TO WRITE DATA TO A WORLD MODEL SAVE **FILE**

 $\mathbf{1}$ 

WISH TO **CHANGE** IDEBUG? NO--0,YES--I

 $\mathbf 0$ 

WISH TO **CHANGE** IEVS **OPTION?** NO--O,YES--I

0

WISH TO **CHANGE IDLS OPTION?** NO--O,YES--I

 $\overline{\phantom{a}}$ 

0

A-232

# **ORIGINAL PAGE IS OF POOR QUALITY**

Rev A, October **1985**

WISH TO **CHANGE GRAPHING** LEVEL RANGE? NO--O,YES--I

0

RETURN TO TERMINATE GRAPHICS

<CR>

\*\*\* HARD COPY \*\*\* ENTER ".PIC" FILE NAME PREFIX (<CR>=NONE) :

**<CR>**

SELECT MODE OF OPERATION DESIRED

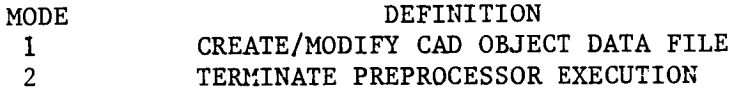

ENTER INTEGER VALUE FOR MODE DESIRED (911 FOR THE ROBSIM HELP LIBRARY)

 $\overline{2}$ 

EXITING FROM THE PREPROCESSOR FUNCTION

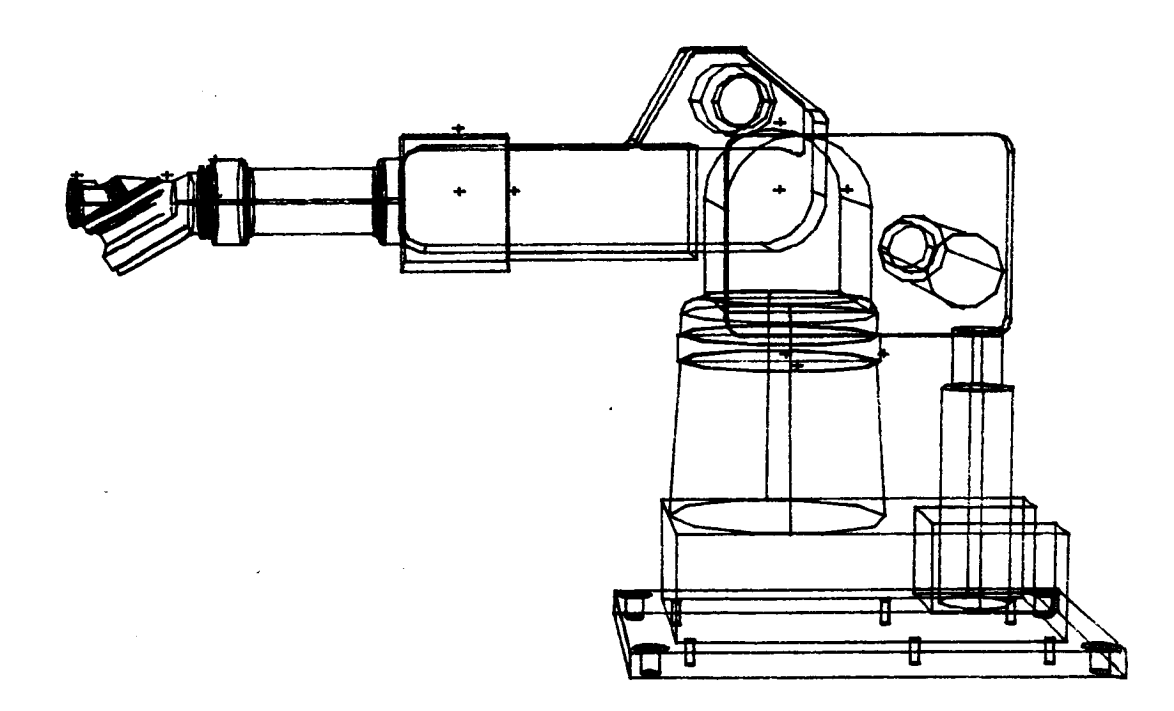

Figure A-39. - Display of T3 robot from CAD/CAM data.

Example A-15 and Figures A-40 and A-41 demonstrate using this option to write data files of different layers for later use in system detailed graphics. The layers for which files were written are the base (layer 0) and the first link (layer I).

Example **A-15**

ROBOTIC SYSTEM **SIMULATION** PROGRAM (ROBSIM)

#### ENTERING PREPROCESSOR FUNCTION

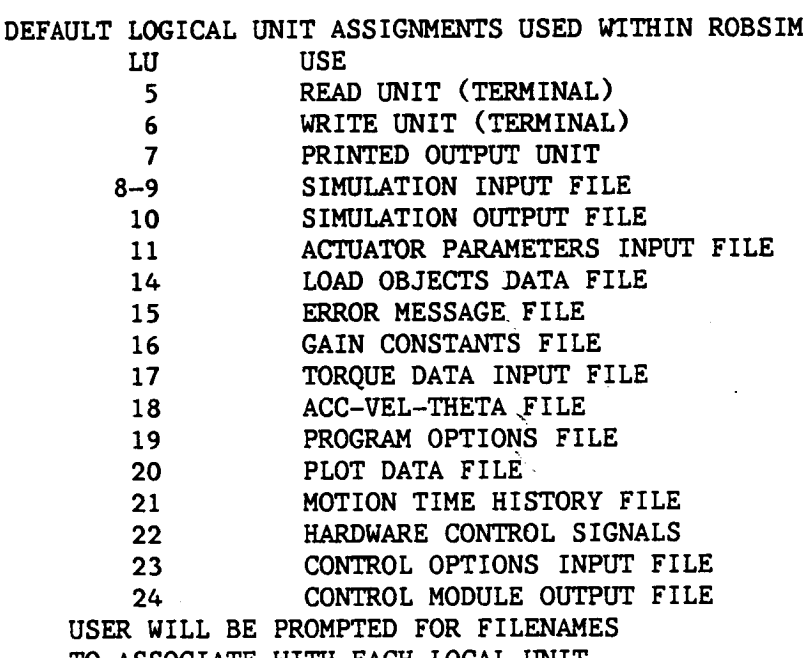

TO ASSOCIATE WITH EACH LOCAL UNIT WHEN REQUIRED

ENTER RETURN TO **CONTINUE**

### **<ca>**

SELECT MODE OF OPERATION DESIRED

**MODE** DEFINITION 1 **CREATE/MODIFY CAD OBJECT DATA FILE** 2 TERMINATE PREPROCESSOR EXECUTION ENTER INTEGER VALUE FOR MODE DESIRED (911 FOR THE ROBSIM HELP LIBRARY)

 $\mathbf{1}$ 

ENTER NAME **OF** FILE **CONTAINING** INPUT **CAD** IGES DATA; MAX OF 40 **CHARACTERS** T3CAD.DAT

> ENTER i TO JUST DISPLAY IGES DATA ENTER **2** TO WRITE **DATA** TO A WORLD MODEL SAVE FILE

 $\mathbf{2}$ 

ENTER FILENAME IN WHICH TO STORE GRAPHICS DATA BASETST. **CAD**

```
WISH TO CHANGE IDEBUG? NO--O, YES--I
0
    WISH TO CHANGE IEVS OPTION? NO--0, YES--1
\OmegaWISH TO CHANGE IDLS OPTION? NO--0,YES--I
0
    WISH TO CHANGE GRAPHING LEVEL RANGE? NO--0,YES--I
\mathbf{1}ENTER ILEVMN VALUE; NUMBER MINIMUM LAYER TO GRAPH
0
    ENTER ILEVMX VALUE; NUMBER MAXIMUM LAYERT TO GRAPH
0
    RETURN TO TERMINATE GRAPHICS
<CR>
    *** HARD COPY ***
    ENTER ".PIC" FILE NAME PREFIX
     (<CR>=NONE) :
<CR>
    SELECT MODE OF OPERATION DESIRED
    MODE DEFINITION
     I CREATE/MODIFY CAD OBJECT DATA FILE
     2 TERMINATE PREPROCESSOR EXECUTION
```
ENTER INTEGER VALUE FOR MODE DESIRED (911 FOR THE ROBSIM HELP LIBRARY)

 $\overline{2}$ 

EXITING FROM PREPROCESSOR FUNCTION

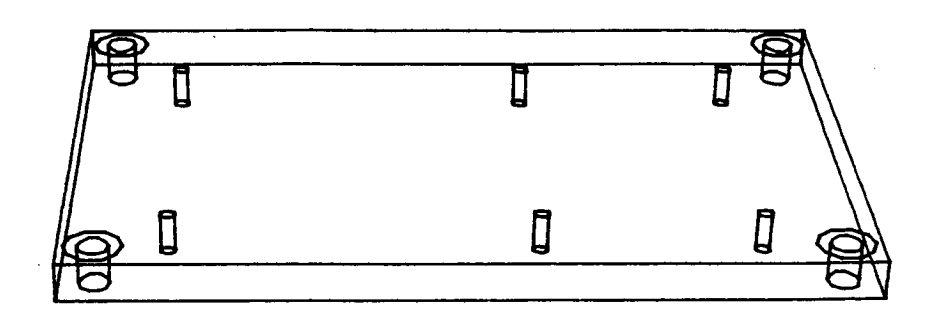

Figure A-40. - Display of base data - layer 0.

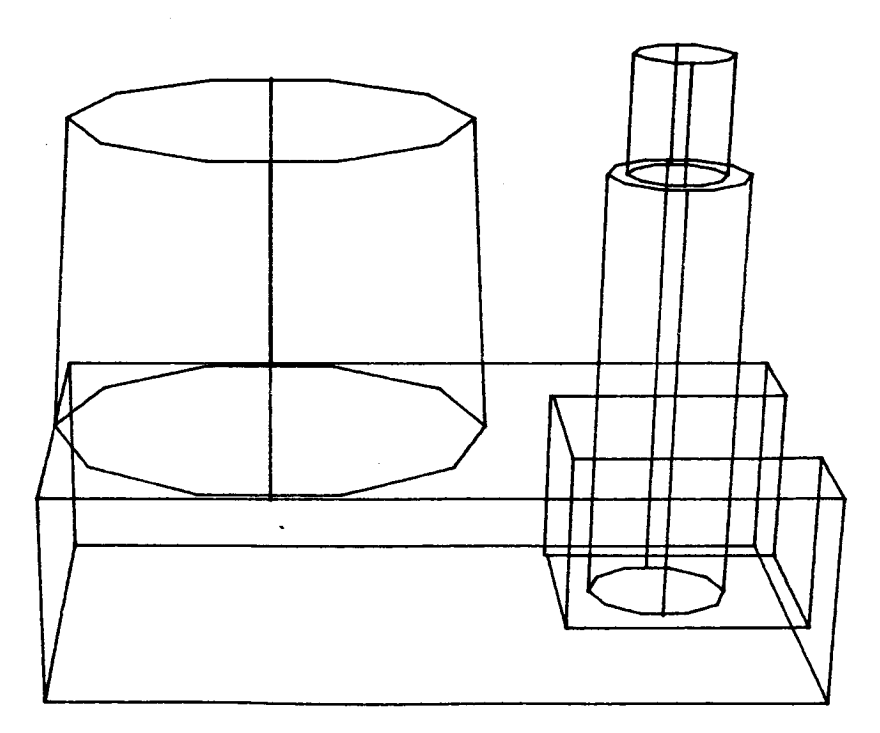

Figure A-41. - Display of link 1 data - Layer 1.  $\cdot$ 

Standard Bibliographic Page

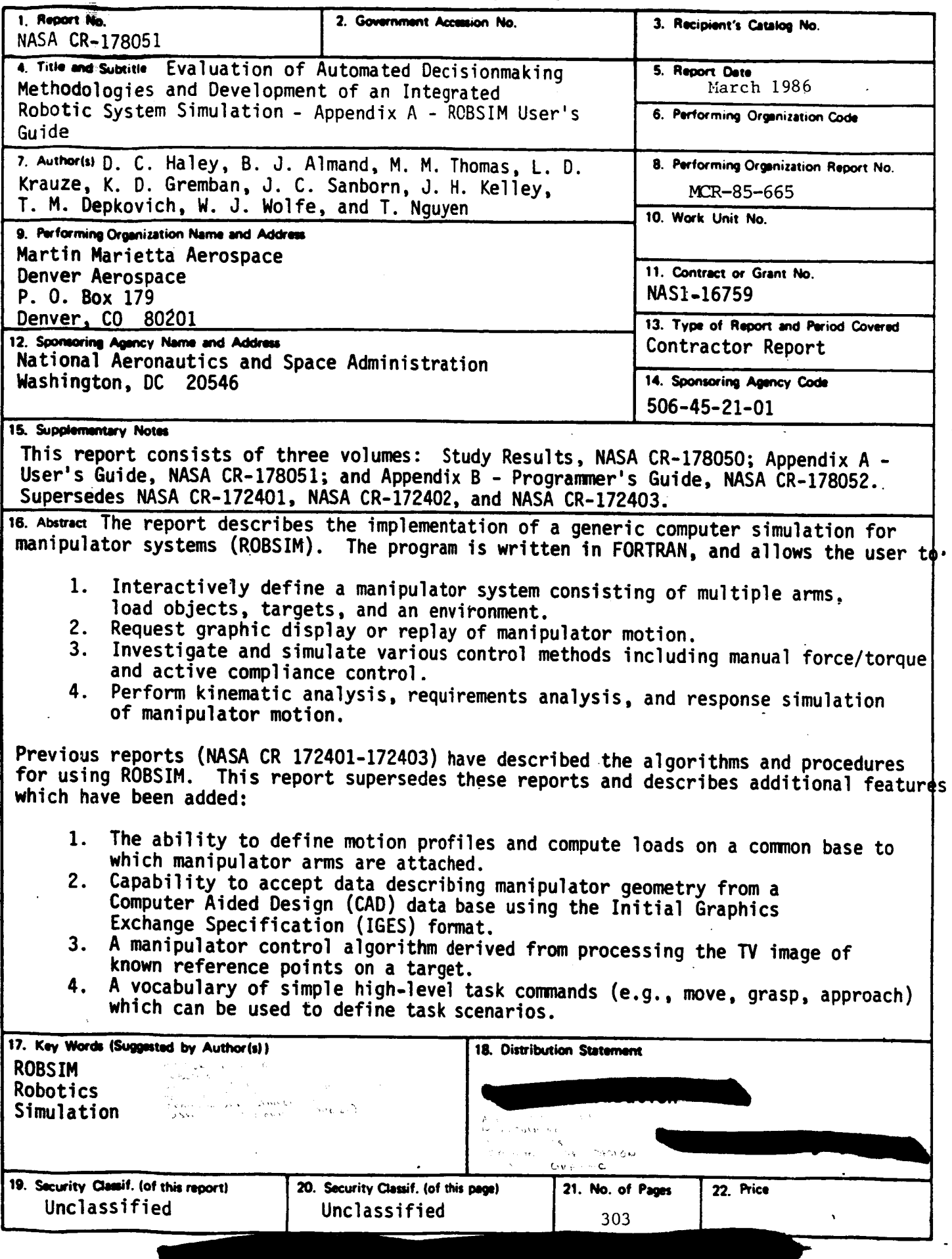